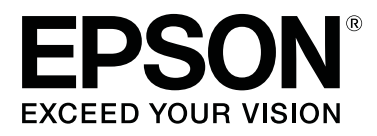

# **SC-S80600 Series SC-S60600 Series SC-S40600 Series**

# **Gebruikershandleiding**

CMP0073-00 NL

# <span id="page-1-0"></span>**Copyright en handelsmerken**

Niets uit deze uitgave mag worden verveelvoudigd, opgeslagen in een geautomatiseerd gegevensbestand of openbaar worden gemaakt, in enige vorm of op enige wijze, hetzij elektronisch, mechanisch, door fotokopieën, opnamen of op enige andere manier, zonder voorafgaande schriftelijke toestemming van Seiko Epson Corporation. De informatie in dit document is uitsluitend bestemd voor gebruik met deze Epson-printer. Epson is niet verantwoordelijk voor gebruik van deze informatie in combinatie met andere printers.

Seiko Epson Corporation noch haar partners kunnen verantwoordelijk worden gesteld door de koper van dit product of derden voor schade, verlies, kosten of uitgaven die de koper of derden oplopen ten gevolge van al dan niet foutief gebruik of misbruik van dit product of onbevoegde wijzigingen en reparaties of (met uitzondering van de V.S.) het zich niet strikt houden aan de gebruiks- en onderhoudsvoorschriften van Seiko Epson Corporation.

Seiko Epson Corporation kan niet verantwoordelijk worden gesteld voor schade of problemen voortvloeiend uit het gebruik van andere dan originele onderdelen of verbruiksgoederen kenbaar als Original Epson Products of Epson Approved Products by Seiko Epson.

Seiko Epson Corporation kan niet verantwoordelijk worden gesteld voor schade voortvloeiend uit elektromagnetische interferentie als gevolg van het gebruik van andere interfacekabels die door Seiko Epson Corporation worden aangeduid als Epson Approved Products.

EPSON en EPSON EXCEED YOUR VISION of EXCEED YOUR VISION en de bijbehorende logo's zijn gedeponeerde handelsmerken of gewone handelsmerken van Seiko Epson Corporation.

Microsoft®, Windows® en Windows Vista® zijn gedeponeerde handelsmerken van Microsoft Corporation.

Apple®, Macintosh®, Mac OS® en OS X® zijn gedeponeerde handelsmerken van Apple Inc.

Intel® is een gedeponeerd handelsmerk van Intel Corporation.

PowerPC® is een gedeponeerd handelsmerk van International Business Machines Corporation.

Bemcot™ is een handelsmerk van Asahi Kasei Corporation.

YouTube® en het YouTube-logo zijn gedeponeerde handelsmerken of gewone handelsmerken van YouTube, LLC.

*Algemene kennisgeving: andere productnamen vermeld in dit document dienen uitsluitend als identificatie en kunnen handelsmerken zijn van hun respectieve eigenaars. Epson maakt geen enkele aanspraak op enige rechten op deze handelsmerken.*

© 2016 Seiko Epson Corporation. All rights reserved.

# **Inhoudsopgave**

# **[Copyright en handelsmerken](#page-1-0)**

# **[Inleiding](#page-4-0)**

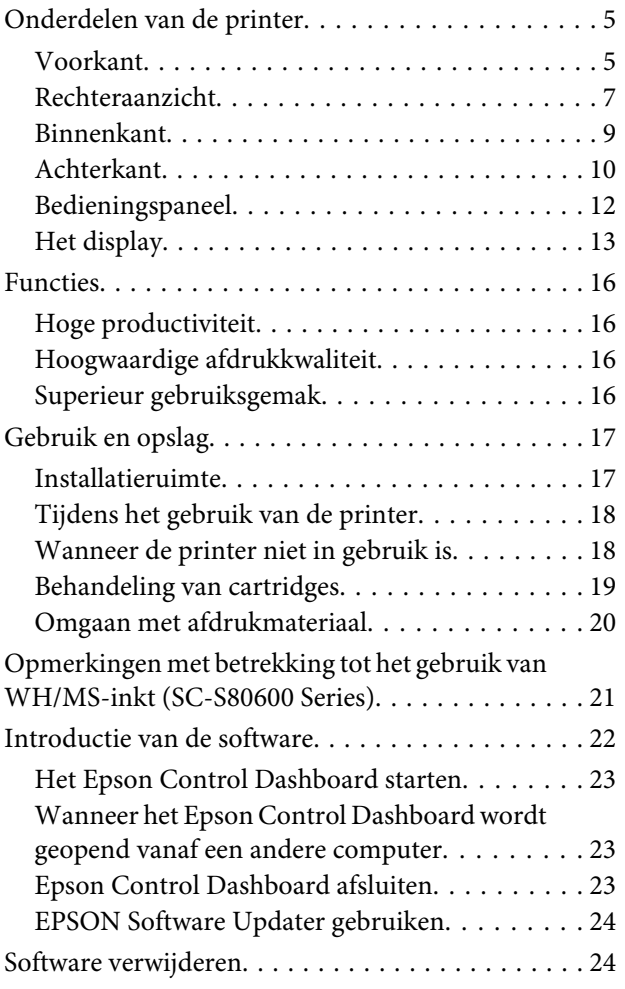

# **[Basishandelingen](#page-25-0)**

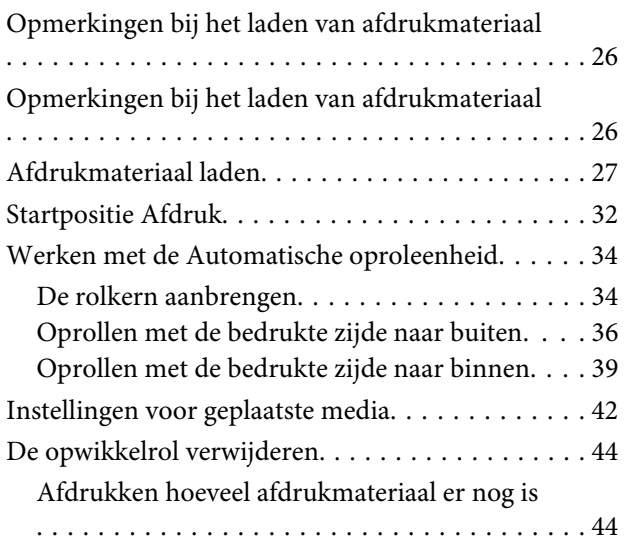

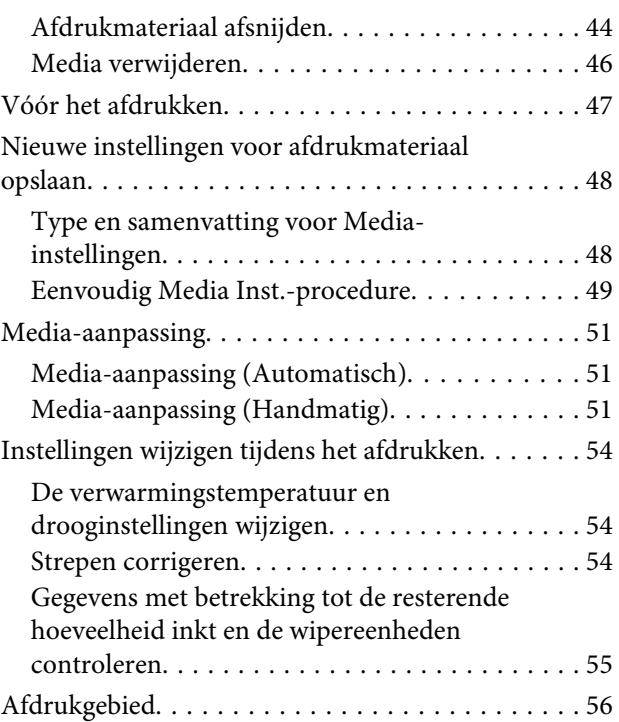

# **[Onderhoud](#page-57-0)**

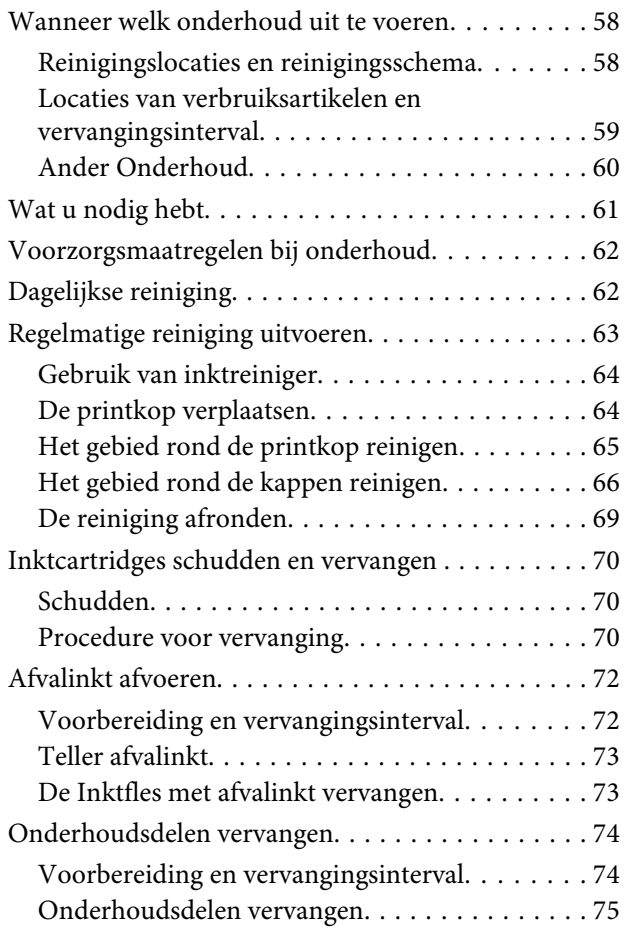

#### **Inhoudsopgave**

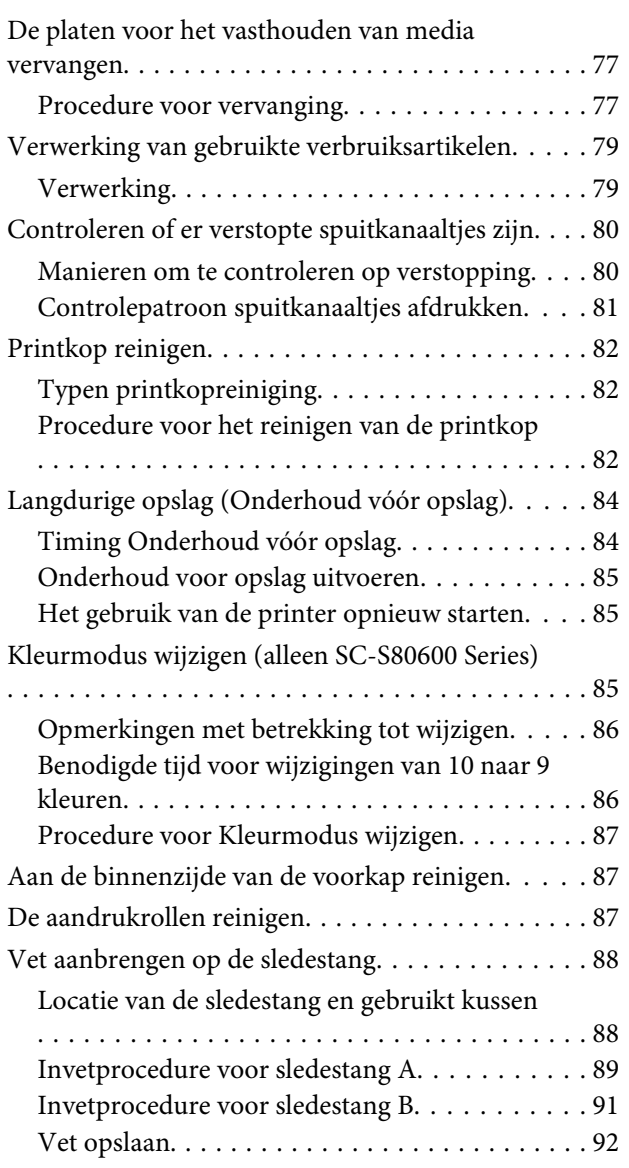

### **[Het menu op het bedieningspaneel](#page-92-0)  [gebruiken](#page-92-0)**

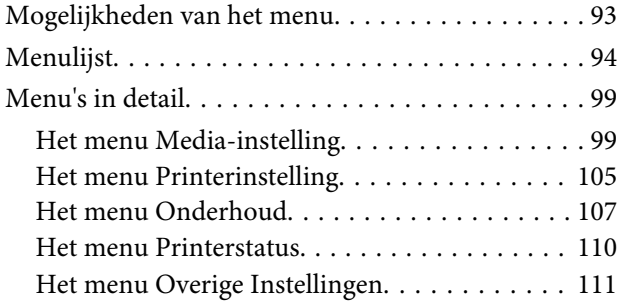

# **[Problemen oplossen](#page-112-0)**

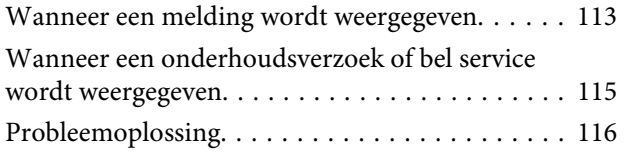

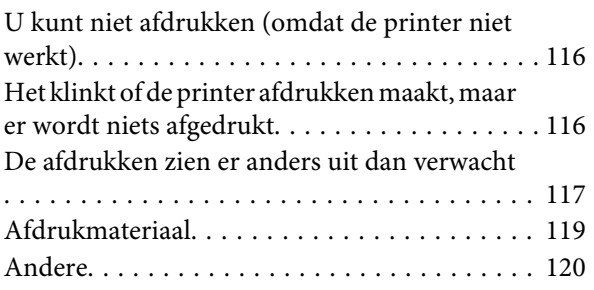

### **[Appendix](#page-121-0)**

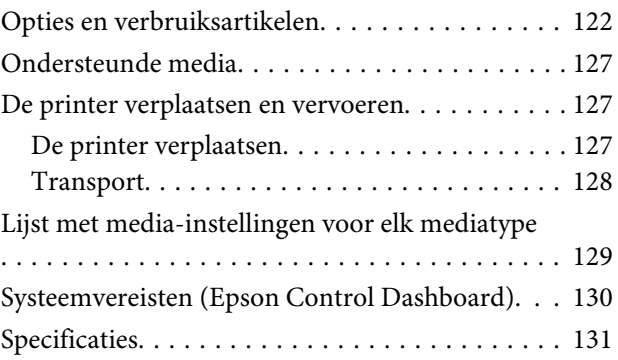

# **[Hulp en ondersteuning](#page-133-0)**

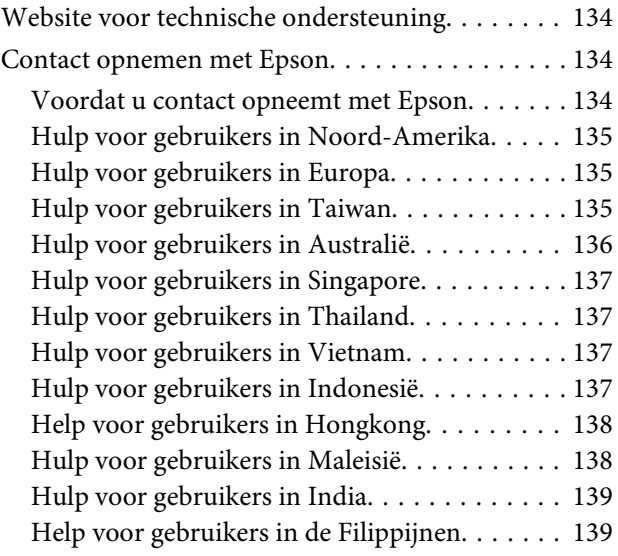

### **[Softwarelicentievoorwaarden](#page-139-0)**

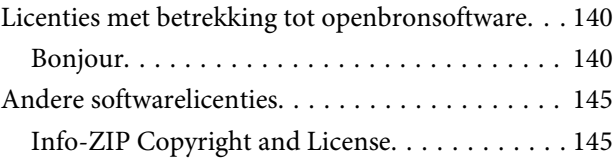

# <span id="page-4-0"></span>**Inleiding**

# **Onderdelen van de printer**

### **Voorkant**

In de figuur staat de SC-S60600 Series afgebeeld.

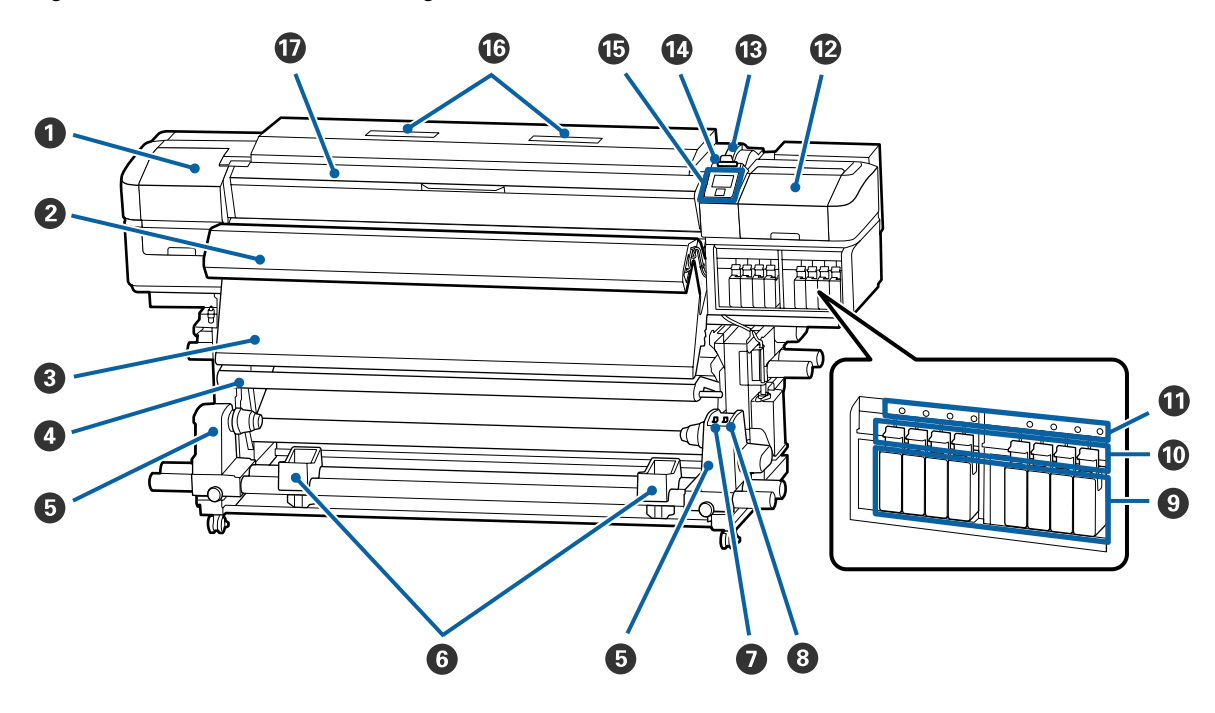

#### A **Onderhoudskap (links)**

Open deze kap om het gebied rond de printkop te reinigen. Normaal gesloten tijdens het gebruik van de printer.

 $\mathscr{D}$  ["Het gebied rond de printkop reinigen" op pagina 65](#page-64-0)

#### B **Toegevoegd droogsysteem**

Dit verwarmingsonderdeel kan worden gebruikt om de inkt na het afdrukken snel te laten drogen. Dit is een optie voor de SC-S80600 Series/SC-S40600 Series.

U*Installatiehandleiding Toegevoegd droogsysteem*

#### C **Naverwarming**

Dit verwarmingsonderdeel kan worden gebruikt om de inkt na het afdrukken snel te laten drogen.

U["De verwarmingstemperatuur en drooginstellingen wijzigen" op pagina 54](#page-53-0)

#### D **Spanningsbalk**

De spanner zorgt er bij het oprollen voor dat er spanning op het afdrukmateriaal blijft staan, zodat het niet doorzakt.

U["Werken met de Automatische oproleenheid" op pagina 34](#page-33-0)

#### E **Rolkernhouder**

Plaats de rolkern voor het oprollen van afdrukmateriaal op deze houders. U vindt links en rechts dezelfde onderdelen.

U["Werken met de Automatische oproleenheid" op pagina 34](#page-33-0)

#### **6** Rolsteun

Laat het afdrukmateriaal tijdelijk op deze steunen liggen bij het verwijderen van de opwikkelrol. U vindt links en rechts dezelfde onderdelen.

#### G **Auto-schakelaar**

Met deze schakelaar selecteert u de automatische oprolrichting. Kies Off om het automatisch oprollen uit te schakelen.

#### $\odot$  Manual-schakelaar

Met deze schakelaar selecteert u de handmatige oprolrichting. De geselecteerde optie wordt van kracht zodra de Auto-schakelaar op Off staat.

#### $Q$  Cartridges

De SC-S40600 Series heeft alleen een cartridgesleuf aan de rechterkant.

Installeer alle cartridges. Volg afhankelijk van het onderhoud dat u uitvoert de instructies op het scherm van het bedieningspaneel om de Cleaning Cartridge (Reinigingscartridge) te plaatsen.

#### $$

Zet de hendels omhoog om de cartridges los te maken voordat u ze verwijdert. Zet de hendels omlaag om de cartridges na plaatsing goed vast te zetten.

#### $\bf{0}$  Lampje voor controle van cartridges

Dit lampje gaat branden wanneer er zich een cartridgefout voordoet.

Aan : Er heeft zich een fout voorgedaan. Lees de foutmelding op het display op het bedieningspaneel.

Uit · Geen fout

#### L **Onderhoudskap (rechts)**

Open deze kap om het gebied rond de kappen te reinigen. Normaal gesloten tijdens het gebruik van de printer.

U["Het gebied rond de kappen reinigen" op pagina 66](#page-65-0)

#### M **Hendel voor laden van afdrukmateriaal**

Na het laden van afdrukmateriaal zet u deze hendel omlaag om het afdrukmateriaal op zijn plaats te houden. Zet de hendel omhoog om het afdrukmateriaal los te maken voordat u het verwijdert.

#### N **Waarschuwingslamp**

Dit lampje gaat branden of knippert wanneer er zich een fout voordoet.

Brandt/ Knippert : Er heeft zich een fout voorgedaan. De manier waarop de lamp brandt of knippert, geeft het type fout aan. Lees de foutmelding op het display op het bedieningspaneel.

Uit : Geen fout.

#### O **Bedieningspaneel**

U["Bedieningspaneel" op pagina 12](#page-11-0)

#### <span id="page-6-0"></span>P **Luchtfilter**

Deze filters absorberen inktnevel die met de lucht door de printer beweegt. De luchtfilters zijn verbruiksartikelen.

Vervang tegelijk de wipereenheid.

U["Onderhoudsdelen vervangen" op pagina 74](#page-73-0)

#### Q **Voorkap**

Openen voor het laden van afdrukmateriaal, het reinigen van de binnenkant van de printer en het verwijderen van vastgelopen afdrukmateriaal. Normaal gesloten tijdens het gebruik van de printer.

# **Rechteraanzicht**

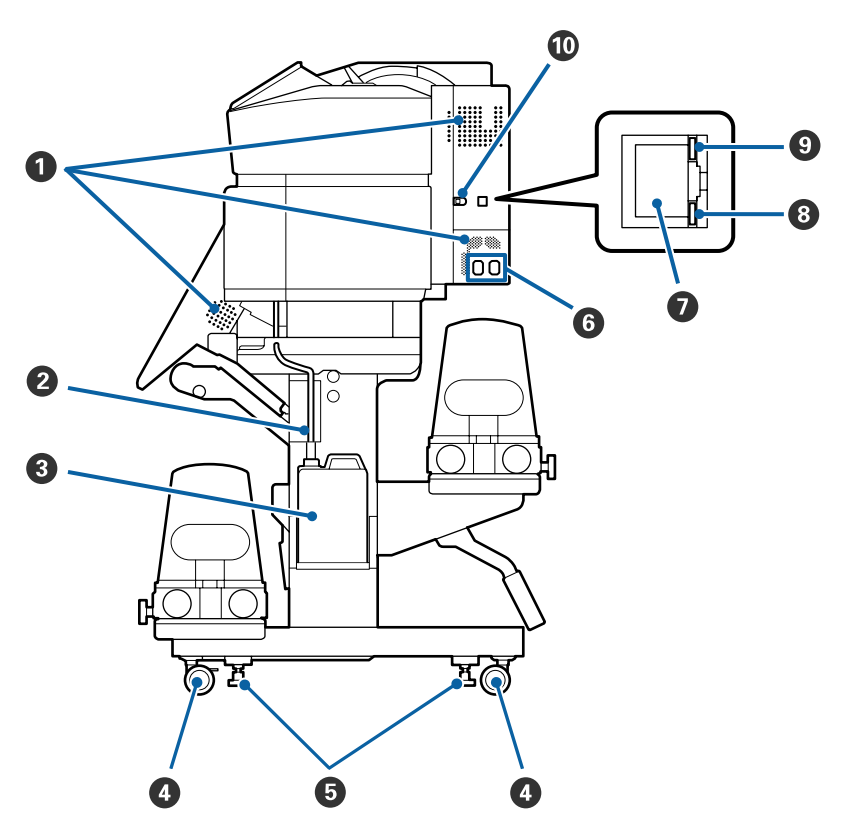

#### A **Ventilatieopeningen**

Zorg er voor dat lucht door de printer kan stromen. Houd deze openingen altijd vrij.

#### **2** Buis voor afvalinkt

Buizen voor het afvoeren van afvalinkt. Zorg dat het einde van deze buis zich in de Inktfles bevindt wanneer de printer wordt gebruikt.

#### C **Inktfles**

In deze fles wordt de afvalinkt verzameld.

Vervang deze door een nieuwe Inktfles wanneer er een melding wordt weergegeven op het bedieningspaneel.

U["Afvalinkt afvoeren" op pagina 72](#page-71-0)

#### D **Wieltjes**

Elke poot heeft twee wieltjes. Na installatie moeten de voorste wieltjes vergrendeld blijven wanneer de printer in gebruik is.

#### E **Stelpoten**

Controleer bij installatie op een ongelijke vloer of op vloerbedekking of de printer waterpas staat en stel de poten om ervoor te zorgen dat de printer stabiel staat.

U*Installatiehandleiding*

#### F **Netsnoeraansluiting 1/netsnoeraansluiting 2**

Voor aansluiting van het netsnoer. U moet beide kabels aansluiten.

#### G **Netwerkaansluiting**

Voor aansluiting van een netwerkkabel. Gebruik een STP-kabel (CAT 5 of hoger).

#### **<sup>G</sup>** Gegevenslampje

Het gegevenslampje brandt of knippert om de status van de netwerkverbinding en gegevensontvangst aan te geven.

Aan : Verbonden.

Knippert : Verbonden. Ontvangt gegevens.

#### $\bullet$  **Statuslampje**

De kleur geeft de communicatiesnelheid van het netwerk aan.

Red (Rood) : 100Base-TX

Groen : 1000Base-T

#### $\omega$  USB-aansluiting

Voor aansluiting van een USB-kabel.

## <span id="page-8-0"></span>**Binnenkant**

Vuil op de volgende onderdelen kan de afdrukkwaliteit verminderen. Reinig of vervang deze onderdelen regelmatig. Dit wordt beschreven in de hoofdstukken die hieronder steeds worden aangegeven.

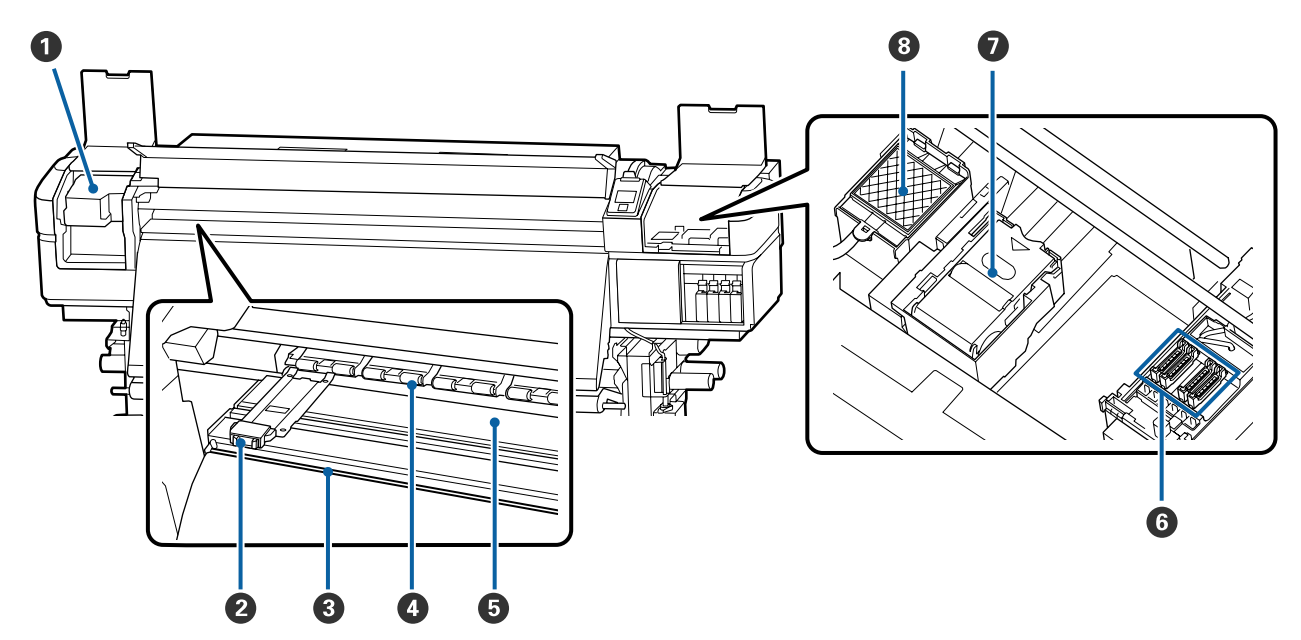

#### A **Printkop**

De printkop beweegt naar rechts en naar links en spuit inkt op het afdrukmateriaal. Reinig deze minimaal een keer per maand.

 $\mathcal{D}$  ["Het gebied rond de printkop reinigen" op pagina 65](#page-64-0)

#### B **Platen voor het vasthouden van media**

De platen voor het vasthouden van media voorkomen dat het afdrukmateriaal omhoog beweegt en zorgen ervoor dat er geen vezels van de rand van het afdrukmateriaal op de printkop komen. Breng de platen aan weerszijden van het afdrukmateriaal in de juiste positie voordat u begint met afdrukken.

U["Afdrukmateriaal laden" op pagina 27](#page-26-0)

#### **<sup>6</sup>** Snijgroef

Laat het mes (apart verkrijgbaar) door deze groef gaan om het afdrukmateriaal af te snijden.

U["Afdrukmateriaal afsnijden" op pagina 44](#page-43-0)

#### D **Aandrukrollen**

Deze rollen drukken het afdrukmateriaal aan tijdens het afdrukken.

U["Dagelijkse reiniging" op pagina 62](#page-61-0)

#### E **Plaatverwarming**

De plaatverwarming zorgt ervoor dat de inkt gelijkmatig hecht.

U["De verwarmingstemperatuur en drooginstellingen wijzigen" op pagina 54](#page-53-0)

 $\mathscr{D}$  ["Dagelijkse reiniging" op pagina 62](#page-61-0)

#### <span id="page-9-0"></span>**G** Kappen

Wanneer er niet wordt afgedrukt, dekken deze kappen de spuitkanaaltjes van de printkop af, zodat ze niet kunnen uitdrogen. De SC-S80600 Series/SC-S60600 Series heeft twee blokken. Reinig deze minimaal een keer per maand.

 $\mathcal{L}$  ["Het gebied rond de kappen reinigen" op pagina 66](#page-65-0)

#### G **Wipereenheid**

De wiper verwijdert inkt van het oppervlak van de spuitkanaaltjes van de printkop. De wipereenheid is een verbruiksartikel. Vervang wanneer er een melding wordt weergegeven op het bedieningspaneel.

U["Onderhoudsdelen vervangen" op pagina 74](#page-73-0)

#### $\odot$  **Spoelkussentje**

Tijdens het spoelen komt er inkt op dit kussentje. Dit is een verbruiksartikel; vervang tegelijk de wipereenheid.

U["Onderhoudsdelen vervangen" op pagina 74](#page-73-0)

### **Achterkant**

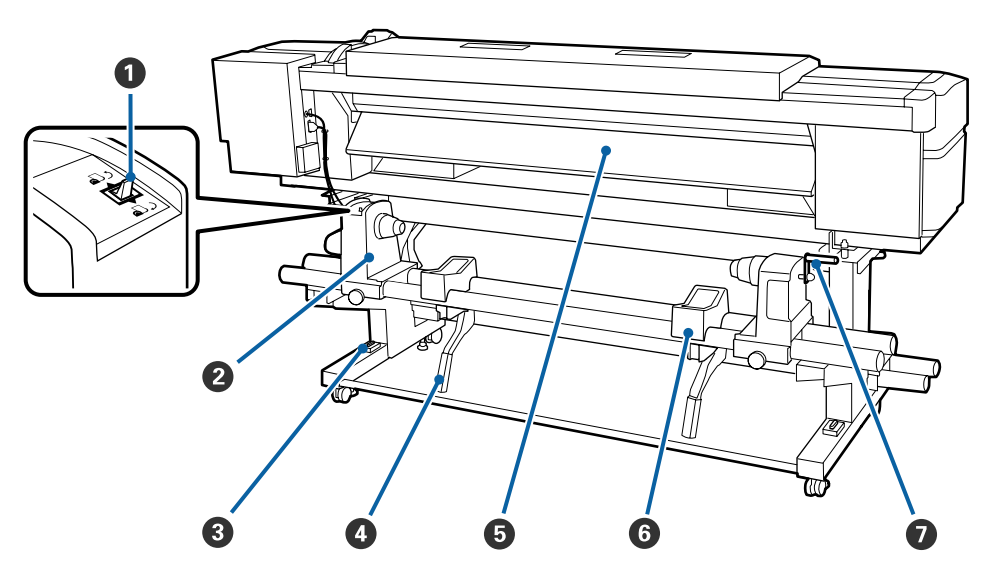

#### A **Aandrijfschakelaar**

De aandrijfschakelaar dient om het afdrukmateriaal tijdens het laden verder in te voeren en om het afdrukmateriaal terug te draaien bij vervanging.

#### B **Rolhouder**

Plaats het afdrukmateriaal op deze houders. U vindt links en rechts dezelfde onderdelen.

#### C **Waterpas**

Controleer of de printer horizontaal staat wanneer u deze op een ongelijke vloer of op vloerbedekking plaatst. U vindt links en rechts dezelfde onderdelen.

#### U*Installatiehandleiding*

#### D **Tilhendel**

Als het afdrukmateriaal dat u op de rolhouders wilt aanbrengen erg zwaar is, kunt u het afdrukmateriaal met deze hendels moeiteloos op gelijke hoogte met de rolhouders brengen. U vindt links en rechts dezelfde onderdelen.

#### E **Voorverwarming**

Warmt het afdrukmateriaal vóór het afdrukken op, zodat het afdrukgebied niet wordt blootgesteld aan plotselinge temperatuurwijzigingen.

#### **G** Rolsteun

Laat het afdrukmateriaal op deze steunen rusten voordat u het op de rolhouders plaatst. U vindt links en rechts dezelfde onderdelen.

#### G **Hendel**

Na plaatsing van het afdrukmateriaal op de rolhouder aan de rechterkant draait u aan deze hendel om de houder en daardoor ook de rolkern aan te drukken.

#### **<sup>8</sup>** Knop **T** (knop voor media-instelling)

Als u op deze knop drukt, wordt het menu Media-instelling weergegeven op het scherm om **Invoer Tot Snijpositie**, **Resterende Media**, **Media Selecteren**, **Instellingen Aanpassen** en **Eenvoudig Media Inst.** uit te voeren.

#### U["Het menu Media-instelling" op pagina 99](#page-98-0)

Als u tijdens het afdrukken op deze knop drukt, kunt u de invoer aanpassen.

U["Strepen corrigeren" op pagina 54](#page-53-0)

#### D **Scherm**

Geeft de printerstatus, menu's, foutmeldingen en dergelijke weer.  $\mathscr{D}$  ["Het display" op pagina 13](#page-12-0)

#### E **Knop Menu**

Druk op deze knop om menu's weer te geven. U["Het menu op het bedieningspaneel gebrui](#page-92-0)[ken" op pagina 93](#page-92-0)

#### **G** Knop  $\bar{S}$  (knop Terug)

Druk (wanneer er opties worden weergegeven) op deze knop om terug te keren naar het vorige menu. U["Mogelijkheden van het menu" op pagina 93](#page-92-0)

#### $\bullet$  Knoppen  $\blacktriangleleft$  / $\triangleright$  (pijl naar links en rechts)

Hiermee verplaatst u de cursor bij diverse taken, zoals het invoeren van een **Naam Instelling** of **IP-Adres** in het instellingenmenu.

<span id="page-11-0"></span>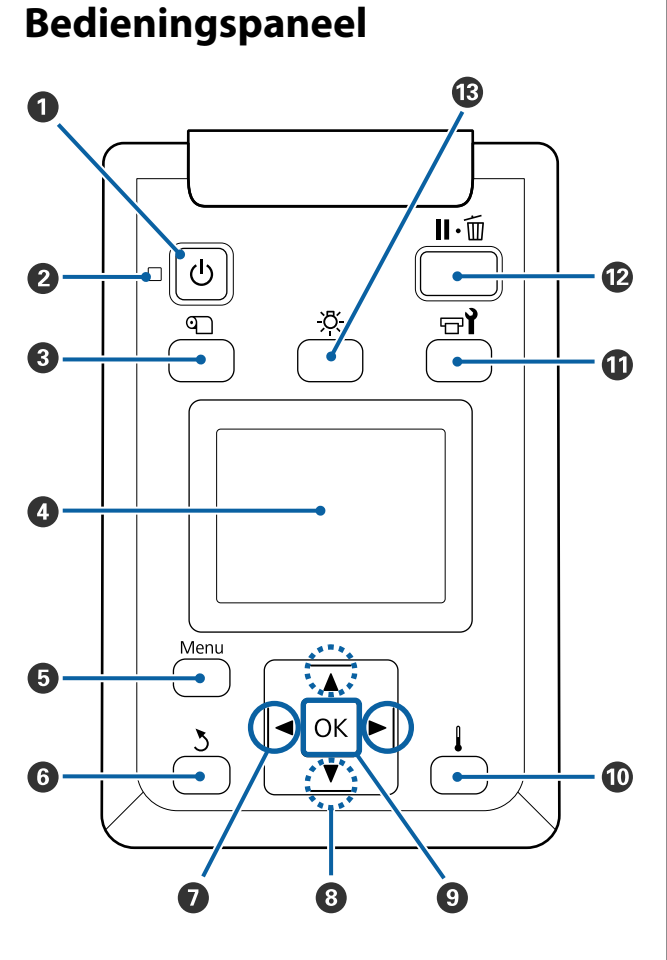

**O** Knop  $\circlearrowright$  (aan-uitknop) Hiermee schakelt u de printer in en uit.

#### B **Lampje** P **(aan-uitlampje)**

De gebruiksstatus van de printer wordt aangegeven met een brandend of knipperend lampje.

- Aan : De printer is ingeschakeld.
- Knippert : De printer ontvangt gegevens, er wordt een printkopreiniging uitgevoerd of er vinden andere taken plaats tijdens het uitschakelen.

Uit : De printer is uitgeschakeld.

#### <span id="page-12-0"></span>**<sup>●</sup>** Knoppen **A/V** (voor het invoeren van **afdrukmateriaal)**

❏ Wanneer de hendel voor het laden van het afdrukmateriaal in een verlaagde positie staat en de knop  $\nabla$  wordt ingedrukt, wordt het afdrukmateriaal ingevoerd. Als de knop ▲ wordt ingedrukt, wordt het afdrukmateriaal teruggedraaid. Dit gebeurt ongeacht de manier waarop het afdrukmateriaal is opgerold.

Wanneer u het afdrukmateriaal terugdraait met de knop  $\triangle$ , stopt het afdrukmateriaal zodra de rand de beginpositie voor het afdrukken bereikt. Verder terugdraaien is mogelijk door de knop los te laten en opnieuw in te drukken.

- ❏ Wanneer de hendel voor het laden van afdrukmateriaal in een verhoogde positie staat, hangt de knop om afdrukmateriaal terug te spoelen af van hoe het afdrukmateriaal is opgerold. Afdrukzijde Buiten: druk op de knop A. Afdrukzijde Binnen: druk op de knop ▼. Houd de knop ingedrukt om de media terug te spoelen tot 25 cm.
- ❏ Wanneer de menu's worden weergegeven, kunt u met deze knoppen de verschillende menu-items en opties selecteren.  $\mathscr{D}$  ["Mogelijkheden van het](#page-92-0) [menu" op pagina 93](#page-92-0)

#### **O** Knop OK

- ❏ Wanneer u op deze knop drukt wanneer een menu-item is gemarkeerd, geeft u de opties voor het geselecteerde item weer.
- ❏ Wanneer u op deze knop drukt wanneer een optie is gemarkeerd, selecteert u het gemarkeerde item of voert u de geselecteerde bewerking uit.
- ❏ Als u op deze knop drukt terwijl u de zoemer hoort, zet u de zoemer uit.

#### J **Knop [ ] (knop verwarmen/drogen)**

Wanneer u op deze knop drukt, wordt het menu Verwarmen En Drogen weergegeven op het scherm om **Voorverwarming Starten**, **Verwarmingstemperatuur**, **Droogtijd Per Passage** en **Invoer Na Drogen** uit te voeren. Als het Toegevoegd droogsysteem (meegeleverd met de SC-S60600 Series; optioneel bij andere modellen) is geplaatst, kunt u ook de instellingen voor **Extra Drogen** aanpassen. Deze opties kunnen tijdens het afdrukken worden gewijzigd.

 $\mathscr{D}$  ["De verwarmingstemperatuur en drooginstel](#page-53-0)[lingen wijzigen" op pagina 54](#page-53-0)

#### **①** Knop <sup>†</sup> (onderhoudsknop)

Wanneer u op deze knop drukt, wordt het menu Onderhoud weergegeven op het scherm voor het uitvoeren van **Spuikanaaltjescontr**, **Schoonmaken**, **Onderhoud printkop**, **Inktfles Vervangen**, **Printkop Wassen** en **Onderhoud vóór opslag** Tijdens het afdrukken kan deze knop niet worden gebruikt.

U["Het menu Onderhoud" op pagina 107](#page-106-0)

#### L **Knop** W **(pauze-/annuleerknop)**

- ❏ Als u tijdens het afdrukken op deze knop drukt, gaat de printer in de pauzestand. U beëindigt de pauze door opnieuw op de knop II · i te drukken of door **Pauze Annuleren** te selecteren op het display en vervolgens op de knop OK te drukken. Als u de afdruktaken die worden verwerkt wilt annuleren, selecteert u **Taak Annuleren** op het display en drukt u vervolgens op de knop OK.
- ❏ Wanneer u op deze knop drukt terwijl menu's worden weergegeven, worden die menu's gesloten en keert de printer terug naar de stand Gereed.

#### M **Knop [ ] (lichtknop)**

Druk als het interne licht aan is op deze knop om dit uit te doen.

Druk als het interne licht uit is op deze knop om dit aan te doen.

Als u op deze knop drukt tijdens een bewerking waarvoor het licht uit moet zijn, blijft dit uit.

# **Het display**

In de figuur staat de display van de SC-S60600 Series afgebeeld.

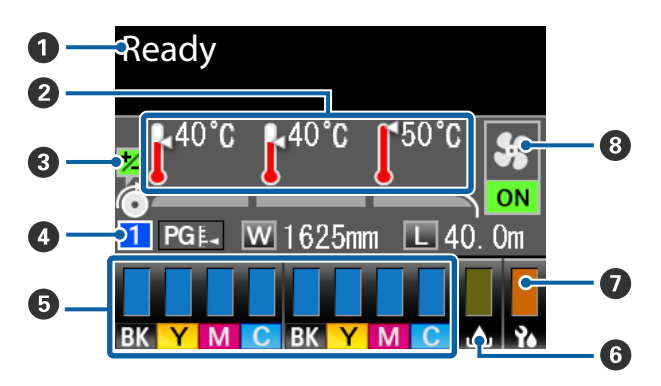

#### A **Meldingen**

Geeft de printerstatus, de werking en foutberichten weer.

U["Wanneer een melding wordt weergegeven"](#page-112-0) [op pagina 113](#page-112-0)

#### B **Verwarmingstemperatuur**

Van links naar rechts ziet u hier de instellingen voor de voorverwarming, degelverwarming en naverwarming. De thermometerpictogrammen geven een ruwe indicatie van de huidige temperatuur van de verwarmingsonderdelen.

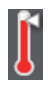

: De verwarming heeft de geselecteerde temperatuur bereikt.

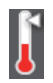

: De verwarming heeft de geselecteerde temperatuur nog niet bereikt.

#### C **Informatie over invoer aanpassen tijdens het afdrukken**

Deze informatie wordt weergegeven wanneer de aanpassingswaarde tijdens het afdrukken wordt opgegeven.

U["Strepen corrigeren" op pagina 54](#page-53-0)

#### D **Informatie over het afdrukmateriaal**

- ❏ Van links naar rechts ziet u hier het cijfer van het geselecteerde afdrukmateriaal, de degelruimte, de breedte van het afdrukmateriaal en de resterende hoeveelheid afdrukmateriaal.
- ❏ De geselecteerde degelruimte wordt aangegeven als volgt.

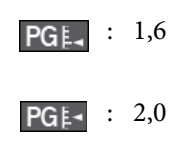

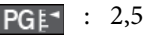

❏ De resterende hoeveelheid afdrukmateriaal wordt niet weergegeven als **UIT** is geselecteerd bij **Lengte** in het menu **Resterende Media**. U["Resterende Media" op pagina 99](#page-98-0)

#### E **Cartridgestatus**

Geeft bij benadering aan hoeveel inkt er nog aanwezig is en wat de actuele status is. Wanneer de inkt bijna op is of er een fout optreedt, verandert het display zoals hieronder wordt getoond.

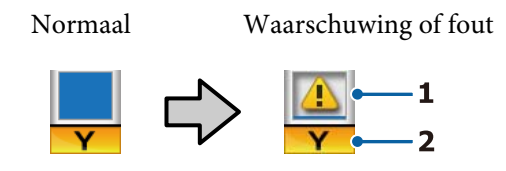

#### **1 Statusindicators**

De cartridgestatus wordt aangegeven als volgt.

- 
- : Gereed om af te drukken. De hoogte van de indicator verandert met de hoeveelheid inkt die er nog is.
- 
- : De inkt is bijna op. Houd een nieuwe cartridge bij de hand.
- : De resterende hoeveelheid inkt heeft de limiet bereikt. Vervang de oude cartridge door een nieuw exemplaar.
	- : De cartridge is niet vergrendeld. Zet de hendel van de vergrendeling omlaag.
		- : Er is geen cartridge geplaatst. Plaats de cartridge en zet de hendel van de vergrendeling omlaag.

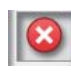

- : Er heeft zich een fout voorgedaan. Lees de foutmelding op het display en los het probleem op.
- : Er is een Cleaning Cartridge (Reinigingscartridge) geplaatst. De hoogte van de indicator verandert met de hoeveelheid reinigingsvloeistof die er nog is.

#### **2 Codes van inktkleuren**

SC-S80600 Series

- OR : Orange (Oranje)
- LK : Light Black (Licht Zwart)
- BK : Black (Zwart)

- C : Cyan (Cyaan)
- M : Magenta
- Y : Yellow (Geel)
- R : Red (Rood)
- LC : Light Cyan (Licht Cyaan)
- LM : Light Magenta (Licht Magenta)
- WH : White (Wit)
- MS : Metallic Silver (Metallic Zilver)
- CL : Cleaning cartridge (Reinigingscartridge)

SC-S60600 Series/SC-S40600 Series

- BK : Black (Zwart)
- Y : Yellow (Geel)
- M : Magenta
- C : Cyan (Cyaan)

#### $\bullet$  Inktfles-status

Geeft bij benadering aan hoeveel ruimte er nog beschikbaar is in de Inktfles. Wanneer de inktfles bijna vol is of er een fout optreedt, verandert het display zoals hieronder wordt getoond.

Normaal Waarschuwing of fout

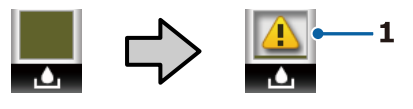

#### **1 Statusindicators**

De status van de Inktfles wordt als volgt weergegeven.

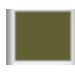

: Geen fout. De indicator verandert en geeft aan hoeveel ruimte er nog is.

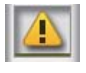

: De Inktfles is bijna vol. Houd een nieuwe Inktfles gereed.

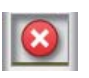

: De Inktfles is vol. Plaats een nieuwe Inktfles.

G **Status van wipereenheid** Geeft de resterende hoeveelheid voor de wiper weer.

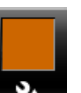

: De indicator vermindert naarmate de resterende hoeveelheid vermindert.

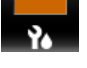

#### **<sup>6</sup>** Toegevoegd droogsysteem-status

Geeft de instellingen weer voor het Toegevoegd droogsysteem (optioneel voor de SC-S80600 Series/ SC-S40600 Series).

Geen pic-: Niet of niet goed geïnstalleerd. togram

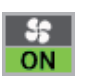

: De droogventilator is ingeschakeld.

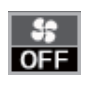

: De droogventilator is niet ingeschakeld. U start de ventilator door **Extra Drogen** in te stellen op **AAN** in het instellingenmenu.

 $\mathscr{F}$  ["De verwarmingstemperatuur en drooginstel](#page-53-0)[lingen wijzigen" op pagina 54](#page-53-0)

#### *Opmerking:*

*Raadpleeg* E *tot* G *voor meer informatie over het Niveau in het instellingenmenu.*

U*["Het menu Printerstatus" op pagina 110](#page-109-0)*

# <span id="page-15-0"></span>**Functies**

Deze grootformaat inkjetkleurenprinter ondersteunt afdrukmateriaal op een rol van 1626 mm (64 inch) breed. Onderstaand worden de voornaamste functies van deze printer beschreven.

# **Hoge productiviteit**

#### **Drie verwarmingsonderdelen**

De drie verwarmingsonderdelen hieronder verbeteren de productiviteit en afdrukkwaliteit.

Voorverwarming: warmt het afdrukmateriaal vóór het afdrukken op, zodat het afdrukgebied niet wordt blootgesteld aan plotselinge temperatuurwijzigingen.

Plaatverwarming: zorgt ervoor dat de inkt gelijkmatig hecht.

Naverwarming: kan worden gebruikt om de inkt na het afdrukken snel te laten drogen.

#### **Mediadoorvoer eenheid Geschikt voor rollen tot 45 kg**

De Mediadoorvoer eenheid is geschikt voor rollen met een hoge capaciteit met een buitendiameter van maximaal 250 mm en een gewicht van maximaal 45 kg. Op deze manier hoeft u het afdrukmateriaal minder vaak te vervangen.

#### **Automatische oproleenheid standaard meegeleverd**

De automatische oproleenheid dient om het bedrukte materiaal netjes op te wikkelen, zonder kreukels. Dit is erg handig voor banners, grote volumes en omvangrijke afdruktaken die 's nachts doorlopen.

#### **Cartridges met hoge capaciteit**

Voor de printer worden inktcartridges gebruikt met een hoge capaciteit van 700 ml (WH-cartridges 600 ml, MS-cartridges 350 ml) om productiviteit te garanderen. U hoeft uw werkzaamheden zo ook minder vaak te onderbreken om de cartridges te vervangen.

#### **Zeer snel afdrukken**

De SC-S60600 Series heeft twee koppen, zodat u sneller kunt afdrukken. Snel afdrukken is mogelijk als er voor iedere kleur twee cartridges worden gebruikt.

#### **Toegevoegd droogsysteem verkrijgbaar**

Het Toegevoegd droogsysteem (meegeleverd met de SC-S60600 Series; optioneel bij andere modellen) kan worden gebruikt voor betere droogprestaties en verhoogde productiviteit. Tijdens gebruik van de 10-kleurenmodus in SC-S80600 Series wordt aangeraden dit systeem te gebruiken, omdat WH/ MS-inkt een langere droogtijd heeft.

# **Hoogwaardige afdrukkwaliteit**

#### **Vloeiende overgangen, hoogwaardige kleurreporoductie**

De SC-S80600 Series is uitgerust voor lichtgekleurde inktsoorten (LK, LC, en LM) om korreligheid tegen te gaan en vloeiende overgangen te garanderen. Het gebruik van OR- en R-inkt verhoogt bovendien het kleurengamma voor hoogwaardige kleurreproductie.

Hiermee bereikt u een afdrukkwaliteit die geschikt is voor fine art, auto-wraps en reclamemateriaal voor binnen, waarbij men van dichtbij de kwaliteit kan zien.

#### **WH/MS-inkt plaatsen**

Als u de SC-S80600 Series uitrust met WH- of MS-inkt, hebt u de beschikking over een breed pallet aan afdrukeffecten.

De WH-inkt heeft een hoge ondoorzichtigheid, waardoor deze geschikt is voor maskering op transparant afdrukmateriaal (bijv. als raamsticker). Andere inkt kan worden afgedrukt over WH- of MS-inkt (inktlagen). Zo voorkomt u dat kleureninkt doorschijnt en kunt u gebruikmaken van een breed scala aan metallic-kleuren.

# **Superieur gebruiksgemak**

#### **Eenvoudig installeren en oprollen van afdrukmateriaal**

De rol- en rolkernhouders hebben geen as nodig. U hoeft dus ook geen as aan te brengen voordat u afdrukmateriaal installeert. U brengt het afdrukmateriaal naar de printer en kunt het meteen installeren. Dus geen gedoe meer met die lange assen. Als uw ruimte beperkt is, maakt dit het installeren van afdrukmateriaal een stuk gemakkelijker.

Naast rolsteunen waarop u het afdrukmateriaal kunt neerleggen tijdens de installatie heeft de printer ook tilhendels om zwaar afdrukmateriaal heel gemakkelijk naar de rolhouders te tillen.

#### <span id="page-16-0"></span>**Eenvoudig optimale afdrukinstellingen vastleggen voor gebruikt afdrukmateriaal**

Er is een breed scala aan instellingen beschikbaar waarmee u optimale afdrukkwaliteit kunt verkrijgen voor het formaat en het afdrukmateriaal dat u gebruikt. Wanneer in het instellingenmenu **Eenvoudig Media Inst.** is ingeschakeld, kunt u snel en eenvoudig verschillende instellingen vastleggen voor het type afdrukmateriaal.

Wanneer u de "Epson Control Dashboard"-software gebruikt, kunt u door Epson geleverde bestanden met afdrukinstellingen (.emx) downloaden en instellen. Een emx-bestand is een bestand met afdrukinstellingen voor elk type afdrukmateriaal en omvat afdrukgegevens die nodig zijn om correct af te drukken op in de handel verkrijgbaar afdrukmateriaal, zoals instellingen voor afdrukmateriaal dat is vastgelegd in de printer, ICC-profielen die in RIP kunnen worden gebruikt, het aantal passages en de resolutie. U hoeft alleen de instellingen voor het afdrukmateriaal vast te leggen in de printer en met RIP de afdrukgegevens op te geven voor optimale afdrukkwaliteit.

#### **Eenvoudig onderhoud**

Voor het behoud van een goede afdrukkwaliteit is onderhoud nodig. Dankzij de in de printer geïntegreerde wipers hoeft de printer minder vaak te worden gereinigd. Deze printer is tevens zo ontworpen dat u overal genoeg ruimte hebt voor onderhoud. Onderhoud is daardoor heel eenvoudig.

U kunt voorkomen dat spuitkanaaltjes verstopt raken of automatisch symptomen van verstopping voorkomen door de printer periodiek te reinigen en de automatische controle van spuitkanaaltjes uit te voeren.

#### **De kleurmodus aanpassen aan uw behoeften**

U kunt de instelling wijzigen naar de volgende kleurmodi.

- ❏ 10-kleurenmodus (WH) <= => 10-kleurenmodus (MS)
- $\Box$  10-kleurenmodus (WH) <= => 9-kleurenmodus
- $\Box$  10-kleurenmodus (MS) <= => 9-kleurenmodus

U["Kleurmodus wijzigen \(alleen SC-S80600 Series\)"](#page-84-0) [op pagina 85](#page-84-0)

#### **Fouten/waarschuwingen per e-mail**

EpsonNet Config met een in de netwerkinterface van de printer geïntegreerd webbrowsersysteem biedt de mogelijkheid om meldingen door te geven per e-mail. Wanneer u dit zo configureert, stuurt de printer foutmeldingen en waarschuwingen naar de door u ingestelde e-mailadressen. Dit biedt een stukje extra zekerheid wanneer u de printer bijvoorbeeld 's nachts onbewaakt laat doorwerken.

EpsonNet Config starten (met webbrowser) U*Netwerkhandleiding* (pdf)

#### **Foutmeldingen via lamp en zoemer**

Wanneer er een fout optreedt, hoort u een zoemer en begint de waarschuwingslamp te branden. De grote waarschuwingslamp is goed te zien, zelfs op grotere afstand.

Tegelijk gaat een zoemer af. Zo gaan fouten niet onopgemerkt voorbij en voorkomt u veel tijdverlies.

#### **High-Speed USB/Gigabit Ethernet**

De printer heeft een High-Speed USB-aansluiting en een 100 Base-TX-/1000 Base-T-netwerkaansluiting.

# **Gebruik en opslag**

## **Installatieruimte**

Maak de hieronder aangegeven ruimte helemaal vrij. Er moet voldoende ruimte zijn voor het papier dat uit de printer komt en er moet voldoende ruimte zijn om de cartridges te kunnen vervangen.

Zie de tabel met specificaties voor de buitenmaten van de printer.

#### $\mathscr{D}$  ["Specificaties" op pagina 131](#page-130-0)

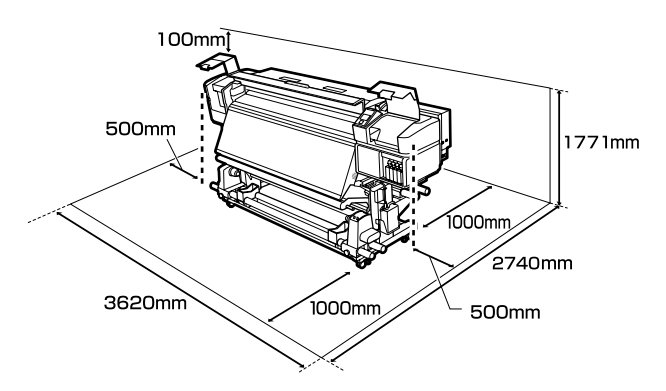

# <span id="page-17-0"></span>**Tijdens het gebruik van de printer**

Houd tijdens het gebruik van deze printer rekening met de volgende punten om storingen, defecten en een mindere afdrukkwaliteit te voorkomen.

Let bij het gebruik van WH/MS-inkt ook op de volgende punten.

U["Opmerkingen met betrekking tot het gebruik](#page-20-0) [van WH/MS-inkt \(SC-S80600 Series\)" op pagina 21](#page-20-0)

❏ Houd u tijdens het gebruik van de printer aan de gebruikstemperatuur en luchtvochtigheid die in de tabel met specificaties staan.

U["Specificaties" op pagina 131](#page-130-0)

Houd er rekening mee dat de gewenste resultaten mogelijk niet worden bereikt als de temperatuur en luchtvochtigheid wel binnen de limieten voor de printer maar niet binnen die voor het afdrukmateriaal vallen. Zorg ervoor dat de gebruiksomstandigheden geschikt zijn voor het afdrukmateriaal. Zie de documentatie die bij het afdrukmateriaal zit voor meer informatie. Zorg ook voor de correcte luchtvochtigheid wanneer u de printer gebruikt in een erg droge omgeving, een omgeving met airconditioning of in de volle zon.

- ❏ Gebruik de printer bij voorkeur niet op een locatie met een warmtebron of in een ruimte met een rechtstreekse luchtstroming van een ventilator of airconditioner. De spuitkanaaltjes van de printkop kunnen uitdrogen en verstopt raken.
- ❏ Buig de buis voor afvalinkt niet om en trek er niet aan. U zou inkt kunnen morsen in of rond de printer.
- ❏ Onderhoud zoals schoonmaken en vervangen moet worden uitgevoerd volgens gebruiksfrequentie of op aanbevolen intervallen. Het niet regelmatig uitvoeren van onderhoud op de printer kan leiden tot een mindere afdrukkwaliteit. Als de printer langere tijd niet goed wordt onderhouden, kan dit tot schade aan de printkop leiden.

U["Reinigingslocaties en reinigingsschema" op](#page-57-0) [pagina 58](#page-57-0)

- ❏ Mogelijk wordt de printkop niet afgedekt met de kappen (printkop gaat niet naar rechts) als de printer wordt uitgezet wanneer het afdrukmateriaal is vastgelopen of er een fout is opgetreden. Printkoppen afdekken is een functie voor het automatisch afdekken van de printkoppen met een kap (deksel) om te voorkomen dat de printkop uitdroogt. Zet het apparaat in dit geval aan en wacht tot de printkoppen automatisch worden afgedekt.
- ❏ Trek de stekker van de printer niet los wanneer de printer is ingeschakeld en schakel de groep niet uit waar de printer op is aangesloten. De printkop wordt dan mogelijk niet goed afgedekt. Zet het apparaat in dit geval aan en wacht tot de printkoppen automatisch worden afgedekt.
- ❏ De printkop wordt na het afdrukken automatisch gereinigd. Dit gebeurt met een vaste regelmaat om te voorkomen dat de spuitkanaaltjes verstopt raken.

Zorg dat de Inktfles is geplaatst wanneer de printer is ingeschakeld.

❏ Niet alleen tijdens het afdrukken wordt inkt gebruikt, maar ook tijdens het reinigen van de kop en ander onderhoud dat nodig is om de printkop goed te laten werken.

# **Wanneer de printer niet in gebruik is**

Als u de printer niet gebruikt, houd dan rekening met het volgende. Als u de printer niet goed opbergt, kunt u de volgende keer problemen ondervinden bij het afdrukken.

Let bij het gebruik van WH/MS-inkt ook op de volgende punten.

U["Opmerkingen met betrekking tot het gebruik](#page-20-0) [van WH/MS-inkt \(SC-S80600 Series\)" op pagina 21](#page-20-0)

❏ Als u de printer gedurende langere tijd niet zult gebruiken (en hebt uitgeschakeld), gebruik dan een Cleaning Cartridge (Reinigingscartridge) (afzonderlijk verkrijgbaar) en voer Onderhoud vóór opslag uit. Als u de koppen niet wast, kan dat permanente verstoppingen veroorzaken. Zie het volgende gedeelte voor meer informatie. U["Langdurige opslag \(Onderhoud vóór](#page-83-0) [opslag\)" op pagina 84](#page-83-0)

- <span id="page-18-0"></span>❏ Als u lange tijd niet afdrukt en geen onderhoud vóór opslag uitvoert, moet u de printer ten minste eenmaal per week inschakelen. Als u de printer lange tijd niet gebruikt, kunnen de spuitkanaaltjes verstopt raken. Na het aanzetten en starten van de printer wordt de printkop automatisch gereinigd. Het reinigen van de printkop voorkomt verstopte printkoppen en behoudt de afdrukkwaliteit. Zet de printer pas uit wanneer de reiniging is voltooid.
- ❏ Als u de printer lange tijd niet hebt gebruikt, controleer de printkop dan eerst op verstopping voordat u iets afdrukt. Reinig de printkop als die verstopt is.

U["Controlepatroon spuitkanaaltjes afdrukken"](#page-80-0) [op pagina 81](#page-80-0)

- ❏ De aandrukrollen kunnen het afdrukmateriaal dat nog in de printer zit kreuken. Het afdrukmateriaal kan ook gaan golven of omkrullen, wat papierstoringen kan veroorzaken of ertoe kan leiden dat het afdrukmateriaal tegen de printkop komt. Verwijder het afdrukmateriaal voordat u de printer voor langere tijd opbergt.
- ❏ Berg de printer pas op wanneer u zeker weet dat de printkop goed is afgedekt (printkop staat uiterst rechts). Als de printkop lange tijd niet is afgedekt, kan de afdrukkwaliteit achteruit gaan.

#### *Opmerking:*

*Zet de printer aan en weer uit als de printkop niet is afgedekt.*

- ❏ Sluit alle kappen voordat u de printer voor langere tijd opbergt. Als u de printer langere tijd niet gebruikt, legt u een antistatische doek op de printer tegen het stof. De spuitkanaaltjes van de printkop zijn zeer klein en kunnen daarom gemakkelijk verstopt raken als er stof op de printkop komt. Mogelijk kunt u dan niet meer goed afdrukken.
- ❏ Berg de printer goed horizontaal op: niet schuin, op zijn kant of ondersteboven.

## **Behandeling van cartridges**

Houd voor een goede afdrukkwaliteit rekening met de volgende punten bij het omgaan met cartridges.

Let bij het gebruik van WH/MS-inkt ook op de volgende punten.

- U["Opmerkingen met betrekking tot het gebruik](#page-20-0) [van WH/MS-inkt \(SC-S80600 Series\)" op pagina 21](#page-20-0)
- ❏ Wanneer de printer voor de eerste keer wordt gebruikt, is er extra inkt nodig om de spuitkanaaltjes volledig te vullen met inkt. Dit betekent dat u eerder dan anders nieuwe cartridges nodig hebt.
- ❏ Bewaar de cartridges op kamertemperatuur in een locatie die niet is blootgesteld aan de volle zon.
- ❏ Voor het behoud van de afdrukkwaliteit moet u de cartridge volledig opgebruikt hebben vóór de datum die van de volgende twee het eerste komt:
	- ❏ de vervaldatum die op de verpakking van de cartridge is aangegeven;
	- ❏ zes maanden nadat u de verpakking van de cartridge opent.
- ❏ Als u de cartridges verplaatst van een koude naar een warme plaats, moet u de cartridges minstens vier uur op kamertemperatuur laten komen voordat u ze gebruikt.
- ❏ Raak de chip op de cartridges niet aan. Anders kunt u mogelijk niet meer normaal afdrukken.
- ❏ Als een van de inktcartridgesleuven leeg is, kunt u niet afdrukken.
- ❏ Zorg ervoor dat er altijd cartridges in de printer zijn geïnstalleerd. De inkt in de printer droogt uit en de printer werkt niet zoals verwacht. Laat in alle sleuven een inktcartridge, ook als de printer niet wordt gebruikt.
- ❏ Omdat de groene chip informatie over de cartridge en de resterende hoeveelheid inkt bevat, kunt u de cartridge uit de printer verwijderen en later toch weer gebruiken.

<span id="page-19-0"></span>❏ Als u niet geheel opgebruikte cartridges uit de printer haalt, moet u de inkt van de inktuitvoer vegen met een reinigingsstaafje uit het meegeleverde Onderhoudspakket. Ingedroogde inkt op de inktuitvoer kan tot inktlekkage leiden wanneer de cartridge opnieuw wordt geïnstalleerd en gebruikt.

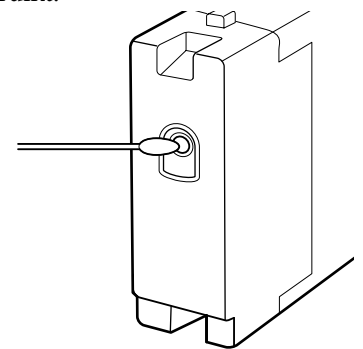

Zorg ervoor dat de inktuitvoer stofvrij blijft wanneer u de cartridges opbergt. De poort voor de inktuitvoer is weliswaar voorzien van een klepje waardoor een dop niet nodig is.

- ❏ Bij een verwijderde cartridge kan er inkt rond de poort voor de inktuitvoer zitten. Let erop dat u verder geen vlekken maakt bij het verwijderen van cartridges.
- ❏ Om de kwaliteit van de printkop te handhaven houdt deze printer op met afdrukken voordat cartridges helemaal zijn opgebruikt.
- ❏ De cartridges kunnen gerecycleerd materiaal bevatten. Dit heeft echter geen enkele invloed op de goede werking van de printer.
- ❏ Haal de cartridges niet uit elkaar en verander er niets aan. Anders kunt u mogelijk niet meer normaal afdrukken.
- ❏ Laat de cartridge niet vallen en stoot deze niet tegen harde voorwerpen, anders kan er inkt uit de cartridge lekken.
- ❏ De inktcartridges die in de printer zijn geplaatst, moeten (met uitzondering van WH en MS) iedere drie weken worden verwijderd en grondig worden geschud. WH- en MS-inktcartridges moeten iedere dag voor aanvang van de werkzaamheden worden verwijderd en grondig worden geschud.

Schudden van de Cleaning Cartridge (Reinigingscartridge) is niet nodig. Inktcartridges schudden  $\mathscr F$  ["Schudden" op](#page-69-0) [pagina 70](#page-69-0)

# **Omgaan met afdrukmateriaal**

Houd rekening met de volgende punten bij het omgaan met en bewaren van afdrukmateriaal. Afdrukmateriaal in slechte conditie leidt tot een minder goede afdrukkwaliteit.

Lees de documentatie van het specifieke afdrukmateriaal.

## **Behandeling**

- ❏ Vouw het afdrukmateriaal niet en maak geen krassen op het oppervlak ervan.
- ❏ Raak het afdrukoppervlak niet aan. Vocht en vet van uw handen kunnen de afdrukkwaliteit beïnvloeden.
- ❏ Houd het afdrukmateriaal vast aan de rand. Katoenen handschoenen worden aanbevolen.
- ❏ Houd het afdrukmateriaal droog.
- ❏ U kunt het afdrukmateriaal opbergen in het oorspronkelijke verpakkingsmateriaal. Gooi dit daarom niet weg.
- ❏ Vermijd ruimtes waarin het papier bloot staat aan direct zonlicht, overmatige warmte of vocht.
- ❏ Afdrukmateriaal dat niet wordt gebruikt, moet uit de printer worden verwijderd, opnieuw opgerold en teruggeplaatst in de oorspronkelijke verpakking. Wanneer u het afdrukmateriaal lang in de printer laat zitten, kan de kwaliteit minder worden.

### **Omgaan met afdrukmateriaal na het afdrukken**

Houd voor een hoogwaardig afdrukresultaat dat lang mooi blijft, rekening met de volgende punten.

- ❏ Wrijf niet over de bedrukte zijde en maak er geen krassen op. Als u dit wel doet, kan de inkt loskomen.
- ❏ Raak de bedrukte zijde niet aan. De inkt kan verdwijnen.

- <span id="page-20-0"></span>❏ Laat uw afdrukken goed drogen voordat u ze vouwt of op elkaar legt. Anders zouden de kleuren kunnen veranderen op het punt waar de afdrukken elkaar raken (vlekken). Deze vlekken verdwijnen als u de afdrukken onmiddellijk van elkaar haalt en laat drogen. Als u dit niet doet, zijn de vlekken blijvend.
- ❏ Vermijd direct zonlicht.
- ❏ Voorkom verkleuren: gebruik en bewaar uw afdrukken zoals aangegeven in de documentatie die bij het afdrukmateriaal zit.

# **Opmerkingen met betrekking tot het gebruik van WH/MS-inkt (SC-S80600 Series)**

WH/MS-inkten zijn mogelijk gevoeliger voor bezinking (bestanddelen zakken naar beneden in de vloeistof) dan andere inkten, vanwege de inkteigenschappen. Bezinking kan leiden tot ongelijkheid in afdrukresultaten en verstopte spuitkanaaltjes.

Neem de volgende waarschuwingen in acht voordat u WH/MS-inkt gebruikt.

#### **Opmerkingen over automatische inktcirculatie**

Met deze functie circuleert u automatisch met een vastgestelde interval de inkt in de printkoppen of -buizen voor WH/MS-inkt om te voorkomen dat de inkt bezinkt.

Houd voor correct gebruik van de functie voor inktcirculatie rekening met de volgende punten.

❏ Het wordt aangeraden de printer altijd ingeschakeld te laten. Omdat de functie voor automatische inktcirculatie niet op de ingestelde tijden kan worden uitgevoerd wanneer de printer is uitgeschakeld, kan bezinking optreden die niet meer kan worden opgelost. Hierdoor kunnen storingen optreden in de printer. Wanneer u de printer gedurende langere tijd niet zult gebruiken, zie:

U["Langdurige opslag \(Onderhoud vóór](#page-83-0) [opslag\)" op pagina 84](#page-83-0)

- ❏ Wanneer u in batch meerdere exemplaren afdrukt, kan de inktcirculatie tussen het afdrukken van de pagina's worden uitgevoerd. In dit geval kunnen de kleuren voor en na de circulatie verschillen en duurt het voltooien van de afdruktaak mogelijk langer. Het wordt aangeraden **Inktcirculatie** handmatig uit te voeren voordat u de afdruktaak start, om onderbrekingen vanwege automatische inktcirculatie te voorkomen. U["Het menu Onderhoud" op pagina 107](#page-106-0)
- ❏ Als u automatische inktcirculatie wilt annuleren, drukt u op de knop W wanneer **Inkt circuleren...** op het scherm van het bedieningspaneel wordt weergegeven. Wanneer u echter na het annuleren WH/MS-inkt gebruikt, kunnen in de afdrukresultaten kleurafwijkingen optreden.

Bovendien kan de bewerking niet worden geannuleerd wanneer inktcirculatie vereist is.

#### **Iedere 24 uur schudden**

De inktcartridges moeten iedere 24 uur worden verwijderd en grondig worden geschud.

Inktcartridges schudden  $\mathscr{F}$  ["Schudden" op](#page-69-0) [pagina 70](#page-69-0)

#### **Opslag van inktcartridges**

Cartridges moeten plat (horizontaal op de zijkant) worden opgeslagen.

Wanneer de cartridges verticaal worden opgeslagen, kan mogelijk zelfs met grondig schudden de bezinking die tijdens de opslag in de inkt is ontstaan, niet meer worden opgelost.

#### **Wanneer kleurverschil in de afdrukresultaten wordt gedetecteerd**

Voer **Inkt Vernieuwen** in het menu van het bedieningspaneel uit.

U["Het menu Onderhoud" op pagina 107](#page-106-0)

# <span id="page-21-0"></span>**Introductie van de software**

Op de meegeleverde software-cd zijn de volgende toepassingen voor Windows beschikbaar. Op systemen met Mac OS X en computers zonder cd-station kunt u de software installeren vanaf [http://epson.sn.](http://epson.sn) Installeer naar wens.

Meer informatie over deze toepassingen vindt u in de *Netwerkhandleiding* (online-handleiding) of de online-Help van de toepassing in kwestie.

#### *Opmerking:*

*Printerstuurprogramma's worden niet geleverd. Om te kunnen afdrukken hebt u RIP-software nodig. Op de Epson-website zijn software-RIP's en plug-ins voor de printer beschikbaar.*

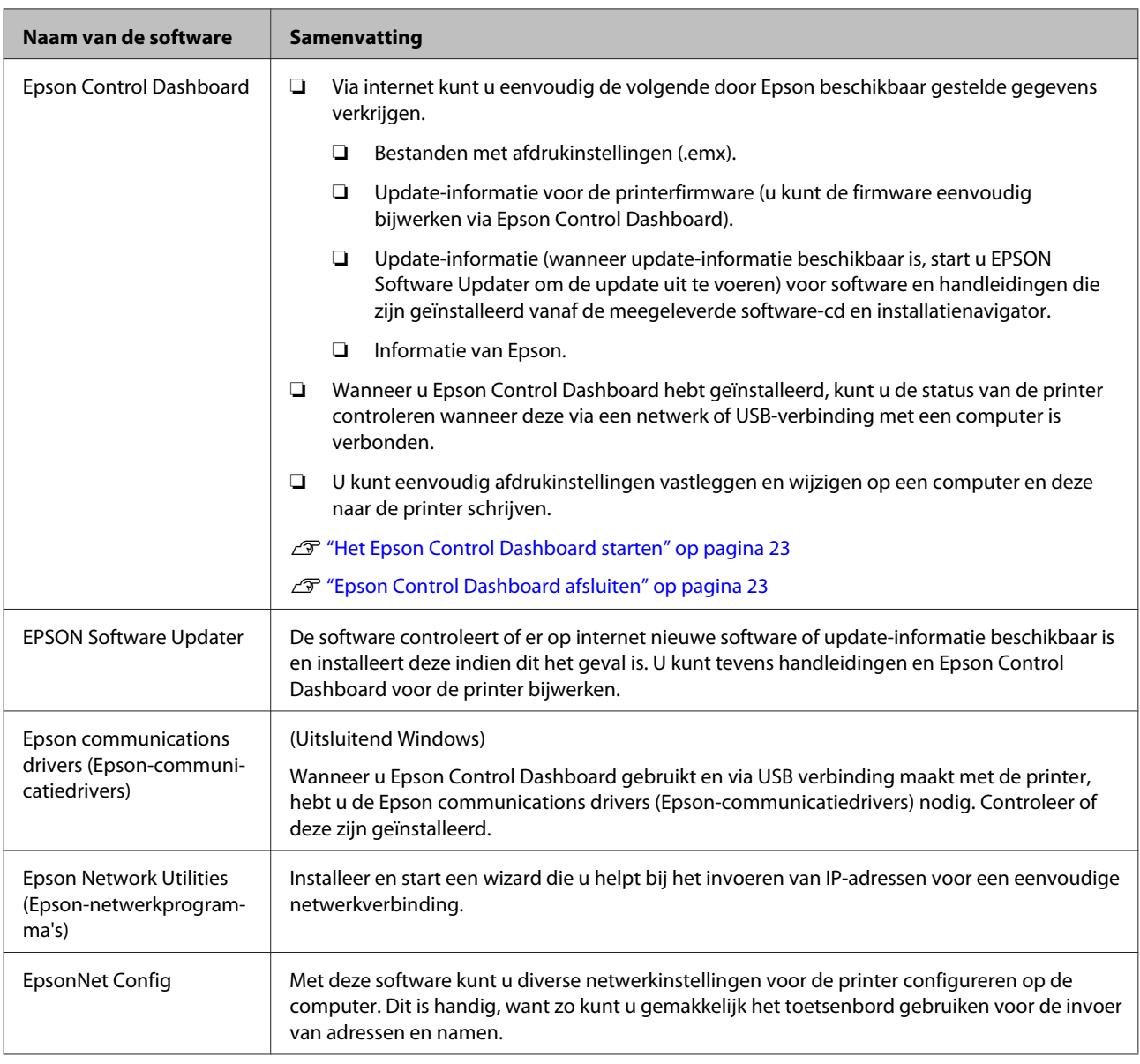

# <span id="page-22-0"></span>**Het Epson Control Dashboard starten**

Het Epson Control Dashboard is een webtoepassing.

De toepassing kan worden gestart op een van de volgende twee manieren.

#### **Windows**

❏ Dubbelklik op het pictogram **Epson Control Dashboard** op het bureaublad. Het pictogram **Epson Control Dashboard** wordt gemaakt bij het installeren van deze toepassing.

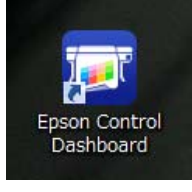

❏ Klik op **Start** > **All Programs (Alle programma's)** (of **Programs (Programma's)**) > **Epson Software** > **Epson Control Dashboard**.

#### **Mac OS X**

❏ Klik op het pictogram Epson Control Dashboard in het Dock. Het pictogram Epson Control Dashboard wordt gemaakt bij het installeren van deze toepassing.

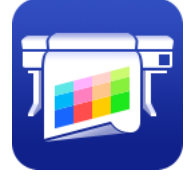

❏ Dubbelklik op de pictogrammen **Applications (Programma's)** — **Epson Software** — **Epson Control Dashboard** — **Epson Control Dashboard**.

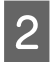

Het Epson Control Dashboard wordt gestart.

Ga voor meer informatie naar de Help van Epson Control Dashboard.

# **Wanneer het Epson Control Dashboard wordt geopend vanaf een andere computer**

Volg de onderstaande stappen uit om het Epson Control Dashboard te openen wanneer dit op een andere computer is geïnstalleerd.

U kunt het Epson Control Dashboard openen vanaf een andere computer wanneer deze is verbinden met hetzelfde netwerk als de computer waarop het programma is geïnstalleerd.

U hoeft het Epson Control Dashboard niet te installeren op de computer waarop u dit programma wilt openen.

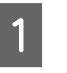

A Open een browser op de computer waarop u het programma wilt openen.

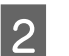

B Voer in de adresbalk het volgende in.

http://xxxxxxxxxxxx:30561

Vul voor xxxxxxxxxxxx de naam en het IP-adres in van computer waarop het Epson Control Dashboard is geïnstalleerd.

#### *Opmerking:*

*Als u geen toegang hebt vanwege een firewall, neemt u dan contact op met de netwerkbeheerder en voer de volgende procedure uit.*

- ❏ *Klik in Allow a program through Windows Firewall (Een programma via Windows Firewall toestaan) op Allow another program (Een ander programma toestaan) en selecteer vervolgens C:\Program Files (x86)\Epson Software\Control Dashboard\bin\Node.exe op het scherm Toevoegen.*
- ❏ *Controleer of Evented I/O for V8 JavaScript wordt weergegeven in de lijst met toegestane programma's.*

# **Epson Control Dashboard afsluiten**

Sluit de webbrowser.

# <span id="page-23-0"></span>**EPSON Software Updater gebruiken**

- 
- Controleer de volgende status.
- ❏ Heeft de computer verbinding met internet.
- ❏ Kunnen de printer en de computer communiceren.

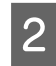

2 Start EPSON Software Updater.

#### **Windows 8.1/Windows 8**

Voer in de charm Search (Zoeken) de naam van de software in en selecteer het pictogram dat wordt weergegeven.

**Behalve in Windows 8.1/Windows 8** Klik op Start > **All Programs (Alle programma's)** (of **Programs (Programma's)**) > **Epson Software** > **EPSON Software Updater**.

#### **Mac OS X**

Klik op **Go (Ga)** — **Applications (Programma's)** — **Epson Software** — **EPSON Software Updater**.

#### *Opmerking:*

*In Windows kunt u de toepassing tevens starten door op het pictogram van de printer op de taakbalk te klikken en Software Update (Software-update) te selecteren.*

3 Werk de software en handleidingen bij.

Volg de instructies op het scherm om door te gaan.

#### **LBelangrijk:**

*Schakel de computer niet uit terwijl de printer wordt bijgewerkt.*

#### *Opmerking:*

*Software die niet in de lijst wordt weergegeven, kan niet met EPSON Software Updater worden bijgewerkt. Raadpleeg de Epson-website voor de recentste versies van de software.*

*<http://www.epson.com>*

# **Software verwijderen**

#### c*Belangrijk:*

- ❏ *Meld u aan met de account van een Computer administrator (Computerbeheerder) (een account met rechten uit de Administrators group (Groep Administrators)).*
- ❏ *Voer desgevraagd het beheerderswachtwoord in en ga door met de taak.*
- ❏ *Sluit alle andere eventueel geopende toepassingen af.*

#### **Windows**

In dit gedeelte wordt beschreven hoe u Epson Control Dashboard en de Epson communications drivers (Epson-communicatiedrivers) verwijdert. Deze programma's worden als voorbeeld gebruikt.

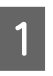

Schakel de printer uit en maak de interfacekabel los.

B Ga naar het **Control Panel (Configuratiescherm)** en klik op **Uninstall a program (Een programma verwijderen)** in de categorie **Programs (Programma's)**.

> Ga in Windows XP naar het **Control Panel (Configuratiescherm)** en klik op **Add or Remove Programs (Programma's installeren of verwijderen)**.

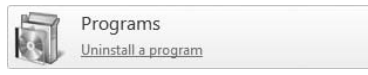

Selecteer de software die u wilt verwijderen en klik vervolgens op **Uninstall/Change (Verwijderen/Wijzigen)** (of **Change/Remove (Wijzigen/Verwijderen)**).

> Als u het volgende selecteert, worden de Epson communications drivers

> (Epson-communicatiedrivers) verwijderd. Het modelnummer verschijnt op de plek van XXXXX.

❏ EPSON SC-SXXXXX Series Comm Driver Printer Uninstall (Printer EPSON SC-SXXXXX Series Comm Driver verwijderen)

Om **Epson Control Dashboard** te verwijderen, selecteert u Epson Control Dashboard.

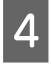

D Selecteer het pictogram van de gewenste printer en klik op **OK**.

E Volg de instructies op het scherm om door te gaan.

> Wanneer u wordt gevraagd het verwijderen te bevestigen, klikt u op **Yes (Ja)**.

Start de computer opnieuw op als u de Epson communications drivers (Epson-communicatiedrivers) opnieuw installeert.

#### **Mac OS X**

In het volgende gedeelte wordt beschreven hoe u Epson Control Dashboard verwijdert.

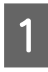

A Sluiten van **Epson Control Dashboard**.

B Dubbelklik op **Applications (Programma's)** — **Epson Software** — **Epson Control Dashboard** — **Epson Control Dashboard Uninstaller (Epson Control Dashboard-deïnstallatieprogramma)**.

> Volg de instructies op het scherm om door te gaan.

# <span id="page-25-0"></span>**Opmerkingen bij het laden van afdrukmateriaal**

Als u de volgende punten niet in acht neemt bij het hanteren van afdrukmateriaal, kunnen kleine hoeveelheden stof en pluis aan het oppervlak van het afdrukmateriaal blijven kleven en inktdruppels veroorzaken in de afdrukresultaten.

#### **Plaats blootgesteld afdrukmateriaal niet op de vloer.**

Het afdrukmateriaal moet voor opslag worden teruggedraaid en in zijn originele verpakking worden geplaatst.

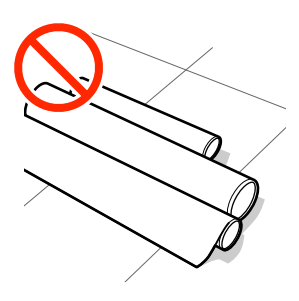

#### **Zorg er bij het dragen van het afdrukmateriaal voor dat het oppervlak ervan niet tegen kledij wordt gedrukt.**

Laat het afdrukmateriaal in de individuele verpakking tot u het in de printer plaatst.

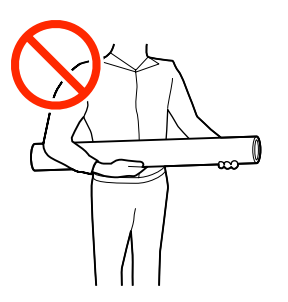

# **Opmerkingen bij het laden van afdrukmateriaal**

# *Let op:*

- ❏ *De verwarmingsonderdelen en de platen voor het vasthouden van media kunnen warm zijn. Houd u aan alle voorzorgsmaatregelen. Wanneer u de voorzorgsmaatregelen niet naleeft, kan dit brandwonden veroorzaken.*
- ❏ *Afdrukmateriaal is zwaar en mag niet worden gedragen door slechts één persoon.*
- ❏ *Pas op dat u uw handen of vingers niet klemt bij het openen of sluiten van de voorkap. Wanneer u deze voorzorgsmaatregel niet naleeft, kan dit tot letsel leiden.*
- ❏ *Wrijf niet met uw handen langs de randen van het afdrukmateriaal. De randen van het afdrukmateriaal zijn scherp en kunnen letsel veroorzaken.*

#### **Laad de media net voordat u met afdrukken begint.**

De aandrukrollen kunnen het afdrukmateriaal dat nog in de printer zit kreuken. Het afdrukmateriaal kan ook gaan golven of omkrullen, wat papierstoringen kan veroorzaken of ertoe kan leiden dat het afdrukmateriaal tegen de printkop komt.

#### **Laad geen media waarvan de linker- en rechterrand niet gelijk zijn.**

Als het afdrukmateriaal is geplaatst en de rechter-en linkerrand van de rol ongelijk zijn, kunnen problemen met de mediatoevoer ervoor zorgen dat het afdrukmateriaal tijdens het afdrukken niet op zijn plaats blijft. Draai het materiaal terug om de randen goed te krijgen of gebruik een rol zonder problemen.

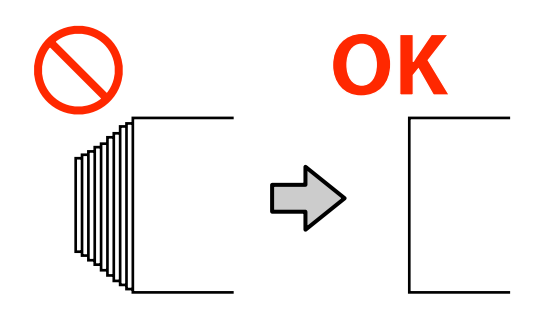

# <span id="page-26-0"></span>**Afdrukmateriaal laden**

U kunt de procedure bekijken in een video op YouTube.

[SC-S40600 Series Video Manual](https://www.youtube.com/playlist?list=PLD67cTLxxk9NjQ-b-OjKvXI8Dlcb6iZAK)

- [SC-S60600 Series Video Manual](https://www.youtube.com/playlist?list=PLD67cTLxxk9OdtksFEkF0Q6YDM-GAhtem)
- [SC-S80600 Series Video Manual](https://www.youtube.com/playlist?list=PLD67cTLxxk9ONDg80Jde69QY8QmGqbPjv&playnext=1)

**A Druk op de knop**  $\bullet$  **en wacht vervolgens tot**<br>**Laad media.** op het scherm wordt weergegeven.

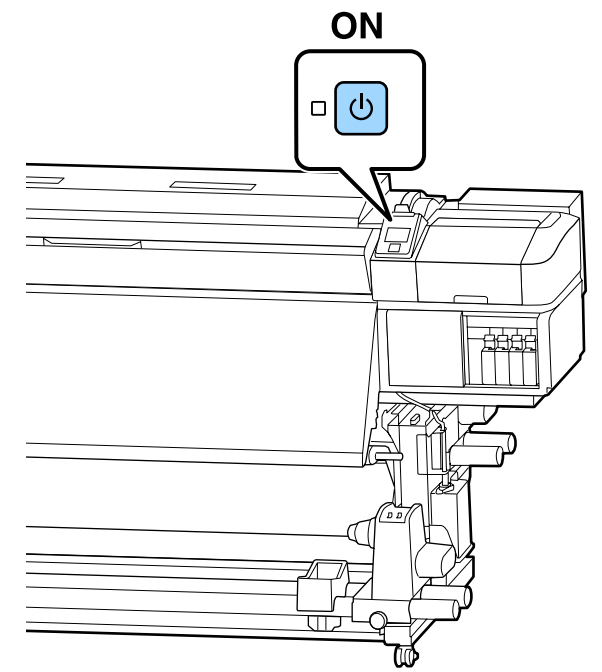

B Open het voorpaneel en zet de laadhendel voor media omlaag.

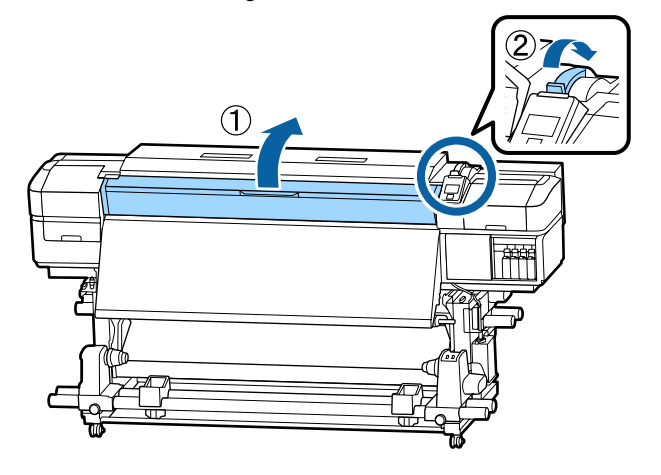

C Houd de lipjes aan beide zijden van de platen voor het vasthouden van media vast en verplaats de plaat naar de randen van de degel.

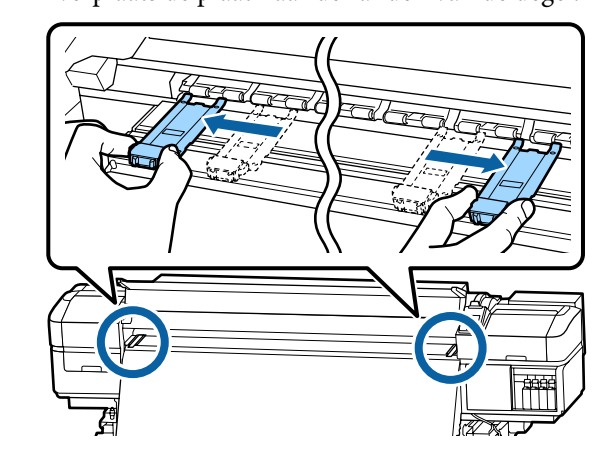

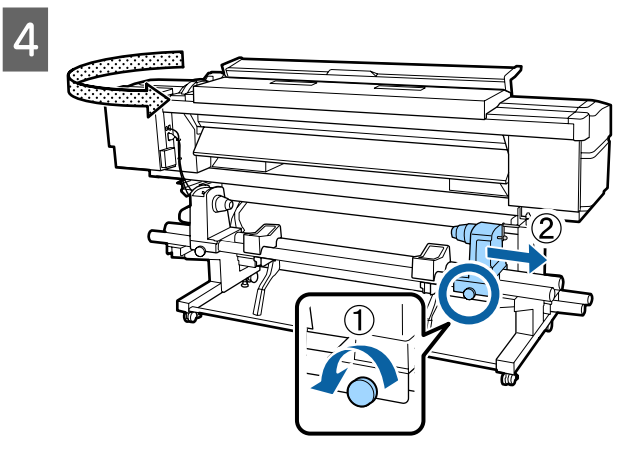

### c*Belangrijk:*

*Als de as van de hendel van de rechterhouder niet zichtbaar is, draait u de hendel naar voren totdat deze niet verder kan. Het afdrukmateriaal kan niet goed worden geladen als de as van de hendel niet zichtbaar is.*

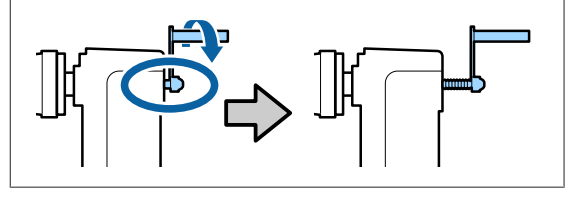

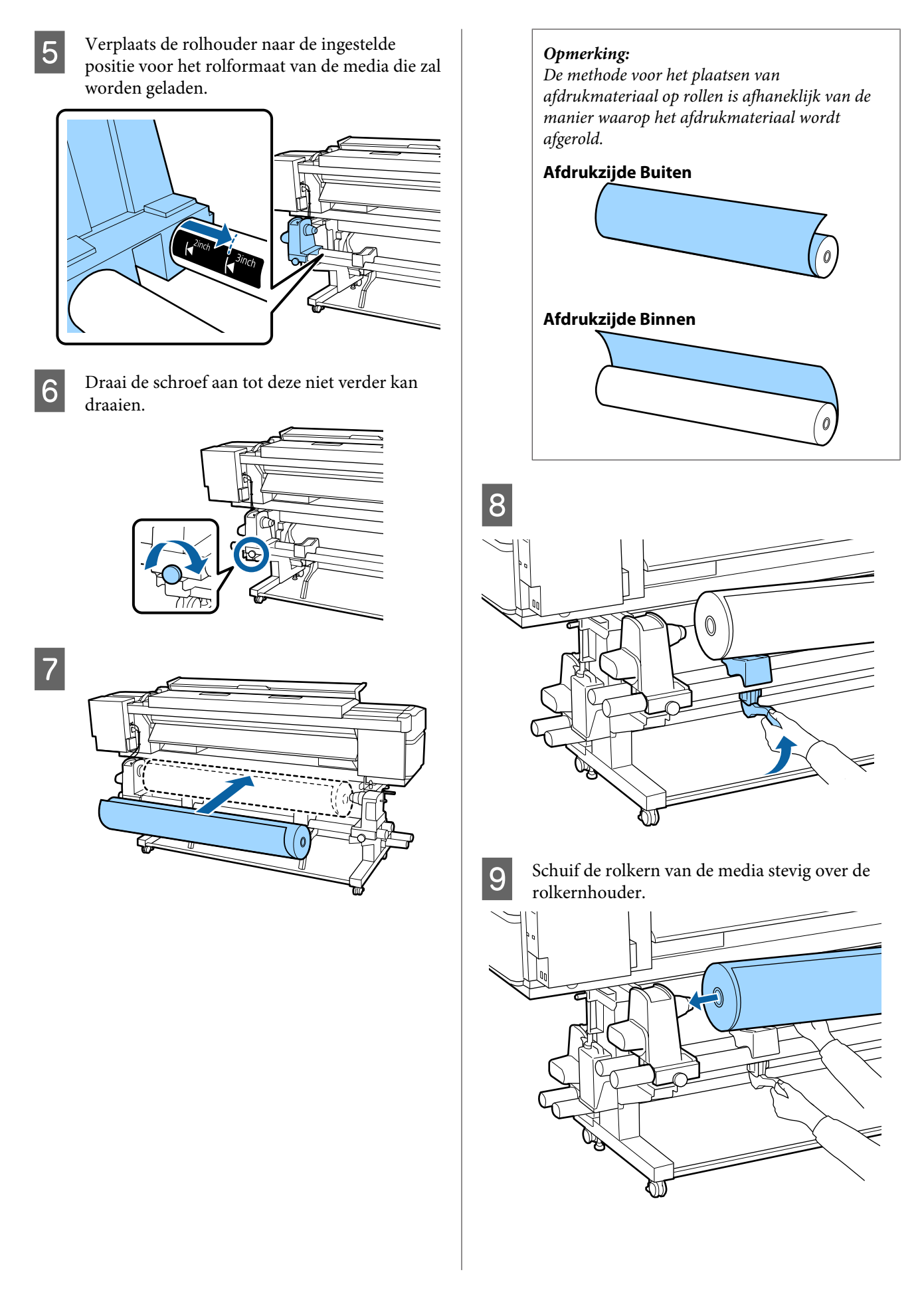

#### *Opmerking:*

*Als de media een buitendiameter van minder dan 140 mm heeft, komt de rolkern niet bij de houder wanneer u de tilhendel gebruikt.*

*Til de rolkern met de hand op en schuif de rolkern over de rolhouder.*

10

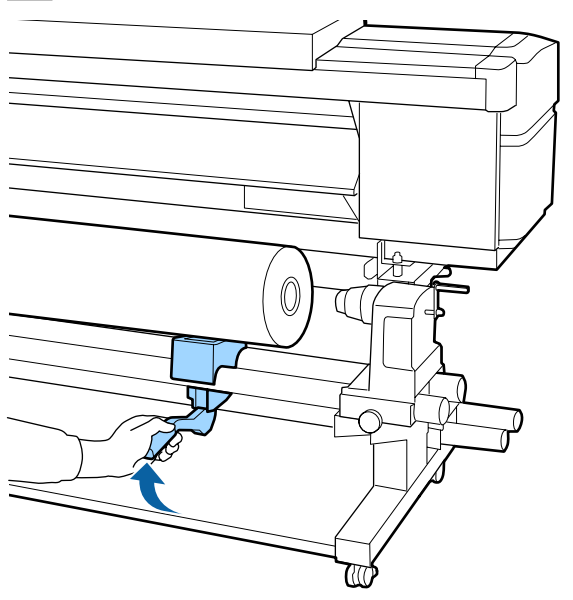

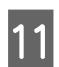

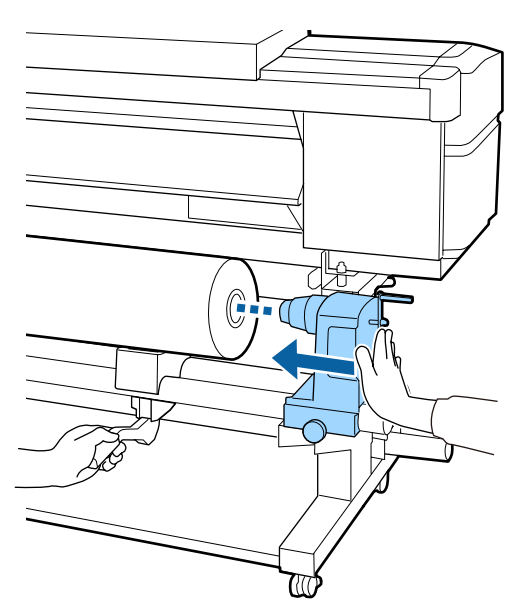

#### *Opmerking:*

*Als de media een buitendiameter van minder dan 140 mm heeft, komt de rolkern niet bij de houder wanneer u de tilhendel gebruikt.*

*Til de rolkern met de hand op en schuif de rolkern over de rolhouder.*

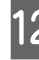

12 Druk de rolkern twee keer aan over de<br>rolhouder om ervoor te zorgen dat deze voldoende ver over de rolhouder is geschoven.

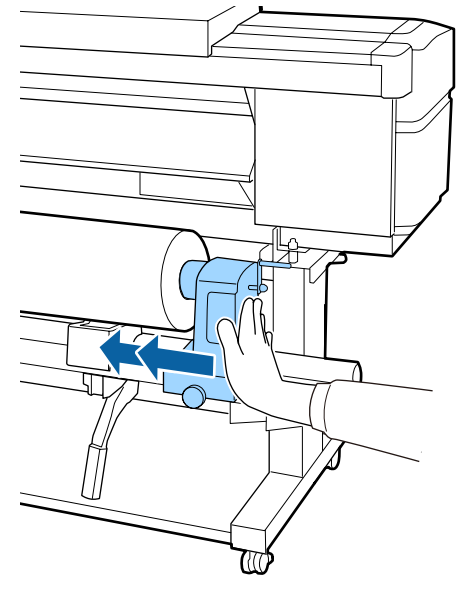

### c*Belangrijk:*

*Als de rolhouder onvoldoende in de rolkern wordt ingebracht, wordt het afdrukmateriaal tijdens het afdrukken niet correct geplaatst wegens slippen tussen de rolhouder en rolkern.*

*Dit kan leiden tot strepen in de afdrukresultaten.*

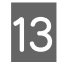

13 Draai de schroef aan tot deze niet verder kan draaien.

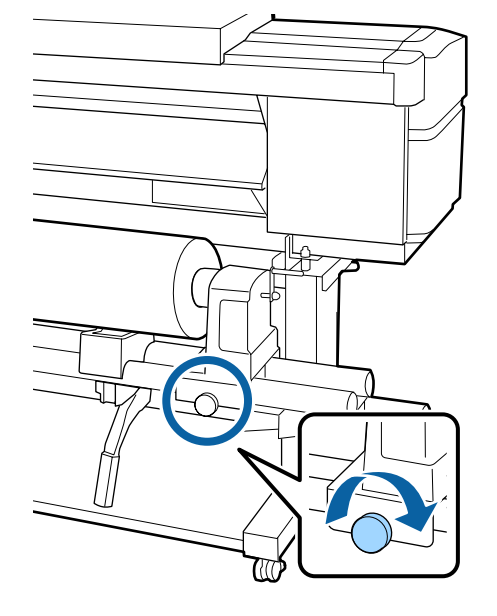

#### c*Belangrijk:*

- ❏ *Als de schroef van de rolhouder los zit, kan de rolhouder tijdens het afdrukken verplaatsen. Dit kan leiden tot strepen en oneffenheden in de afdrukresultaten.*
- ❏ *Als de rechter- en linkerkant van de rol niet op één lijn staan, lijn de rol dan opnieuw uit.*

14 Draai aan de hendel tot onderdeel A in de figuur hieronder volledig naar binnen zit.

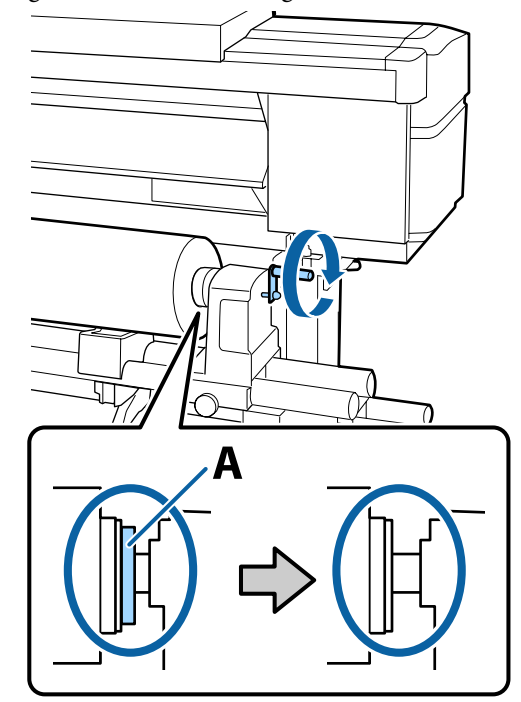

#### c*Belangrijk:*

*Zodra onderdeel A niet meer zichtbaar is, mag u de hendel niet verder draaien. Wanneer u deze voorzorgsmaatregel niet naleeft, kan dit schade aan de rolhouder veroorzaken.*

*Als onderdeel A nog zichtbaar is, ook wanneer de hendel volledig is gedraaid, draait u hendel dan terug. Draai de schroef van de rolhouder aan de rechterkant los, en start vervolgens opnieuw vanaf stap 4.*

O Plaats het afdrukmateriaal circa 30 cm in de opening en breng de hendel voor het laden van afdrukmateriaal omlaag.

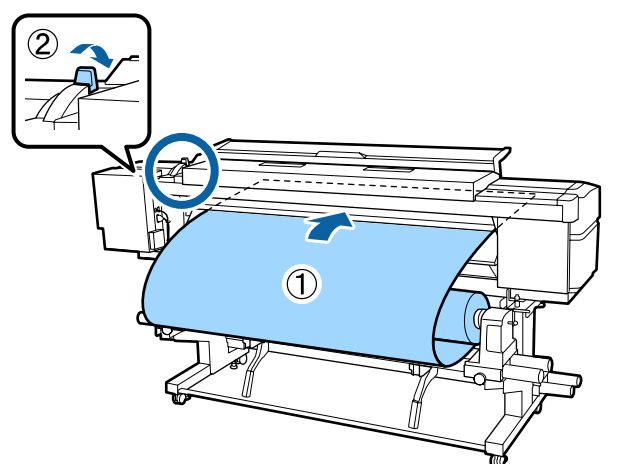

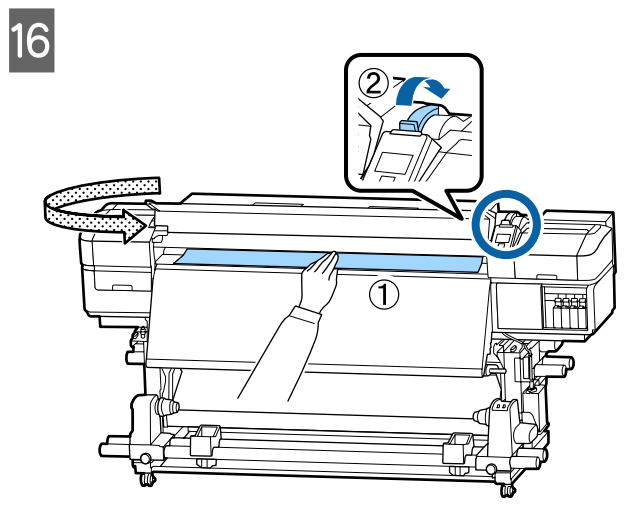

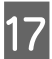

Q Houd het midden van de media met één hand vast en trek het recht tot de rand zich op één lijn bevindt met de onderrand van het label op de naverwarming.

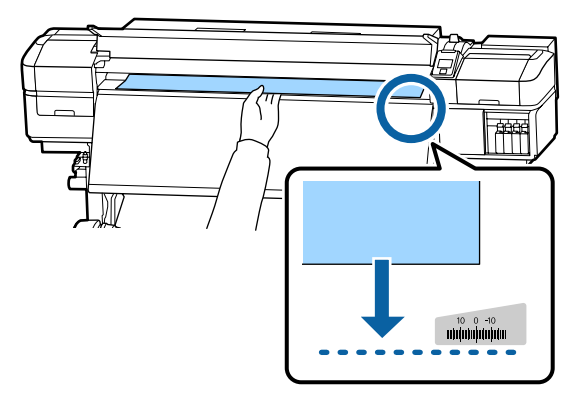

Trek niet met beide handen aan het afdrukmateriaal. Daardoor zou het afdrukmateriaal scheef getrokken of verplaatst kunnen worden.

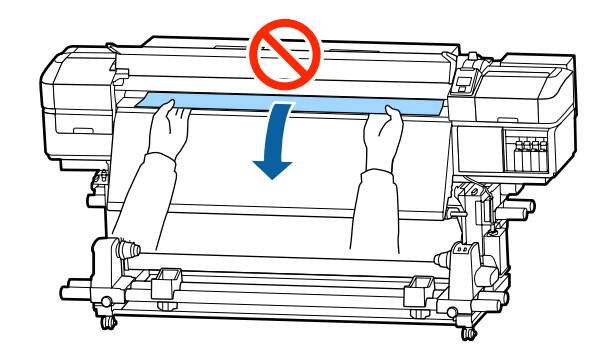

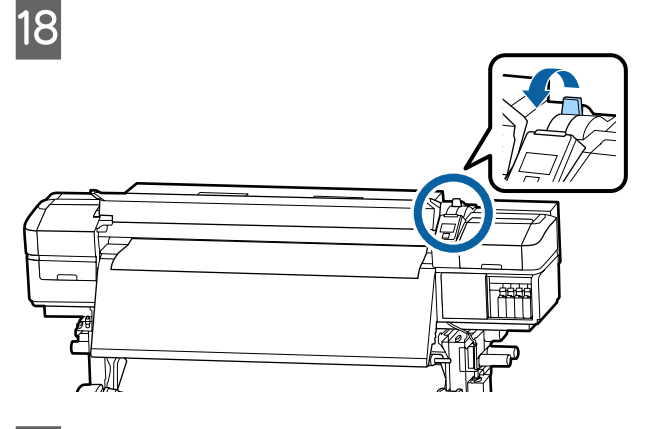

S Tik zachtjes op beide uiteinden van de media om te voelen of er spanningsverschil in de linker- en rechterzijde zit.

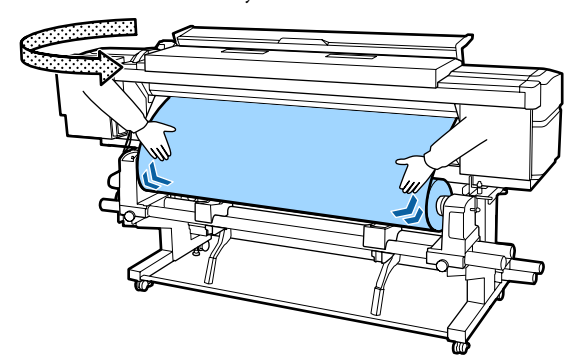

Als er spanningsverschil is, kan de media losraken.

Til aan de voorzijde van de printer de hendel voor het laden van media omhoog en pas de spanning van de media aan.

Als de spanning aan beide zijden gelijk is, laat u de hendel voor het laden van media weer zakken.

<span id="page-31-0"></span>20 Houd de lipjes aan beide randen van de plaat voor het vasthouden van media vast en verplaats de plaat naar de bovenrand van de media.

> Zorg ervoor dat de randen van de media op één lijn staan met het midden van de ronde gaten in de platen voor het vasthouden van media.

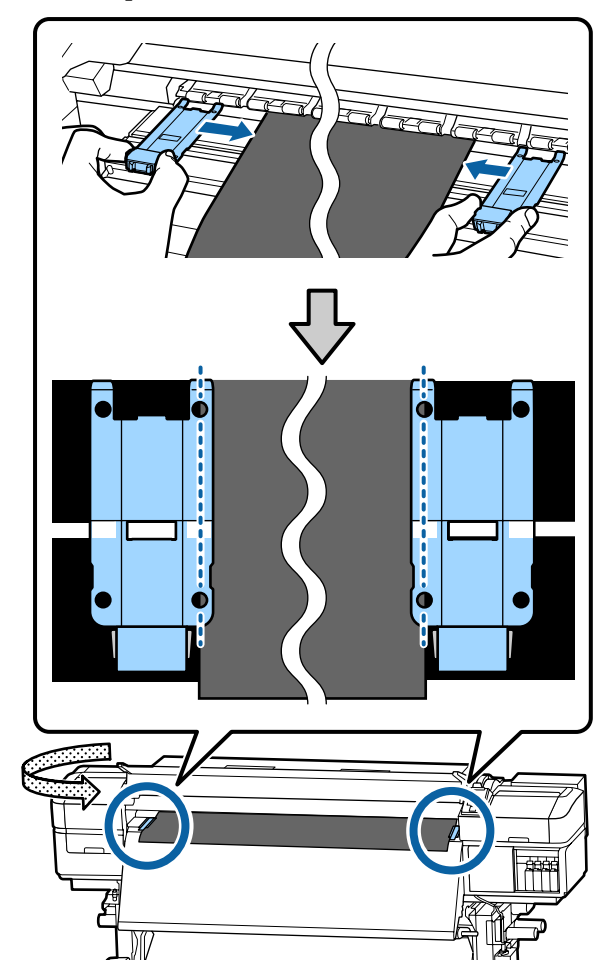

#### c*Belangrijk:*

- ❏ *Gebruik de platen voor het vasthouden van media niet met media van 0,4 mm of dikker. De platen voor het vasthouden van media kunnen tegen de printkop komen en schade veroorzaken.*
- ❏ *Plaats de platen altijd met de rand van het afdrukmateriaal in het midden van de ronde openingen. Een foutieve plaatsing kan tijdens het afdrukken strepen veroorzaken (horizontale strepen, oneffenheden in tinten of stroken van ongelijke kleur).*
- ❏ *Beweeg de platen voor het vasthouden van media helemaal naar links en rechts van de degel wanneer ze niet worden gebruikt.*
- ❏ *Gebruik de platen voor het vasthouden van media niet als de zijkanten van de bedrukte media onder de vlekken zitten.*

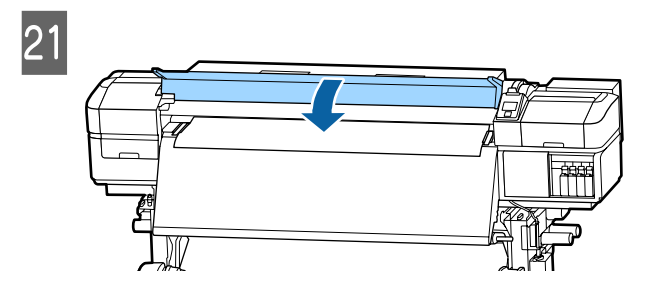

# **Startpositie Afdruk**

#### **Startpositie voor rechts afdrukken**

De posities verschillen afhankelijk van de geselecteerde optie voor **Controle Mediaformaat**, zoals onder weergegeven. De standaardinstelling is **AAN**.

Controle Mediaformaat AAN: 10 mm naar binnen vanaf de rechterzijde van de media

Als u de platen voor het vasthouden van media gebruikt, bevindt de startpositie voor het afdrukken aan de bovenkant zich ongeveer 10 mm van de rand van de media, zoals weergegeven in de volgende afbeelding.

Als u de platen voor het vasthouden van media niet gebruikt, bevindt de startpositie voor het afdrukken aan de bovenkant zich ongeveer 5 mm van de rand van de media.

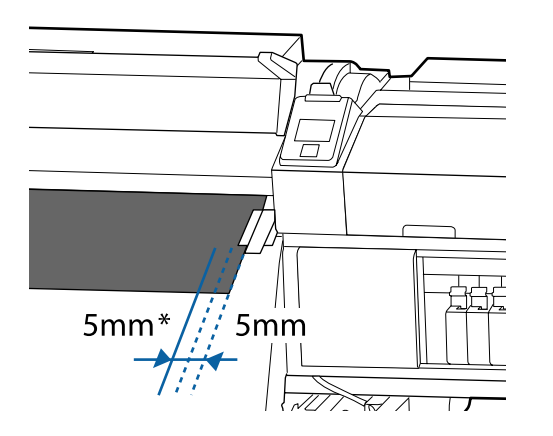

\* De standaardinstelling is 5 mm. U kunt de afstand veranderen door in het instellingenmenu de instellingen voor **Startpositie Afdruk** of **Zijmarge (Rechts)** te wijzigen.

Menu's in detail  $\mathscr{F}$  ["Het menu Printerinstelling" op](#page-104-0) [pagina 105](#page-104-0)

Controle Mediaformaat UIT: aangegeven positie op de naverwarming

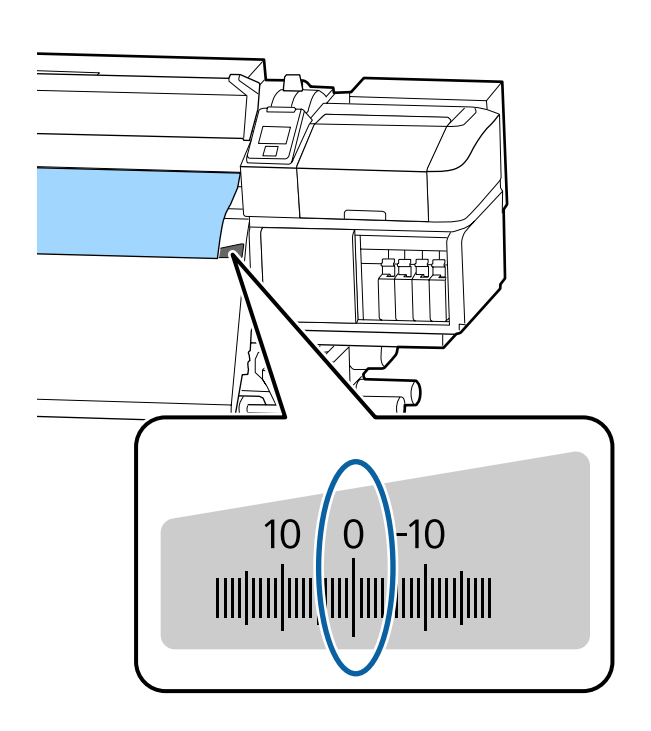

#### **Startpositie voor afdrukken bovenzijde**

De startpositie voor afdrukken bevindt zich circa 92 mm binnen de printer vanaf de snijgroef.

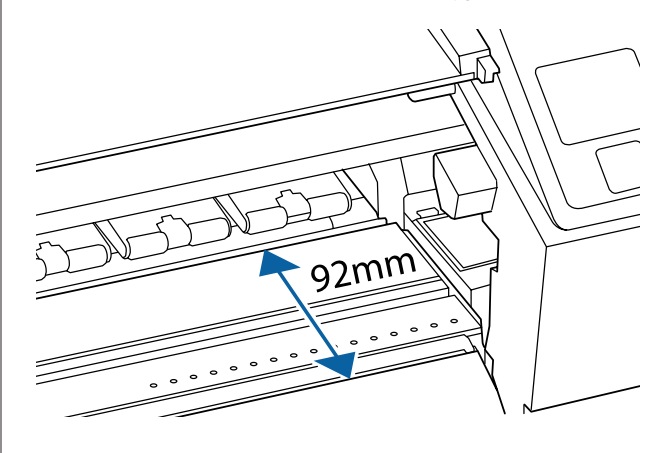

# <span id="page-33-0"></span>**Werken met de Automatische oproleenheid**

De Automatische oproleenheid rolt de media automatisch op zodra deze is bedrukt. Dit verbetert de efficiëntie tijdens onbewaakt bedrijf.

De Automatische oproleenheid voor deze printer kan media in de volgende richtingen oppakken.

Bedrukte zijde buiten Bedrukte zijde binnen

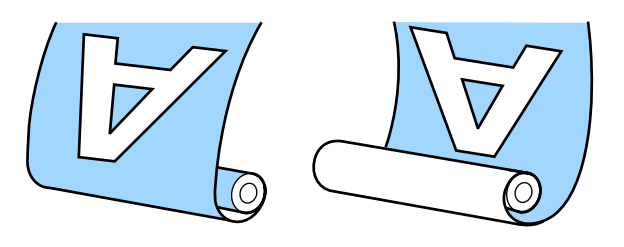

Oprollen met de bedrukte zijde naar buiten plaatst het bedrukte oppervlak op de buitenkant van de rol.

Oprollen met de bedrukte zijde naar binnen plaatst het bedrukte oppervlak op de binnenkant van de rol.

U kunt de procedure bekijken in een video op YouTube.

[SC-S40600 Series Video Manual](https://www.youtube.com/playlist?list=PLD67cTLxxk9NjQ-b-OjKvXI8Dlcb6iZAK)

[SC-S60600 Series Video Manual](https://www.youtube.com/playlist?list=PLD67cTLxxk9OdtksFEkF0Q6YDM-GAhtem)

[SC-S80600 Series Video Manual](https://www.youtube.com/playlist?list=PLD67cTLxxk9ONDg80Jde69QY8QmGqbPjv&playnext=1)

### *Let op:*

❏ *Volg de instructies in de handleiding wanneer u afdrukmateriaal of rolkernen wilt plaatsen of afdrukmateriaal uit de opwikkelrol wilt verwijderen. Het laten vallen van afdrukmateriaal,*

*rolkernen of opwikkelrollen kan tot letsel leiden.*

❏ *Pas op dat uw handen of haren niet vast komen te zitten in de Mediadoorvoer eenheid of Automatische oproleenheid terwijl deze in bedrijf is.*

*Wanneer u deze voorzorgsmaatregel niet naleeft, kan dit tot letsel leiden.*

# **De rolkern aanbrengen**

### **Voorbereiden**

#### **Gebruik een rolkern die langer is dan de breedte van het afdrukmateriaal.**

Daardoor kan het afdrukmateriaal worden opgerold zonder dat het van de rolkern uitsteekt.

#### **Bereid de meegeleverde papiertape voor.**

We raden u aan de media met deze methode aan de rolkern te bevestigen. Dit heeft de volgende voordelen.

- ❏ U voorkomt hiermee verkeerde uitlijning van de rol aan de linker- en rechterzijde en voorkomt dat de media heen en weer kan bewegen. U verkrijgt zo een stabiele lengteverhouding voor afdruktaken.
- ❏ Er wordt geen media verspild.
- ❏ De media kan na het opwinden eenvoudig van de rolkern worden verwijderd.

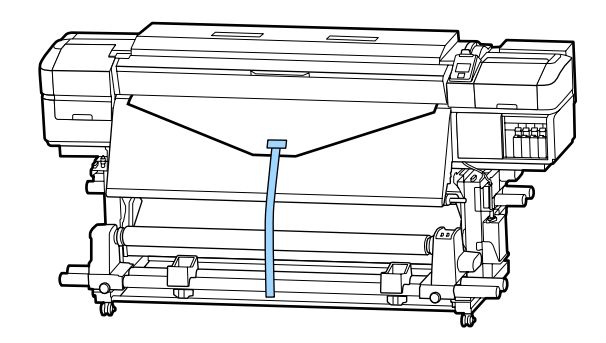

Wanneer de meegeleverde papiertape bijna is verbruikt, schaft u in de handel verkrijgbaar papiertape aan met een breedte van 20 tot 25 mm (dat niet snel rekt of scheurt). Als u niet over papiertape beschikt, knipt u media in stukken van 20 tot 25 mm breed en circa 70 cm lang.

### **Laden**

Houd de knop  $\nabla$  ingedrukt tot de rand van de media het midden van de naverwarming bereikt.

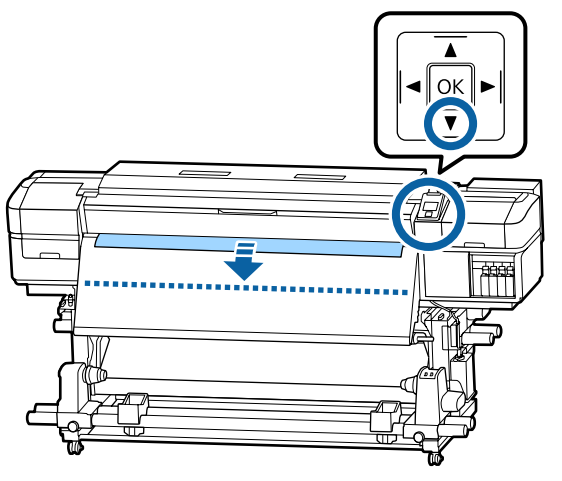

#### c*Belangrijk:*

*Druk altijd op de knop* ▼ *om de media in te voeren. Als het afdrukmateriaal met de hand wordt getrokken, kan het afdrukmateriaal tijdens oprollen verdraaien.*

B

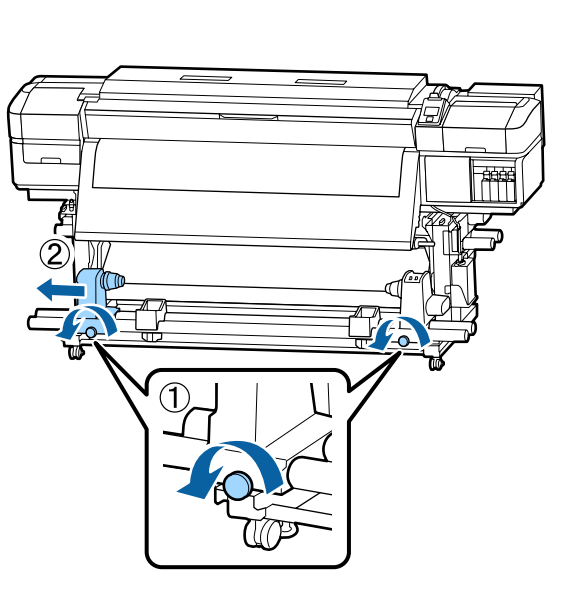

C Breng de rolkernhouder op één lijn met de rechterrand van de media en draai de schroef vast.

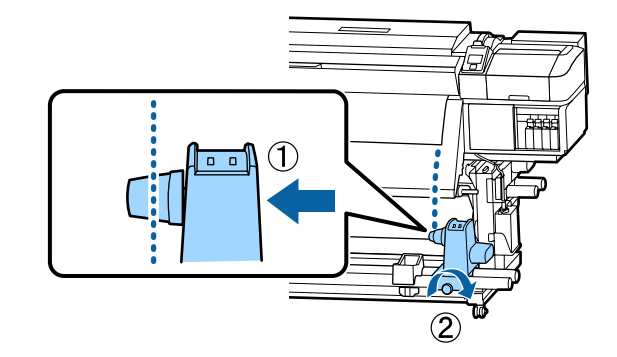

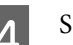

4 Schuif de rolkern in de rechterhouder.

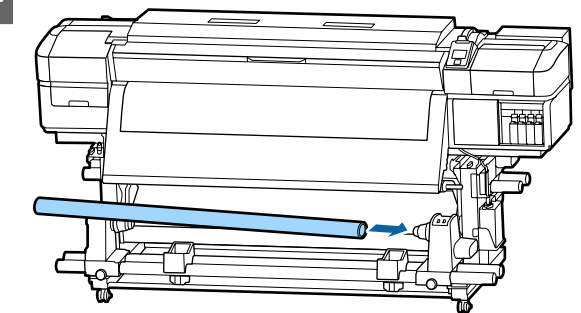

 $\overline{5}$  Duw tegen de houder tot onderdeel A in de figuur hieronder volledig naar binnen zit en draai de schroef vast.

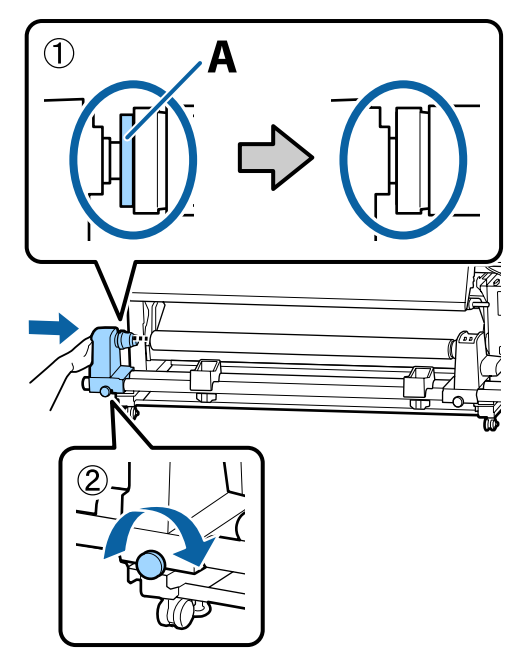

#### <span id="page-35-0"></span>c*Belangrijk:*

*Stop zodra u onderdeel A niet meer ziet. Als de houder te ver naar binnen zit, werkt de oproleenheid mogelijk niet op de juiste manier.*

F Laat in het midden van de media een gedeelte van 10 tot 20 cm vrij en snijd een hoogte van ten minste 25 cm van de linker- en rechterhoek van de media.

> Door het afdrukmateriaal te snijden voorkomt u invoerproblemen, zoals de linker- en rechterhoeken van het afdrukmateriaal die worden gevouwen en bij de start van het oprollen worden gegrepen.

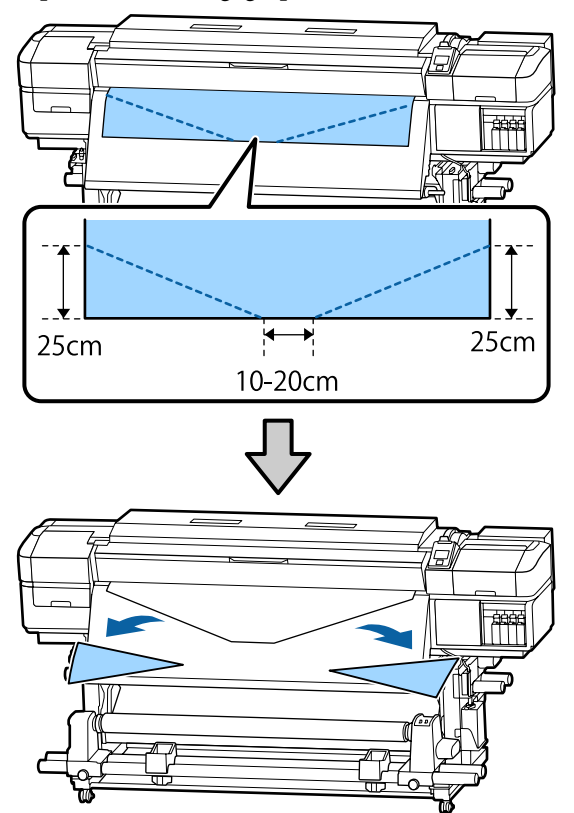

Raadpleeg afhankelijk van hoe het afdrukmateriaal is opgerold de volgende onderdelen voor de vervolgstappen.

Raadpleeg  $\mathscr{D}$  "Oprollen met de bedrukte zijde naar buiten" op pagina 36 voor informatie over het oppakken met de afgedrukte zijde naar buiten.

Raadpleeg  $\mathscr{F}$  ["Oprollen met de bedrukte zijde naar](#page-38-0) [binnen" op pagina 39](#page-38-0) voor informatie over het oppakken met de afgedrukte zijde naar binnen.

# **Oprollen met de bedrukte zijde naar buiten**

A Snijd de papiertape tot een lengte van circa 70 cm af en plak het ongeveer in het midden van het afdrukmateriaal vast met behulp van in de handel verkrijgbaar plakband.

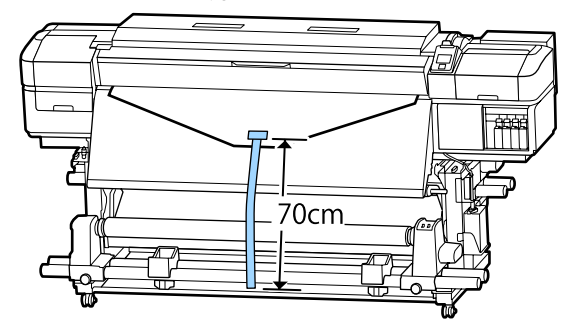

2 Trek de papiertape recht naar beneden, wind het van voor tot achter rond de rolkern en maak het vast met in de handel verkrijgbaar plakband.

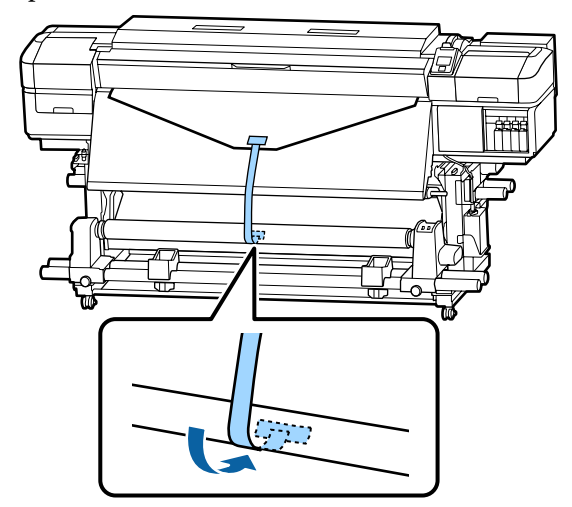

#### c*Belangrijk:*

*Bevestig het afdrukmateriaal aan de rolkern waarop u het afdrukmateriaal wilt oprollen met het afdrukmateriaal in een strakke staat. Als het afdrukmateriaal losjes ie bevestigd, kan het zich tijdens het opwikkelen verplaatsen.*
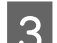

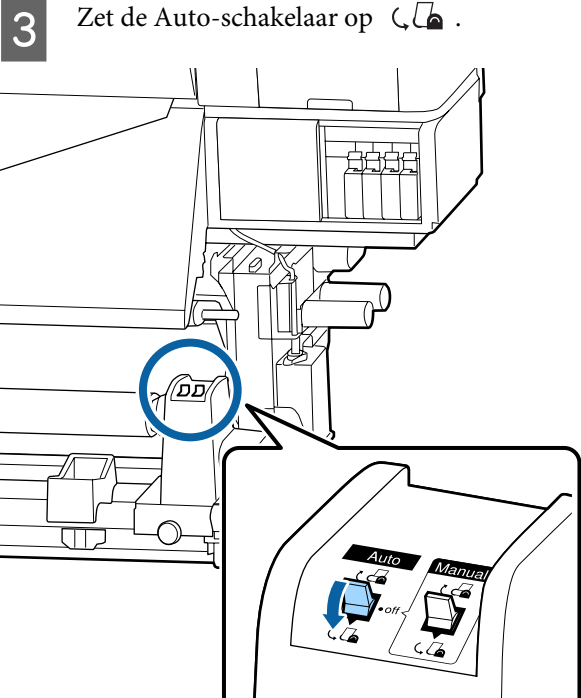

D Breng de spanningsbalk omlaag totdat deze lichtjes tegen de papiertape rust.

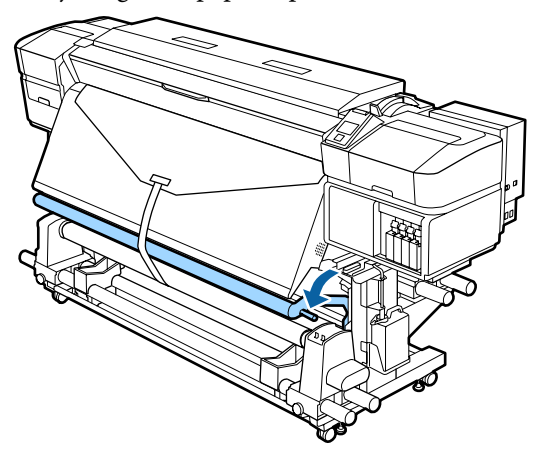

#### **Wanneer er geen papiertape beschikbaar is**

A Terwijl u het middelste gedeelte van het afdrukmateriaal recht naar beneden trekt, maakt u het afdrukmateriaal aan de rolkern waarop u het afdrukmateriaal wilt opwikkelen met in de handel verkrijgbare tape vast.

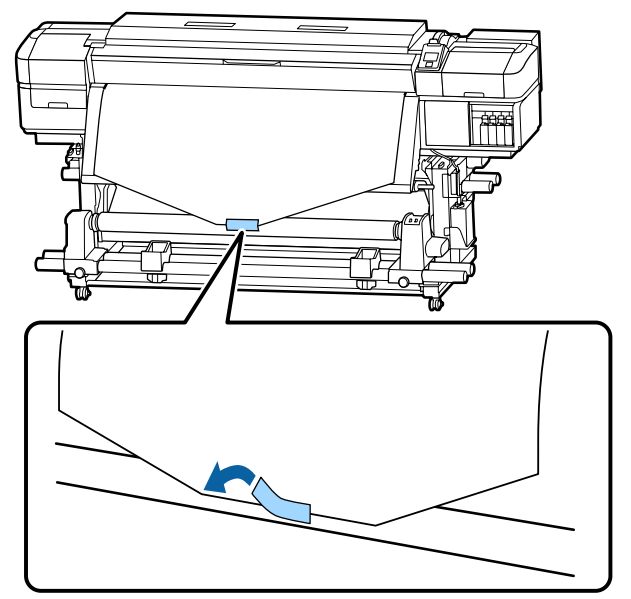

### c*Belangrijk:*

*Bevestig het afdrukmateriaal aan de rolkern waarop u het afdrukmateriaal wilt oprollen met het afdrukmateriaal in een strakke staat. Als het afdrukmateriaal losjes ie bevestigd, kan het zich tijdens het opwikkelen verplaatsen.*

Druk op het bedieningspaneel op de knop  $\blacktriangledown$ om zo veel afdrukmateriaal door te voeren dat het één keer rond de rolkern kan.

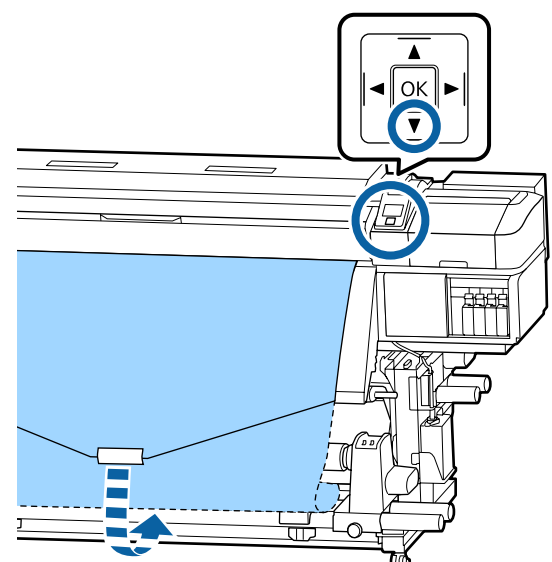

 $\overline{\mathbf{C}}$  Zet de Auto-schakelaar op Off en houd de Manual-schakelaar ingedrukt op  $\overline{\mathcal{A}}$  om het afdrukmateriaal één keer rond de rolkern te draaien.

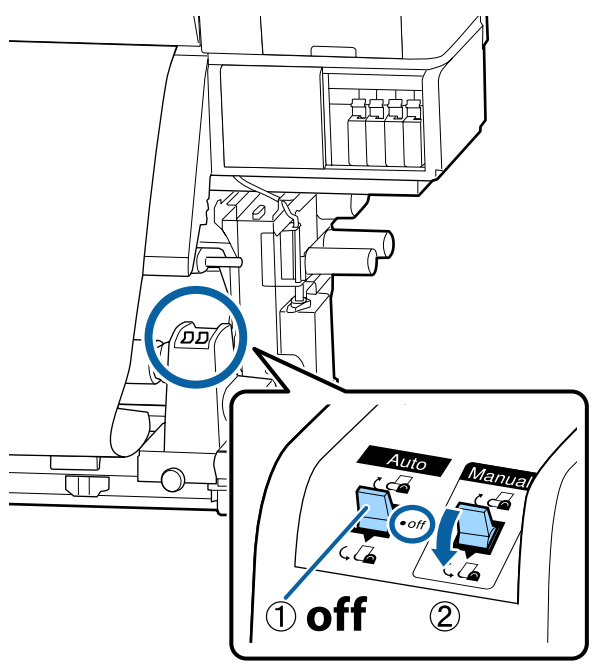

 $\Delta$  Zet de Auto-schakelaar op  $\zeta$ 

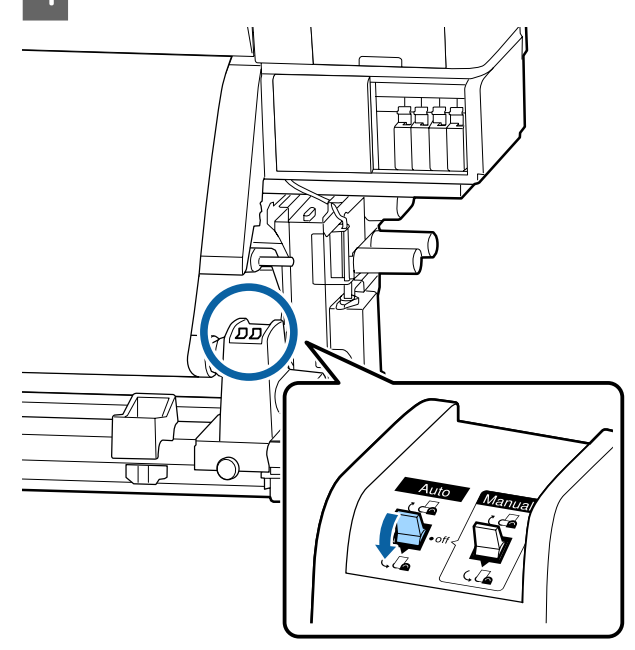

E Breng de spanningsbalk omlaag totdat deze lichtjes tegen het afdrukmateriaal rust.

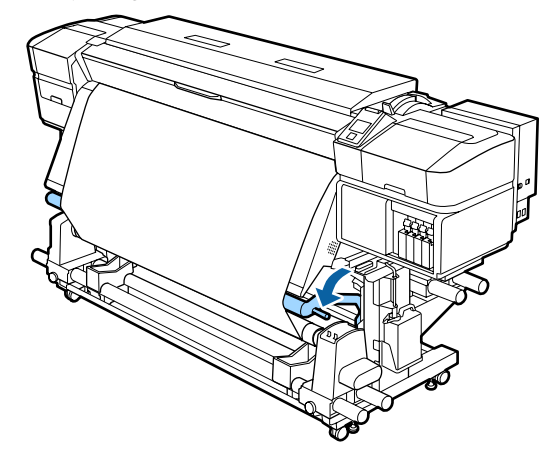

F Controleer of het afdrukmateriaal stevig is bevestigd.

> Als de spanning aan de linker- en rechterkant van het afdrukmateriaal verschillend is op de plaatsen die in onderstaande afbeelding worden getoond, wordt het afdrukmateriaal niet correct opgerold. Wanneer een kant los zit, start u de procedure opnieuw vanaf stap 1.

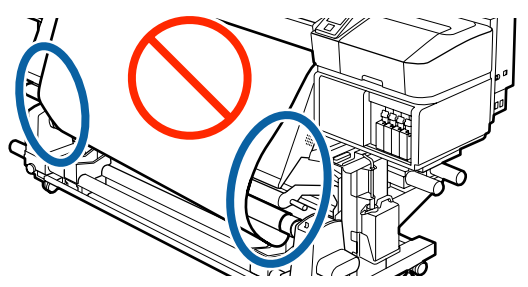

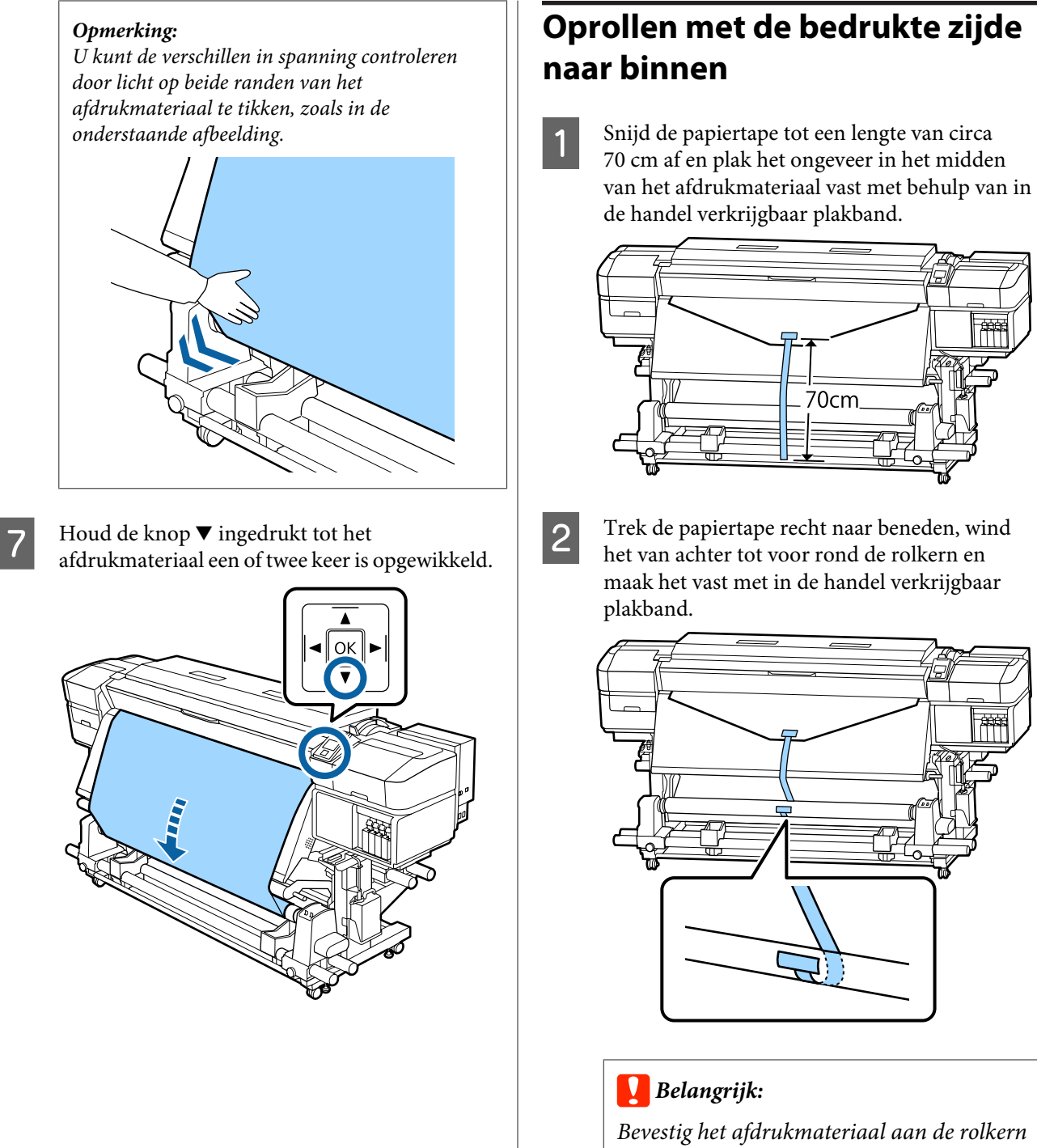

*waarop u het afdrukmateriaal wilt oprollen met het afdrukmateriaal in een strakke staat. Als het afdrukmateriaal losjes ie bevestigd, kan het zich tijdens het opwikkelen verplaatsen.*

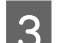

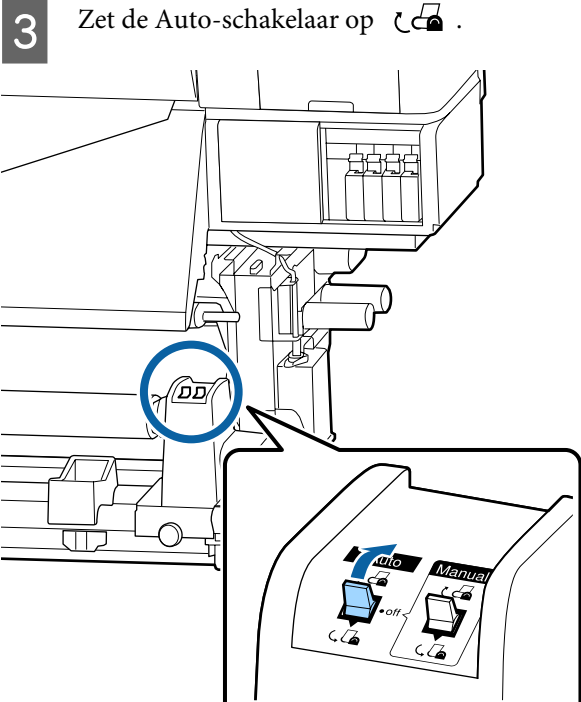

D Breng de spanningsbalk omlaag totdat deze lichtjes tegen de papiertape rust.

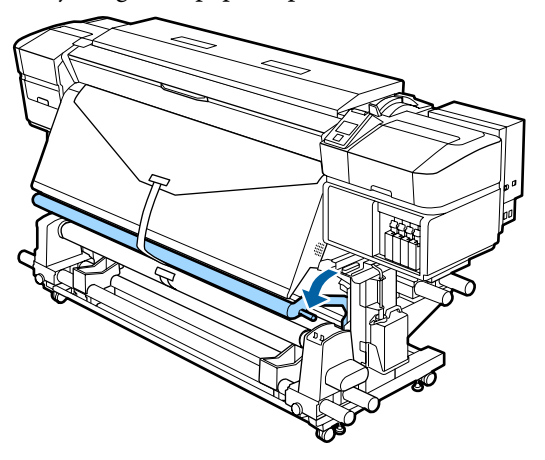

#### **Wanneer er geen papiertape beschikbaar is**

A Trek het midden van het afdrukmateriaal recht naar beneden, wind het van achter tot voor rond de rolkern en maak het vast met in de handel verkrijgbaar plakband.

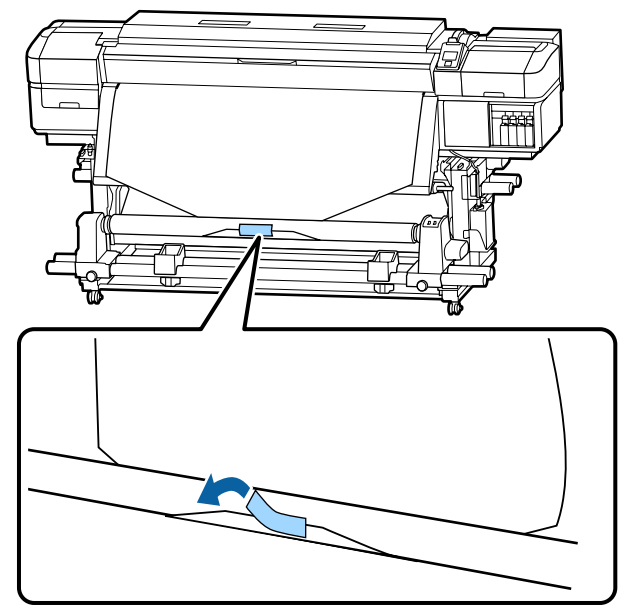

### c*Belangrijk:*

*Bevestig het afdrukmateriaal aan de rolkern waarop u het afdrukmateriaal wilt oprollen met het afdrukmateriaal in een strakke staat. Als het afdrukmateriaal losjes ie bevestigd, kan het zich tijdens het opwikkelen verplaatsen.*

2 Druk op het bedieningspaneel op de knop ▼ om zo veel afdrukmateriaal door te voeren dat het één keer rond de rolkern kan.

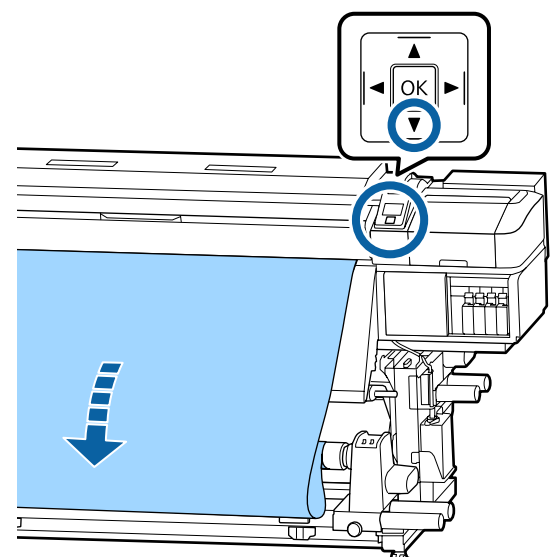

 $\begin{array}{|c|c|c|c|}\n3 & \text{Zet de Auto-schakelaar op Off en houd de} \\
\hline\n\end{array}$ Manual-schakelaar ingedrukt op  $\overline{G}$  om het afdrukmateriaal één keer rond de rolkern te draaien.

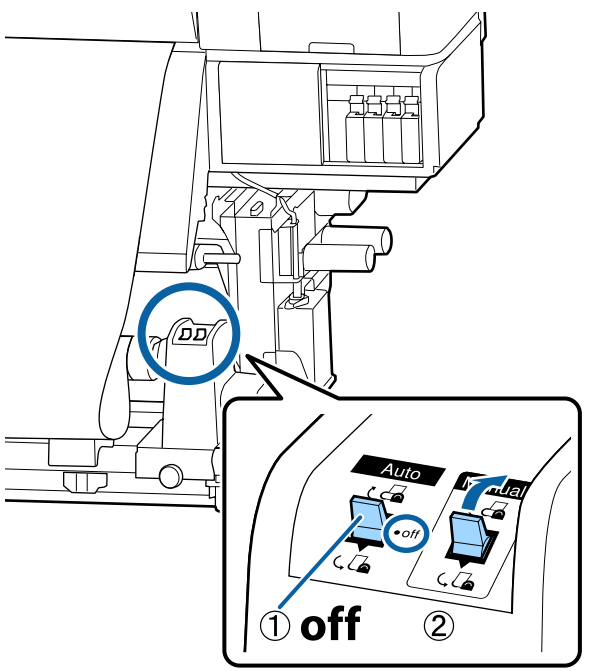

 $\overline{\mathbf{A}}$  Zet de Auto-schakelaar op  $\overline{\mathcal{C}}$ .

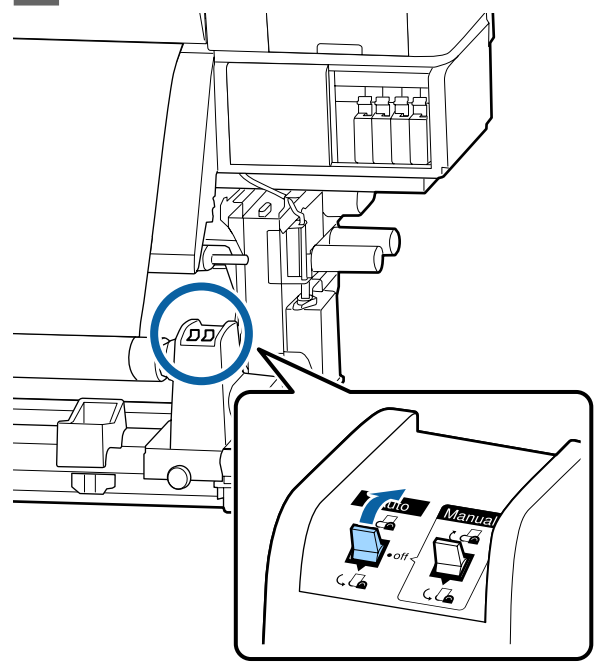

E Breng de spanningsbalk omlaag totdat deze lichtjes tegen het afdrukmateriaal rust.

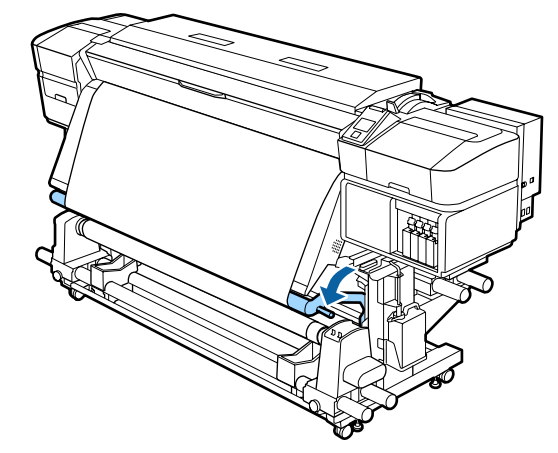

F Controleer of het afdrukmateriaal stevig is bevestigd.

> Als de spanning aan de linker- en rechterkant van het afdrukmateriaal verschillend is op de plaatsen die in onderstaande afbeelding worden getoond, wordt het afdrukmateriaal niet correct opgerold. Wanneer een kant los zit, start u de procedure opnieuw vanaf stap 1.

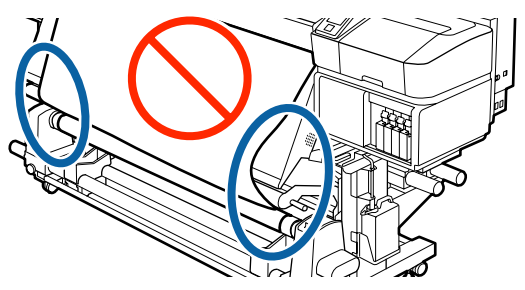

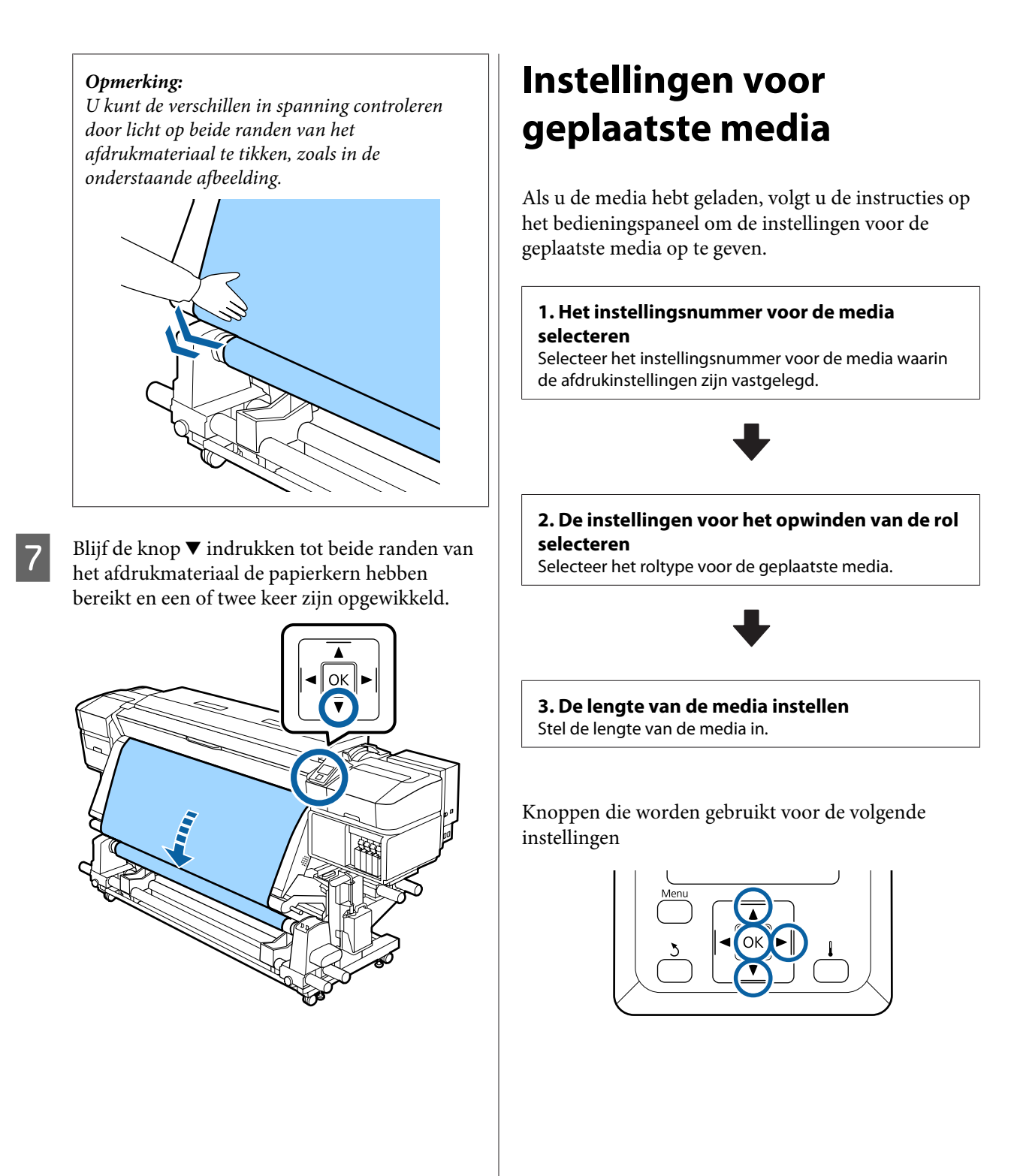

Gebruik de knoppen  $\Psi/\blacktriangle$  om het instellingsnummer voor de media te selecteren waarin de instellingen zijn vastgelegd en druk op de knop OK.

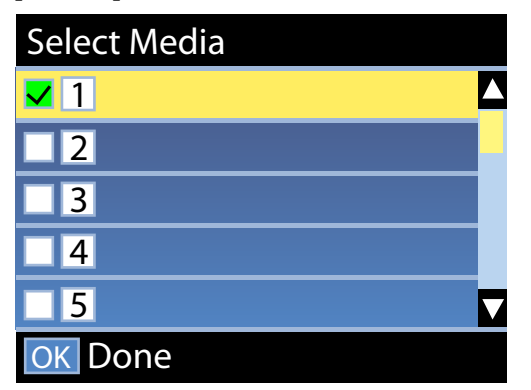

Als er nog geen instellingen beschikbaar zijn voor de nieuwe media, rondt u het plaatsen van de media af en voert u vervolgens Eenvoudig Media Inst. uit.

U["Nieuwe instellingen voor afdrukmateriaal](#page-47-0) [opslaan" op pagina 48](#page-47-0)

 $\sum$  Gebruik de knoppen  $\nabla/\Delta$  om het roltype te selecteren dat overeenkomt met de geplaatste rol en druk vervolgens op de knop OK.

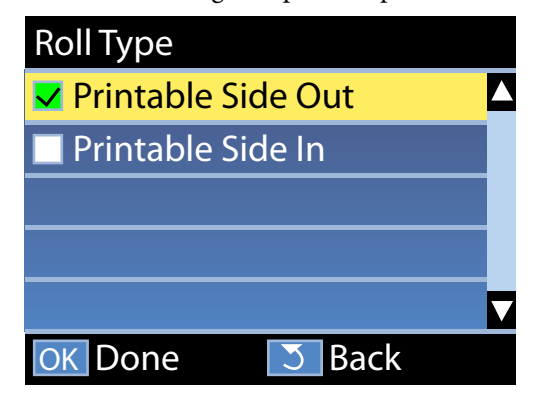

C Het scherm waar u de lengte van de geplaatste media kunt invoeren, wordt weergegeven. Gebruik de knoppen  $\nabla/\blacktriangle$  om een waarde te kiezen tussen 1,0 en 100,0 m en druk op de knop OK.

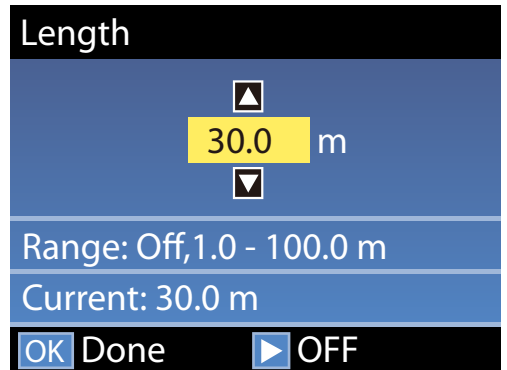

Stel de waarde in waarop de resterende lengte van de media op de rol wordt afgedrukt.

Druk op de knop▶ als u UIT wilt selecteren. Als u UIT selecteert, wordt de resterende lengte niet berekend.

#### *Opmerking:* **Twee functies zijn ingeschakeld in Inst. Resterend — AAN**

*De volgende twee functies geven u een algemeen idee van de hoeveelheid media die u nog hebt om op af te drukken. Zo weet u beter wanneer u nieuwe media moet plaatsen.*

- ❏ *Resterende media weergeven Op het bedieningspaneel wordt een schatting van de resterende hoeveelheid media weergegeven. Hiervoor wordt uitgegaan van de lengte die is ingesteld voor de media en de hoeveelheid waarop al is afgedrukt.*
- ❏ *Waarschuwing Resterend Er wordt een waarschuwing weergegeven wanneer de media een bepaald niveau bereikt.*

Na een korte pauze wordt Gereed weergegeven op het display ten teken dat de printer gereed is om te drukken. Verzend de gegevens die u wilt afdrukken vanaf de computer.

# **De opwikkelrol verwijderen**

Volg de onderstaande stappen tijdens het vervangen van media.

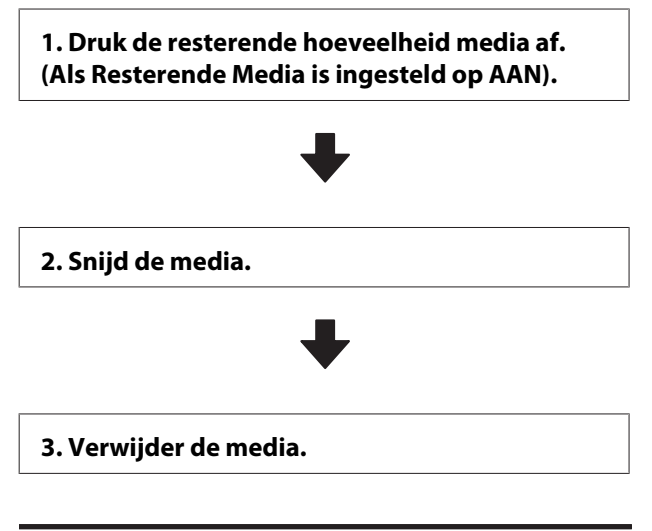

# **Afdrukken hoeveel afdrukmateriaal er nog is**

Als u de resterende hoeveelheid media afdrukt op de rol die wordt verwijderd, kunt u deze waarde de volgende keer dat de media wordt geplaatst gebruiken om de lengte in te voeren. Dit is nuttig om de resterende hoeveelheid media nauwkeurig bij te houden. De resterende hoeveelheid kan niet worden afgedrukt als **Inst. Resterend** is ingesteld op **UIT**.

Hierna wordt beschreven hoe u de resterende hoeveelheid afdrukmateriaal afdrukt.

Knoppen die worden gebruikt voor de volgende instellingen

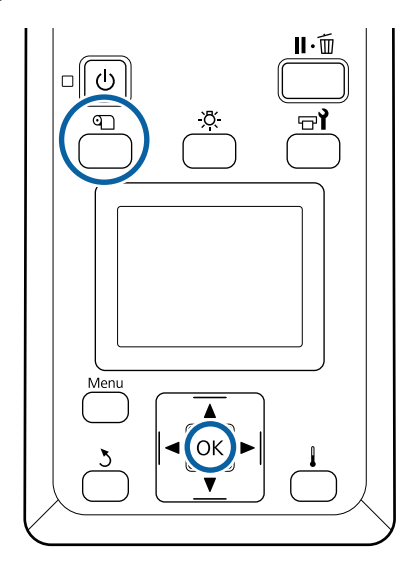

- Controleer of de printer gebruiksklaar is.
- B Druk op de knop M, selecteer **Resterende** Media en druk vervolgens op de knop OK.
- Selecteer Rest. Lengte Afdrukken en druk op de knop OK.
	- Druk op de knop OK om de resterende hoeveelheid afdrukmateriaal af te drukken.

# **Afdrukmateriaal afsnijden**

## *Let op:*

- ❏ *De verwarmingsonderdelen en de platen voor het vasthouden van media kunnen warm zijn. Houd u aan alle voorzorgsmaatregelen. Wanneer u de voorzorgsmaatregelen niet naleeft, kan dit brandwonden veroorzaken.*
- ❏ *Pas op dat u niet met het mes in uw handen of vingers snijdt bij het afsnijden van afdrukmateriaal.*

A Druk op de knop M, selecteer **Invoer Tot** Snijpositie en druk vervolgens op de knop OK.

> De achterste rand van de afdruk wordt doorgevoerd tot de snijpositie (snijgroef).

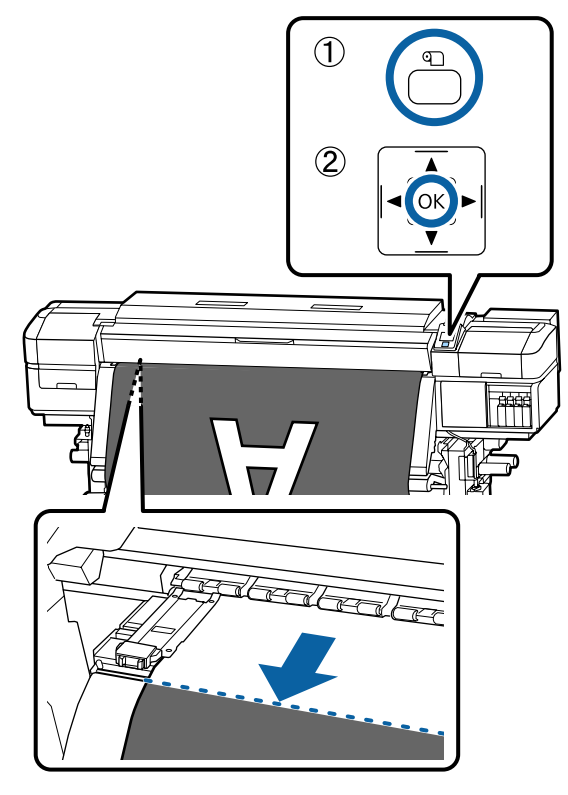

Als u de overgebleven hoeveelheid afdrukmateriaal hebt afgedrukt, drukt u op de knop  $\blacktriangle$  om het afdrukmateriaal weer op te rollen totdat de informatie op de zijkant van de rol voorbij de snijgroef wordt weergegeven, zodat dit op de rol blijft nadat het afdrukmateriaal is afgesneden.

2 Zet de spanningsbalk omhoog als u de Automatische oproleenheid gebruikt.

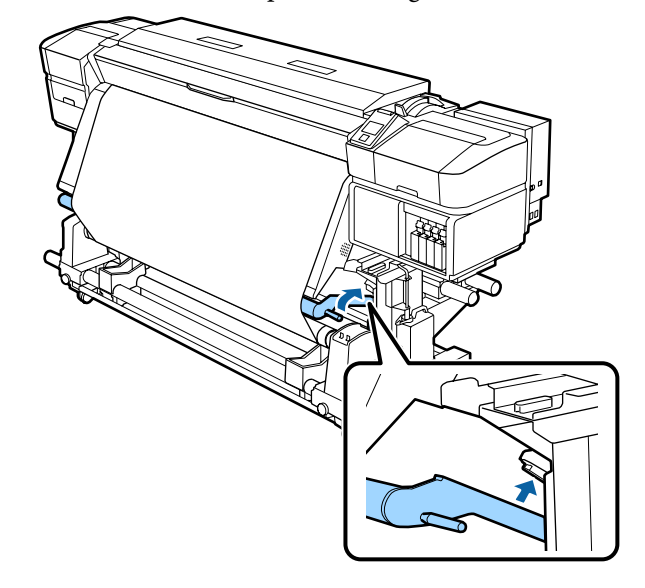

S Til de snijder op en beweeg deze zodat het<br>spijdel correct in de snijgroef valt snijblad correct in de snijgroef valt.

> Wanneer u uw hand niet juist kunt plaatsen omdat deze tegen het voorpaneel komt, verwijdert u het voorpaneel alvorens te snijden.

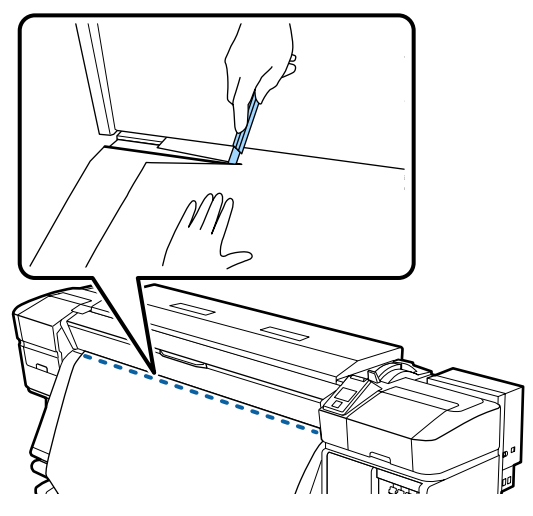

## c*Belangrijk:*

*Wanneer u het afdrukmateriaal snijdt, controleer dan of het niet voor het afdrukken aan de binnenzijde van de voorkap opkrult of loskomt van de platen voor het vasthouden van media.*

D Stel de schakelaar Auto in op Off. Pak al het afdrukmateriaal op door gebruik te maken van de Manual-schakelaar naar gelang de manier waarop het afdrukmateriaal wordt opgerold.

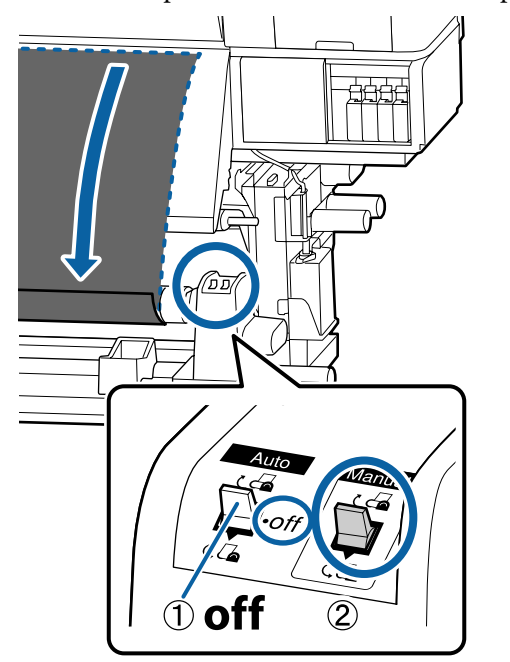

# **Media verwijderen**

### *Let op:*

- ❏ *Als de media zwaarder is dan 20 kg, mag het niet worden gedragen door slechts één persoon. Zorg ervoor dat u met minstens twee personen bent wanneer u media wilt laden of verwijderen.*
- ❏ *Volg de instructies in de handleiding wanneer u afdrukmateriaal of rolkernen wilt plaatsen of de opwikkelrol wilt verwijderen. Het laten vallen van afdrukmateriaal, rolkernen of opwikkelrollen kan tot letsel leiden.*
- A Ondersteun de rol aan het linkeruiteinde zodat het afdrukmateriaal niet van de rol kan glijden.

2 Draai de schroef van de rolkernhouder aan de linkerkant los en verwijder de rolkernhouder van de rol.

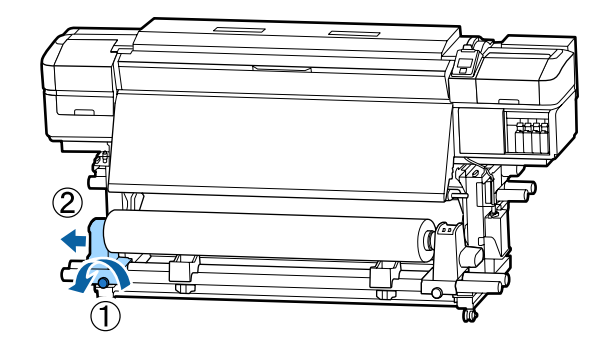

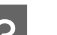

3 Laat de rol zakken op de rolsteun.

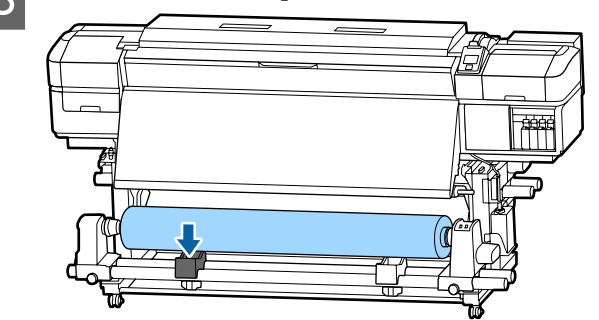

- 4 Ondersteun de rol aan het rechteruiteinde zodat het afdrukmateriaal niet van de rol kan glijden.
- E Draai de schroef van de rolkernhouder aan de rechterkant los en verwijder de rolkernhouder van de rol.

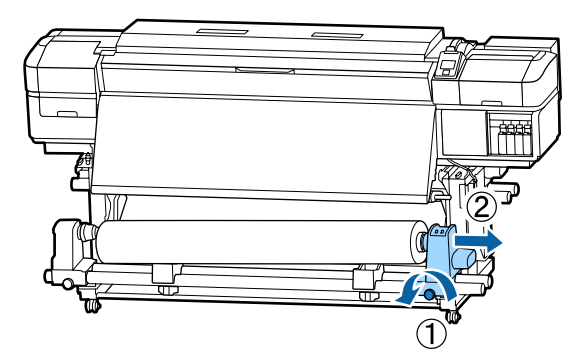

**6** Laat de rol zakken op de rolsteun.

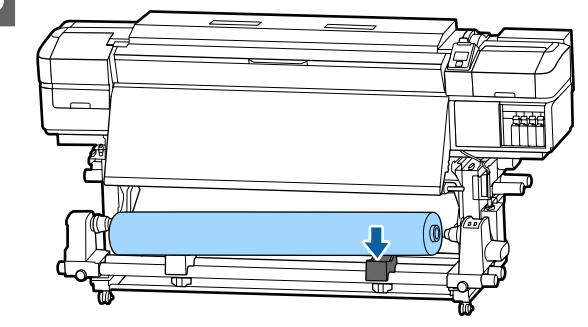

G U verwijdert de media uit de achterste mediadoorvoer eenheid door de stappen voor het laden in omgekeerde volgorde uit te voeren.

# **Vóór het afdrukken**

Voor het behoud van een goede afdrukkwaliteit moet u dagelijks de volgende inspectie uitvoeren voordat u aan het werk gaat.

#### **Controleer de resterende hoeveelheid inkt**

Als de inkt tijdens het afdrukken op is, kunt u pas weer afdrukken wanneer de desbetreffende cartridge is vervangen. Wanneer u inkt vervangt tijdens een afdruktaak, kan er nadien wel een kleurverschil zichtbaar zijn, afhankelijk van de droogomstandigheden. Als u weet dat u aan een grote afdruktaak begint, vervang bijna lege cartridges dan voordat u begint af te drukken. De oude cartridges kunnen later opnieuw worden geïnstalleerd en gebruikt.

Het inktpeil wordt aangegeven met een pictogram. U["Het display" op pagina 13](#page-12-0)

Inktcartridges vervangen  $\mathscr{F}$  ["Procedure voor](#page-69-0) [vervanging" op pagina 70](#page-69-0)

#### **De WH/MS-inkt schudden (wanneer de 10-kleurenmodus is geselecteerd in SC-S80600 Series)**

WH/MS-inkten zijn mogelijk gevoeliger voor bezinking dan andere inkten, vanwege de inkteigenschappen.

Verwijder voor aanvang van de dagelijkse werkzaamheden de inktcartridges en schud deze circa 15 keer in 5 seconden heen en weer.

Inktcartridges schudden  $\mathscr F$  ["Schudden" op](#page-69-0) [pagina 70](#page-69-0)

#### **Controlepatroon afdrukken**

Druk een controlepatroon af om na te gaan of er verstopte spuitkanaaltjes zijn.

Voer een printkopreiniging uit als er delen van het patroon vaag zijn of ontbreken.

Een controlepatroon afdrukken  $\mathscr{F}$  ["Controlepatroon](#page-80-0) [spuitkanaaltjes afdrukken" op pagina 81](#page-80-0)

Printkop reinigen  $\mathscr{D}$  ["Printkop reinigen" op](#page-81-0) [pagina 82](#page-81-0)

# <span id="page-47-0"></span>**Nieuwe instellingen voor afdrukmateriaal opslaan**

## **Type en samenvatting voor Media-instellingen**

Er is een breed scala aan instellingen beschikbaar waarmee u optimale afdrukkwaliteit kunt verkrijgen voor het formaat en het afdrukmateriaal dat u gebruikt. Het kan echter vrij lastig zijn om alle instellingen iedere keer in te voeren.

Met een van de volgende methoden kunt u eenvoudig instellingen voor afdrukmateriaal vastleggen.

Eenvoudig Media Inst. is geschikt om snel te kunnen afdrukken. Nadat u de media-instellingen in de printer hebt vastgelegd in Eenvoudig Media Inst., raadpleegt u voor meer informatie over afdrukken met RIP de *Manual for RIP Printing (Handleiding voor RIP-afdrukken)* die tegelijk met Epson Control Dashboard is geïnstalleerd.

Wanneer u Epson Control Dashboard gebruikt, kunt u afdrukken met de optimale instellingen voor het afdrukmateriaal dat u gebruikt, om een hoogwaardige afdruk te verkrijgen.

## **Eenvoudig Media Inst. uitvoeren vanuit het instellingenmenu van de printer**

Wanneer u het in de printer geplaatste afdrukmateriaal selecteert, worden de betreffende instellingen geladen. Vervolgens worden media-aanpassingen uitgevoerd om de instellingen voor het geplaatste afdrukmateriaal te optimaliseren, onafhankelijk van het feit of het afdrukmateriaal is geplaatst in de Automatische oproleenheid.

Bewerkingen voor het aanpassen van afdrukmateriaal verschillen, afhankelijk van het geselecteerde type afdrukmateriaal.

#### **Wanneer Zelfklevend Vinyl of Banner is geselecteerd, zijn de opties Automatisch/ Handmatig beschikbaar**

In normale omstandigheden wordt de optie **Automatisch** aanbevolen. Hiermee voert u tijdens het afdrukken en het lezen van een aanpassingspatroon voor afdrukmateriaal automatisch aanpassing invoer en printkopuitlijning uit.

De maximale lengte van het vereiste afdrukmateriaal om het testpatroon af te drukken, wordt hieronder vermeld.

Circa 270 mm

#### **Wanneer Folie, Canvas, Textiel of Papier/Overig is geselecteerd, voert u media-aanpassing handmatig uit**

Bekijk het afgedrukte aanpassingspatroon en voer vervolgens de gecorrigeerde waarde in.

De maximale lengte van het vereiste afdrukmateriaal om het testpatroon af te drukken, wordt hieronder vermeld.

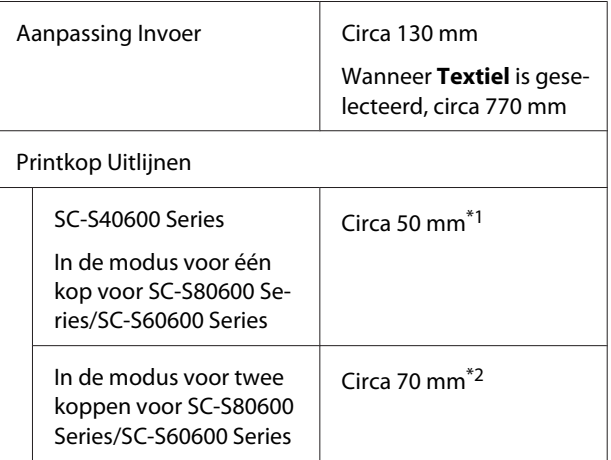

\*1 In de modus voor één kop voor 10-kleurenmodus in SC-S80600 Series wanneer MS is geplaatst, circa 80 mm

\*2 In de modus voor twee koppen voor 10-kleurenmodus in SC-S80600 Series wanneer MS is geplaatst, circa 120 mm

## **Instellingen voor afdrukmateriaal vastleggen met het Epson Control Dashboard**

Installeer het Epson Control Dashboard vanuit "Epson Setup Navi (Epson-installatienavigatie)" ([http://epson.sn\)](http://epson.sn) of vanaf de meegeleverde softwareschijf en start de software. In de printer kunt u media-instellingen vastleggen die via internet beschikbaar zijn of media-instellingen die in een printer van hetzelfde model zijn opgeslagen.

Raadpleeg voor meer informatie de online Help van het Epson Control Dashboard.

In het volgende gedeelte wordt de procedure voor **Eenvoudig Media Inst.** uitgelegd.

## **Eenvoudig Media Inst.-procedure**

Knoppen die worden gebruikt voor de volgende instellingen

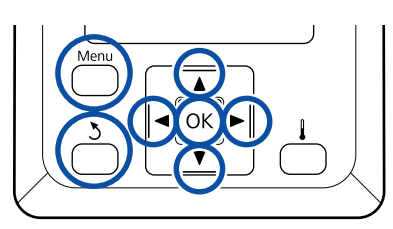

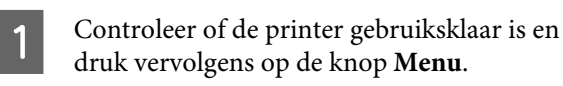

Het menu met instellingen wordt weergegeven.

- B Selecteer **Media-instelling** en druk op de knop OK.
- Gebruik de knop  $\nabla$  of  $\blacktriangle$  om **Eenvoudig Media Inst.** te selecteren en druk vervolgens op de knop OK.
- 4 Gebruik de knoppen ▼/▲ om het gewenste nummer te selecteren en druk op de knop OK.

Als er een nummer van de opgeslagen instellingen wordt geselecteerd, worden de bestaande instellingen overschreven.

E De naam van de instelling is vastgelegd.

Geef de geheugenpositie een naam. Een duidelijke naam maakt het achteraf gemakkelijker om de geheugenpositie te herkennen.

Gebruik de knoppen  $\Psi/\blacktriangle$  om letters en symbolen weer te geven. Wanneer het gewenste teken wordt weergegeven, drukt u op de knop  $\blacktriangleright$  om de volgende positie te selecteren.

Vergissingen kunt u ongedaan maken met  $\blacktriangleleft$ . Druk op deze knop om het laatste teken te verwijderen en de cursor één positie achteruit te plaatsen.

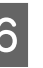

6 Druk op de knop OK nadat u de naam hebt ingevoerd.

Gebruik de knoppen  $\nabla/\blacktriangle$  om het type afdrukmateriaal te selecteren dat overeenkomt met het geplaatste afdrukmateriaal en druk vervolgens op de knop OK.

> Wanneer **Zelfklevend Vinyl** of **Banner** is geselecteerd, gaat u naar stap 8.

Wanneer u ander afdrukmateriaal dan **Zelfklevend Vinyl** of **Banner** selecteert, start het afdrukken voor het aanpassingspatroon voor afdrukmateriaal. Ga naar stap 9.

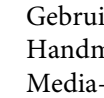

 $\begin{bmatrix} 8 \\ 1 \end{bmatrix}$  Gebruik de knoppen  $V/\blacktriangle$  om Automatisch/ Handmatig te selecteren voor Media-aanpassing en druk vervolgens op de knop OK.

> Wanneer u **Automatisch** uitvoert, wordt er een aanpassingspatroon afgedrukt. Wanneer automatische aanpassing is voltooid, is Eenvoudig Media Inst. voltooid en wordt het statusscherm weer weergegeven.

Wanneer u **Handmatig** uitvoert, wordt er een aanpassingspatroon afgedrukt. Wanneer het afdrukken is voltooid, wordt het invoerscherm voor de aanpassingswaarde weergegeven. Ga verder naar de volgende procedure.

I Controleer het afgedrukte uitlijningspatroon.

#### **Wanneer ander afdrukmateriaal dan Textiel is geselecteerd**

Er worden twee groepen aanpassingspatronen afgedrukt: A en B. Selecteer het patroon dat voor elke groep de minste overlap en de minste onderbrekingen vertoont. Selecteer "0,0" in de hieronder weergegeven gevallen.

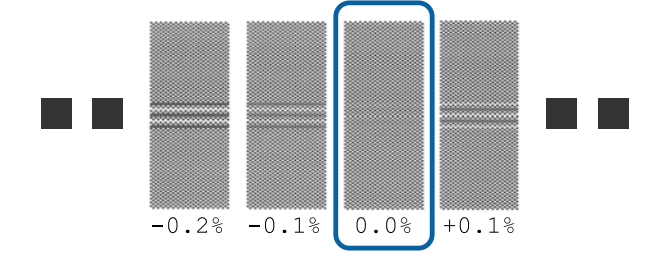

Als er twee patronen zijn waarbij de overlap en onderbrekingen hetzelfde zijn, voer dan in stap 10 de middelste waarde in. Voer in de hieronder weergegeven gevallen "-0.05%" in.

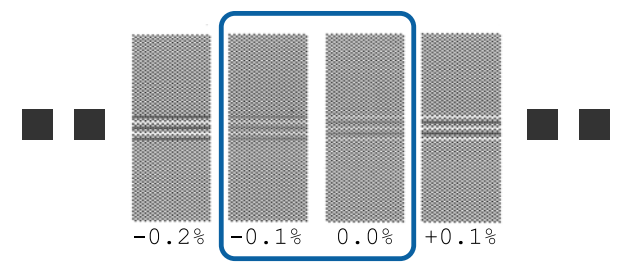

Wanneer alle aanpassingspatronen overlap of onderbrekingen vertonen, selecteert u het patroon met de minste overlap of onderbrekingen.

Volg in dit geval de onderstaande stappen om Eenvoudig Media Inst., te voltooien en voer vervolgens **Patroon 500mm** uit voor de aanpassing van de media-invoer. U["Aanpassing Invoer" op pagina 51](#page-50-0)

### **Wanneer Textiel is geselecteerd:**

Er wordt een 500mm-patroon afgedrukt.

Meet met behulp van een schaal van maximaal 0,5 mm.

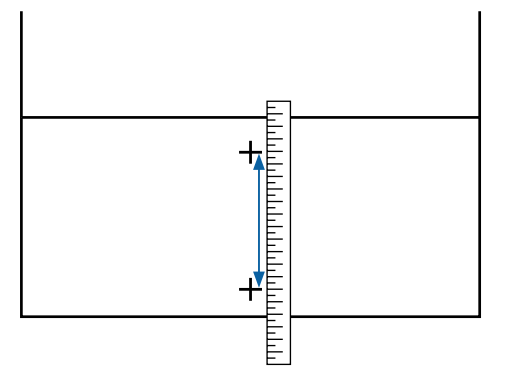

Het scherm voor het invoeren van controleresultaten voor het aanpassingspatroon wordt weergegeven.

#### **Wanneer ander afdrukmateriaal dan Textiel is geselecteerd**

Druk op de knoppen  $\Psi/\blacktriangle$  en stel de waarde in die is afgedrukt onder het patroon dat in groep A van stap 9 is geselecteerd en druk vervolgens op de knop OK.

Stel B op dezelfde manier in.

Het afdrukken wordt opnieuw gestart voor het aanpassingspatroon. Wanneer het afdrukken is voltooid, wordt het scherm voor het invoeren van de aanpassingswaarde weergegeven.

#### **Wanneer Textiel is geselecteerd**

Stel de waarden in die zijn gemeten in stap 9 en druk vervolgens op de knop OK.

Het afdrukken wordt opnieuw gestart voor het aanpassingspatroon. Wanneer het afdrukken is voltooid, wordt het scherm voor het invoeren van de aanpassingswaarde weergegeven.

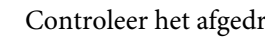

11 Controleer het afgedrukte uitlijningspatroon.

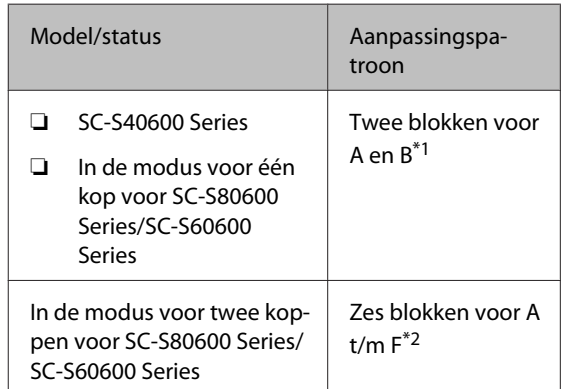

\*1 In de modus voor één kop voor 10-kleurenmodus in SC-S80600 Series wanneer MS is geplaatst, vier blokken voor A t/m D.

\*2 In de modus voor twee koppen voor 10-kleurenmodus in SC-S80600 Series wanneer MS is geplaatst, 12 blokken voor A t/m L.

Selecteer voor beide het patroon met de fijnste lijnen (alle lijnen overlappen). Selecteer "-1" in de hieronder weergegeven gevallen.

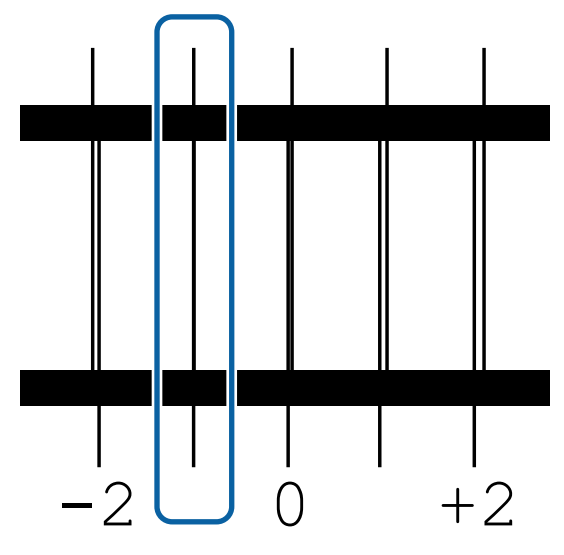

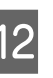

12 Het scherm voor het invoeren van de waarden wordt weergegeven.

> Verander met behulp van de knoppen  $\triangle/\blacktriangledown$  de waarde in de waarde die is vastgelegd in Stap 11 en druk vervolgens op de knop OK.

<span id="page-50-0"></span>M Wanneer meerdere controlepatronen zijn afgedrukt, selecteert u het nummer per controlepatroon en drukt u vervolgens op de knop OK.

> Verander met behulp van de knoppen  $\triangle$ / $\nabla$  de waarde in de waarde die is vastgelegd in Stap 11 en druk vervolgens op de knop OK.

Wanneer u de laatste instelling hebt ingevoerd, wordt het statusscherm weergegeven.

**Na het vastleggen Instellingen Aanpassen uitvoeren** Wanneer u na het vastleggen **Mediatype** of **Geavanceerde Instell.** in **Instellingen Aanpassen** uitvoert, moet u **Media-aanpassing** opnieuw uitvoeren.

 $\mathscr{D}$  "Media-aanpassing" op pagina 51

# **Media-aanpassing**

Dit menu wordt gebruikt indien na het uitvoeren van media-aanpassing de volgende omstandigheden optreden.

#### **Zelfs nadat Automatische media-aanpassing is uitgevoerd, vertonen de afdrukresultaten strepen of korreligheid**

Selecteer **Handmatig** en voer vervolgens **Media-aanpassing** — **Standard** en **Printkop Uitlijnen** uit.

**Bij wijziging van Geavanceerde Instell. na het opslaan van instellingen voor afdrukmateriaal**

## **Media-aanpassing (Automatisch)**

Deze optie wordt weergegeven wanneer **Zelfklevend Vinyl** of **Banner** wordt geselecteerd in **Mediatype**.

Voer tijdens het afdrukken van een patroon aanpassing invoer en printkopuitlijning en automatische aanpassing in Eenvoudig Media Inst. uit.

De maximale lengte van het vereiste afdrukmateriaal om het testpatroon af te drukken, wordt hieronder vermeld.

Circa 270 mm

Controleer of de printer gereed is en laad het afdrukmateriaal op basis van de feitelijke gebruiksomstandigheden.

Wanneer u de Automatische oproleenheid gebruikt, bevestigt u het afdrukmateriaal aan de rolkern.

U["Afdrukmateriaal laden" op pagina 27](#page-26-0)

U["Werken met de Automatische](#page-33-0) [oproleenheid" op pagina 34](#page-33-0)

B Druk op de knop **Menu**.

Het menu met instellingen wordt weergegeven.

C Selecteer **Media-instelling** — **Instellingen Aanpassen** — **Media-aanpassing** — **Automatisch**.

4 Wanneer u op OK drukt, start de automatische aanpassing en wordt een aanpassingspatroon afgedrukt.

Wacht tot de aanpassing is voltooid.

## **Media-aanpassing (Handmatig)**

Tijdens handmatige aanpassing kunt u **Aanpassing Invoer** en **Printkop Uitlijnen** afzonderlijk uitvoeren.

## **Aanpassing Invoer**

Dit menu wordt gebruikt wanneer horizontale strepen, oneffenheden in tinten of stroken van ongelijke kleur optreden in afdrukresultaten.

U kunt **Standard** of **Patroon 500mm** selecteren om aanpassingen te doen.

#### **Standard**

Meestal wordt deze optie geselecteerd.

Deze optie wordt niet weergegeven wanneer **Textiel** in **Mediatype** is geselecteerd.

#### **Patroon 500mm**

Deze optie wordt gebruikt voor het maken van nauwkeurige afdrukaanpassingen wanneer wordt afgedrukt op ongelijk afdrukmateriaal, zoals canvas, of afdrukmateriaal dat eenvoudig doorloopt, zoals stof.

De maximale lengte van het vereiste afdrukmateriaal om het testpatroon af te drukken, wordt hieronder vermeld.

Wanneer **Standard** wordt uitgevoerd: circa 130 mm

Wanneer **Patroon 500mm** wordt uitgevoerd: circa 770 mm

#### **Instelprocedure**

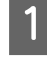

Controleer of de printer gereed is en laad het afdrukmateriaal op basis van de feitelijke gebruiksomstandigheden.

Wanneer u de Automatische oproleenheid gebruikt, bevestigt u het afdrukmateriaal aan de rolkern.

U["Afdrukmateriaal laden" op pagina 27](#page-26-0)

U["Werken met de Automatische](#page-33-0) [oproleenheid" op pagina 34](#page-33-0)

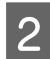

B Druk op de knop **Menu**.

Het menu met instellingen wordt weergegeven.

- C Selecteer **Media-instelling Instellingen Aanpassen** — **Media-aanpassing** -— **Handmatig** — **Aanpassing Invoer**.
	- Gebruik de knoppen  $\nabla/\blacktriangle$  om **Standard** of **500 mm** te selecteren.
	- Druk op de knop OK om het aanpassingspatroon af te drukken.

Wacht tot het afdrukken is voltooid.

F Controleer het afgedrukte uitlijningspatroon.

**Wanneer Standard is geselecteerd** Er worden twee groepen aanpassingspatronen afgedrukt: A en B. Selecteer het patroon dat voor elke groep de minste overlap en de minste onderbrekingen vertoont. Selecteer "0,0" in de hieronder weergegeven gevallen.

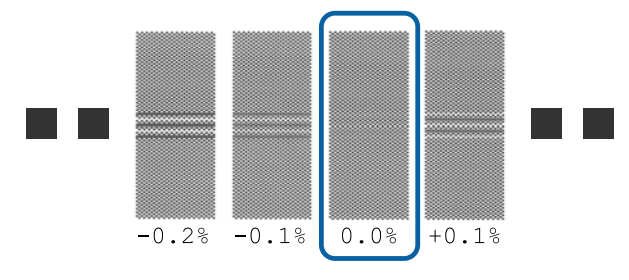

Als er twee patronen zijn waarbij de overlap en onderbrekingen hetzelfde zijn, voer dan in stap 7 de middelste waarde in. Voer in de hieronder weergegeven gevallen "-0.05%" in.

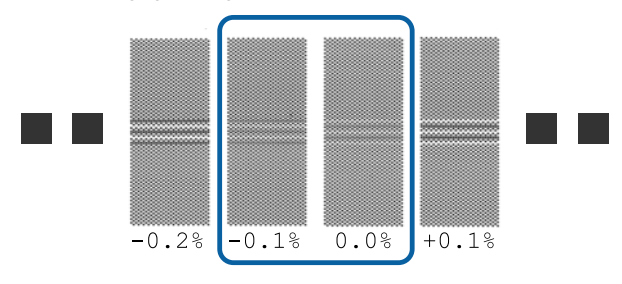

Wanneer alle aanpassingspatronen overlap of onderbrekingen vertonen, selecteert u het patroon met de minste overlap of onderbrekingen.

Volg in dit geval de onderstaande stappen om de aanpassing van de media-invoer te voltooien en voer vervolgens **Patroon 500mm** uit voor de aanpassing van de media-invoer.

#### **Wanneer Patroon 500mm is geselecteerd**

Meet met behulp van een schaal van maximaal 0,5 mm.

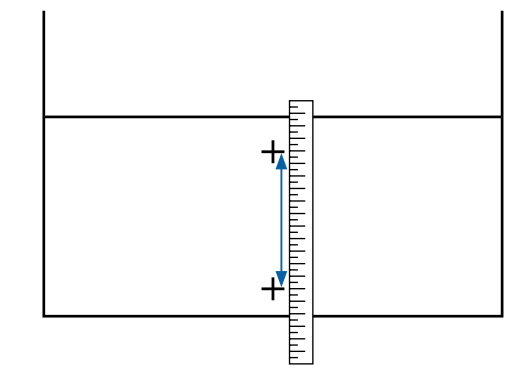

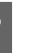

G Het scherm voor het invoeren van bevestigingsresultaten voor het aanpassingspatroon wordt weergegeven.

> **Wanneer Standard is geselecteerd** Stel de waarden in onder de patronen die zijn geselecteerd in A en B en druk vervolgens op de knop OK.

**Wanneer Patroon 500mm is geselecteerd** Stel de waarden in die zijn vastgesteld in stap 6 en druk vervolgens op de knop OK.

Wanneer de instellingen gereed zijn, wordt het statusscherm weergegeven.

## **Printkop Uitlijnen**

De maximale vereiste lengte voor het afdrukken van het testpatroon verschilt zoals hieronder aangegeven, afhankelijk van het gebruikte model of de status van de instelling.

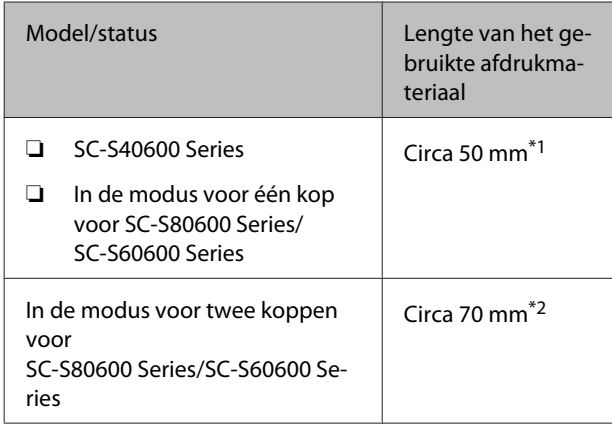

\*1 In de modus voor één kop voor 10-kleurenmodus in SC-S80600 Series wanneer MS is geplaatst, circa 80 mm

\*2 In de modus voor twee koppen voor 10-kleurenmodus in SC-S80600 Series wanneer MS is geplaatst, circa 120 mm

#### **Instelprocedure**

Controleer of de printer gereed is en laad het afdrukmateriaal op basis van de feitelijke gebruiksomstandigheden.

Wanneer u de Automatische oproleenheid gebruikt, bevestigt u het afdrukmateriaal aan de rolkern.

U["Afdrukmateriaal laden" op pagina 27](#page-26-0)

U["Werken met de Automatische](#page-33-0) [oproleenheid" op pagina 34](#page-33-0)

B Druk op de knop **Menu**.

Het menu met instellingen wordt weergegeven.

C Selecteer **Media-instelling** — **Instellingen Aanpassen** — **Media-aanpassing** — **Handmatig** — **Printkop Uitlijnen**.

**4** Druk op de knop OK om het aanpassingspatroon af te drukken.

Wacht tot het afdrukken is voltooid.

E Controleer het afgedrukte uitlijningspatroon.

| Model/status                                                                 |                                                                                              | Aanpassingspa-<br>troon                      |
|------------------------------------------------------------------------------|----------------------------------------------------------------------------------------------|----------------------------------------------|
|                                                                              | SC-S40600 Series<br>In de modus voor één<br>kop voor SC-S80600<br>Series/SC-S60600<br>Series | Twee blokken voor<br>A en $B^*$ <sup>1</sup> |
| In de modus voor twee kop-<br>pen voor SC-S80600 Series/<br>SC-S60600 Series |                                                                                              | Zes blokken voor A<br>$t/m F^2$              |

- \*1 In de modus voor één kop voor 10-kleurenmodus in SC-S80600 Series wanneer MS is geplaatst, vier blokken voor A t/m D.
- \*2 In de modus voor twee koppen voor 10-kleurenmodus in SC-S80600 Series wanneer MS is geplaatst, 12 blokken voor A t/m L.

Selecteer voor beide het patroon met de fijnste lijnen (alle lijnen overlappen). Selecteer "-1" in de hieronder weergegeven gevallen.

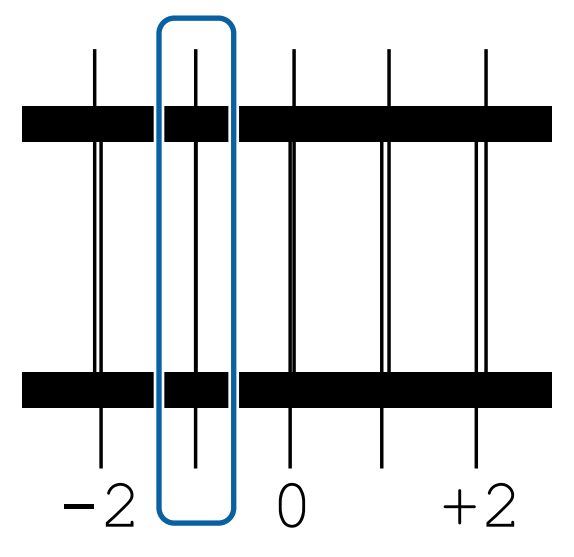

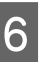

6 Het scherm voor het invoeren van de waarden wordt weergegeven.

> Voer met behulp van de knoppen ▲/▼ het nummer in van het patroon dat is vastgelegd in Stap 5 en druk vervolgens op de knop OK.

Wanneer meerdere controlepatronen zijn afgedrukt, selecteert u het nummer per controlepatroon en drukt u vervolgens op de knop OK.

Wanneer u het nummer van het patroon voor de laatste kleur invoert, wordt het menu Media-instelling weergegeven.

# **Instellingen wijzigen tijdens het afdrukken**

## **De verwarmingstemperatuur en drooginstellingen wijzigen**

Knoppen die worden gebruikt voor de volgende instellingen

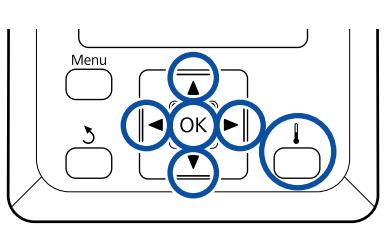

- Druk tijdens het afdrukken op de knop  $[\ ]$ . Het menu **Verwarmen En Drogen** wordt weergegeven.
- Sebruik de knoppen  $\nabla/\blacktriangle$  om het gewenste item te selecteren en druk op de knop OK.
- 3 Kies een waarde.

#### **Verwarmingstemperatuur**

- (1) Gebruik de knoppen  $\blacktriangleright$ / $\blacktriangleleft$  om het gewenste verwarmingsonderdeel te selecteren. Van links naar rechts zijn dit voorverwarming, degelverwarming en naverwarming.
- (2) Na selectie van de gewenste verwarming kiest u de temperatuur met de knoppen  $\nabla/\blacktriangle$ .

#### **Extra Drogen**

Gebruik de knoppen  $\nabla/\blacktriangle$  om items te selecteren.

Wanneer u op de knop OK drukt, wordt de instelling voor het huidige geselecteerde afdrukmateriaal bijgewerkt en wordt het menu Verwarmen en Drogen weergegeven.

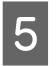

Wanneer u op de knop 5 drukt, wordt het menu gesloten en wordt het statusscherm weergegeven.

#### *Opmerking:*

*De tijd die de verwarmingsonderdelen nodig hebben om de opgegeven temperatuur te bereiken, hangt af van de omgevingstemperatuur.*

## **Strepen corrigeren**

Wanneer u tijdens het afdrukken strepen wilt corrigeren, voert u Aanpassing Invoer uit.

Knoppen die worden gebruikt voor de volgende instellingen

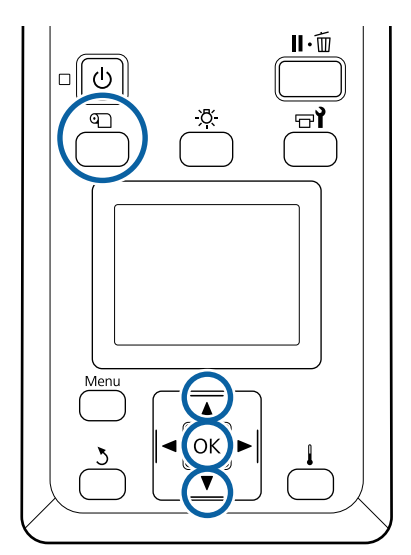

A Druk tijdens het afdrukken op de knop M.

De huidige waarde voor aanpassing wordt weergegeven.

2 Gebruik de knoppen ▼/▲ om de huidige waarde te wijzigen.

> Als de waarde voor de invoer te laag is, worden er zwarte (donkere) strepen zichtbaar. Voer in dit geval een hogere waarde in.

Als de waarde voor de invoer daarentegen te hoog is, worden er witte (lichte) strepen zichtbaar. Voer in dit geval een lagere waarde in.

S Controleer het afdrukresultaat. Als het resultaat te wensen overlaat, wijzigt u de waarde met behulp van de knoppen  $\nabla/\blacktriangle$ .

> Daarmee wordt de ingestelde waarde van **Aanpassing Invoer** in de geselecteerde instellingen voor het afdrukmateriaal bijgewerkt.

Druk op de knop OK om het statusscherm weer te geven.

#### *Opmerking:*

*Als de instelling wordt gewijzigd, verschijnt het pictogram op het scherm van het bedieningspaneel zoals hieronder wordt weergegeven. U kunt het pictogram wissen door de volgende handelingen uit te voeren.*

- ❏ *Start Aanpassing Invoer opnieuw.*
- ❏ *Voer Instellingen Herstel. uit.*

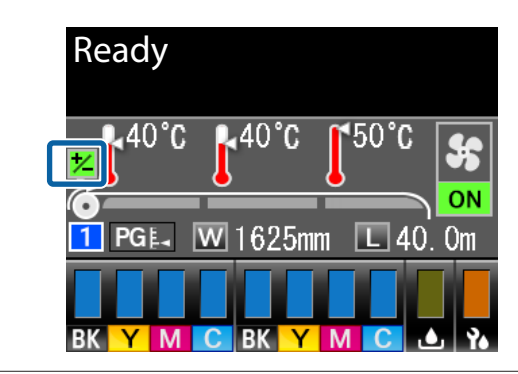

Er wordt aangeraden na het voltooien van de doelafdruk **Media-aanpassing** uit het instellingenmenu uit te voeren.

U["Media-aanpassing" op pagina 51](#page-50-0)

## **Gegevens met betrekking tot de resterende hoeveelheid inkt en de wipereenheden controleren**

Wanneer u tijdens het afdrukken de volgende gegevens en overgebleven hoeveelheden wilt controleren.

- ❏ Resterende hoeveelheid inkt
- ❏ Beschikbare ruimte in de Inktfles
- ❏ Resterende wipereenheden

Knoppen die worden gebruikt voor de volgende instellingen

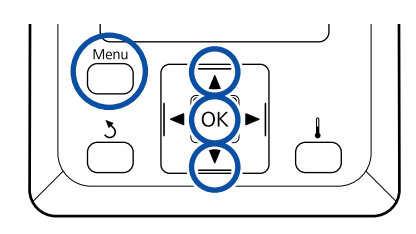

- A Druk tijdens het afdrukken op de knop **Menu**.
	- Het menu met instellingen wordt weergegeven.
- B Gebruik de knoppen d/u om **Printerstatus** te selecteren en druk op de knop OK.
- Gebruik de knoppen  $\nabla/\blacktriangle$  om het item te selecteren dat u wilt controleren en druk vervolgens op de knop OK.
- 4 De huidige status wordt weergegeven door middel van een pictogram.
- E Wanneer u na het controleren op de knop OK drukt, wordt het vorige scherm weergegeven.

# **Afdrukgebied**

Het afdrukgebied is in de figuur grijs aangegeven. De pijl geeft de invoerrichting aan.

#### **Hoe de printer de linker- en rechterrand van het afdrukmateriaal herkent, hangt af van de instelling Controle Mediaformaat zoals hieronder weergegeven.**

Controle Mediaformaat **AAN** : De printer detecteert automatisch de linker- en rechterrand van het geladen afdrukmateriaal.

> Wanneer de platen voor het vasthouden van media zijn bevestigd, wordt het gebied binnen 5 mm van de linker- en rechterrand van het afdrukmateriaal als de rand van het afdrukmateriaal beschouwd.

> De randen van het afdrukmateriaal worden niet correct gedetecteerd als de platen voor het vasthouden van media niet correct zijn bevestigd.

U["Afdrukmateriaal laden" op pagina 27](#page-26-0)

Controle Mediaformaat **UIT** : De langste aanduiding op het etiket van de naverwarming (in de figuur hieronder) wordt als standaardpositie gebruikt voor de rechterrand van het afdrukmateriaal. Ongeacht de breedte van het geladen afdrukmateriaal wordt de linkerrand van het afdrukmateriaal bepaald op 1626 mm (64 inch) van de standaardpositie voor de rechterrand.

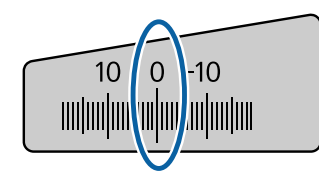

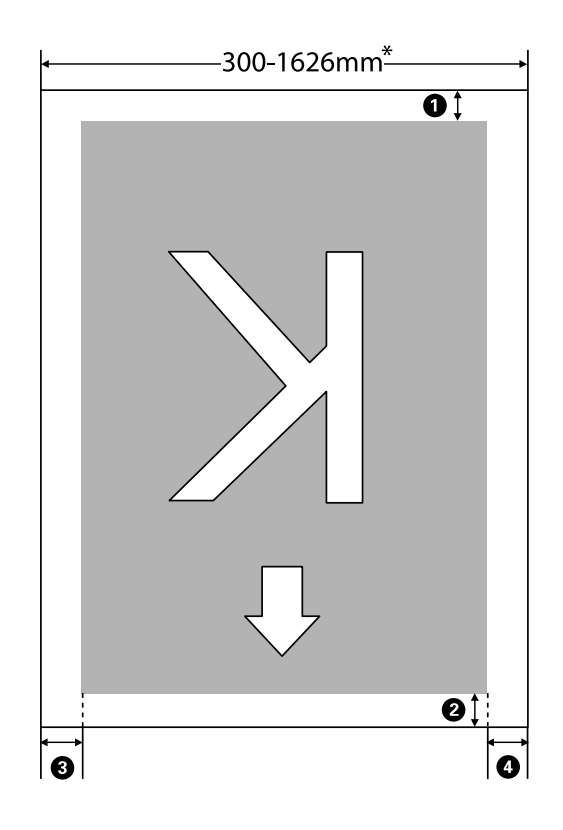

\* Wanneer Controle Mediaformaat wordt ingesteld op **UIT**, is dit 1626 mm (64 inch) ongeacht de breedte van het geladen afdrukmateriaal.

#### A **tot en met** D **geven de marges weer aan alle vier de zijden. Zie het volgende gedeelte voor meer informatie.**

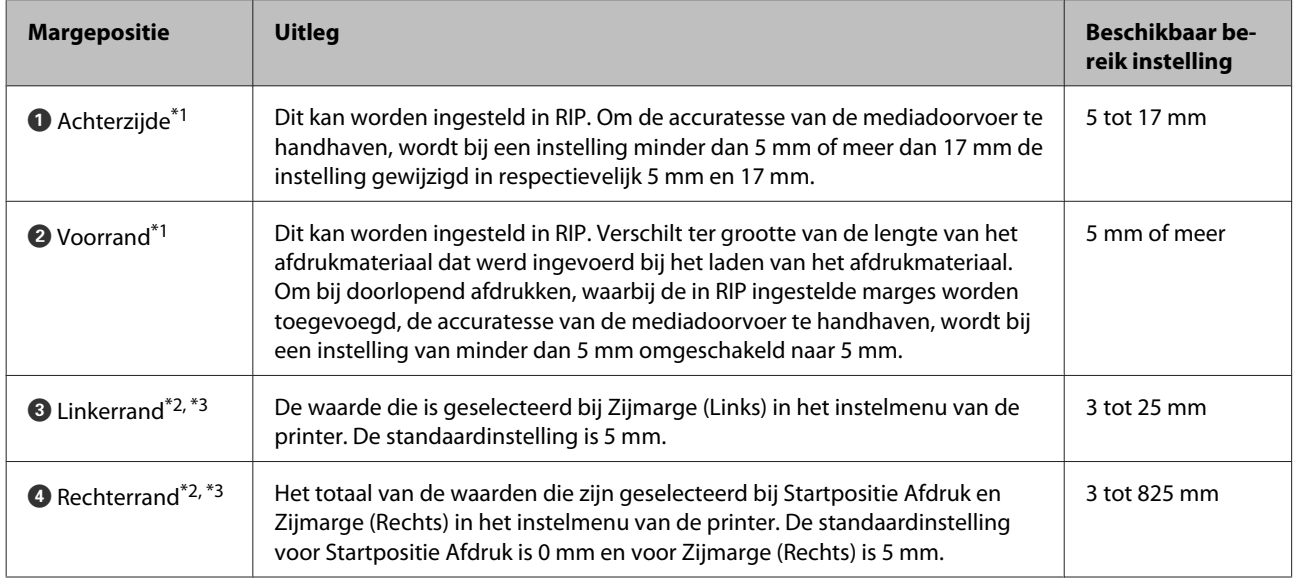

- \*1 De ingestelde marge en de daadwerkelijke afdrukresultaten kunnen verschillen afhankelijk van de gebruikte RIP. Neem contact op met de fabrikant van de RIP voor meer informatie.
- \*2 Deze instelling kan in de RIP aanwezig zijn, afhankelijk van de gebruikte RIP-software. Neem contact op met de fabrikant van de RIP voor meer informatie.
- \*3 Houd rekening met de volgende punten bij het instellen van marges.
	- ❏ Laat marges van 10 mm of meer vrij wanneer u de platen voor het vasthouden van media gebruikt. Met kleinere marges kan de printer over de platen heen afdrukken.
	- ❏ Indien de som van de breedte van de afdrukgegevens en de ingestelde linker- en rechtermarge het afdrukgebied overschrijdt, wordt een deel van de gegevens niet afgedrukt.

#### *Opmerking:*

*Als de volgende punten niet in acht worden genomen wanneer Controle Mediaformaat op UIT staat, kan er buiten de linker- en rechterranden van het afdrukmateriaal worden afgedrukt. Inkt buiten de randen van het afdrukmateriaal geeft vlekken binnen in de printer.*

- ❏ *Zorg ervoor dat de breedte van de afdrukgegevens de breedte van het afdrukmateriaal niet overschrijdt.*
- ❏ *Wanneer afdrukmateriaal wordt geplaatst aan de linkerkant van de standaardpositie voor rechterkant, brengt u de instelling Startpositie Afdruk op één lijn met de positie waar het afdrukmateriaal werd ingesteld.* U*["Het menu Printerinstelling" op pagina 105](#page-104-0)*

# **Onderhoud**

# **Wanneer welk onderhoud uit te voeren**

# **Reinigingslocaties en reinigingsschema**

Als u de printer blijft gebruiken zonder deze te reinigen, kan dit leiden tot verstopte spuitkanaaltjes of inktspetters.

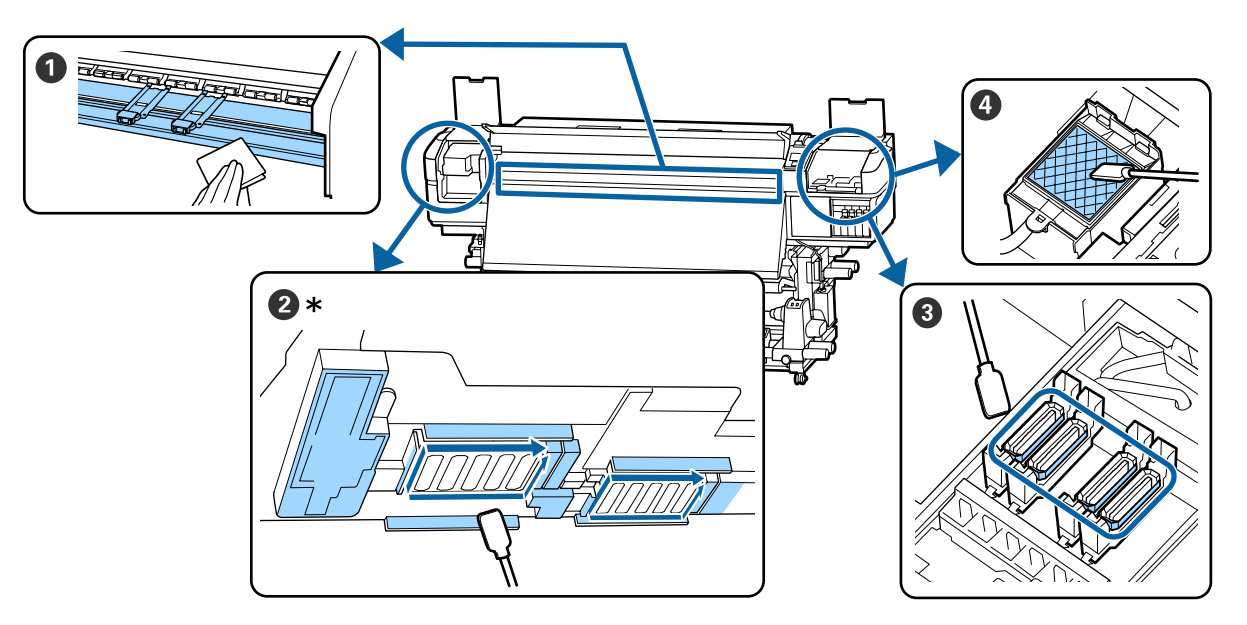

\* Rechterprintkop alleen in SC-S40600 Series.

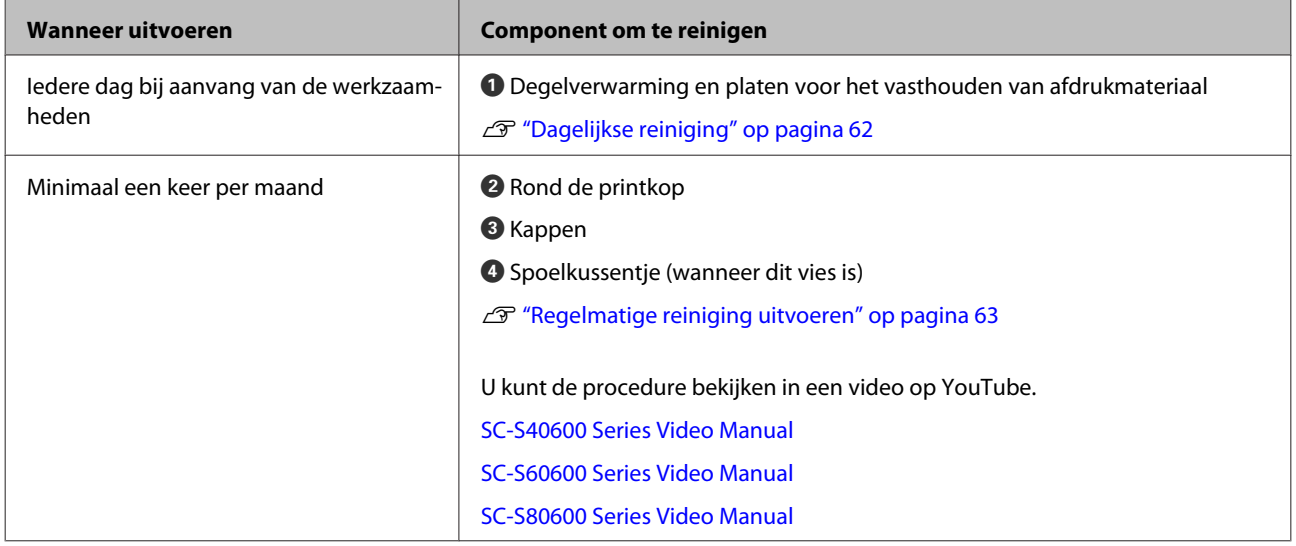

### c*Belangrijk:*

*De printer bevat precisie-instrumenten. Als zich op de spuitmondjes op de printkop pluisjes of stof bevindt, neemt de afdrukkwaliteit af.*

*Voer vaker regelmatige reiniging uit, afhankelijk van de gebruikte media en de omgeving waarin de printer is geïnstalleerd.*

# **Locaties van verbruiksartikelen en vervangingsinterval**

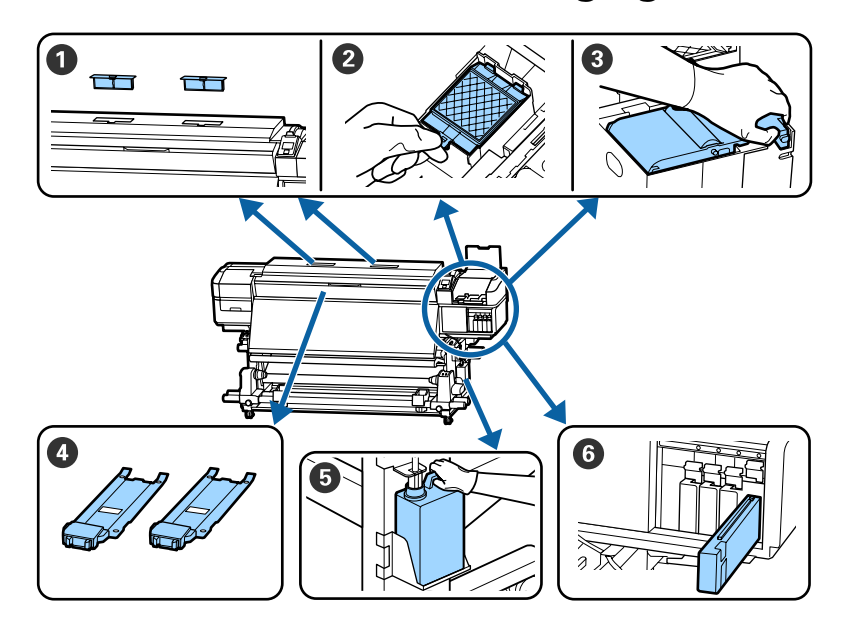

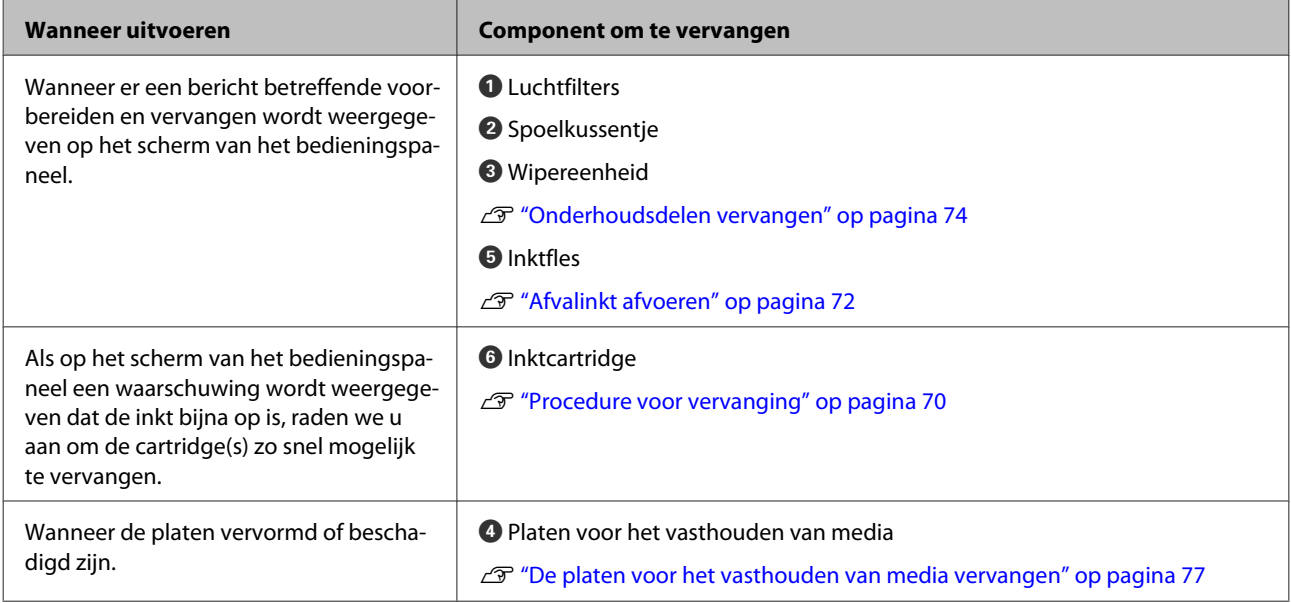

# **Ander Onderhoud**

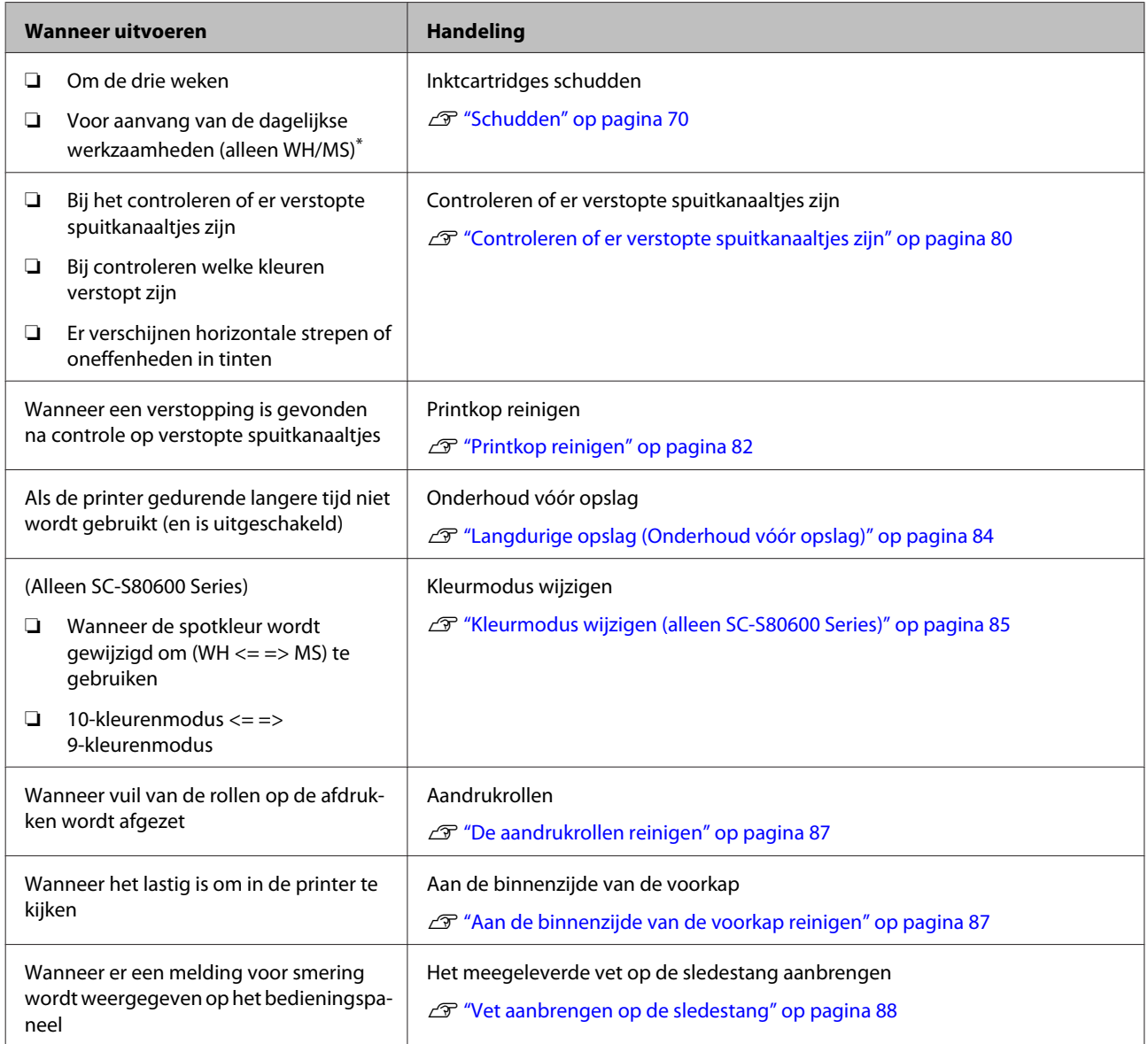

\* Wanneer in SC-S80600 Series de 10-kleurenmodus is geselecteerd

# **Wat u nodig hebt**

Leg de volgende items klaar voordat u met de reiniging en vervanging begint.

Wanneer de meegeleverde onderdelen volledig zijn verbruikt, schaft u nieuwe artikelen aan.

Gebruik originele onderdelen als u inktcartridges vervangt of onderhoud uitvoert.

U["Opties en verbruiksartikelen" op pagina 122](#page-121-0)

Als uw handschoenen versleten zijn, vervang deze dan door in de handel verkrijgbare nitril handschoenen.

**Oogbescherming (in de handel verkrijgbaar)** Om uw ogen te beschermen tegen inkt en inktreiniger.

#### **Masker (in de handel verkrijgbaar)**

Om uw neus en mond te beschermen tegen inkt en inktreiniger.

**Onderhoudspakket (meegeleverd met de printer)** Voor algemene reiniging.

De kit bevat de volgende items.

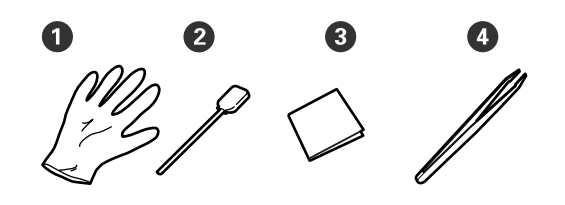

A Handschoenen (x12)

**2** Reinigingsstaafjes (x20)

C Pluisvrije doekjes (x100)

 $\bullet$  Pincet (x1)

**inktreiniger (meegeleverd met de printer)** Gebruik dit bij het afvegen van inktvlekken.

Gebruiksmethode  $\mathscr{D}$  ["Gebruik van inktreiniger" op](#page-63-0) [pagina 64](#page-63-0)

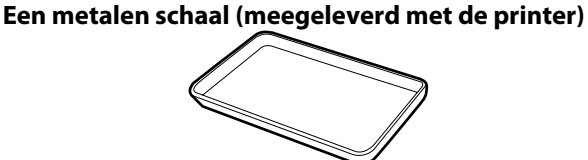

Te gebruiken voor het wegleggen van reinigingsmiddelen, verwijderde verbruiksartikelen of inktreiniger uit de houder die bij de printer wordt geleverd.

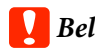

## c*Belangrijk:*

*Als gebruikte reinigingsstaafjes en dergelijke rechtstreeks op de printer worden gelegd, kan dat leiden tot een afwijking van de kenmerken van de inktreiniger.*

#### **Zachte doek (in de handel verkrijgbaar)**

Gebruik dit om de printer binnenin schoon te maken. Wij raden aan een item aan dat waarschijnlijk geen pluis of statische elektriciteit opwekt.

#### **Vet (meegeleverd met de printer)**

Gebruik deze kit voor het smeren van de sledestang.

De kit bevat de volgende items.

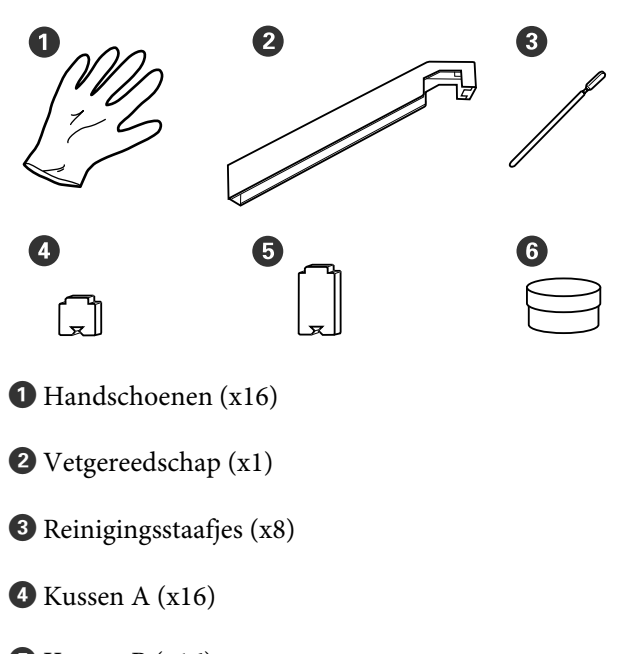

 $\bullet$  Kussen B (x16)

#### $\bullet$  Vet  $(x2)$

# <span id="page-61-0"></span>**Voorzorgsmaatregelen bij onderhoud**

Let op de volgende punten tijdens het reinigen en het vervangen van onderdelen.

## *Let op:*

- ❏ *Sla inktcartridges, Cleaning Cartridge (Reinigingscartridge), inktreiniger, vet en afvalinkt buiten het bereik van kinderen op.*
- ❏ *Draag tijdens het plegen van onderhoud beschermende kleding, zoals oogbescherming, handschoenen en een masker. Als u inkt, afvalinkt, inktreiniger of vet op uw huid of in uw ogen of mond krijgt, moet u onmiddellijk het volgende doen:*
	- ❏ *Als u vloeistof op uw huid krijgt, wast u de huid af met veel water en zeep. Raadpleeg een arts als de huid geïrriteerd raakt of verkleurt.*
	- ❏ *Als u vloeistof in uw ogen krijgt, spoelt u uw ogen onmiddellijk met water. Wanneer u deze voorzorgsmaatregel niet naleeft, kan dit leiden tot bloeddoorlopen ogen of een milde ontsteking. Raadpleeg een arts als de problemen zich blijven voordoen.*
	- ❏ *Raadpleeg onmiddellijk een arts als u vloeistof in uw mond krijgt.*
	- ❏ *Als de vloeistof wordt ingeslikt, raadpleegt u onmiddellijk een arts. Niet proberen te braken. Als de persoon gedwongen wordt om te braken, kan er vloeistof terechtkomen in de luchtpijp, hetgeen gevaarlijk kan zijn.*
- ❏ *Was uw handen zorgvuldig en gorgel grondig nadat u de Inktfles hebt vervangen of inktreiniger hebt gebruikt.*

❏ Verwijder het afdrukmateriaal uit de printer voordat u doorgaat.

❏ Kom nooit aan de riemen, printplaten of andere onderdelen die niet hoeven te worden gereinigd. Wanneer u deze voorzorgsmaatregel niet naleeft, kan dit leiden tot een storing of mindere afdrukkwaliteit.

- ❏ Gebruik alleen de meegeleverde reinigingsstaafjes of staafjes uit een onderhoudskit. Andere soorten staafjes kunnen pluizen afgeven en de printkop beschadigen.
- ❏ Gebruik altijd nieuwe reinigingsstaafjes. Hergebruik van staafjes kan ertoe leiden dat de vlekken alleen maar moeilijker te verwijderen zijn.
- ❏ Raak de dopjes van de reinigingsstaafjes niet aan. Vet van uw handen kan de printkop beschadigen.
- ❏ Gebruik geen water of alcohol om rond de printkop of de kappen en dergelijke te reinigen. Wanneer de inkt wordt gemengd met water of alcohol, stolt de inkt.
- ❏ Raak voordat u begint een metalen voorwerp aan om u te ontdoen van statische elektriciteit.

# **Dagelijkse reiniging**

Als pluisjes, stof of inkt zich op de degel of platen voor het vasthouden van media afzet, kunnen de spuitkanaaltjes verstopt raken of kunnen inktdruppels ontstaan.

Het wordt aangeraden om de printer iedere dag voor aanvang van de werkzaamheden te reinigen, om optimale afdrukkwaliteit te garanderen.

# *Let op:*

- ❏ *De verwarmingsonderdelen en de platen voor het vasthouden van media kunnen warm zijn. Houd u aan alle voorzorgsmaatregelen. Wanneer u de voorzorgsmaatregelen niet naleeft, kan dit brandwonden veroorzaken.*
- ❏ *Pas op dat u uw handen of vingers niet klemt bij het openen of sluiten van de voorkap. Wanneer u deze voorzorgsmaatregel niet naleeft, kan dit tot letsel leiden.*

### c*Belangrijk:*

*Gebruik geen inktreiniger bij het reinigen van de binnenkant van de printer. Wanneer u deze voorzorgsmaatregel niet naleeft, kan dit tot beschadigde onderdelen leiden.*

<span id="page-62-0"></span>Controleer of de printer is uitgeschakeld en het display uit is. Trek vervolgens de stekker uit het stopcontact.

Ontkoppel de beide netsnoeren.

Als het toegevoegd droogsysteem is geplaatst, zorg er dan voor dat u de stekker van dit systeem ook uit het stopcontact trekt.

- 
- Laat de printer een minuut zo staan.
- 
- Open de voorkap.
- Drenk een zachte doek in water, wring hem grondig uit en veeg alle inkt, pluisjes en stof van de degelverwarming.

Verwijder voorzichtig pluis en stof dat vastzit in de groef van de plaat.

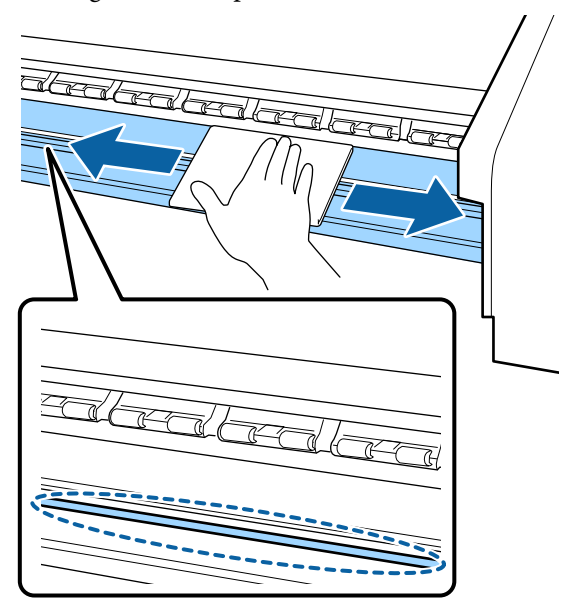

E Drenk een zachte doek in water, wring hem grondig uit en veeg alle pluisjes en stof van de platen voor het vasthouden van media.

### c*Belangrijk:*

*Wanneer er afdrukmateriaal met lijm is gebruikt, verwijdert u eventuele lijm met een neutraal schoonmaakmiddel. Als u blijft afdrukken terwijl zich op de achterzijde lijm bevindt, kan dit tegen de printkop wrijven.*

#### **Wanneer media met lijm wordt gebruikt en lijm zich afzet**

Verwijder de platen voor het vasthouden van media uit de printer en reinig de voor- en achterzijde van de platen.

Wanneer u de platen schoonmaakt, moet u erop letten dat u ze in de oorspronkelijke posities terugplaatst.

De platen voor het vasthouden van media verwijderen en terugplaatsen  $\mathscr{F}$  ["De platen](#page-76-0) [voor het vasthouden van media vervangen" op](#page-76-0) [pagina 77](#page-76-0)

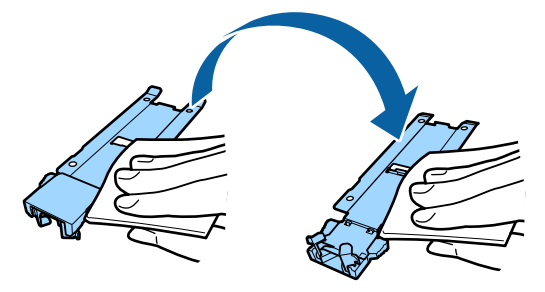

# **Regelmatige reiniging uitvoeren**

Reinig de onderdelen in de aangegeven volgorde.

**De printkop verplaatsen**

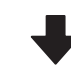

**Het gebied rond de printkop reinigen**

**Het gebied rond de kappen reinigen**

### c*Belangrijk:*

*Het volgende bericht wordt weergegeven op het bedieningspaneel als er gedurende langer dan een maand geen reiniging is uitgevoerd. Voer zo snel mogelijk regelmatige reiniging uit wanneer de melding op het scherm wordt weergegeven.*

*Druk op*  $\exists$ **i** en voer Onderhoud printkop uit.

## <span id="page-63-0"></span>**Gebruik van inktreiniger**

Gebruik de inktreiniger alleen om de in de handleiding aangegeven onderdelen te reinigen. Wanneer u inktreiniger gebruikt op andere delen van de printer, kunt u het apparaat beschadigen.

Houd rekening met het onderstaande voordat u met deze procedure begint:

U["Voorzorgsmaatregelen bij onderhoud" op](#page-61-0) [pagina 62](#page-61-0)

A Plaats de bij de inktreiniger geleverde beker op de metalen schaal en giet ongeveer 10 ml inktreiniger in de beker.

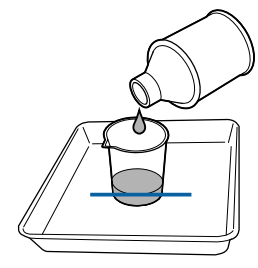

Bevochtig het reinigingsstaafje met inktreiniger.

De inktreiniger mag niet van het reinigingsstaafje druppen.

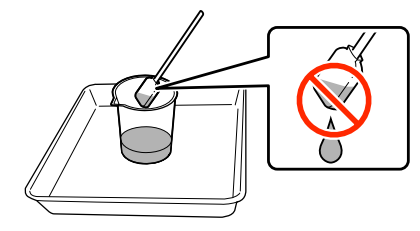

Wanneer u een een pluisvrije doek bevochtigt met inktreiniger, gebruik dan een inktreiniger die in een beker is uitgegoten.

#### *Belangrijk:*

- ❏ *Gebruik inktreiniger nooit opnieuw. Als u een vuile inktreiniger gebruikt, maakt dit de vlekken alleen maar erger.*
- ❏ *Gebruikte inktreiniger, reinigingstaafjes en pluisvrije doeken zijn industrieel afval. Voer ze op dezelfde wijze af als afvalinkt.*

U*["Verwerking van gebruikte](#page-78-0) [verbruiksartikelen" op pagina 79](#page-78-0)*

- ❏ *Bewaar inktreiniger bij kamertemperatuur (niet in volle zon).*
- ❏ *Zorg er na gebruik van de inktreiniger voor dat u eerst de binnenste dop en vervolgens buitenste dop sluit. Als u de doppen niet goed sluit, kan de inktreiniger gaan lekken of vervluchtigen.*

# **De printkop verplaatsen**

In dit gedeelte wordt beschreven hoe u de printkop verplaatst naar de positie voor printkopreiniging.

## c*Belangrijk:*

*Volg bij het positioneren van de printkop de onderstaande stappen. Wanneer u de printkop met de hand verschuift, kan dit storingen veroorzaken.*

Knoppen die worden gebruikt voor de volgende instellingen

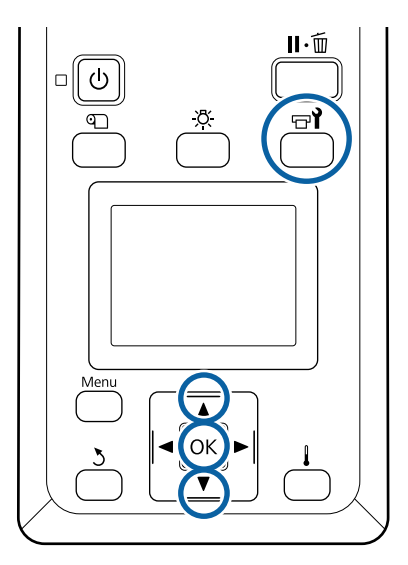

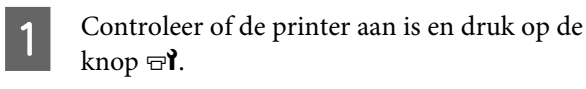

Het menu Onderhoud wordt weergegeven.

- Gebruik de knoppen  $\nabla/\blacktriangle$  om **Onderhoud** printkop te selecteren en druk op de knop OK.
- Gebruik de knoppen  $\nabla/\blacktriangle$  om **Regelmatige** Reiniging te selecteren en druk op de knop OK.

De printkop gaat naar de reinigingspositie.

#### *Opmerking:*

*De zoemer gaat af 10 minuten nadat de printkop is verplaatst (standaardinstelling). Druk op de knop* OK *om het reinigingsproces voort te zetten. Na nog eens 10 minuten gaat de zoemer opnieuw af.*

#### $\hat{N}$  Notice

10 minutes passed since you started maintenance. Carry out head cleaning after maintenance.

 $|OK$  OK

# **Het gebied rond de printkop reinigen**

Als u inkt, pluis of stof ziet bij het controleren van het gebied rond de printkop, reinigt u het gebied door de stappen hieronder te volgen.

De SC-S80600 Series/SC-S60600 Series heeft twee printkoppen. Reinig het gebied rond de beide printkoppen.

Houd rekening met het onderstaande voordat u met deze procedure begint:

U["Voorzorgsmaatregelen bij onderhoud" op](#page-61-0) [pagina 62](#page-61-0)

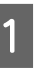

A Nadat de printkop naar de linkerkant van de printer is verplaatst, opent u de linkeronderhoudskap.

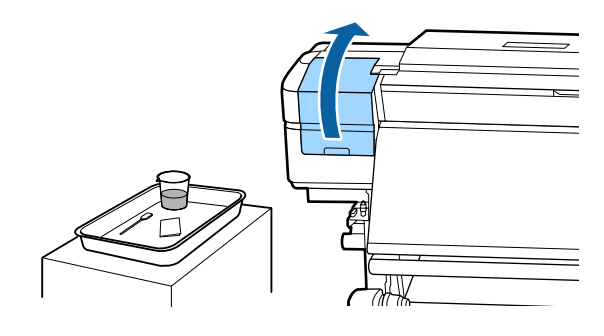

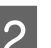

Bevochtig het reinigingsstaafje met inktreiniger.

Gebruik een nieuw reinigingsstaafje en nieuwe inktreiniger.

U["Gebruik van inktreiniger" op pagina 64](#page-63-0)

#### c*Belangrijk:*

- ❏ *Spoel voor elke stap een reinigingsstaafje met behulp van inktreiniger.*
- ❏ *Nadat u een inktvlek met een reinigingsstaafje hebt verwijderd, veegt u het gebied schoon met een pluisvrije doek.*

C Veeg inktvlekken, pluis en stof van de onderdelen die worden aangeduid met de pijlen hieronder.

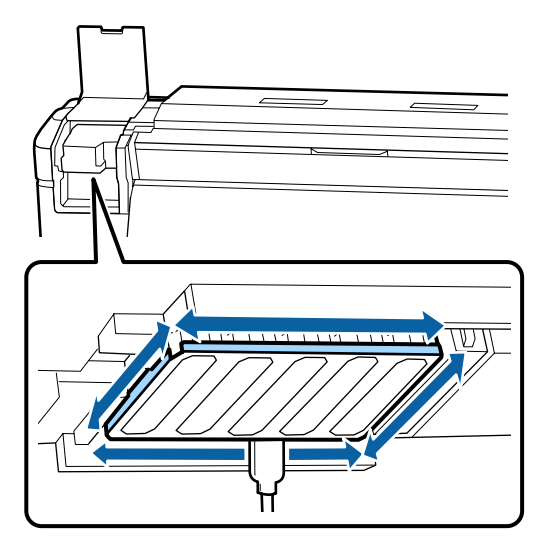

D Veeg inktvlekken, pluis en stof van de onderdelen die worden aangeduid met hieronder.

Rechterprintkop alleen in SC-S40600 Series.

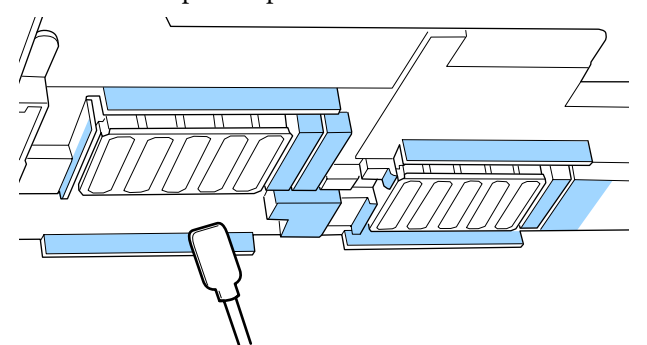

E Veeg inktvlekken, pluis en stof van de onderdelen die worden aangeduid met hieronder.

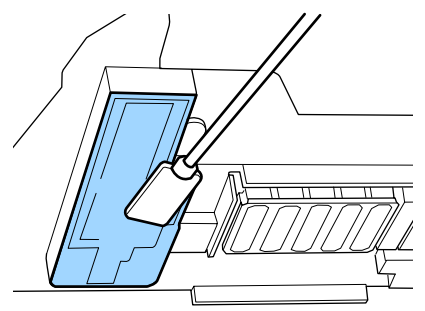

6 Sluit de onderhoudskap aan de linkerkant.

# **Het gebied rond de kappen reinigen**

Houd rekening met het onderstaande voordat u met deze procedure begint:

U["Voorzorgsmaatregelen bij onderhoud" op](#page-61-0) [pagina 62](#page-61-0)

## **Kappen reinigen**

A Open de onderhoudskap aan de rechterkant.

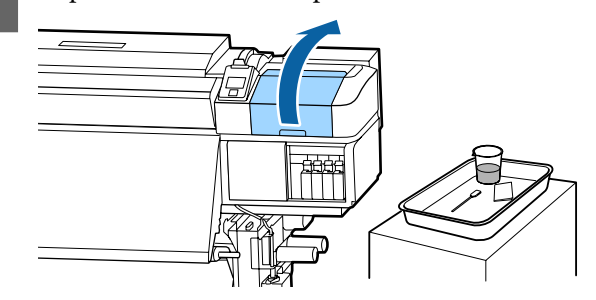

- Bevochtig het reinigingsstaafje met inktreiniger. U["Gebruik van inktreiniger" op pagina 64](#page-63-0)
- C Houd het reinigingsstaafje plat en veeg de randen van alle kappen.

De SC-S80600 Series/SC-S60600 Series heeft twee blokken voor de kappen. Reinig alle kappen.

### c*Belangrijk:*

*Druk niet hard tegen de randen of omgeving van de kap en raak de binnenkant van de kap niet aan met een reinigingsstaafje of een pincet. Het deel kan vervormd raken en kan dan mogelijk niet langer goed worden afgedekt.*

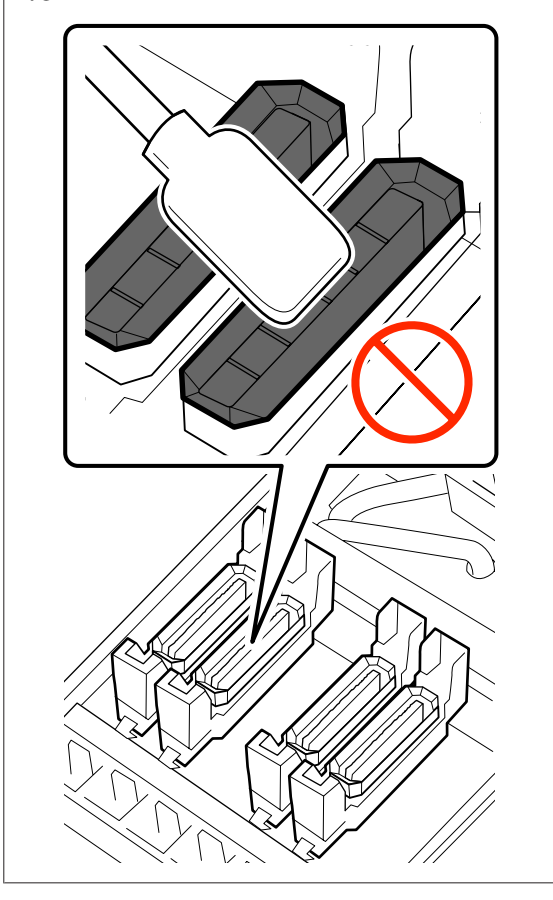

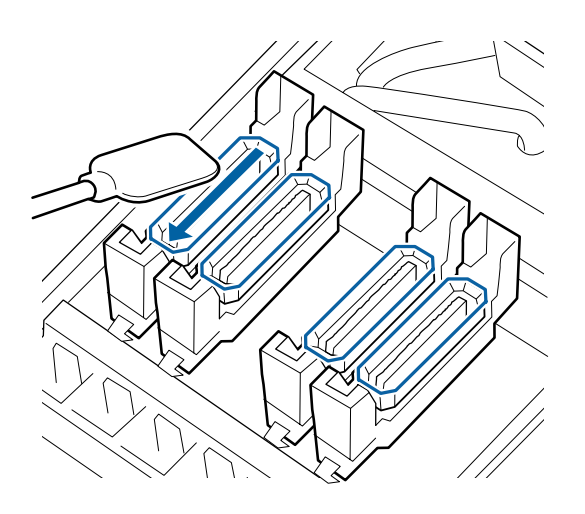

Houd het reinigingsstaafje loodrecht en veeg de buitenkant van alle kappen.

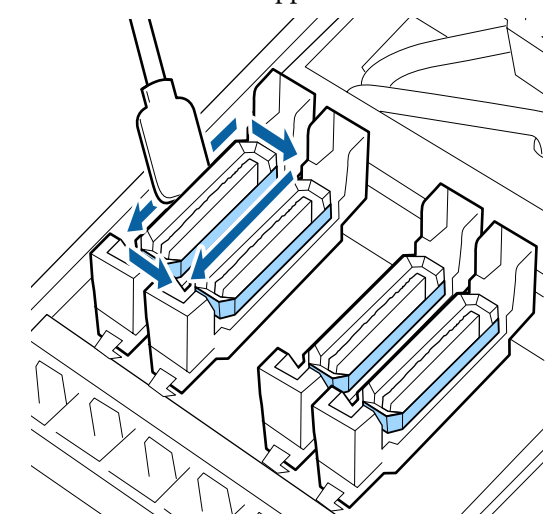

#### **Aandachtspunten tijdens het reinigen van de kappen**

Controleer de volgende punten tijdens het reinigen van de kappen.

❏ Heeft zich op het geleiderdeel voor en achter de kap inkt afgezet?

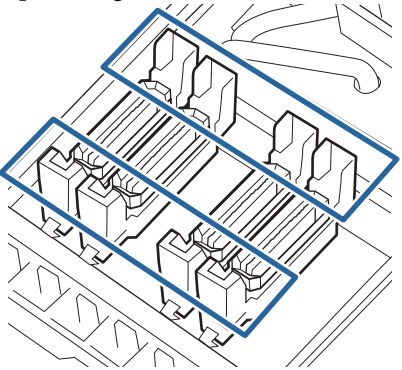

- ❏ Kleeft er inkt als een film aan het geleiderdeel?
- ❏ Hebben zich pluisjes afgezet op de binnenzijde van de kap?
- ❏ Hebben zich pluisjes afgezet op het spoelkussentje?

Als deze niet hoeven te worden gereinigd, is de procedure voltooid.

 $\mathscr{D}$  ["De reiniging afronden" op pagina 69](#page-68-0)

Als deze wel moeten worden gereinigd, raadpleegt u de volgende gedeelten en voert u de benodigde reiniging uit.

### **Wanneer inkt kleeft aan het geleiderdeel**

A Bevochtig het reinigingsstaafje met inktreiniger. U["Gebruik van inktreiniger" op pagina 64](#page-63-0)

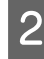

B Breng inktreiniger aan op het geleiderdeel en veeg het schoon.

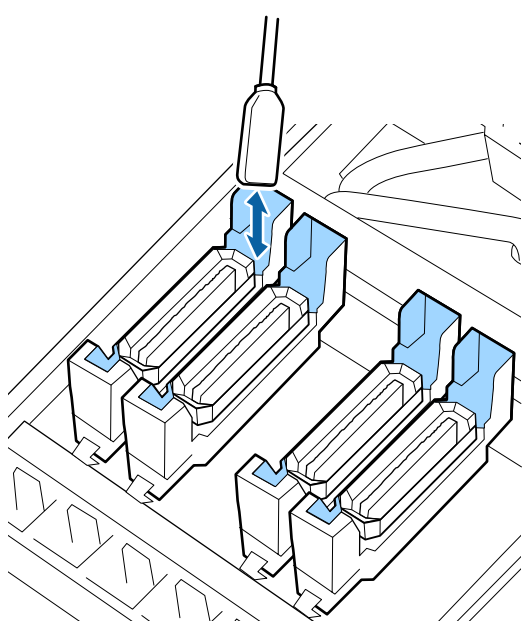

Als er geen onderdelen meer hoeven te worden gereinigd, gaat u verder naar het volgende gedeelte.

U["De reiniging afronden" op pagina 69](#page-68-0)

## **Wanneer inkt als een film aan het geleiderdeel kleeft**

Als inkt zich als een laagje heeft vastgezet en niet volledig kan worden verwijderd met een reinigingsstaafje, haalt u de inkt weg met een pincet.

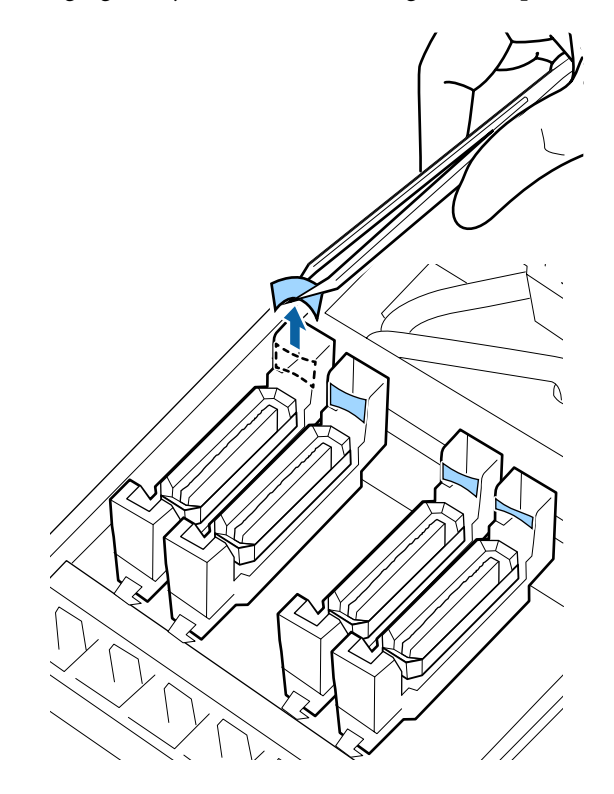

Als er geen onderdelen meer hoeven te worden gereinigd, gaat u verder naar het volgende gedeelte.

U["De reiniging afronden" op pagina 69](#page-68-0)

## <span id="page-68-0"></span>**Wanneer er pluis of stof aanwezig is in de kap**

Verwijder het met de punt van het reinigingsstaafje of met een pincet.

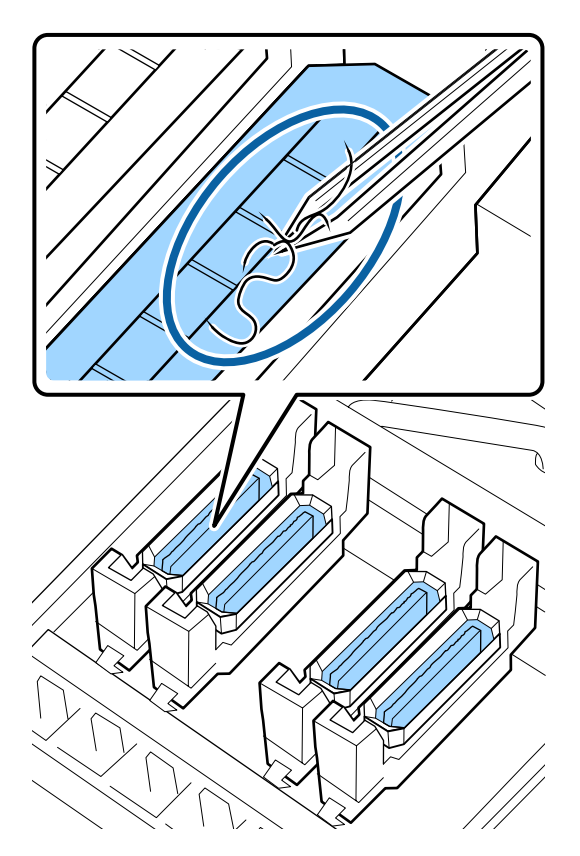

Als er geen onderdelen meer hoeven te worden gereinigd, gaat u verder naar het volgende gedeelte.

#### $\mathscr{D}$  "De reiniging afronden" op pagina 69

## **Als zich pluisjes hebben afgezet op het spoelkussentje**

Veeg pluis en stof af met de punt van een reinigingsstaafje.

## c*Belangrijk:*

*Vervorm het metalen gedeelte van de bovenkant niet. Als het vervormd is, kan het de printkop beschadigen.*

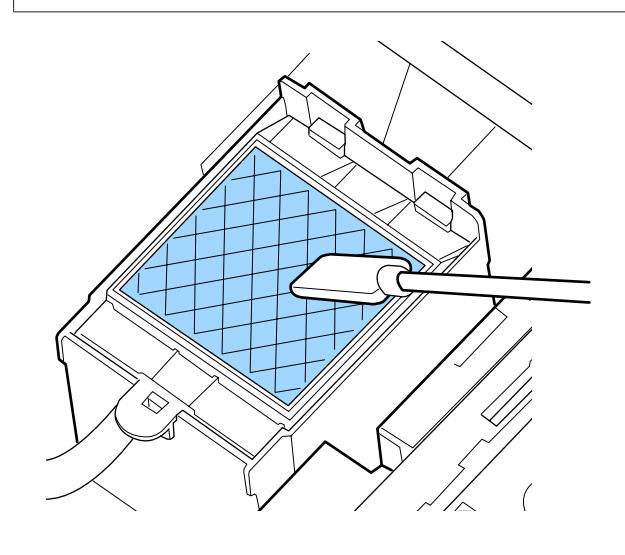

Als er geen onderdelen meer hoeven te worden gereinigd, gaat u verder naar het volgende gedeelte.

 $\mathscr{D}$  "De reiniging afronden" op pagina 69

# **De reiniging afronden**

Sluit na het reinigen de rechteronderhoudskap en druk op de knop OK.

De menu's worden gesloten wanneer de printkop terugkeert naar zijn normale positie.

Voer de Spuikanaaltjescontrole uit wanneer u doorlopend afdrukken maakt.

U["Controlepatroon spuitkanaaltjes afdrukken" op](#page-80-0) [pagina 81](#page-80-0)

Afvoeren van gebruikte inktreiniger, reinigingsstaafjes en pluisvrije doekjes  $\mathscr{F}$  ["Verwerking van gebruikte](#page-78-0) [verbruiksartikelen" op pagina 79](#page-78-0)

# <span id="page-69-0"></span>**Inktcartridges schudden en vervangen**

# **Schudden**

## **Timing en frequentie van schudden**

### c*Belangrijk:*

*Omwille van inktkenmerken kunnen de cartridges van deze printer gevoelig zijn voor neerslag (pigment dat naar de bodem van de vloeistof zakt). Als inkt bezinkt, worden de tinten oneffen en raken de spuitkanaaltjes verstopt.*

*Schud een nieuwe cartridge voordat u deze installeert. Nadat u deze in de printer hebt geïnstalleerd, verwijdert en schudt u het regelmatig.*

❏ Tijdens het vervangen Neem de nieuwe cartridge uit de verpakking en schud deze grondig. Het aantal keer dat u moet schudden, is afhankelijk van de inktkleur.

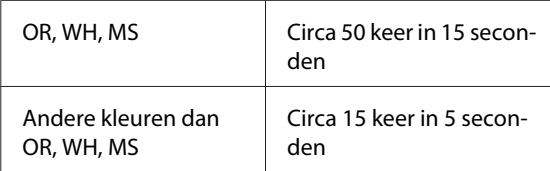

#### ❏ Voor aanvang van dagelijkse afdrukwerkzaamheden (alleen WH/MS)

WH en MS bezinken over het algemeen meer dan andere kleuren.

Verwijder iedere dag voor aanvang van de afdrukwerkzaamheden de inktcartridge en schud deze het aantal keer dat hieronder is aangegeven.

Circa 15 keer in 5 seconden

Als een cartridge gedurende langer dan 24 uur niet is geschud, wordt de volgende melding weergegeven. Als dit bericht wordt weergegeven, verwijdert u onmiddellijk de inktcartridge om deze te schudden.

#### **Verwijder en schud MS/WH cartridges.**

❏ Een keer in de drie weken (alle kleuren behalve WH/MS)

Zelfs nadat u een inktcartridge in de printer hebt geïnstalleerd, verwijdert en schudt u deze regelmatig.

Circa 15 keer in 5 seconden

## **Schudmethode**

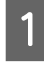

Controleer of de printer is ingeschakeld en verwijder vervolgens de inktcartridge.

Als u een inktcartridge vervangt, neemt u de nieuwe cartridge uit de verpakking.

B Houdt de cartridge horizontaal en schudt deze ongeveer in 5 seconden circa 15 keer 5 cm in beide richtingen.

> Een OR-, WH- of MS-cartridge schudt u alleen tijdens het vervangen circa 50 keer in 15 seconden grondig.

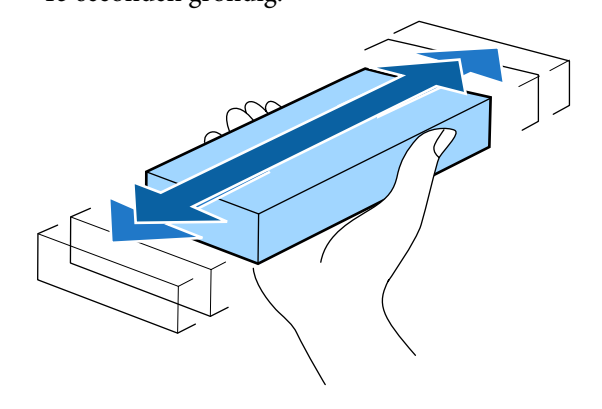

# **Procedure voor vervanging**

Als de waarschuwing 'Inkt bijna op' wordt weergegeven, vervang dan zo snel mogelijk. Als een van de geïnstalleerde cartridges op is, kan niet worden afgedrukt.

## c*Belangrijk:*

*Wanneer het bericht Cartridge Opgebruikt wordt weergegeven tijdens het gebruik van WH/ MS-inkt, vervangt u de cartridge onmiddellijk door een nieuwe.*

*Als u doorgaat terwijl de waarschuwing wordt weergegeven dat de inkt bijna op is, kan de printkop of een ander onderdeel beschadigd raken.*

Als een cartridge leeg raakt tijdens het afdrukken, kunt u doorgaan met afdrukken na het vervangen van de cartridge. Wanneer u inkt vervangt tijdens een afdruktaak, kan er nadien wel een kleurverschil zichtbaar zijn, afhankelijk van de droogomstandigheden.

De volgende procedure geeft aan hoe u een inktcartridge en een Cleaning Cartridge (Reinigingscartridge) vervangt.

### c*Belangrijk:*

*Epson raadt het gebruik van originele Epson-cartridges aan. De kwaliteit of betrouwbaarheid van niet-originele inkt kan niet door Epson worden gegarandeerd. Het gebruik van niet-originele cartridges kan leiden tot schade die niet onder de garantie van Epson valt. Bovendien kan het gebruik van dergelijke producten er in bepaalde omstandigheden toe leiden dat het apparaat niet correct functioneert. Mogelijk wordt geen informatie over het inktpeil weergegeven. Het gebruik van niet-originele inkt wordt geregistreerd voor eventueel gebruik bij service en ondersteuning.*

Zorg ervoor dat de printer is ingeschakeld.

Breng de vergrendeling van de cartridge die u wilt vervangen omhoog.

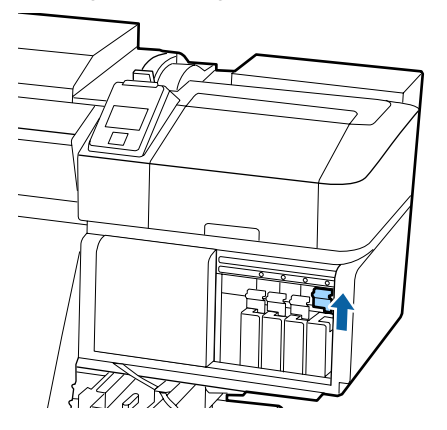

Steek uw vinger in de uitsparing aan de bovenkant van de cartridge en trek de cartridge recht naar u toe.

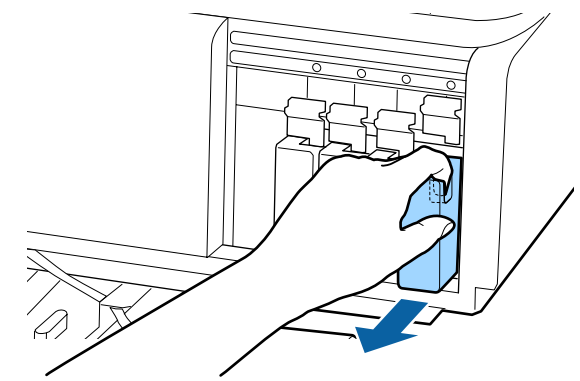

## *Belangrijk:*

*Bij een verwijderde cartridge kan er inkt rond de poort voor de inktuitvoer zitten. Let erop dat u verder geen vlekken maakt bij het verwijderen van cartridges.*

D Houdt de cartridge horizontaal en schudt deze ongeveer in 5 seconden 15 keer 5 cm in beide richtingen.

> Een OR-, WH- of MS-cartridge schudt u circa 50 keer in 15 seconden grondig.

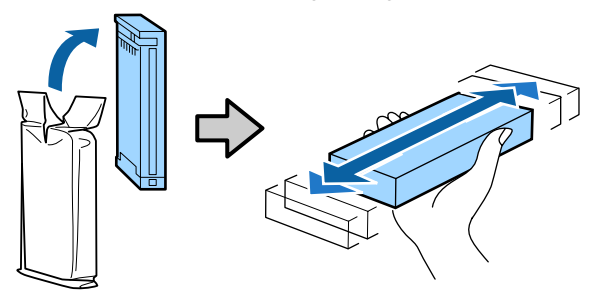

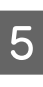

E Controleer of de kleuraanduiding op de cartridge overeenkomt met het label op de printer en plaats de cartridge.

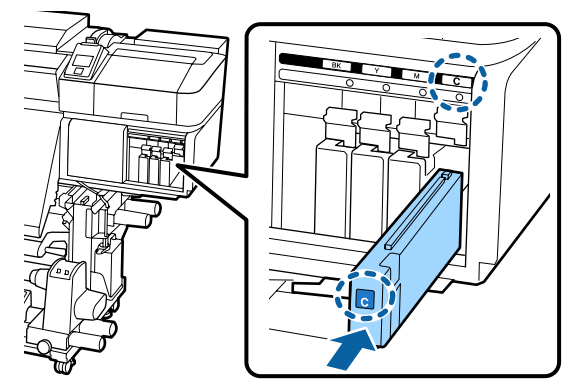

<span id="page-71-0"></span>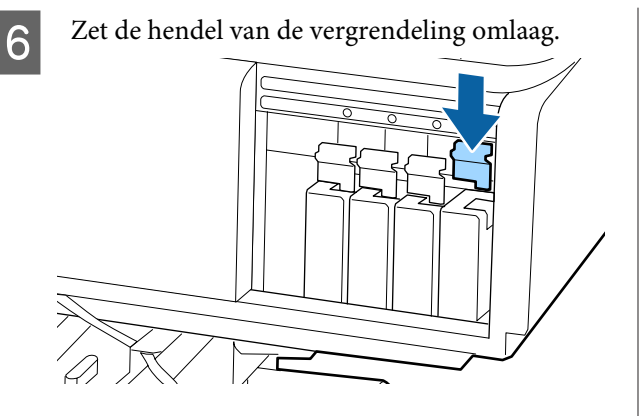

Herhaal stap 2 tot en met 6 om de overige inktcartridges te vervangen.

### c*Belangrijk:*

*Installeer alle cartridges. Als een van de sleuven leeg is, kunt u niet afdrukken.*

Verwerking  $\mathscr{F}$  ["Verwerking van gebruikte](#page-78-0) [verbruiksartikelen" op pagina 79](#page-78-0)

# **Afvalinkt afvoeren**

## **Voorbereiding en vervangingsinterval**

**Houd een lege inktfles klaar. wordt weergegeven** Maak zo snel mogelijk een nieuwe Inktfles gereed.

Als u bijvoorbeeld vanwege nachtwerk de Inktfles op dit moment wilt vervangen, selecteert u **Inktfles Vervangen** in het instellingenmenu en vervangt u de fles. Als u de inktfles vervangt zonder dat u **Inktfles Vervangen** selecteert, werkt de teller voor afvalinkt vervolgens niet correct.

Menu Onderhoud  $\mathscr{D}$  ["Het menu Onderhoud" op](#page-106-0) [pagina 107](#page-106-0)

Teller afvalinkt  $\mathscr{F}$  ["Teller afvalinkt" op pagina 73](#page-72-0)

### c*Belangrijk:*

*Tijdens het afdrukken of wanneer de printer de hieronder weergegeven bewerkingen uitvoert, mag u de Inktfles niet verwijderen, tenzij de instructies op het scherm dat aangeven. Wanneer u deze voorzorgsmaatregel niet naleeft, kan er inkt lekken.*

- ❏ *Printkop reinigen*
- ❏ *Printkop Wassen*
- ❏ *Onderhoud vóór opslag*

#### Vervang fles voor afvalinkt en druk op OK. wordt **weergegeven**

Vervang de Inktfles onmiddellijk door een nieuwe fles.

Procedure voor vervanging  $\mathscr F$  ["De Inktfles met](#page-72-0) [afvalinkt vervangen" op pagina 73](#page-72-0)
# **Teller afvalinkt**

De printer houdt de afvalinkt bij en geeft een melding wanneer de teller het waarschuwingsniveau bereikt. Als u de instructies in het bericht volgt (**Vervang fles afvalinkt en druk op OK.** en de Inktfles vervangt door een nieuw exemplaar, wordt de teller automatisch gewist.

Als u de fles voor afvalinkt moet vervangen voor de melding wordt weergegeven, selecteert u **Inktfles Vervangen** in het instellingenmenu.

Menu Onderhoud  $\mathscr{F}$  ["Het menu Onderhoud" op](#page-106-0) [pagina 107](#page-106-0)

# **CBelangrijk:**

*Als u de Inktfles vervangt voor dit in een melding wordt gevraagd, moet u de afvalinktteller altijd resetten. Anders zal het vervangingsinterval voor de Inktfles in de volgende melding niet meer kloppen.*

# **De Inktfles met afvalinkt vervangen**

Volg de onderstaande procedure om de onderdelen te vervangen.

Houd rekening met het onderstaande voordat u met deze procedure begint:

U["Voorzorgsmaatregelen bij onderhoud" op](#page-61-0) [pagina 62](#page-61-0)

A Verwijder de Inktfles uit de houder voor de Inktfles.

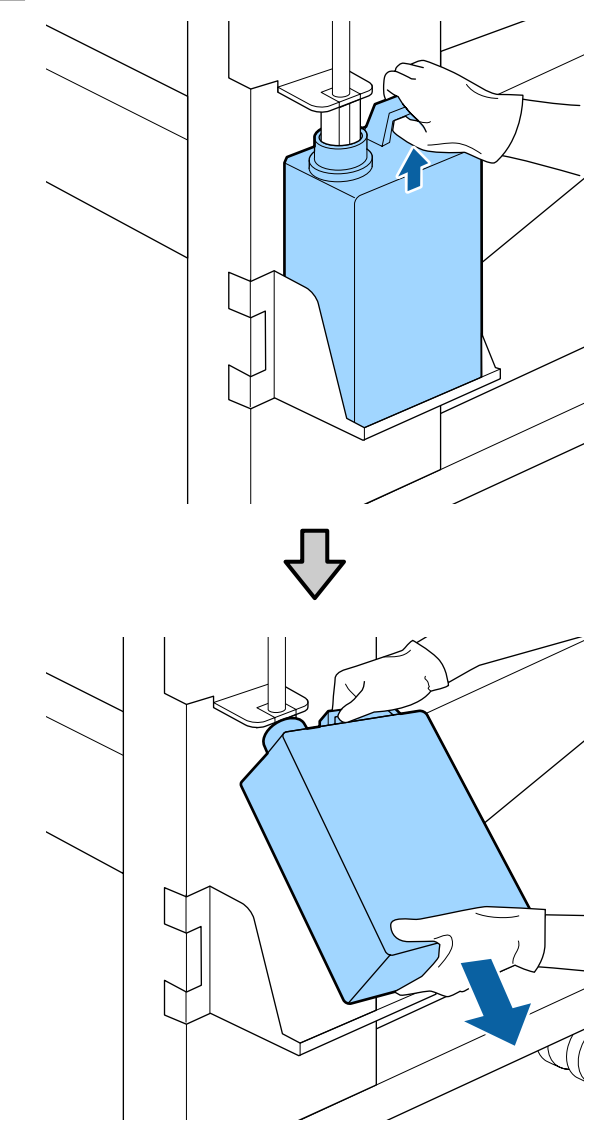

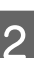

B Steek de buis voor afvalinkt in de nieuwe Inktfles en plaats de Inktfles in de houder.

Draai de dop van de volle Inktfles stevig dicht.

# c*Belangrijk:*

*Wanneer u de afvalinkt afvoert, hebt u de dop van de Inktfles weer nodig. Bewaar de dop goed. Niet weggooien.*

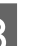

3 Druk op de knop OK.

Controleer opnieuw of de Inktfles correct is aangebracht en druk op de knop OK om de teller voor de afvalinkt te resetten.

## c*Belangrijk:*

*Kijk goed of de buis voor afvalinkt goed in de inktfles zit. Als de buis niet in de fles zit, lekt de inkt op het omringende gebied.*

Laat de afvalinkt in de Inktfles om de inkt te kunnen afvoeren. Giet de inkt niet over.

Afvoer van afvalinkt en Inktfles  $\mathscr{F}$  ["Verwerking" op](#page-78-0) [pagina 79](#page-78-0)

# **Onderhoudsdelen vervangen**

# **Voorbereiding en vervangingsinterval**

### **Wanneer "Onderhoudsdelen bijna aan einde levensduur." wordt weergegeven**

Maak zo snel mogelijk een nieuwe Maintenance Parts Kit (Set met onderhoudsdelen) gereed.

Als u bijvoorbeeld vanwege nachtwerk onderdelen op dit moment wilt vervangen, selecteert u **Onderdelen Vervangen** in het instellingenmenu en vervangt u de onderdelen. Als u de onderdelen vervangt zonder dat u **Onderdelen Vervangen** selecteert, werkt de teller voor onderhoudsdelen vervolgens niet correct.

Menu Onderhoud  $\mathscr{D}$  ["Het menu Onderhoud" op](#page-106-0) [pagina 107](#page-106-0)

## c*Belangrijk:*

### **Onderhoudsteller**

*De printer houdt de gebruikte hoeveelheid bij in de onderhoudsteller. Als de teller de waarschuwingslimiet heeft bereikt, wordt een melding weergegeven.*

*Als u de onderdelen vervangt wanneer de melding " Onderdelen Vervangen" wordt weergegeven, wordt de teller automatisch gewist.*

*Als u de onderdelen moet vervangen voor de melding wordt weergegeven, selecteert u Onderdelen Vervangen in het instellingenmenu.*

*Menu Onderhoud* U*["Het menu Onderhoud"](#page-106-0) [op pagina 107](#page-106-0)*

### Wanneer "<sup>3</sup> Onderdelen Vervangen" wordt **weergegeven**

Vervang alle onderdelen die in de Maintenance Parts Kit (Set met onderhoudsdelen) zijn meegeleverd. Het afdrukken kan niet worden hervat als de onderdelen niet worden vervangen.

Controleer of u de juiste Maintenance Parts Kit (Set met onderhoudsdelen) voor deze printer gebruikt.

U["Opties en verbruiksartikelen" op pagina 122](#page-121-0)

De Maintenance Parts Kit (Set met onderhoudsdelen) bevat de volgende onderdelen. Zorg ervoor dat u alle onderhoudsdelen tegelijkertijd vervangt.

- ❏ Wipereenheid (x1)
- $\Box$  Spoelkussentje (x1)
- $\Box$  Luchtfilters (x2)

Houd rekening met het onderstaande voordat u met deze procedure begint:

U["Voorzorgsmaatregelen bij onderhoud" op](#page-61-0) [pagina 62](#page-61-0)

# **Onderhoudsdelen vervangen**

- Als de melding wordt weergegeven, drukt u op de knop OK.
- P Open de rechteronderhoudskap nadat de printkop naar de linkerkant van de printer is verschoven.

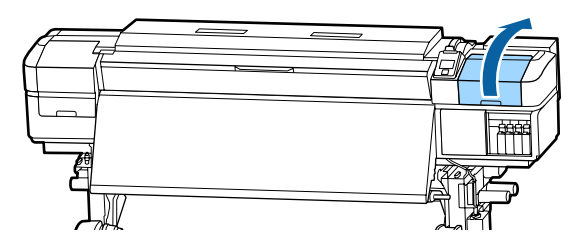

C Plaats uw vingers in de groef aan de achterzijde van de wipereenheid en kantel deze iets naar voren.

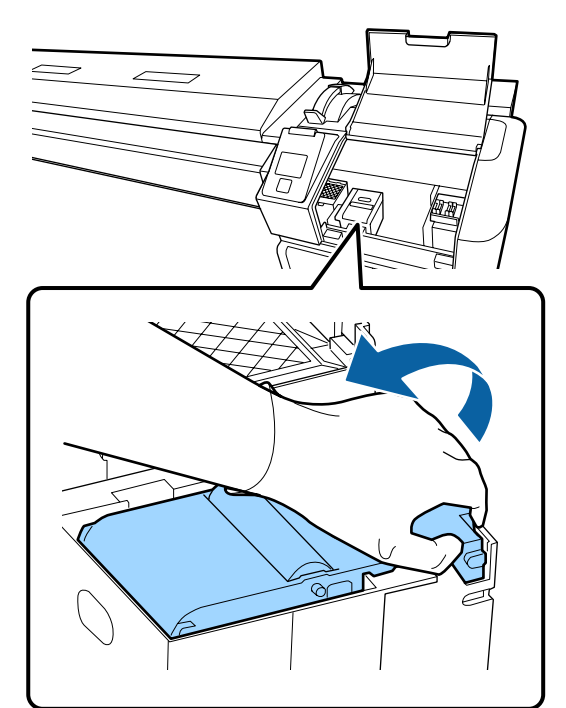

- - D Pak de zijkanten beet en til hem recht omhoog uit de printer.

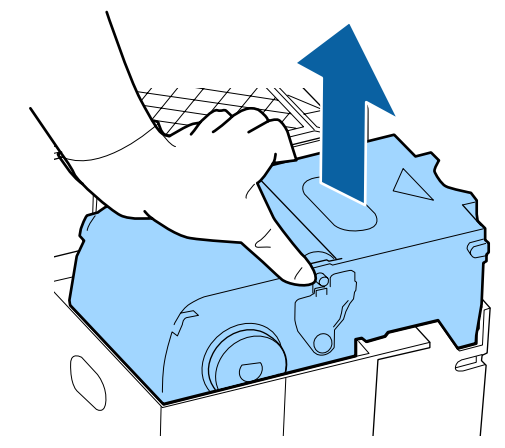

E Wikkel de gebruikte wipereenheid in de verpakking van de nieuwe wipereenheid om te voorkomen dat u inkt vlekt.

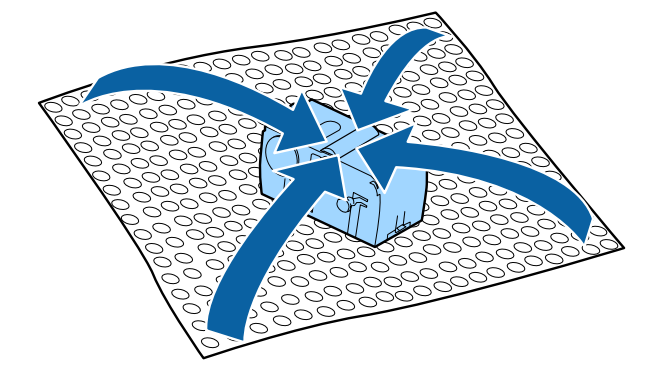

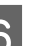

6 Plaats de nieuwe wipereenheid.

Plaats de wiperreiniger op het bevestigingspunt en druk op de reiniger (moet vastklikken).

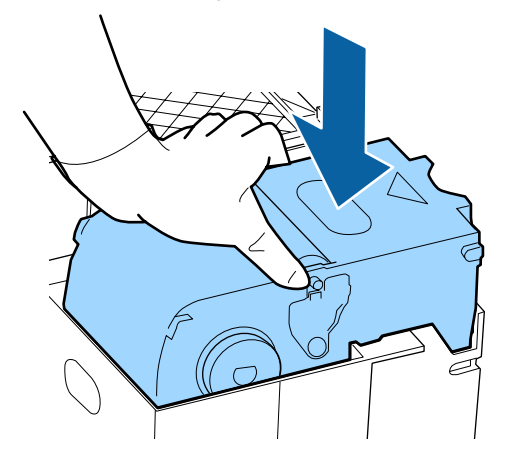

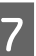

7 Druk op de knop OK nadat u de wipereenheid hebt vervangen.

H Til het lipje van het spoelkussentje omhoog om het te verwijderen.

> Leg het verwijderde spoelkussentje op de metalen lade zodat er geen inkt aan de omliggende delen komt.

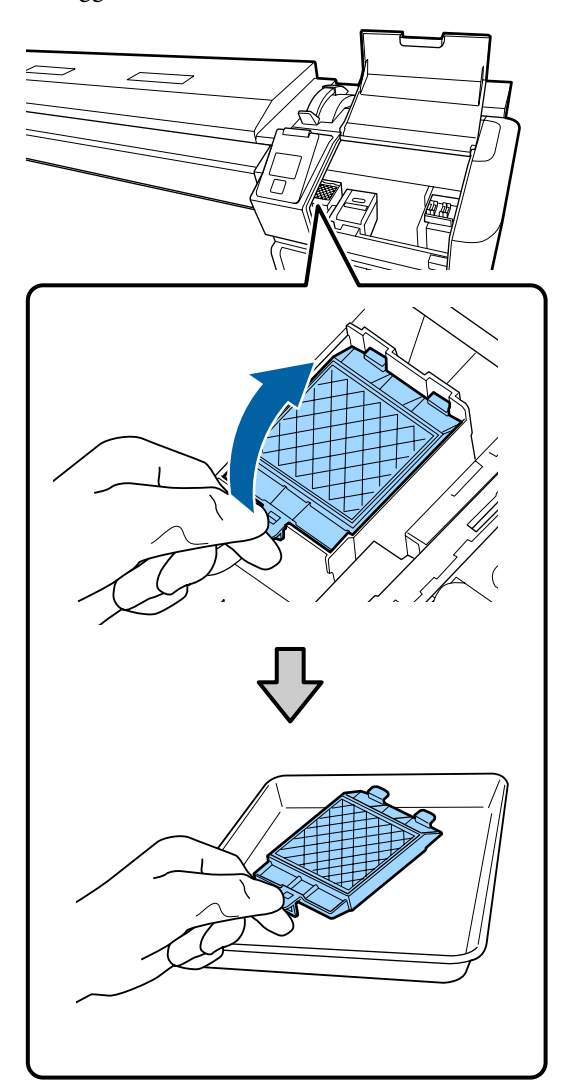

# c*Belangrijk:*

*Laat het gebruikte spoelkussentje in de metalen lade totdat u het afvoert. Als dergelijke items rechtstreeks op de printer worden geplaatst, kan dit vlekken veroorzaken die gezien de kenmerken van de inkt lastig te verwijderen zijn.*

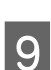

I Plaats beide haken van het spoelkussentje in de uitsparingen op de printer en druk het lipje naar beneden om het kussentje op zijn plaats vast te klikken.

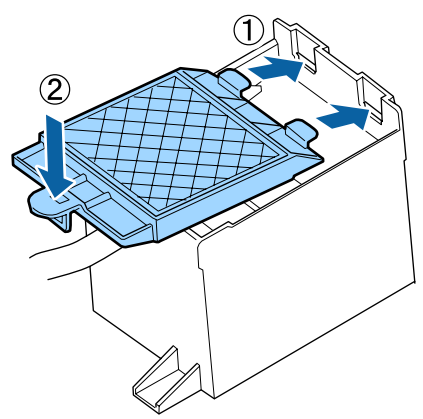

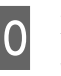

10 Druk op de knop OK nadat u het spoelkussentje hebt vervangen.

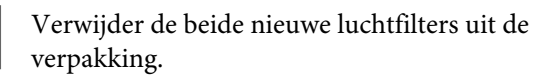

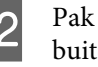

12 Pak de luchtfilters vast en trek ze recht naar buiten.

Vervang de beide luchtfilters.

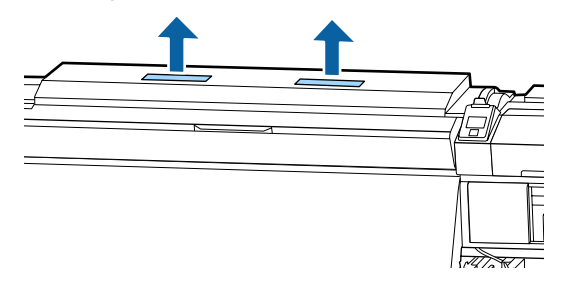

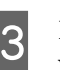

M Plaats de verwijderde luchtfilters in de verpakking van de nieuwe luchtfilters.

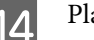

14 Plaats de nieuwe luchtfilters.

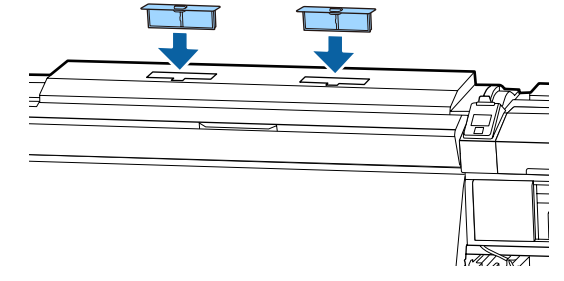

O Controleer of de luchtfilters zijn geplaatst en druk vervolgens op de knop OK.

# c*Belangrijk:*

*Controleer of u de luchtfilters hebt geplaatst.*

*Als de printer wordt gebruikt zonder dat de luchtfilters zijn geplaatst, kunnen sensoren door damp beschadigd raken. Hierdoor kan de afdruk verkeerd worden uitgelijnd en kunnen storingen in de printer optreden.*

Sluit de onderhoudsklep en druk op de knop OK.

Q Op het scherm wordt een bevestiging weergegeven. Lees de inhoud van het bericht, selecteer **Ja** en druk vervolgens op de knop OK.

Afvoer van gebruikte onderhoudsdelen U["Verwerking" op pagina 79](#page-78-0)

# **De platen voor het vasthouden van media vervangen**

Wanneer de bij de printer geleverde platen voor het vasthouden van media vervormd of beschadigd zijn, moet u ze vervangen.

in de printer beschikbare platen voor het vasthouden van media

### U["Opties en verbruiksartikelen" op pagina 122](#page-121-0)

# c*Belangrijk:*

*Als u een vervormde of beschadigde plaat voor het vasthouden van het afdrukmateriaal blijft gebruiken, kan dit beschadiging van de printkop tot gevolg hebben.*

# **Procedure voor vervanging**

A Verwijder het afdrukmateriaal en schakel de printer uit. Controleer of het scherm is uitgeschakeld en trek de stekker uit het stopcontact.

### U["De opwikkelrol verwijderen" op pagina 44](#page-43-0)

Ontkoppel de beide netsnoeren.

Als het toegevoegd droogsysteem is geplaatst, zorg er dan voor dat u de stekker van dit systeem ook uit het stopcontact trekt.

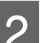

B Wacht een minuut voordat u de linkeronderhoudsklep en de voorkap opent.

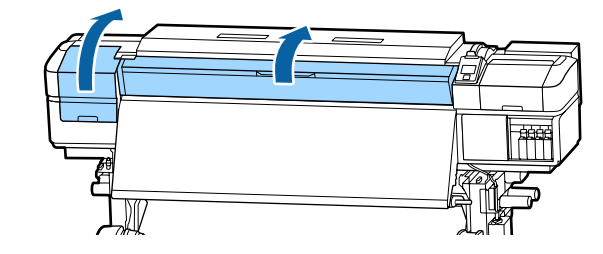

C Houd de lipjes aan beide zijden van de plaat vast en verplaats de plaat naar de linkerrand van de degel.

> Als u de platen voor het vasthouden van media vervangt, verwijder dan eerst de linkerzijde en vervolgens de rechterzijde.

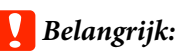

*Zorg ervoor dat u de plaat voor het vasthouden van het afdrukmateriaal via de linkerkant van de degel verwijdert. Als de plaat via de rechterkant wordt verwijderd, kan deze in de printer vallen en storing veroorzaken.*

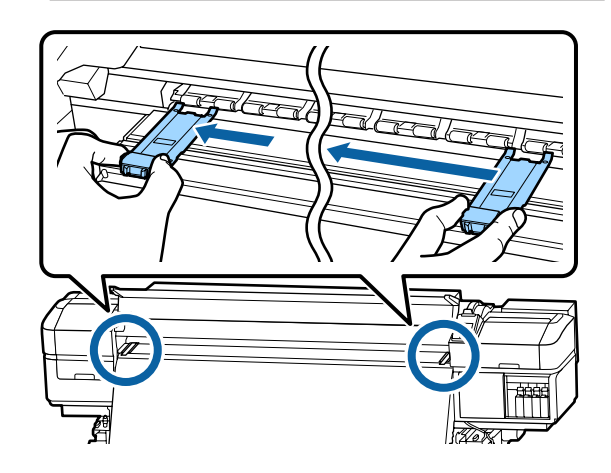

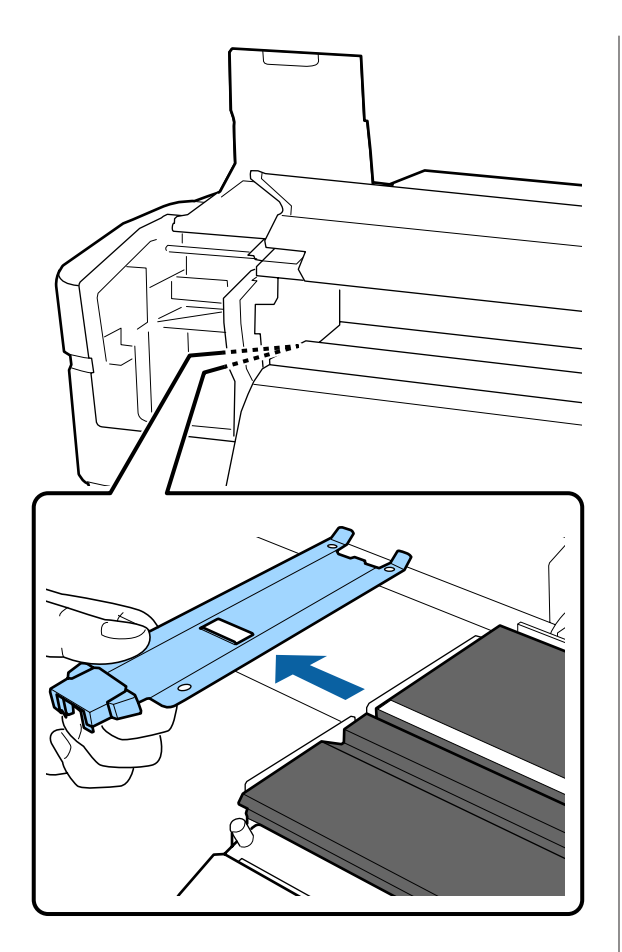

Plaats een nieuwe plaat voor het vasthouden van het afdrukmateriaal via de linkerkant van de degel.

# c*Belangrijk:*

*De platen voor het vasthouden van media kunnen niet vanaf de rechterzijde worden bevestigd.*

Controleer de volgende twee punten wanneer u de plaat plaatst.

(1) Breng de witte lijn op de degel op één lijn met de witte lijn op de plaat voor het vasthouden van het afdrukmateriaal.

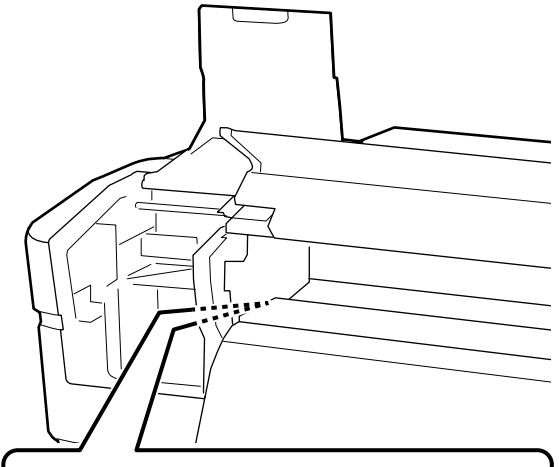

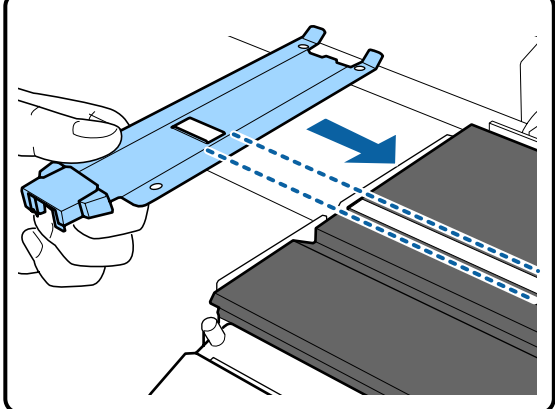

(2) Bevestig de kanten met de haak aan de voorste hoek van de degel terwijl u het topje van de metallic plaat tegen de degel drukt.

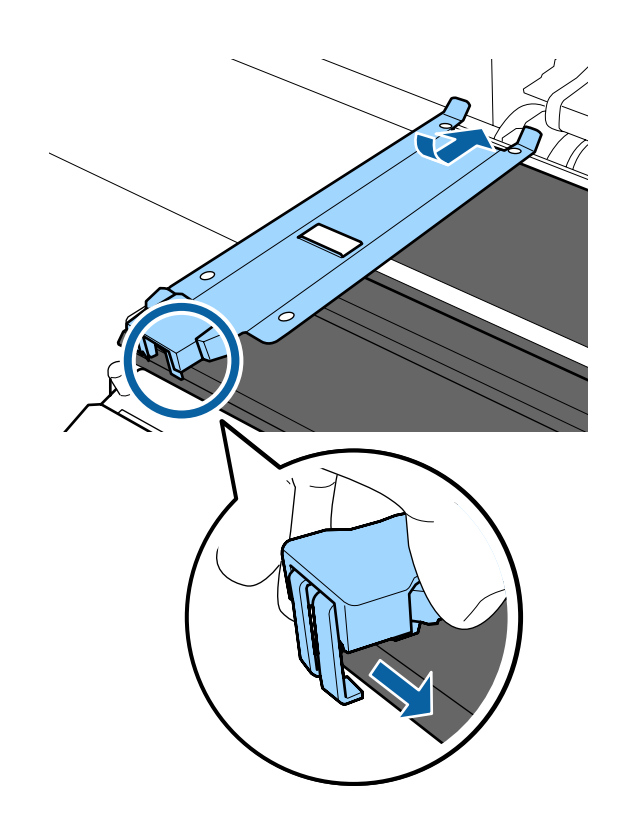

- <span id="page-78-0"></span>E Controleer of de drie haken aan het uiteinde van de plaat voor het vasthouden van het afdrukmateriaal stevig zijn bevestigd (zie onder) en of er geen opening is tussen de degel en de plaat voor het vasthouden van het afdrukmateriaal.
	- Bevestig de punt: hoeken van de degel
	- Bevestig in de achterzijde van de vierkante opening: groef voor de witte lijn
	- Bevestig in de achterzijde van het lipje: voorste hoek van de degel

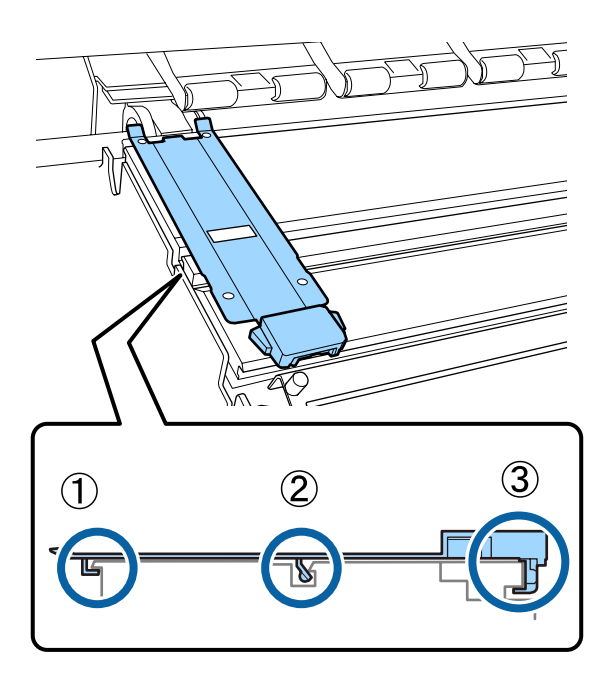

## c*Belangrijk:*

*Als de delen met de haken niet goed zijn geplaatst, gaat u terug naar stap 3 om ze opnieuw te bevestigen. Als u dit niet doet, kan de printkop beschadigd raken.*

F Houd de lipjes aan beide zijden van de plaat voor het vasthouden van het afdrukmateriaal vast en verplaats de platen respectievelijk naar de linker- en rechterrand van de degel.

> De vergrendelingslipjes van de plaat voor het media van afdrukmateriaal loslaten.

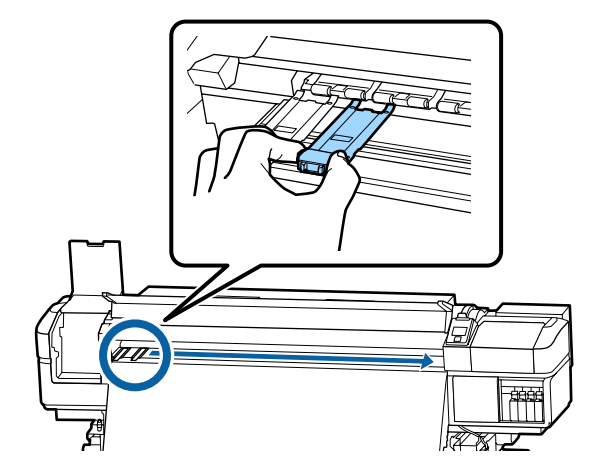

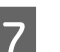

7 Sluit de linkeronderhoudskap en de voorkap.

# **Verwerking van gebruikte verbruiksartikelen**

# **Verwerking**

De volgende gebruikte onderdelen die inkt kunnen bevatten, worden bestempeld als industrieel afval.

- ❏ Reinigingsstaafje
- ❏ Pluisvrije doek
- ❏ inktreiniger
- ❏ Afvalinkt
- ❏ Inktfles
- ❏ Wipereenheid
- ❏ Spoelkussentje
- ❏ Luchtfilter
- ❏ Media na het afdrukken

Werp de items weg volgens de lokale wetten en voorschriften. Bijvoorbeeld, huur voor het afvoeren een bedrijf in dat gespecialiseerd is in de verwerking van industrieel afval. In dergelijke gevallen geeft u het veiligheidsinformatieblad aan het bedrijf dat het industrieel afval verwerkt.

U kunt dit downloaden van de lokale Epson-website.

# **Controleren of er verstopte spuitkanaaltjes zijn**

Wij raden u aan bij elke afdruk te controleren of de spuitkanaaltjes niet verstopt zijn. Zo zorgt u voor een goed afdrukresultaat.

# **Manieren om te controleren op verstopping**

Er zijn drie manieren om te controleren op verstopping.

## **Spuitkanaaltjespatroon naar behoefte**

Druk een spuitkanaaltjespatroon af als u voor het afdrukken wilt controleren of er geen verstoppingen, of strepen of oneffenheden zijn in de afdrukresultaten. Inspecteer het afgedrukte patroon visueel om te bepalen of er spuitkanaaltjes verstopt zijn.

Lees verder voor gedetailleerde informatie.

U["Controlepatroon spuitkanaaltjes afdrukken" op](#page-80-0) [pagina 81](#page-80-0)

Afhankelijk van de breedte van het geplaatste afdrukmateriaal, kunt u afdrukmateriaal besparen door extra proefpatronen af te drukken in de ruimte naast het huidige patroon:

- ❏ Als het materiaal een breedte van 1295 mm (51 inch) of meer heeft maar smaller is dan 1626 mm (64 inch), kunnen tot drie patronen worden afgedrukt (één patroon links, één in het midden en één rechts).
- ❏ Als het materiaal een breedte van 864 mm (34 inch) of meer heeft maar smaller is dan 1295 mm (51 inch), kunnen tot twee patronen worden afgedrukt (één patroon links en één rechts).

❏ De patronen kunnen niet naast elkaar worden afgedrukt als het afdrukmateriaal minder breed is dan 86 cm (34 inch) of als **Controle Mediaformaat** is ingesteld op **UIT**.

### <span id="page-80-0"></span>**Spuitk.ctrl Tss Pag. — Autom. Contr. Sp.Kan**

Deze functie is nuttig wanneer u doorlopend afdrukken maakt en automatisch de spuitkanaaltjes wilt controleren.

Wanneer het afdrukken van het ingestelde aantal pagina's is voltooid, wordt het afgedrukte patroon gelezen door de sensor om te controleren of er geen spuitkanaaltjes verstopt zijn.

Als er geen verstopping worden gedetecteerd, wordt het afdrukken voortgezet.

Als er verstoppingen worden gedetecteerd, wordt automatisch printkopreiniging uitgevoerd en wordt er nog een patroon afgedrukt om te controleren of de verstopping is verholpen. Als deze bewerking twee keer is uitgevoerd en de verstopping nog niet is verholpen, wordt een bericht weergegeven met de vraag of u het afdrukken wilt voortzetten.

## U["Het menu Printerinstelling" op pagina 105](#page-104-0)

#### *Opmerking:*

*Automatische spuitkanaaltjescontrole is onder de volgende omstandigheden niet beschikbaar: druk een spuitkanaaltjespatroon af en controleer de spuitkanaaltjes op verstopping.*

- ❏ *Het afdrukmateriaal is doorzichtig of gekleurd.*
- ❏ *2,5 is geselecteerd bij Degelruimte in het instelmenu.*
- ❏ *De printer staat in de volle zon of ondervindt storing van andere lichtbronnen in de omgeving. Scherm de printer af van deze storingsbronnen.*
- ❏ *WH/MS-gedeelten voor SC-S80600 Series (voor 10-kleurenmodus) De automatische spuitkanaaltjescontrole kan worden gebruikt voor kleurcontrole, met uitzondering van WH/MS. Wanneer u met WH/ MS afdrukt, wordt aangeraden een controlepatroon af te drukken om de spuitkanaaltjes te controleren.*

### **Spuitk.ctrl Tss Pag. - Afdrukpatroon**

Gebruik deze optie voor het controleren van spuitkanaaltjes als u afdrukmateriaal gebruikt dat niet geschikt is voor **Autom. Contr. Sp.Kan** of als u vindt dat **Autom. Contr. Sp.Kan** te veel tijd kost.

Wanneer het afdrukken van het ingestelde aantal pagina's is voltooid, wordt de volgende pagina over het afgedrukte controlepatroon afgedrukt. Als het afdrukken is voltooid, kunt u het patroon controleren om te bepalen of er op de vorige of volgende afdruk mogelijk vage plekken zijn of kleuren ontbreken.

 $\mathscr{D}$  ["Het menu Printerinstelling" op pagina 105](#page-104-0)

# **Controlepatroon spuitkanaaltjes afdrukken**

Knoppen die worden gebruikt voor de volgende instellingen

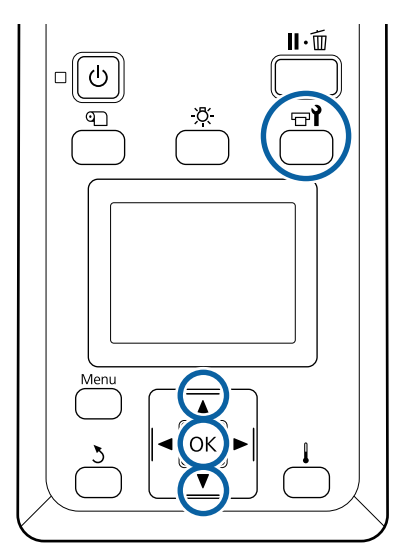

Controleer of de printer gebruiksklaar is en druk vervolgens op de knop  $\exists$ .

Het menu Onderhoud wordt weergegeven.

2 Selecteer Spuikanaaltjescontr, kies een positie en druk op de knop OK.

Er wordt een uitlijningspatroon afgedrukt.

Snijd de media eventueel bij en controleer vervolgens de afgedrukte patronen.

#### **Voorbeeld van schone spuitkanaaltjes**

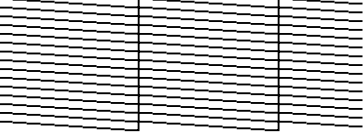

Geen gaten in het patroon.

### <span id="page-81-0"></span>**Voorbeeld van verstopte spuitkanaaltjes**

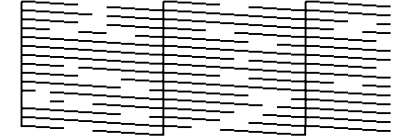

Voer een printkopreiniging uit als er segmenten uit het patroon ontbreken.

U"Printkop reinigen" op pagina 82

# c*Belangrijk:*

*Verwijder altijd verstoppingen uit de spuitkanaaltjes van alle kleuren voor u het gebruik hervat. Als verstopte spuitkanaaltjes (inclusief verstopte spuitkanaaltjes voor kleuren die niet langer worden gebruikt) tijdens het afdrukken blijven nadat het gebruik is hervat, kunnen de verstoppingen niet meer worden verwijderd.*

Na het afdrukken worden de menu's gesloten.

# **Printkop reinigen**

# **Typen printkopreiniging**

Printkopreiniging kan worden onderverdeeld in de volgende twee typen.

### **Reiniging van de printkop wanneer dit noodzakelijk is.**

Druk een controlepatroon af en controleer dit op vage of ontbrekende segmenten om te bepalen of er na het reinigen van de printkop nog spuitkanaaltjes verstopt zijn.

U kunt printkopreiniging uitvoeren tijdens het afdrukken door de afdruktaak te onderbreken. Houd er echter rekening mee dat er een licht kleurverschil zichtbaar kan worden wanneer het afdrukken wordt voortgezet.

Lees verder voor gedetailleerde informatie.

U"Procedure voor het reinigen van de printkop" op pagina 82

### **Opties voor automatisch onderhoud**

Om te voorkomen dat spuitkanaaltjes regelmatig verstopt raken, beschikt de printer over twee handige onderhoudsopties om regelmatig printkopreiniging uit te voeren.

❏ Periodieke Reiniging

U kunt een afdrukafstand en een aantal pagina's instellen waarna de printkop moet worden gereinigd, maar de reiniging wordt tevens op een geschikt moment automatisch uitgevoerd volgens een in de media-instellingen ingesteld tijdstip. Periodieke rein.cyclus  $\mathscr{D}$  ["Instellingen](#page-99-0) [Aanpassen" op pagina 100](#page-99-0)

❏ **Spuitk.ctrl Tss Pag.** — **Autom. Contr. Sp.Kan** Wanneer het afdrukken van het ingestelde aantal pagina's is voltooid, wordt het afgedrukte patroon gelezen door de sensor om te controleren of er geen spuitkanaaltjes verstopt zijn. Als er verstoppingen worden gedetecteerd, wordt automatisch printkopreiniging uitgevoerd en wordt er nog een patroon afgedrukt om te controleren of de verstopping is verholpen. Als er geen verstopping worden gedetecteerd, wordt het afdrukken voortgezet. Als deze bewerking twee keer is uitgevoerd en de verstopping nog niet is verholpen, wordt een bericht weergegeven met de vraag of u het afdrukken wilt voortzetten.  $\mathscr{D}$  ["Het menu Printerinstelling" op pagina 105](#page-104-0)

# **Procedure voor het reinigen van de printkop**

Knoppen die worden gebruikt voor de volgende instellingen

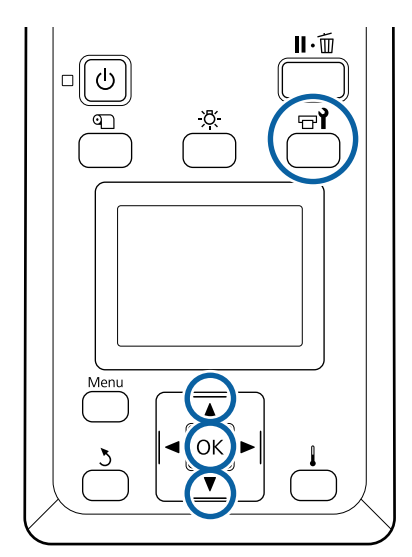

Controleer of de printer gebruiksklaar is en druk vervolgens op de knop  $\exists$ .

Het menu Onderhoud wordt weergegeven.

Als u tijdens het afdrukken reiniging wilt uitvoeren, drukt u op de knop II· m.

Gebruik de knoppen **▼/▲** om **Schoonmaken** te selecteren en druk op de knop OK.

Selecteer een reinigingsniveau en druk op de knop OK.

Voor printkopreiniging zijn drie niveaus beschikbaar.

Voer eerst **Schoonmaken (licht)** uit. Druk na het schoonmaken een controlepatroon af en voer als het patroon nog vage plekken of ontbrekende gedeelten vertoont **Schoonmaken (normaal)** uit. Als hiermee het probleem nog steeds niet is opgelost, voer dan **Schoonmaken (zwaar)** uit.

D Selecteer voor iedere rij spuitkanaaltjes de gewenste reinigingsmethode.

Als **Schoonmaken (licht)** wordt geselecteerd, is alleen **Alle spuitkanaaltjes** beschikbaar.

#### **Alle spuitkanaaltjes**

Kies deze optie als alle patronen van de afdruk vage of ontbrekende segmenten hebben. Ga na het instellen van uw selectie naar Stap 6.

#### **Head1/Head2**

Dit wordt alleen bij de SC-S80600 Series/ SC-S60600 Series aangegeven.

Selecteer deze optie als het patroon van slechts één van de printkoppen vage of ontbrekende gedeelten vertoont. Ga na het instellen van uw selectie naar Stap 6.

#### **Geselect. spuitkan.**

Selecteer deze optie als slechts enkele van de genummerde patronen (spuitkanaalreeksen) op het controlepatroon vage of ontbrekende gedeelten vertonen. U kunt meerdere reeksen selecteren.

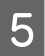

E Kies de reeksen die u wilt reinigen.

 $(1)$  Gebruik de knoppen  $\nabla/\blacktriangle$  om de spuitkanaaltjes met vage of ontbrekende segmenten te selecteren en druk vervolgens op de knop OK.

- (2) Na selectie van de reeksen die u wilt reinigen, selecteert u Uitvoeren Met Selectie en drukt u vervolgens op de knop OK.
- 

6 Het reinigen van de printkop begint.

Als de reiniging is voltooid, wordt een bevestiging weergegeven.

Als u de printer in stap 1 hebt onderbroken, wordt het afdrukken hervat zodra de printkopreiniging is voltooid. Controleer de afdruk en kijk of het probleem is opgelost.

G Om een controlepatroon af te drukken en de status van de verstopping te controleren, gebruikt u de knoppen  $\Psi/\blacktriangle$  om **Spuikanaaltjescontr** te selecteren en drukt u vervolgens op de knop OK.

> Als u een controlepatroon afdrukt in de kantlijn van media waarop al een controlepatroon is afgedrukt, drukt u op de knop  $\blacktriangle$  om de startpositie voor afdrukken te verplaatsen naar de positie van de aandrukrollen.

Wanneer u **Afsluiten** selecteert en op het menu OK drukt, wordt het instellingenmenu gesloten.

#### **De spuitkanaaltjes zijn na een aantal keer reinigen nog steeds verstopt**

De omgeving van de printkoppen kan vervuild zijn.

Voer de volgende stappen uit.

(1) Voer **Aut. Printkoponderhoud** uit het instellingenmenu uit.

U["Het menu Onderhoud" op pagina 107](#page-106-0)

Als de verstopping na het uitvoeren van (1) niet is verholpen, voert u (2) uit.

(2) Voer regelmatige reiniging uit.

U["Regelmatige reiniging uitvoeren" op pagi](#page-62-0)[na 63](#page-62-0)

Als de verstopping na het uitvoeren van (2) niet is verholpen, voert u (3) uit.

(3) Voer **Printkop Wassen** uit het instellingenmenu uit.

U["Het menu Onderhoud" op pagina 107](#page-106-0)

# **Langdurige opslag (Onderhoud vóór opslag)**

# **Timing Onderhoud vóór opslag**

Voer altijd Onderhoud vóór opslag uit als de printer gedurende een langere periode niet zal worden gebruikt (en uitgeschakeld zal zijn).

# c*Belangrijk:*

*Als u geen Onderhoud vóór opslag uitvoert, kunnen de spuitkanaaltjes van de printkop permanent verstopt raken.*

Het noodzakelijke Onderhoud vóór opslag is afhankelijk van uw model, zoals hieronder weergegeven.

### **SC-S40600 Series/SC-S60600 Series**

Gebruik voor Onderhoud vóór opslag het aantal reinigingscartridges (CL) (afzonderlijk verkrijgbaar) dat in de volgende tabel voor elk model wordt getoond.

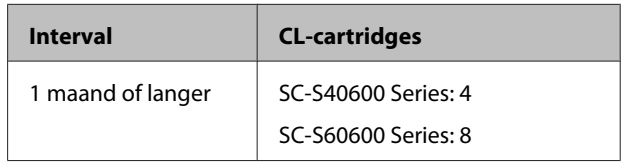

### **SC-S80600 Series**

Vanwege de kenmerken van WH/MS-inkt, kan dit circa zes dagen zo worden gelaten.

Als inkt gedurende maximaal 13 dagen niet wordt gebruikt, voert u alleen voor de WH/MS-inkt Onderhoud vóór opslag uit.

Wanneer gedurende twee weken of langer niet zal worden afgedrukt, moet Onderhoud vóór opslag worden uitgevoerd voor alle kleuren. Gebruik voor Onderhoud vóór opslag het aantal reinigingscartridges (CL) (afzonderlijk verkrijgbaar) dat in de volgende tabel voor elk model wordt getoond.

Voor 10-kleurenmodus

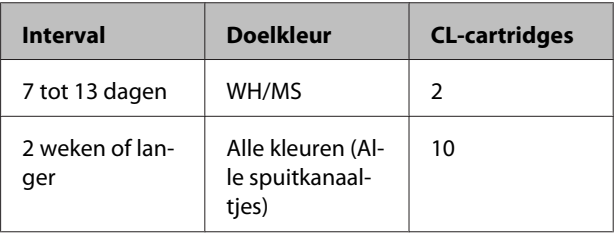

## Voor 9-kleurenmodus

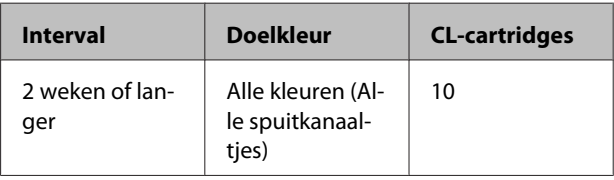

## c*Belangrijk:*

*Als u Onderhoud vóór opslag wilt uitvoeren voor Alle spuitkanaaltjes terwijl dit al is gedaan voor WH/MS, schakelt u de printer in, vult u de WH/ MS-inkt, en voert u Onderhoud vóór opslag opnieuw uit.*

# **Onderhoud voor opslag uitvoeren**

# c*Belangrijk:*

*Als onvoldoende inkt of reinigingsvloeistof resteert, kan deze functie mogelijk niet worden uitgevoerd. Zorg ervoor dat u nieuwe cartridges bij de hand hebt als onvoldoende inkt of reinigingsvloeistof aanwezig is.*

Knoppen die worden gebruikt voor de volgende instellingen

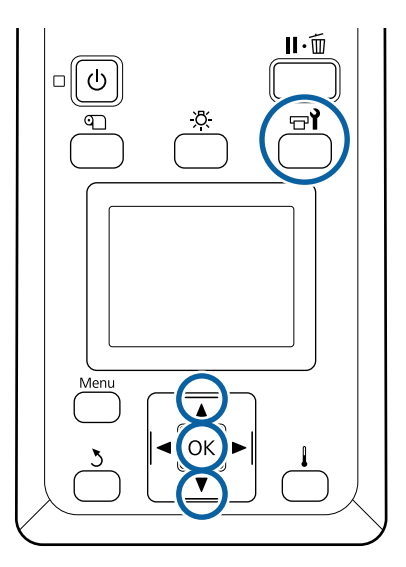

Controleer of de printer gebruiksklaar is en druk vervolgens op de knop  $\exists$ .

Het menu Onderhoud wordt weergegeven.

- Gebruik de knop ▲ om Ander Onderhoud te selecteren en druk op de knop OK.
- Gebruik de knoppen  $\nabla/\blacktriangle$  om **Onderhoud vóór opslag** te selecteren en druk op de knop OK.
- D Selecteer **Alle spuitkanaaltjes** en druk vervolgens op de knop OK.

Wanneer u de SC-S80600 Series (10-kleurenmodus) gedurende maximaal 13 dagen niet gebruikt, selecteert u **WH** of **MS**, afhankelijk van de geplaatste inkt, en drukt u vervolgens op de knop OK.

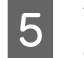

E Volg daarna de instructies op het scherm om de cartridge te vervangen.

Neem de volgende waarschuwingen in acht wanneer u de printer en cartridges opslaat die tijdens het gebruik werden verwijderd.

U["Wanneer de printer niet in gebruik is" op](#page-17-0) [pagina 18](#page-17-0)

 $\mathscr{D}$  ["Behandeling van cartridges" op pagina 19](#page-18-0)

# **Het gebruik van de printer opnieuw starten**

# c*Belangrijk:*

*Wanneer u het gebruik van de printer opnieuw start, dient u de printer met inkt te vullen. Wanneer u vult met behulp van verwijderde cartridges, moet u als voorzorg nieuwe cartridges bij hebben.*

Schakel de stroom in en volg de instructies op het scherm.

Wanneer u naar het opnieuw starten van het gebruik voor het eerst afdrukt, controleert u de spuitkanaaltjes en of er geen verstoppingen zijn.

U["Controlepatroon spuitkanaaltjes afdrukken" op](#page-80-0) [pagina 81](#page-80-0)

# **Kleurmodus wijzigen (alleen SC-S80600 Series)**

Wijzig als volgt de kleurmodus op de printer, wanneer dit noodzakelijk is.

- ❏ 10-kleurenmodus (WH) <= => 10-kleurenmodus (MS)
- $\Box$  10-kleurenmodus (WH) <= => 9-kleurenmodus
- $\Box$  10-kleurenmodus (MS) <= => 9-kleurenmodus

# **Opmerkingen met betrekking tot wijzigen**

De benodigde tijd en voorbereiding voor Kleurmodus wijzigen zijn hieronder weergegeven.

## **Benodigde tijd: circa 1 uur**

De benodigde tijd voor het wijzigen varieert afhankelijk van de huidige kleurmodus.

### **Benodigdheden:**

❏ Wanneer de spotkleur wordt gewijzigd om (WH  $\leq$  =  $\geq$  MS) te gebruiken Inktcartridge in de kleur waarnaar u wilt wijzigen: 1

Cleaning Cartridge (Reinigingscartridge): 1

### *Opmerking:*

*Voer de inkt uit de buizen uit en reinig deze met een Cleaning Cartridge (Reinigingscartridge) om te voorkomen dat de kleuren mengen wanneer u de spotkleur wijzigt.*

- ❏ Voor 9-kleurenmodus Cleaning Cartridge (Reinigingscartridge): 1
- ❏ Voor 10-kleurenmodus Inktcartridge in te gebruiken kleur: 1

# c*Belangrijk:*

*Als de geplaatste Cleaning Cartridge (Reinigingscartridge) of OR/WH/ MS-inktcartridges bijna leeg zijn, kan er mogelijk geen wijziging worden uitgevoerd.*

- ❏ *Wijziging kan direct worden uitgevoerd nadat is weergegeven voor de status van het inktniveau. Wijziging is echter niet mogelijk wanneer de foutstatus Cartridge Opgebruikt wordt weergegeven.*
- ❏ *Zorg ervoor dat u nieuwe cartridges bij de hand hebt als onvoldoende inkt of reinigingsvloeistof aanwezig is.*

# **Benodigde tijd voor wijzigingen van 10 naar 9 kleuren**

Indien u gedurende de in de onderstaande tabel aangegeven periode geen WH/MS-inkt gebruikt, schakelt u de 9-kleurenmodus in om te voorkomen dat u WH/MS-inkt gebruikt.

De printer verbruikt niet alleen inkt tijdens het afdrukken, maar ook tijdens automatische inktcirculatie.

Wanneer de printer gedurende circa drie maanden<sup>\*</sup> of langer niet wordt gebruikt.

\*Voor de aangegeven standaardperiode wordt uitgegaan van de volgende omstandigheden.

- ❏ Het apparaat blijft altijd ingeschakeld.
- ❏ Aantal dagen dat de printer per maand wordt gebruikt: 20

# c*Belangrijk:*

*Indien de periode waarin u de spotkleurinkt niet gebruikt, korter is dan de in de tabel opgegeven periode, wordt het wijzigen van de kleurmodus afgeraden omdat de inktconsumptie toeneemt wanneer de kleurmodus wordt gewijzigd.*

# **Procedure voor Kleurmodus wijzigen**

Knoppen die worden gebruikt voor de volgende instellingen

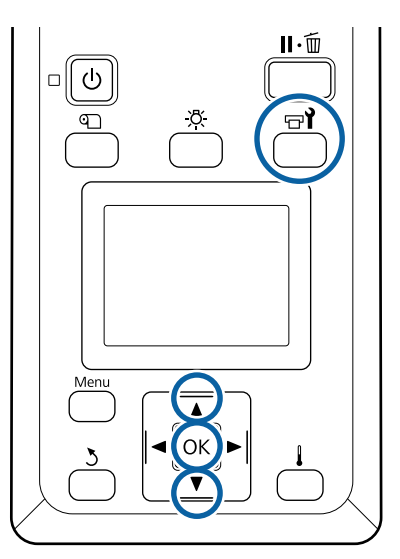

Controleer of de printer gebruiksklaar is en druk vervolgens op de knop  $\exists$ .

Het menu Onderhoud wordt weergegeven.

- **B** Gebruik de knop **A** om **Ander Onderhoud** te selecteren en druk op de knop OK.
- Gebruik de knoppen  $\nabla/\blacktriangle$  om **Kleurmodus** wijzigen te selecteren en druk op de knop OK.
	- Gebruik de knoppen  $\Psi/\blacktriangle$  om de gewenste modus te selecteren en druk op de knop OK.

Volg daarna de instructies op het scherm om de cartridge te vervangen.

Neem de volgende waarschuwingen in acht wanneer u de cartridges opslaat die tijdens het gebruik zijn verwijderd.

U["Behandeling van cartridges" op pagina 19](#page-18-0)

# **Aan de binnenzijde van de voorkap reinigen**

Inktnevel veroorzaakt vervuiling aan de binnenzijde van de voorkap. Als u de printer blijft gebruiken terwijl deze vervuild is, kunt u niet meer in de printer kijken.

Volg de onderstaande stappen om reiniging uit te voeren.

Controleer of de printer is uitgeschakeld en het display uit is. Trek vervolgens de stekker uit het stopcontact.

Ontkoppel de beide netsnoeren.

Als het toegevoegd droogsysteem is geplaatst, zorg er dan voor dat u de stekker van dit systeem ook uit het stopcontact trekt.

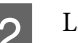

2 Laat de printer een minuut zo staan.

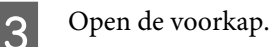

D Veeg pluisjes en vuil van de binnenzijde van de voorkap af met een zachte doek die in water is gedrenkt en goed is uitgewrongen.

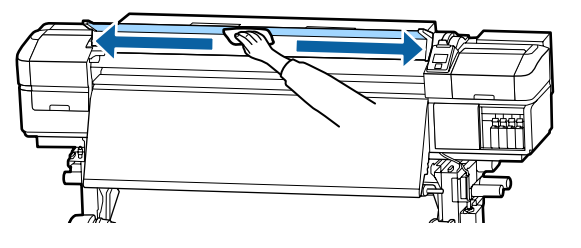

Vlekken die niet met een vochtige doek kunnen worden verwijdert, kunt u wegvegen met een in een neutraal reinigingsmiddel gedoopte en goed uitgewrongen doek.

# **De aandrukrollen reinigen**

Als u de aandrukrollen blijft gebruiken wanneer deze vervuild zijn met inktnevel, komt er inkt op de afdrukken terecht.

Als de aandrukrollen vervuild zijn, volgt u de onderstaande stappen om reiniging uit te voeren.

A Controleer of de printer is uitgeschakeld en het display uit is. Trek vervolgens de stekker uit het stopcontact.

Ontkoppel de beide netsnoeren.

Als het toegevoegd droogsysteem is geplaatst, zorg er dan voor dat u de stekker van dit systeem ook uit het stopcontact trekt.

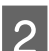

Laat de printer een minuut zo staan.

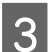

Open de voorkap.

D Breng de hendel voor het laden van het afdrukmateriaal omhoog.

E Drenk een doek in water, wring deze goed uit en wind hem rond uw vingertop, zoals aangegeven in de afbeelding.

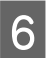

Gebruik de doek om de zijkanten van de<br>vervuilde aandrukrollen schoon te vegen.

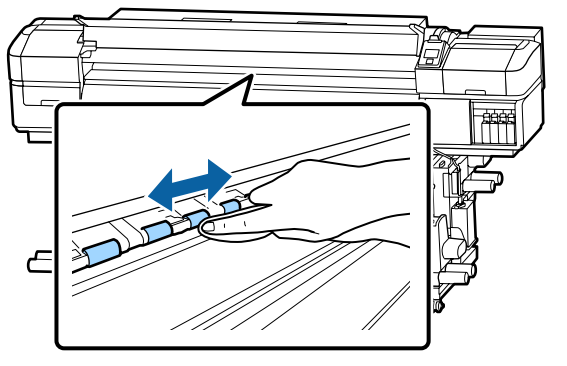

# *Belangrijk:*

*Zorg er tijdens het vegen voor dat de doek of uw vinger niet in aanraking komt met de stang B aangegeven in de afbeelding.*

*Als de doek of uw vinger de stang raakt, kunnen tijdens het afdrukken fouten optreden.*

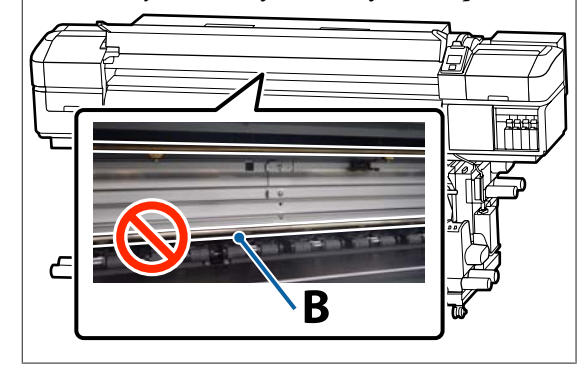

# **Vet aanbrengen op de sledestang**

Tijdens **Breng secun. Sledestangvet aan. Zie handleiding.** wordt weergegeven op het scherm van het bedieningspaneel. Volg de onderstaande stappen om zo snel mogelijk vet aan te brengen op de sledestang.

# **Locatie van de sledestang en gebruikt kussen**

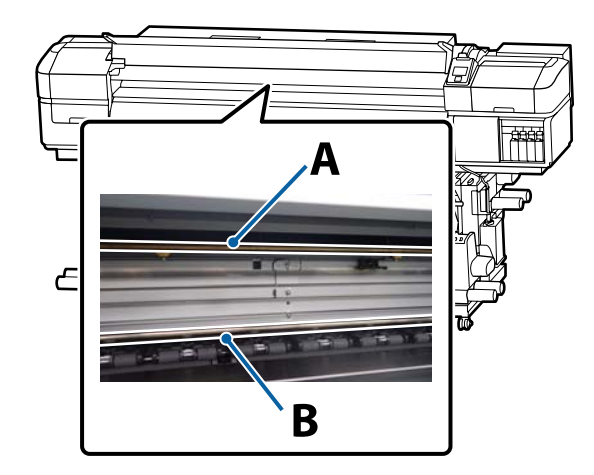

Er zijn twee sledestangen: stang A en stang B. Breng vet aan op beide stangen met de vetkit die met de printer is meegeleverd.

Het hulpmiddel voor het aanbrengen van vet verschilt afhankelijk van de stang zoals hieronder weergegeven.

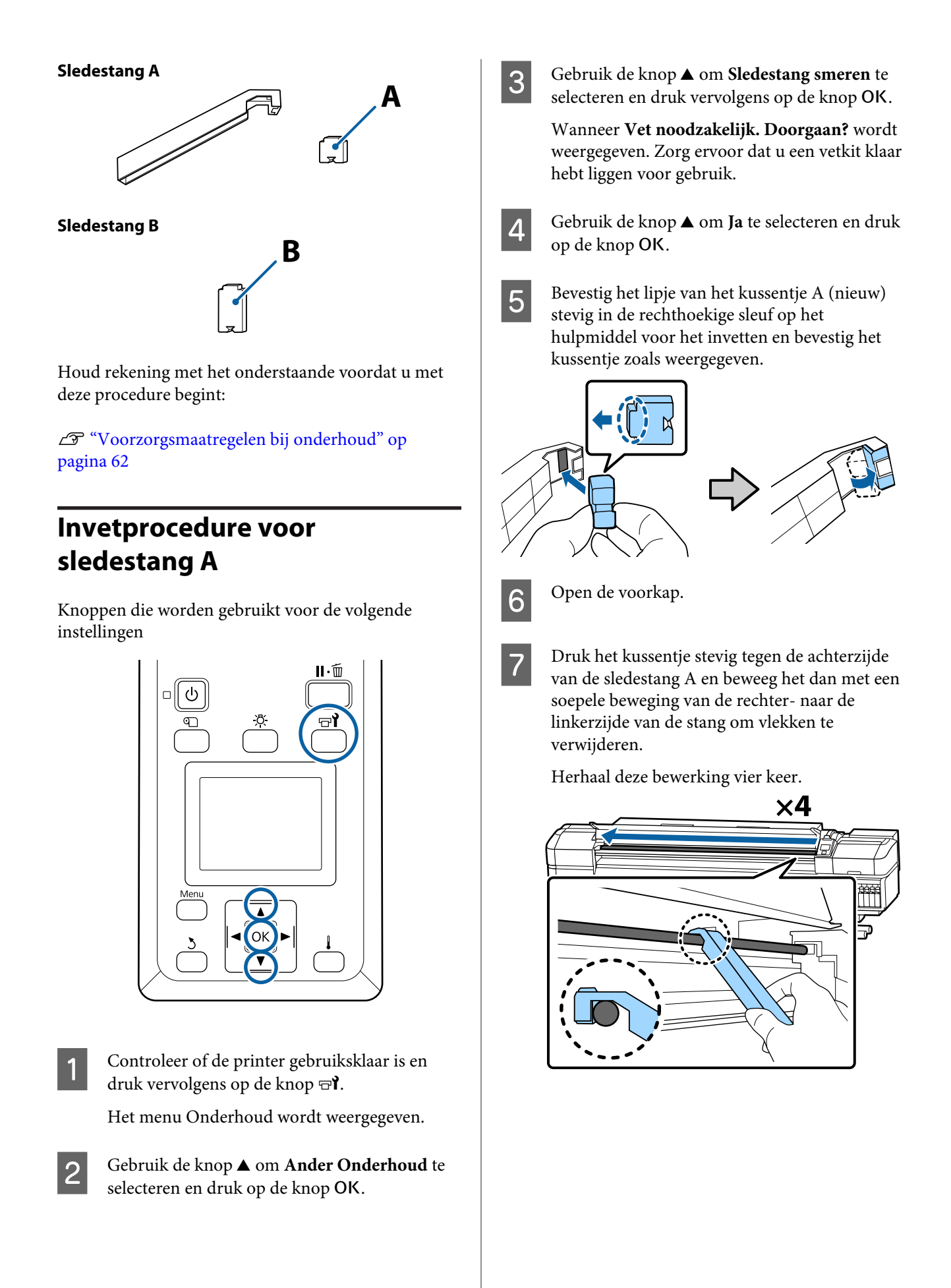

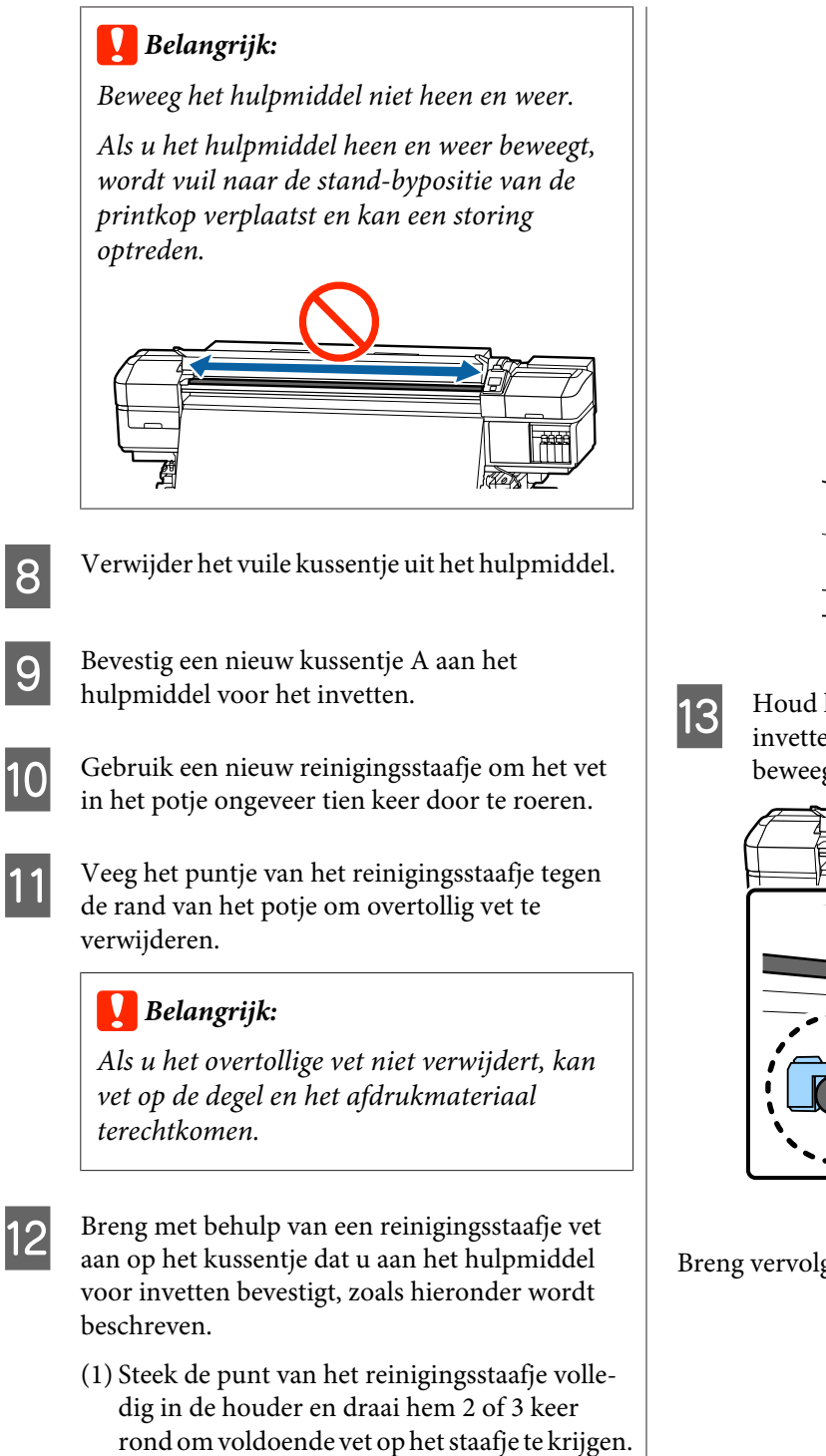

(2) Breng vet aan op het kussentje op het hulpmiddel.

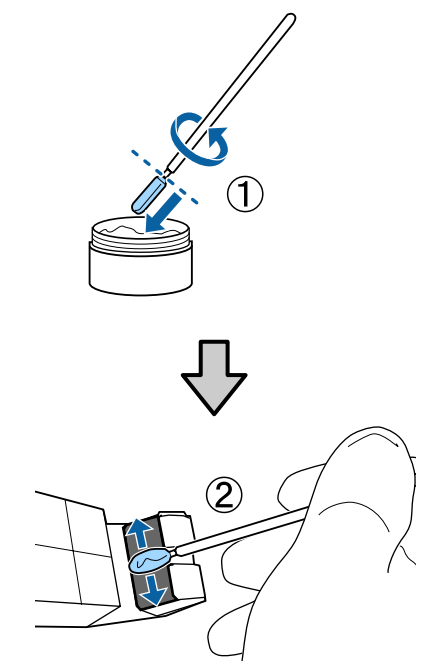

13 Houd het kussentje van het hulpmiddel voor invetten vast zoals omschreven in stap 7 en beweeg het hulpmiddel twee keer heen en weer.

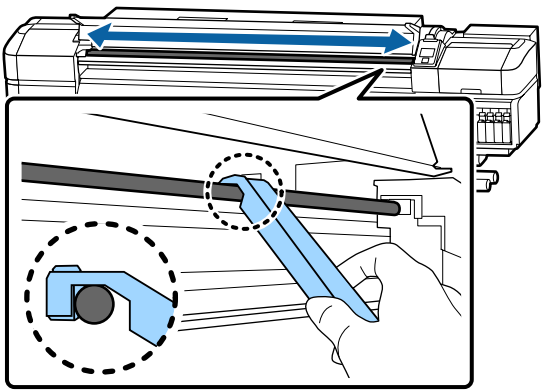

Breng vervolgens vet aan op sledestang B.

# **Invetprocedure voor sledestang B**

A Druk een nieuw kussentje B stevig tegen het grijze deel van de stang, zoals weergegeven in de afbeelding, en beweeg dit met een soepele beweging van de rechter- naar de linkerzijde om vlekken van de stang te verwijderen.

Herhaal deze bewerking vier keer.

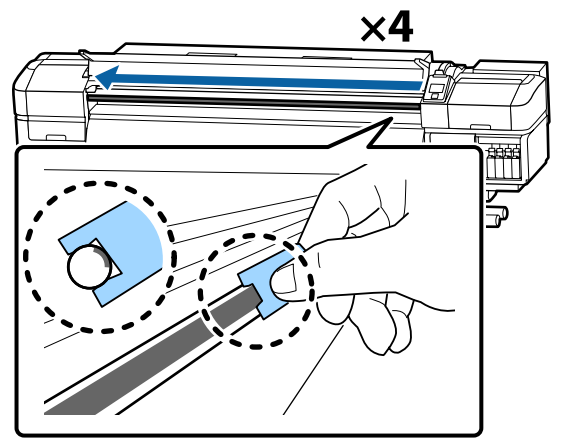

# c*Belangrijk:*

*Beweeg het kussentje B niet heen en weer.*

*Als u het hulpmiddel heen en weer beweegt, wordt vuil naar de stand-bypositie van de printkop verplaatst en kan een storing optreden.*

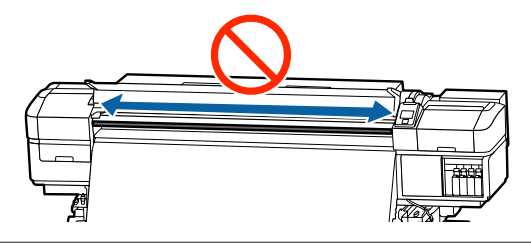

B Breng vet op het nieuwe vetkussentje B aan zoals hieronder wordt beschreven.

> Vervang het kussentje B dat in stap 1 is gebruikt. Gebruik dit kussentje niet opnieuw.

- (1) Steek de punt van het reinigingsstaafje volledig in de houder en draai hem 2 of 3 keer rond om voldoende vet op het staafje te krijgen.
- (2) Breng vet aan op het nieuwe kussentje B.

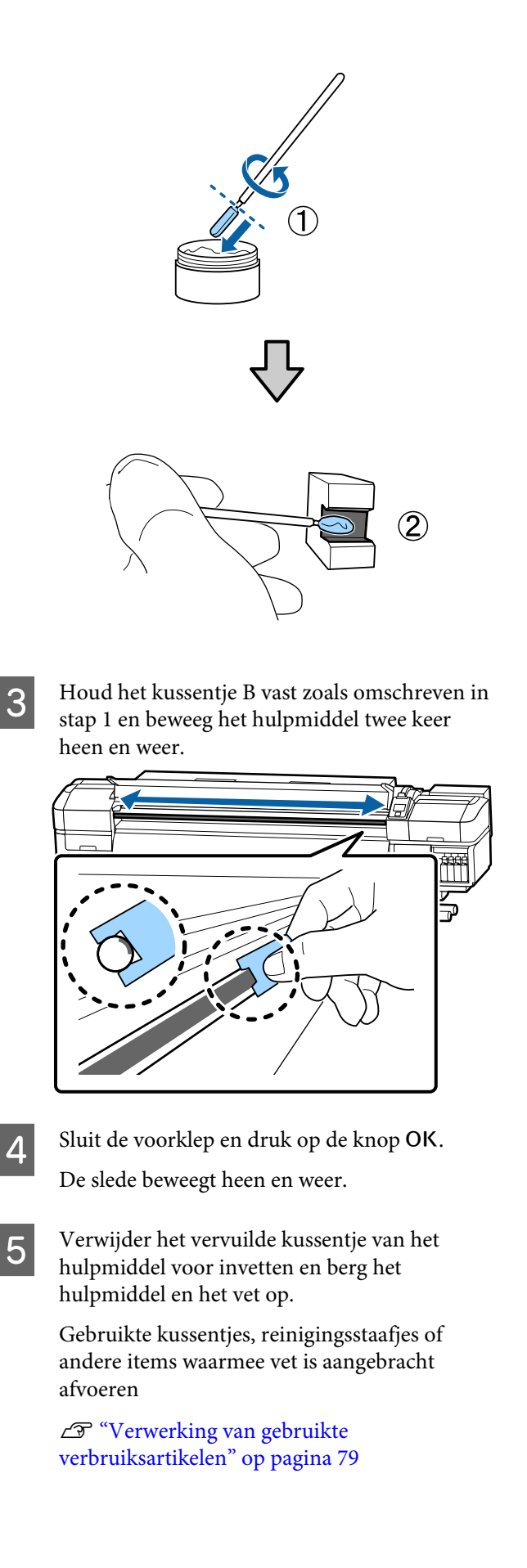

# **Vet opslaan**

- ❏ Plaats het deksel terug om te voorkomen dat vreemde voorwerpen in het vet terechtkomen.
- ❏ Bewaar het potje vet rechtop en op kamertemperatuur in een locatie die niet is blootgesteld aan de volle zon.

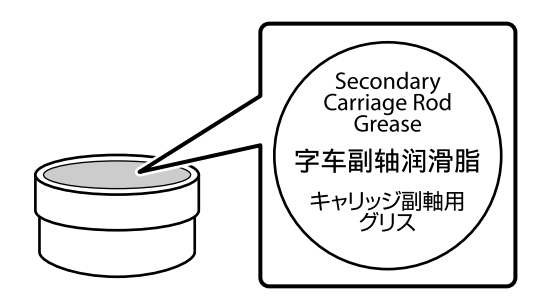

# **Het menu op het bedieningspaneel gebruiken**

# **Mogelijkheden van het menu**

De gebruikte menu's staan hieronder.

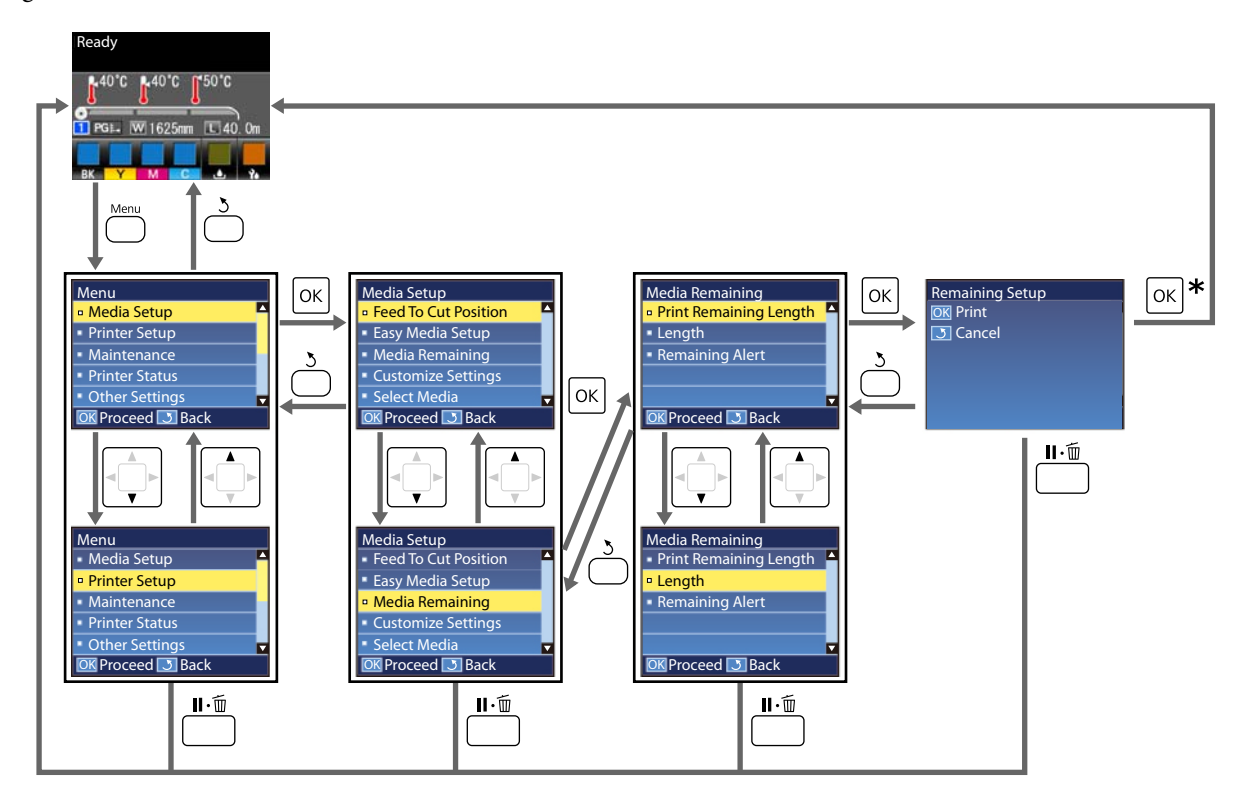

\* Wanneer u na het selecteren van een item afdrukt of aanpassingen doorvoert en op de knop OK drukt, wordt het statusscherm weergegeven wanneer het proces voltooid is.

Normaal wanneer u een item selecteert en op de knop OK drukt, wordt de keuze bevestigd en wordt het vorige scherm weergegeven.

# **Menulijst**

In het menu kunnen de volgende items en parameters worden ingesteld en uitgevoerd. Zie de pagina's waarnaar wordt verwezen voor meer informatie over elk onderdeel.

### **Media-instelling**

Raadpleeg voor meer informatie over deze items  $\mathscr T$  ["Het menu Media-instelling" op pagina 99.](#page-98-0)

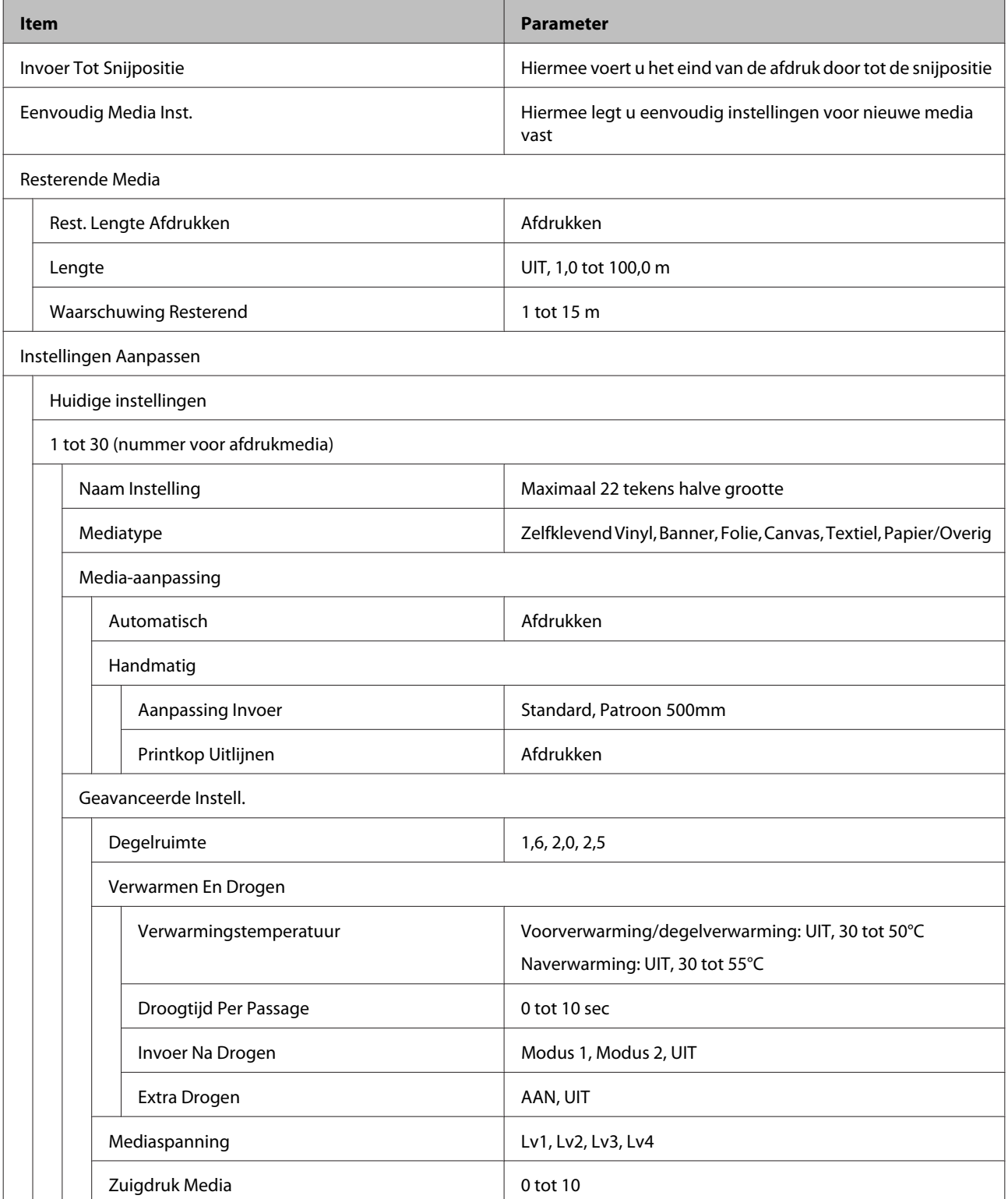

# **Item Parameter** Beweging Printkop **Gegevensbreedte, Voll. Breedte Pr.** Meer Lagen Afdrukken VIT, 2 tot 8 Invoersnelh. Beperken AAN, UIT Belasting Aandrukrol **Licht, Normaal, Zwaar** Scheeftrekken Voork. AAN, UIT Periodieke rein.cyclus Automatisch Handmatig Lengte Waarde Invoeren 1 tot 100 Wanneer Reinigen Tussen Pagina's, Midden Van Pagina Reinigingsniveau **Licht, Normaal, Zwaar** Pagina Tussen Pagina's 1 tot 100 Reinigingsniveau Licht, Normaal, Zwaar Instellingen Herstel. Ja, Nee Media Selecteren 1 tot 30 (nummer voor afdrukmedia)

### **Het menu op het bedieningspaneel gebruiken**

### **Printerinstelling**

Raadpleeg voor meer informatie over deze items  $\mathscr{L}$  ["Het menu Printerinstelling" op pagina 105](#page-104-0)

Instelitems en instelwaarden gemarkeerd met sterretjes geven de volgende printermodellen aan.

\*1: alleen voor SC-S80600 Series/SC-S60600 Series

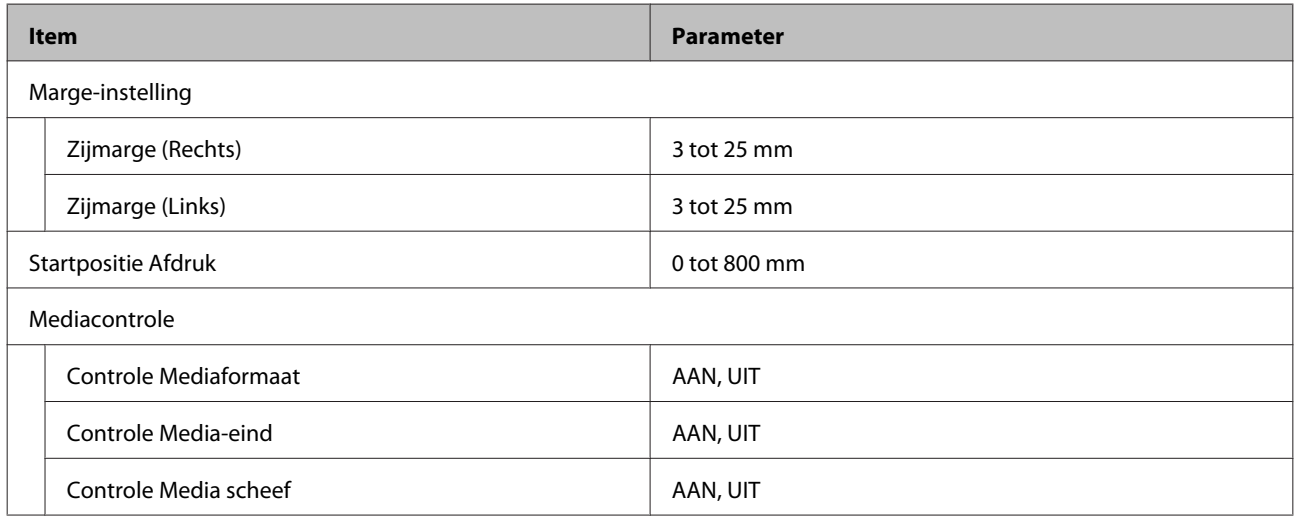

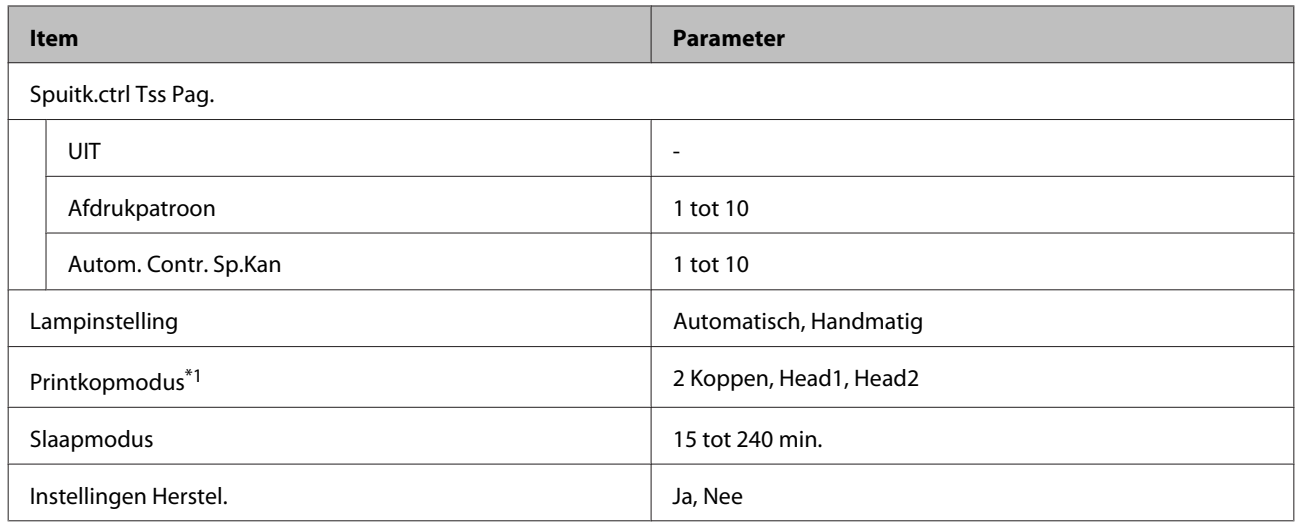

#### **Onderhoud**

Raadpleeg voor meer informatie over deze items  $\mathscr{L}$ ["Het menu Onderhoud" op pagina 107](#page-106-0)

Instelitems en instelwaarden gemarkeerd met sterretjes geven de volgende printermodellen aan.

\*1: alleen SC-S80600 Series/SC-S60600 Series, \*2: alleen voor SC-S80600 Series, \*3: alleen voor SC-S60600 Series

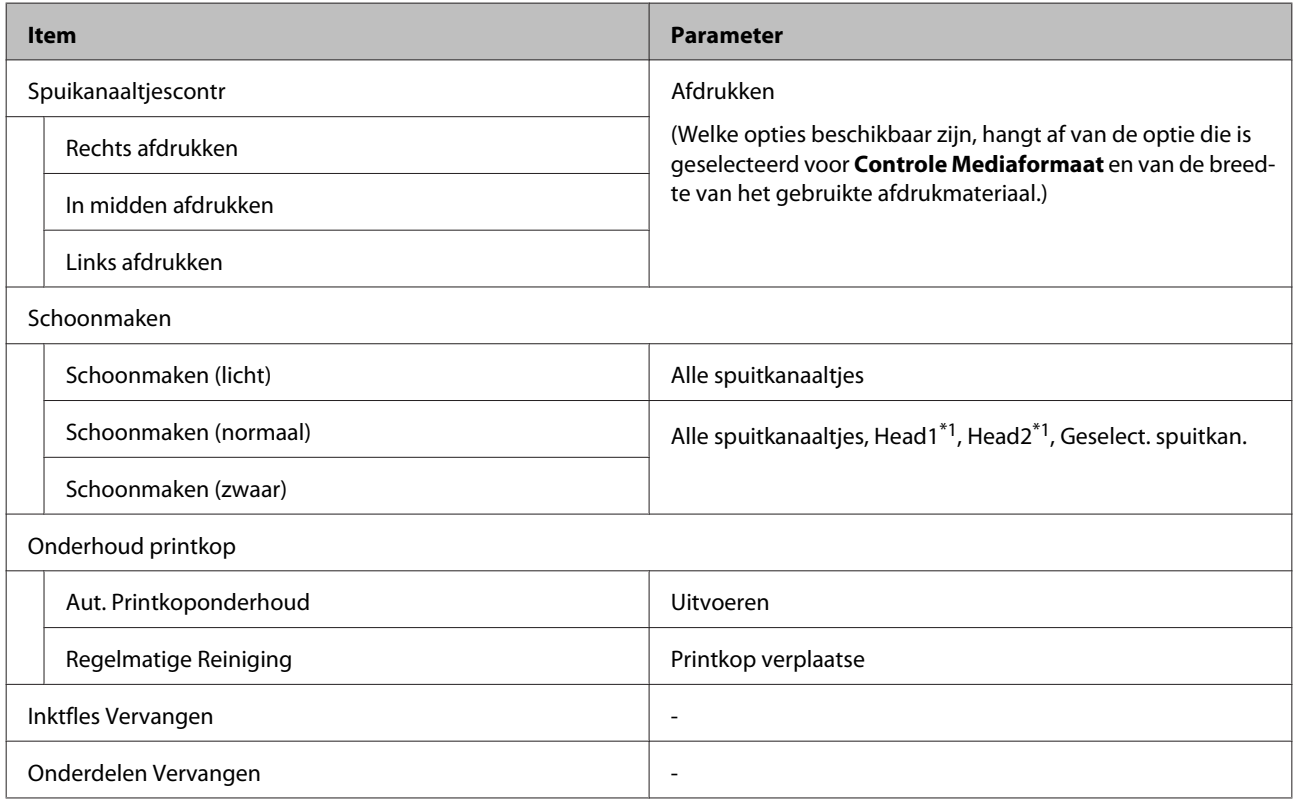

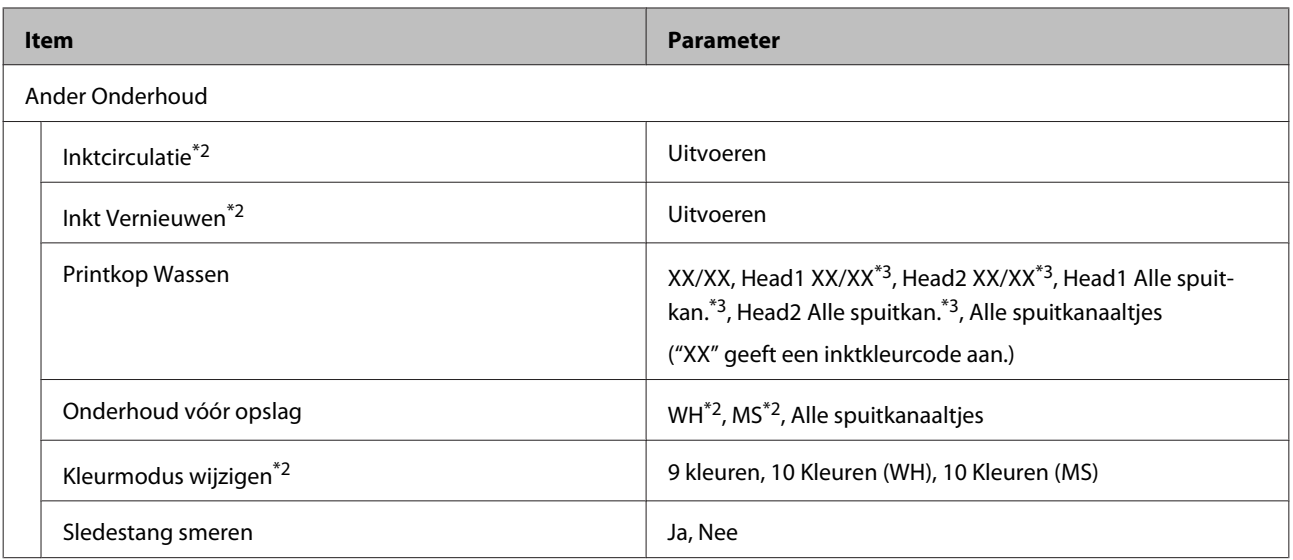

### **Printerstatus**

## Gegevens in menu  $\mathscr{F}$  ["Het menu Printerstatus" op pagina 110](#page-109-0)

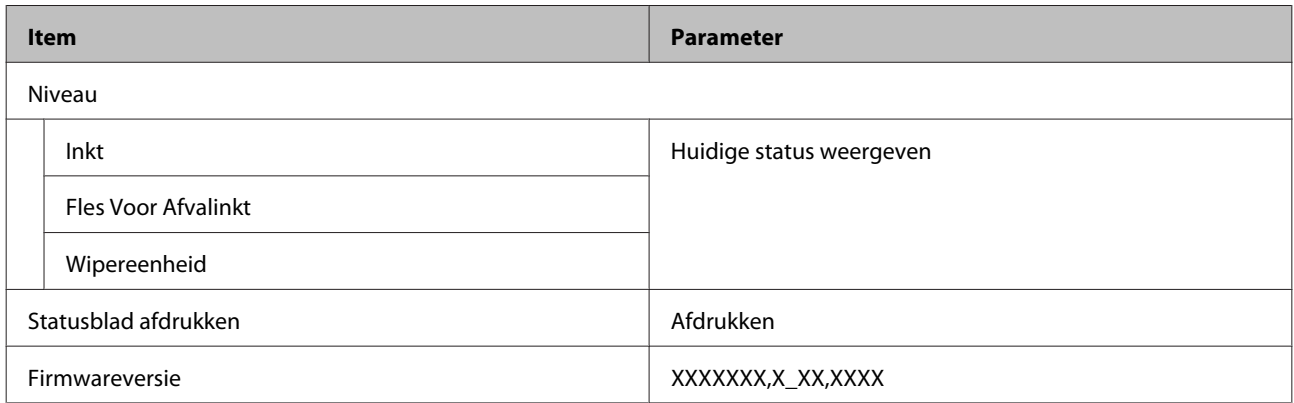

### **Overige Instellingen**

Gegevens in menu  $\mathcal{D}$  ["Het menu Overige Instellingen" op pagina 111](#page-110-0)

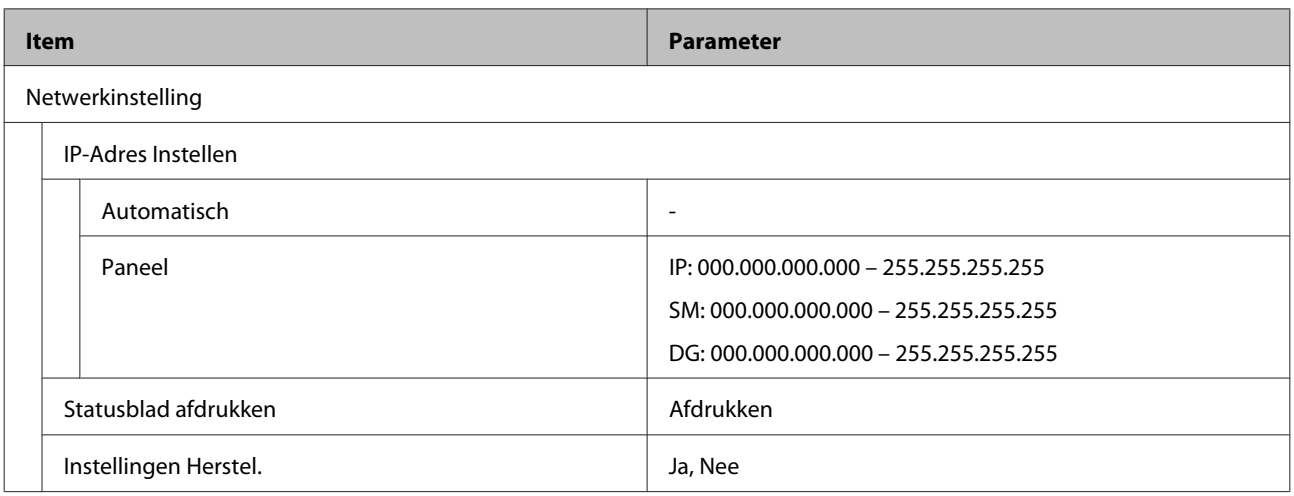

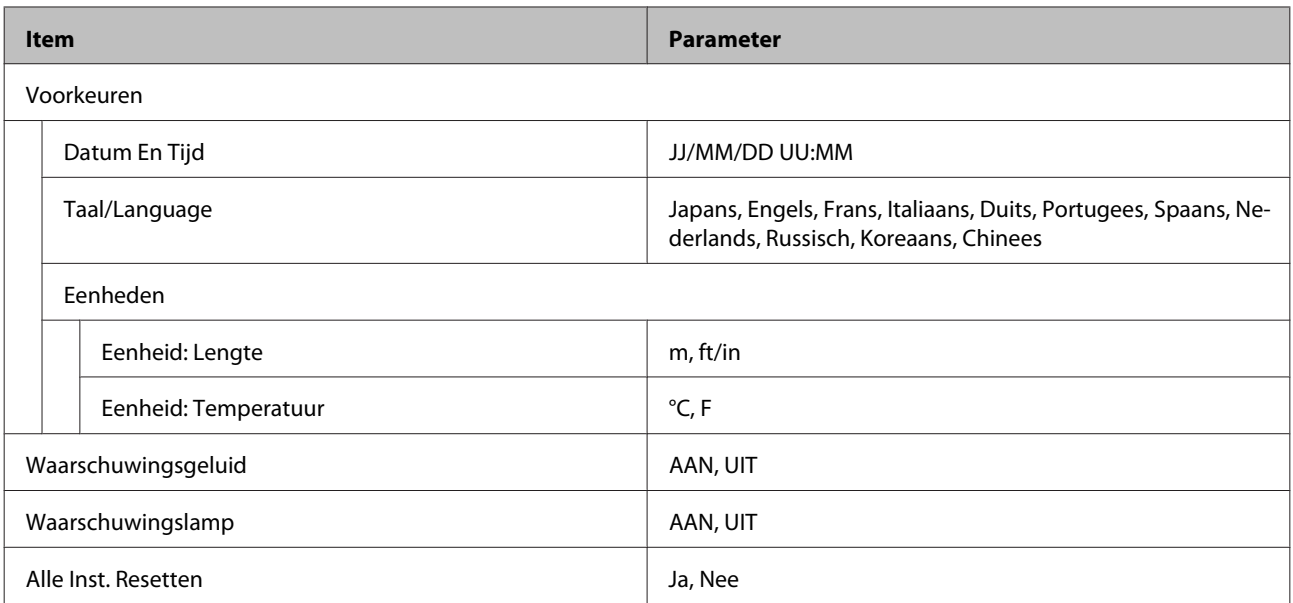

# <span id="page-98-0"></span>**Menu's in detail**

# **Het menu Media-instelling**

U kunt het menu Media-instelling rechtstreeks openen door op de knop  $\mathfrak D$  te drukken.

\* geeft de standaardinstellingen aan.

# **Invoer tot snijpositie**

Hiermee voert u het eind van de afdruk door tot de snijpositie.

# **Eenvoudig Media Inst.**

Met behulp van de Wizard kunt u snel en eenvoudig media-instellingen vastleggen voor optimale afdrukkwaliteit op basis van het formaat en het type afdrukmateriaal dat u gebruikt.

U["Nieuwe instellingen voor afdrukmateriaal opslaan" op pagina 48](#page-47-0)

# **Resterende Media**

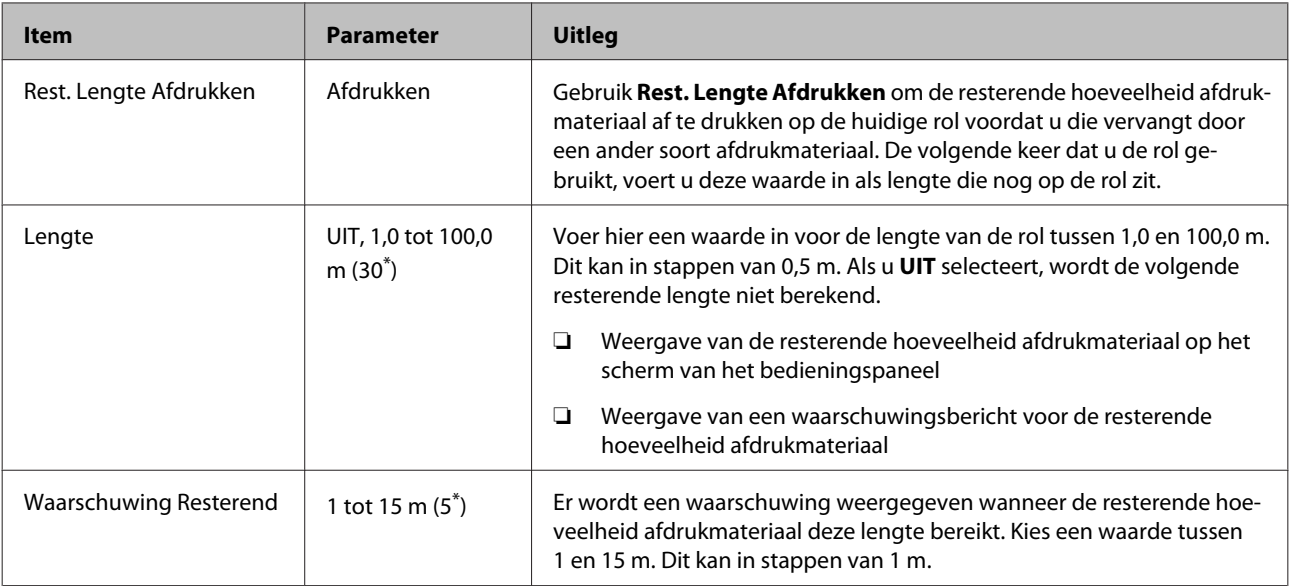

# <span id="page-99-0"></span>**Instellingen Aanpassen**

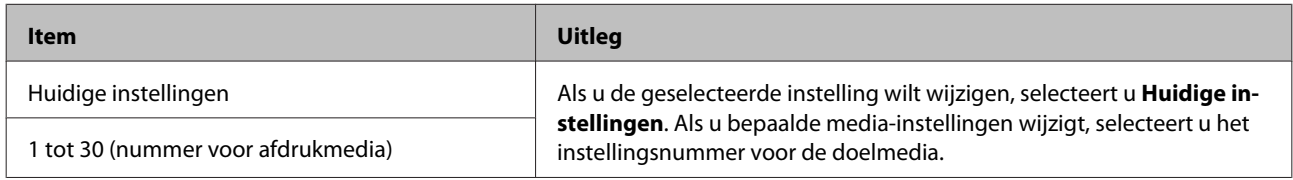

### **Item media-instelling**

De instellingen van de fabrikant voor ieder item variëren afhankelijk van het geselecteerde [Mediatype]. Zie het volgende voor gegevens van de instellingen van de fabrikant van elk mediatype.

## U["Lijst met media-instellingen voor elk mediatype" op pagina 129](#page-128-0)

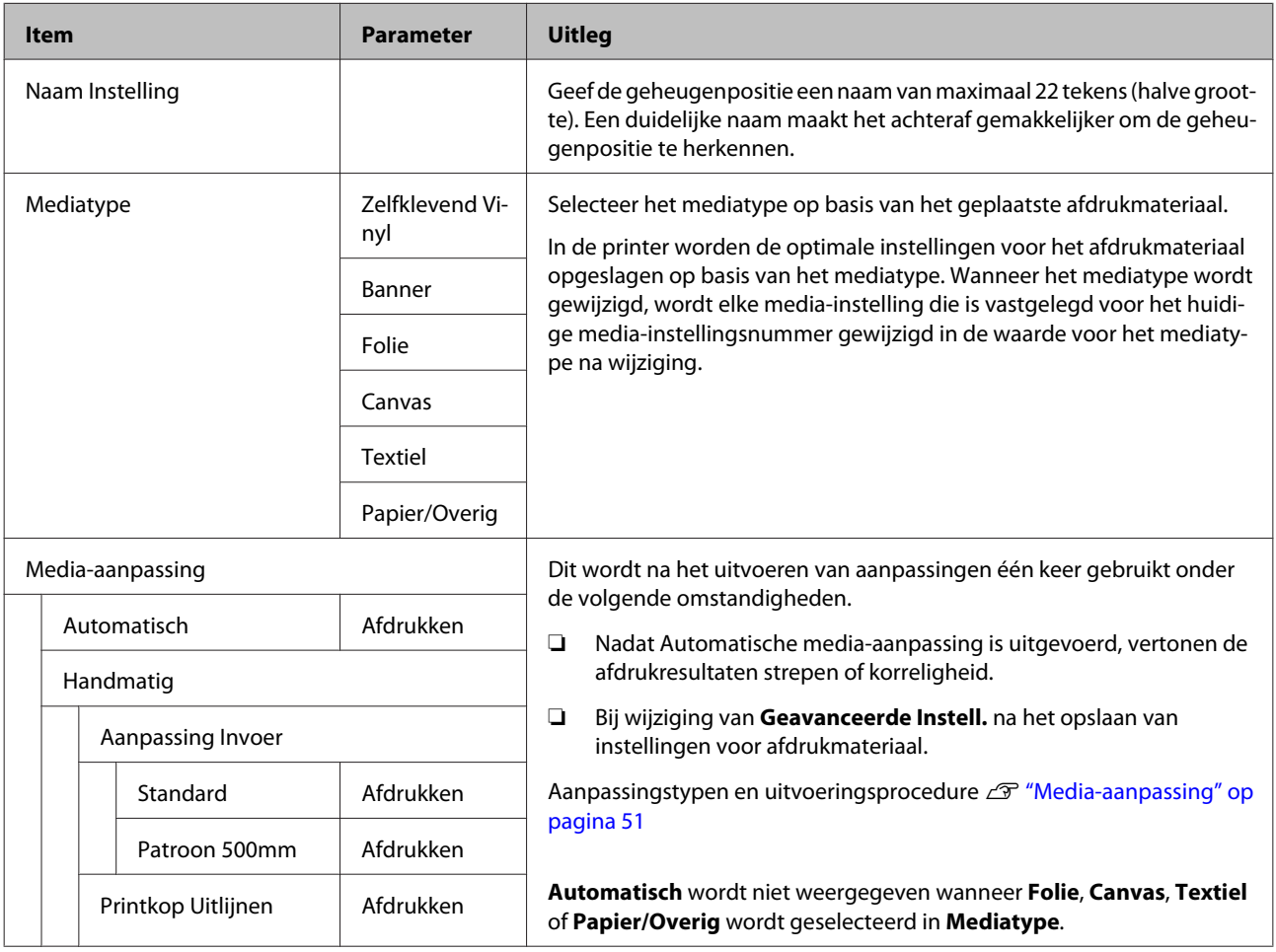

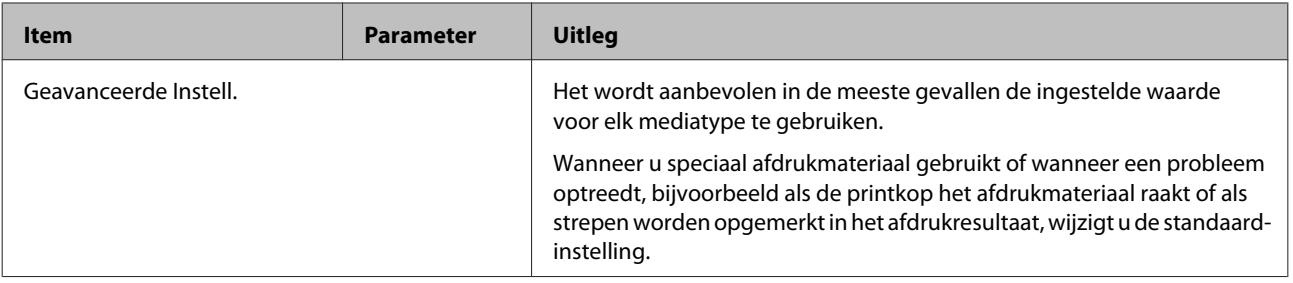

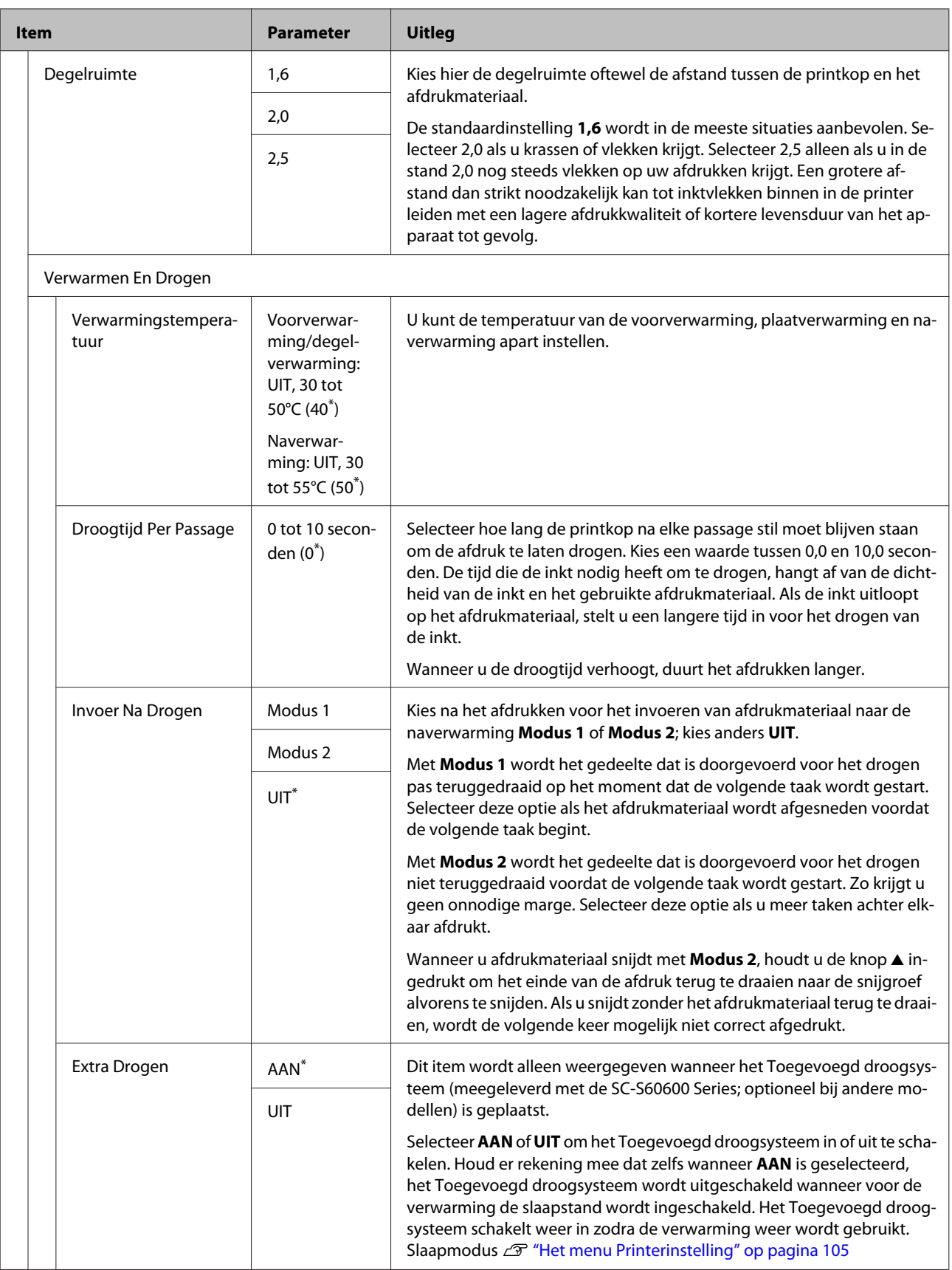

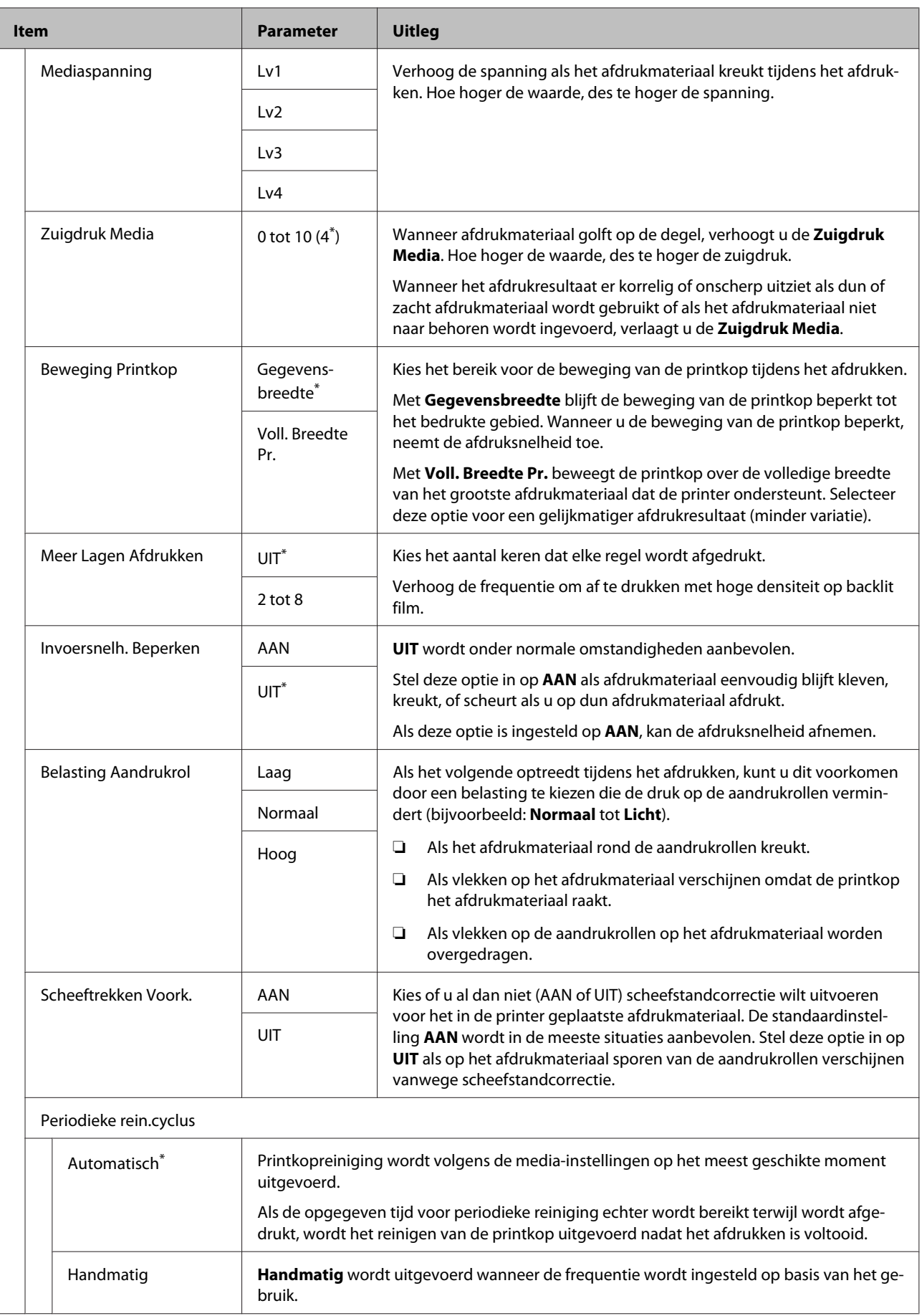

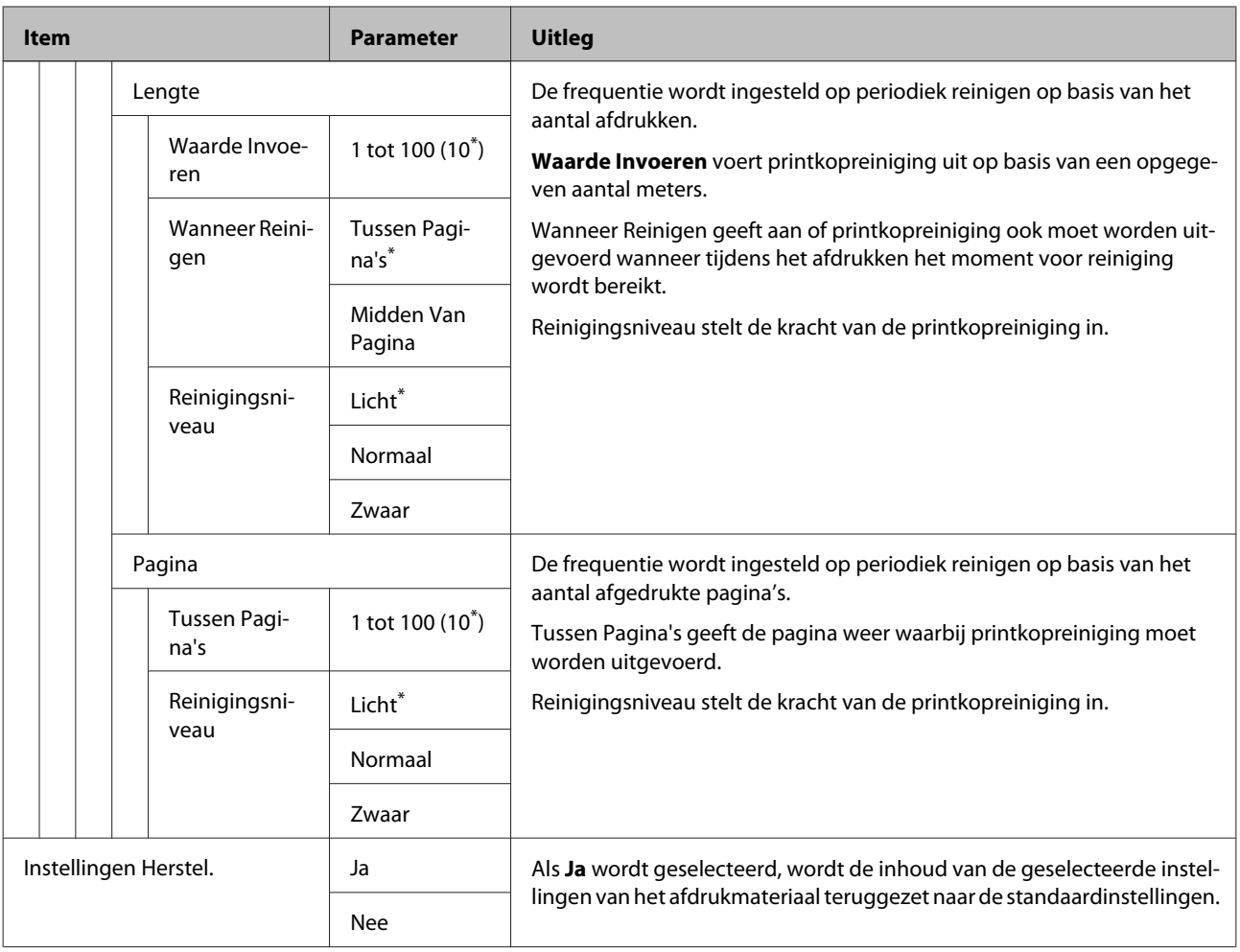

# **Media Selecteren**

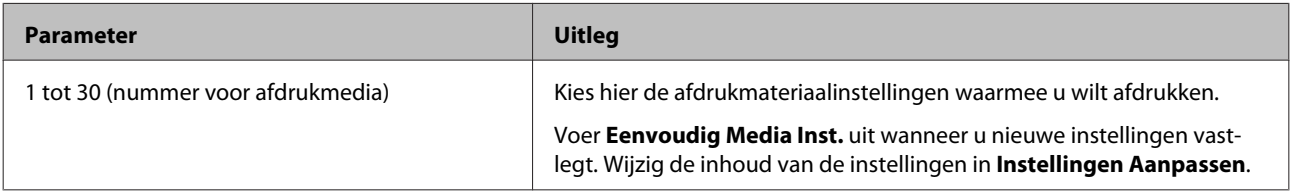

# <span id="page-104-0"></span>**Het menu Printerinstelling**

\* geeft de standaardinstellingen aan.

Instellingsitems en instellingswaarden die met een sterretje (\*1) zijn gemarkeerd, duiden op de volgende printermodellen.

\*1: alleen voor SC-S80600 Series/SC-S60600 Series

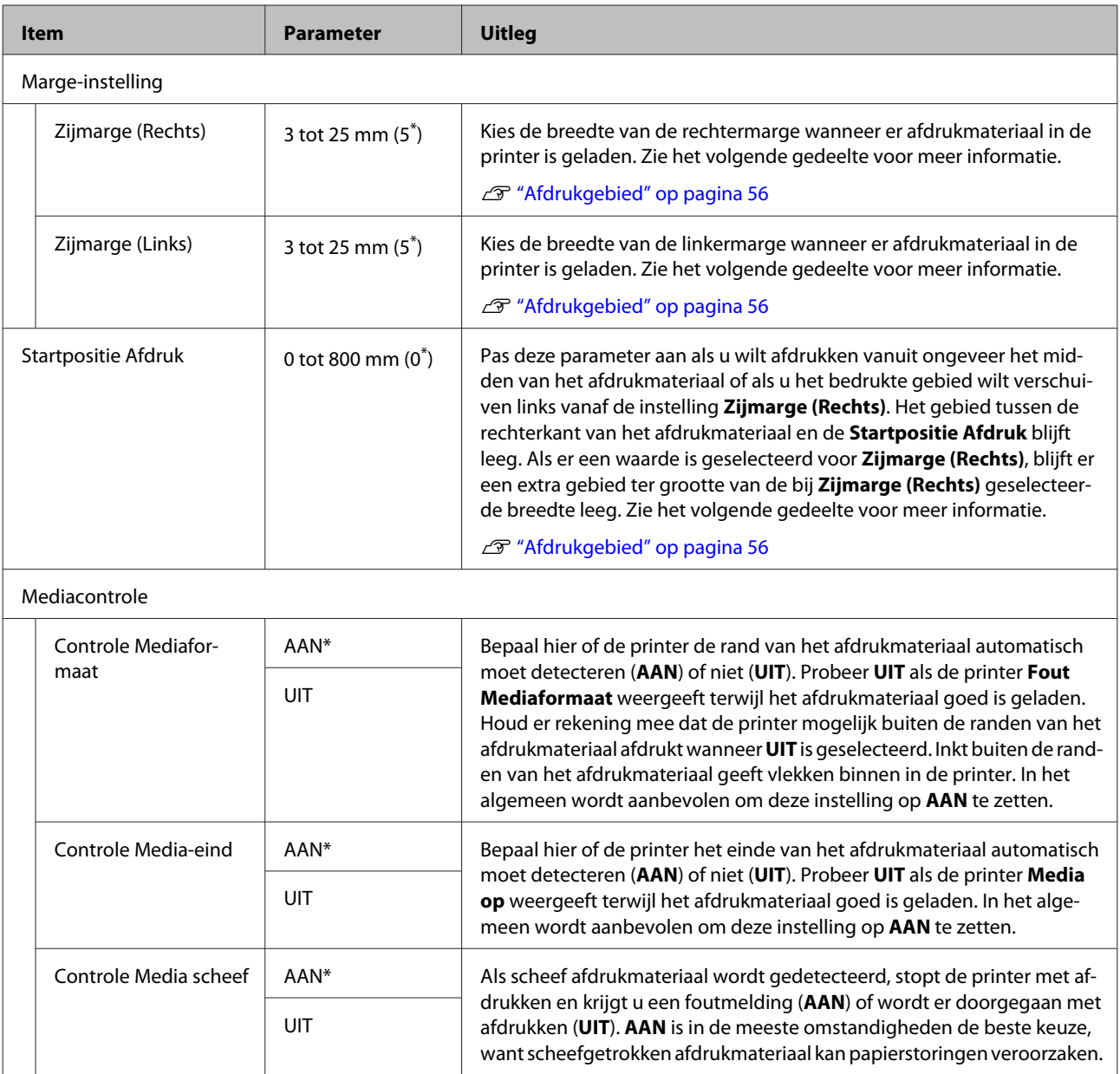

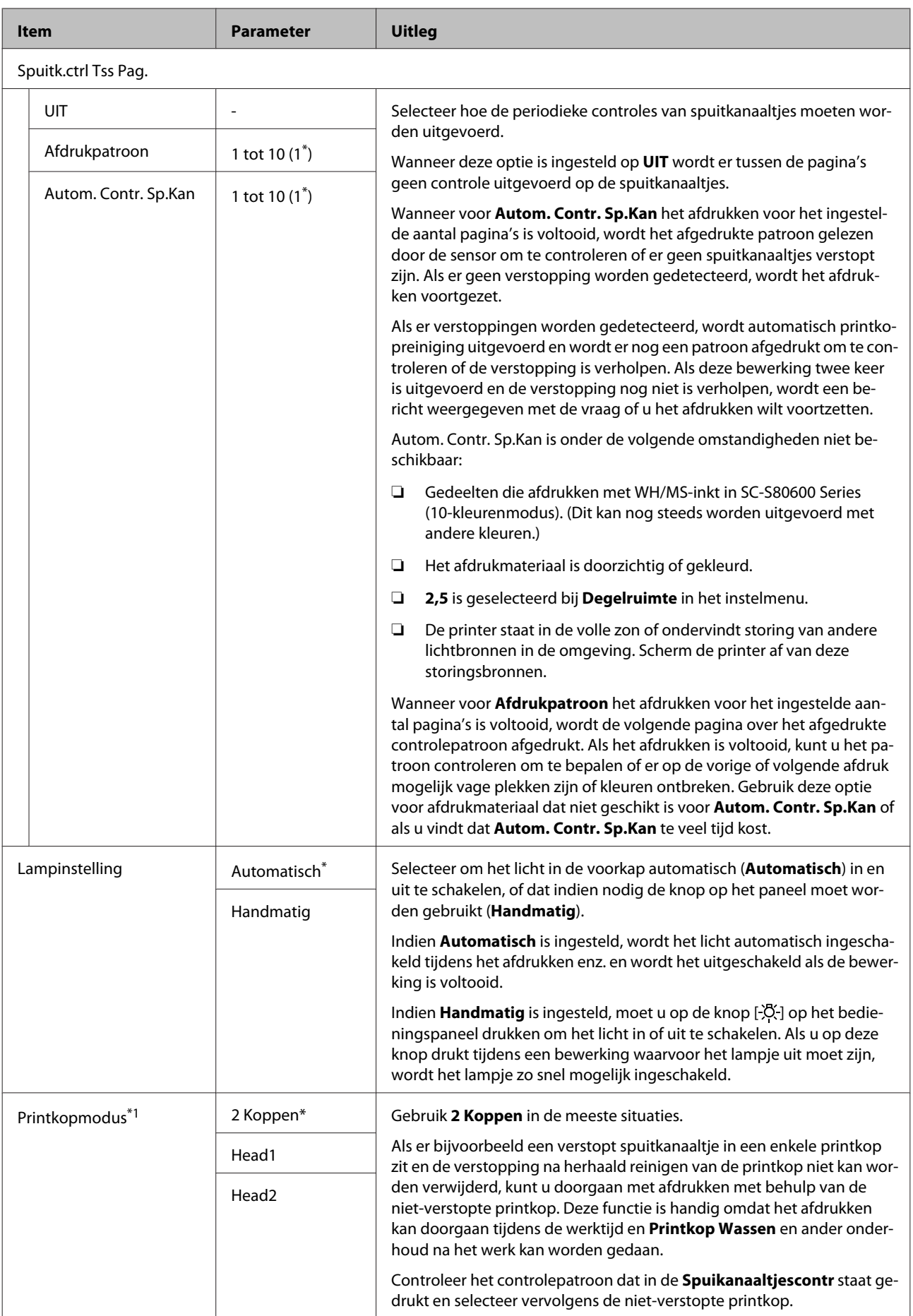

<span id="page-106-0"></span>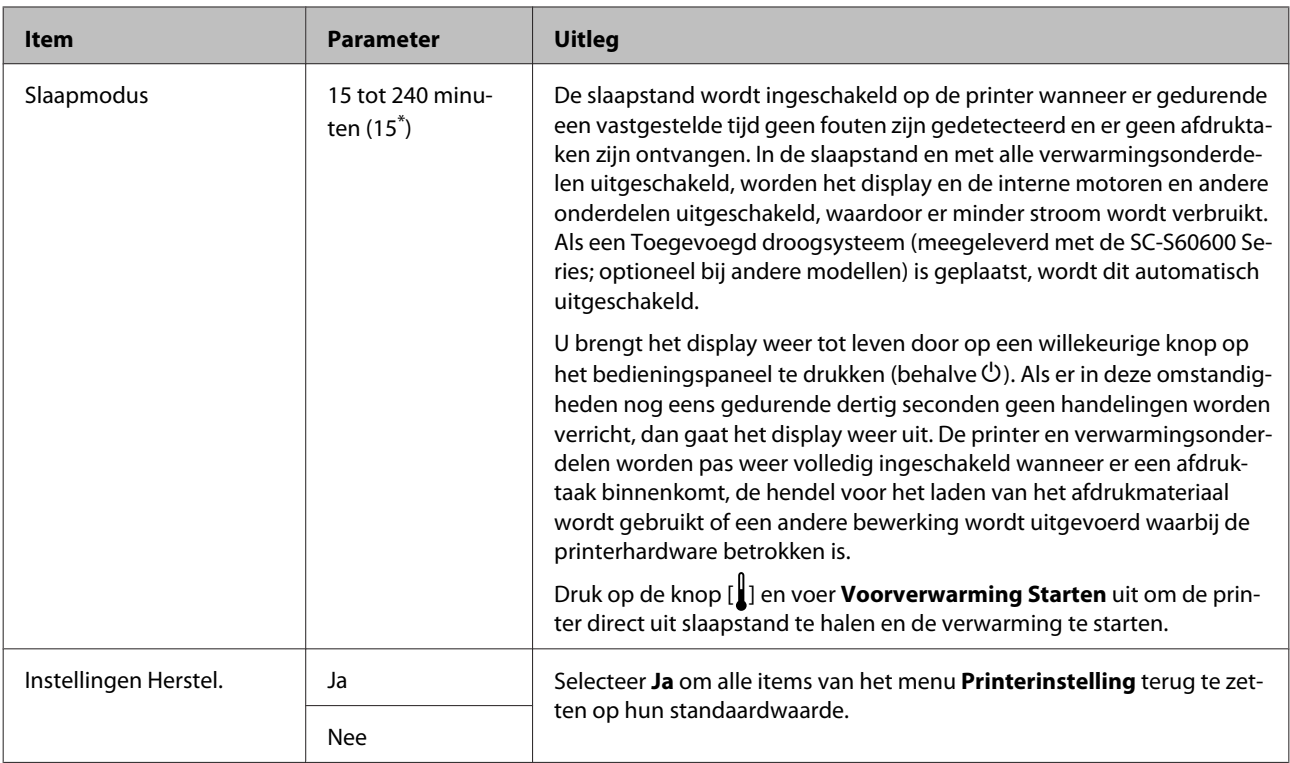

# **Het menu Onderhoud**

U kunt het menu Onderhoud rechtstreeks openen door op de knop $\boldsymbol{\Xi}$ te drukken.

Instellingsitems en instellingswaarden die met een sterretje (\*1 tot \*3) zijn gemarkeerd, duiden op de volgende printermodellen.

\*1: alleen voor SC-S80600 Series/SC-S60600 Series, \*2: alleen voor SC-S80600 Series, \*3: alleen voor SC-S60600 Series

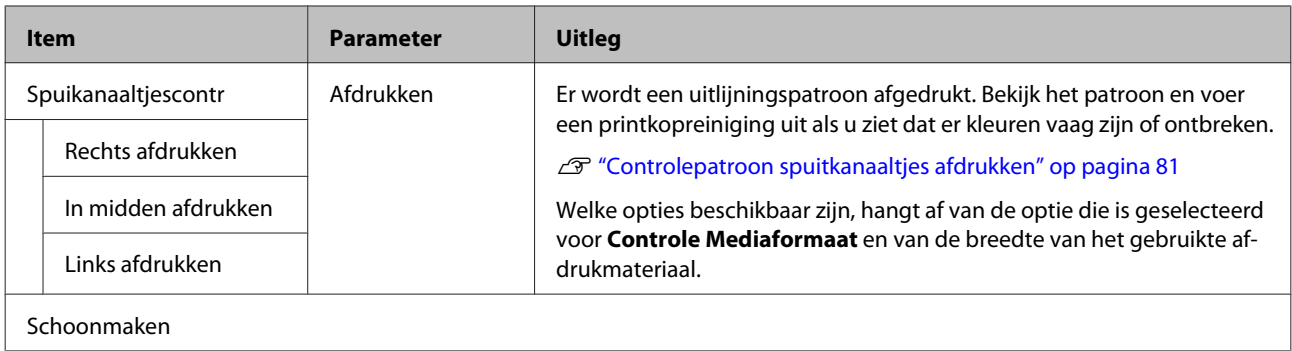

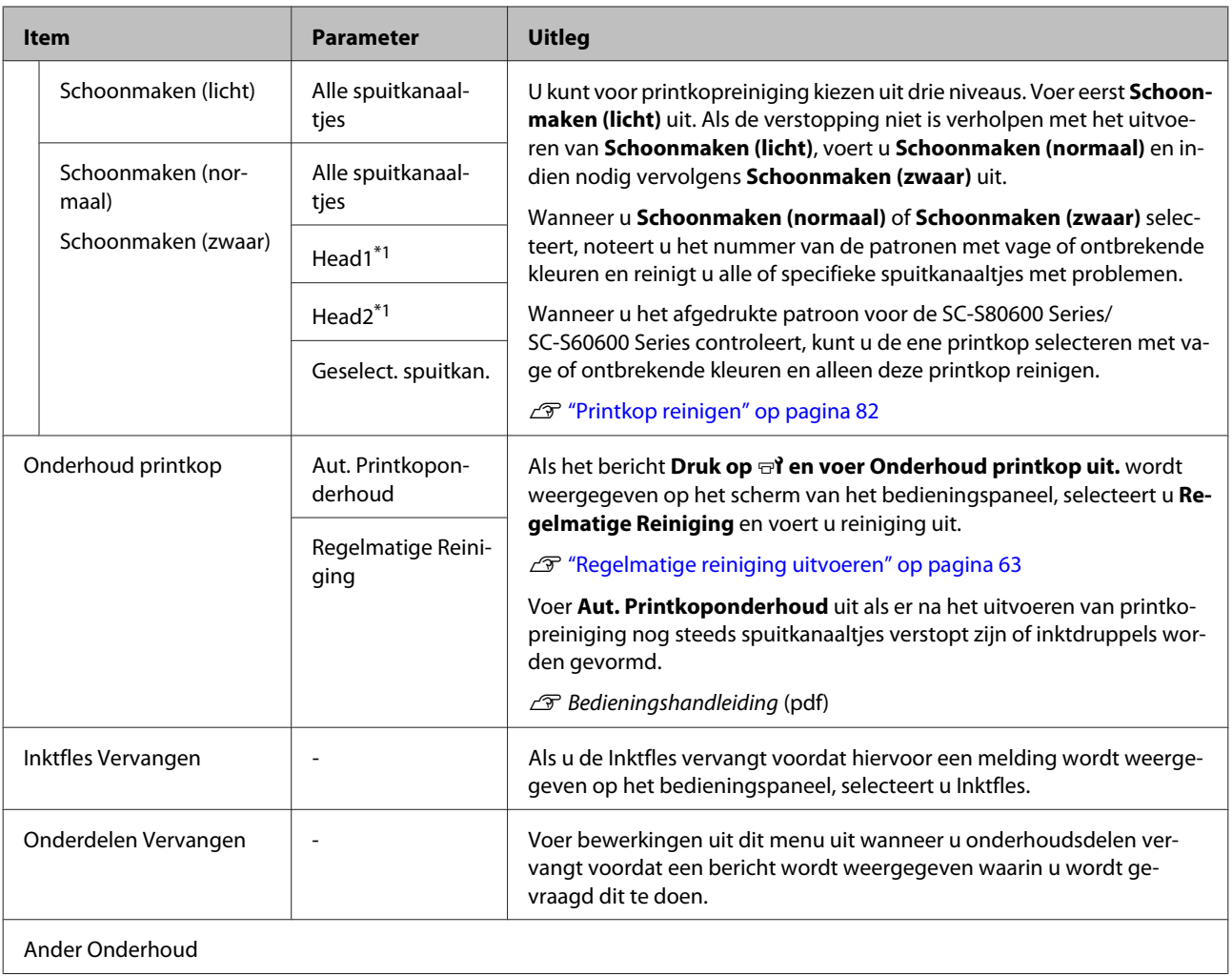
### **Het menu op het bedieningspaneel gebruiken**

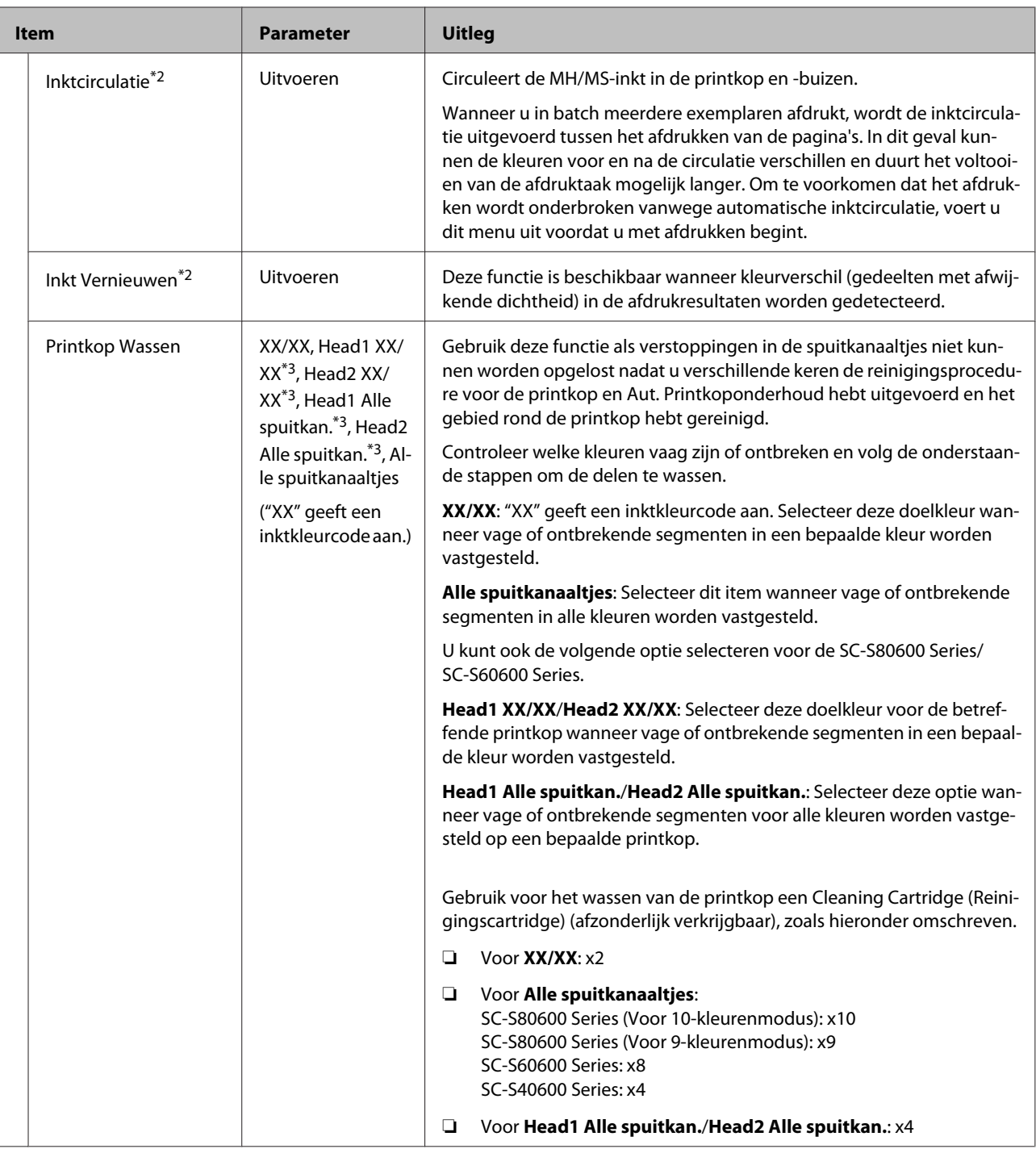

### **Het menu op het bedieningspaneel gebruiken**

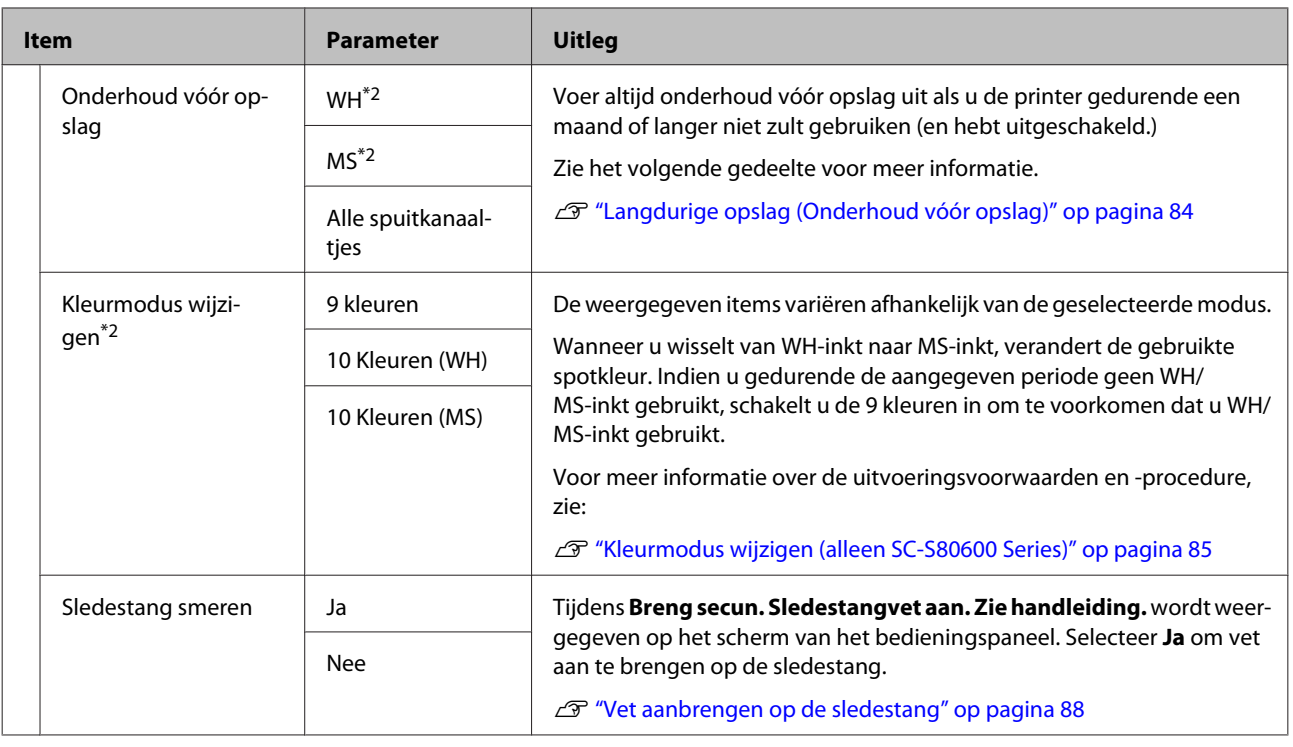

## **Het menu Printerstatus**

Deze items houden het printergebruik en de instellingen bij.

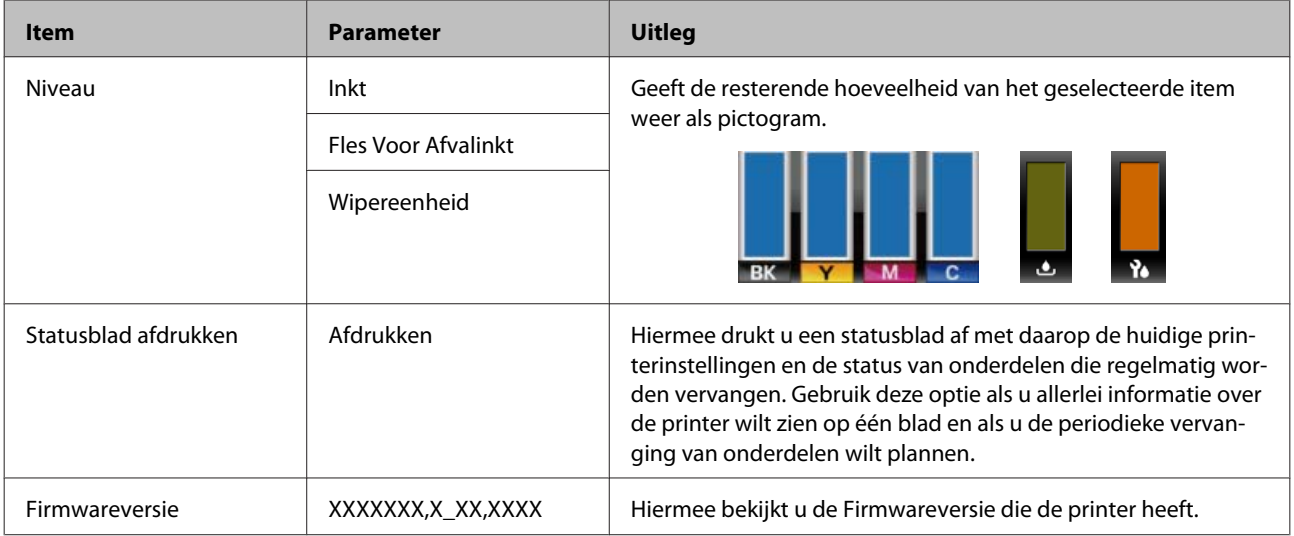

## **Het menu Overige Instellingen**

\* geeft de standaardinstellingen aan.

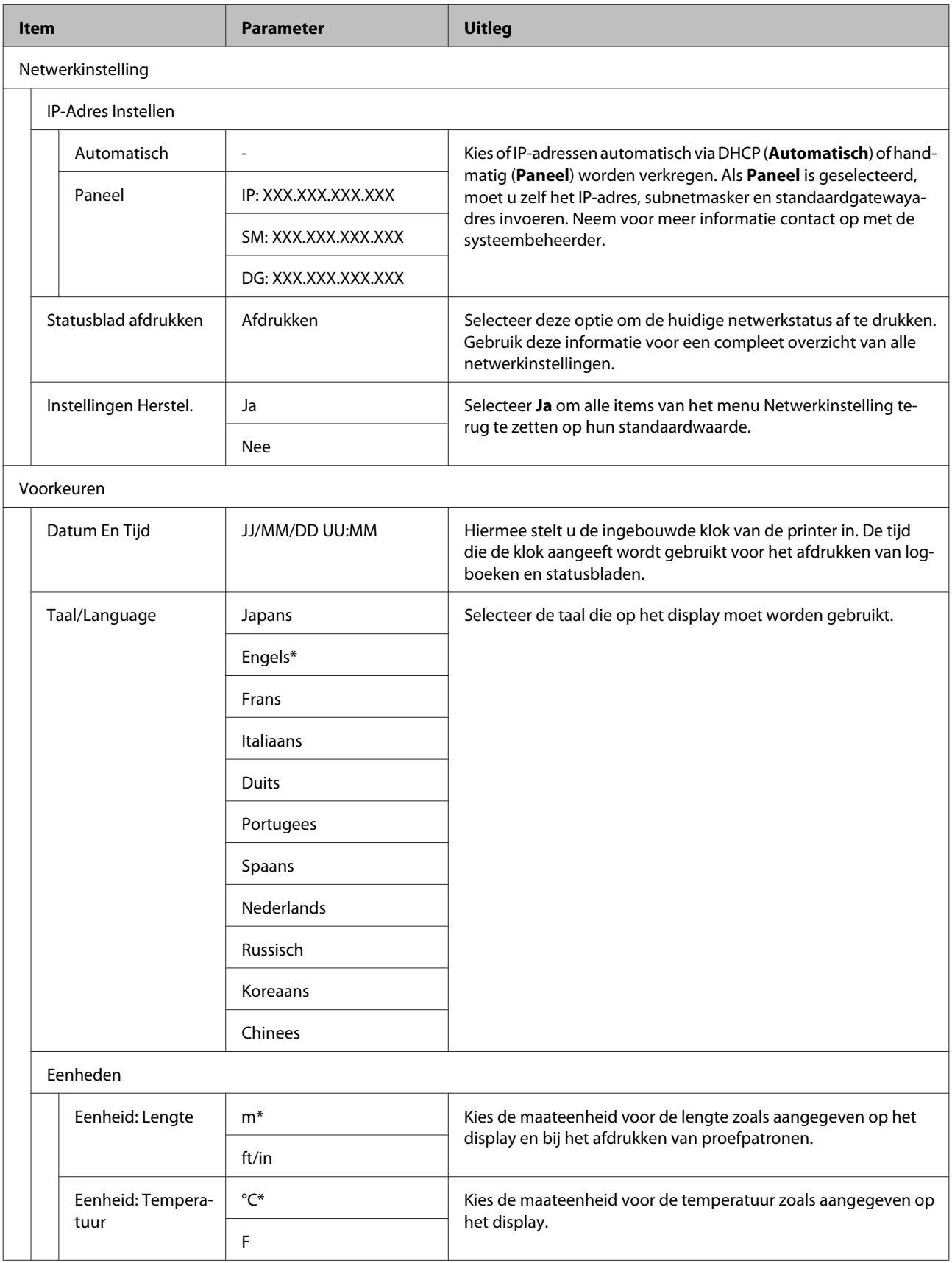

### **Het menu op het bedieningspaneel gebruiken**

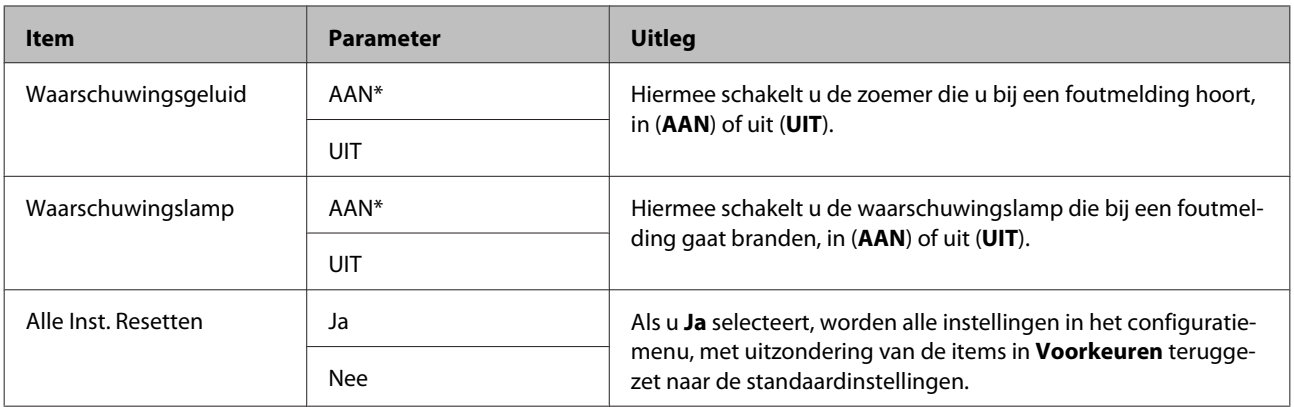

## <span id="page-112-0"></span>**Wanneer een melding wordt weergegeven**

Als een van de volgende meldingen wordt weergegeven, leest en volgt u de onderstaande aanwijzingen.

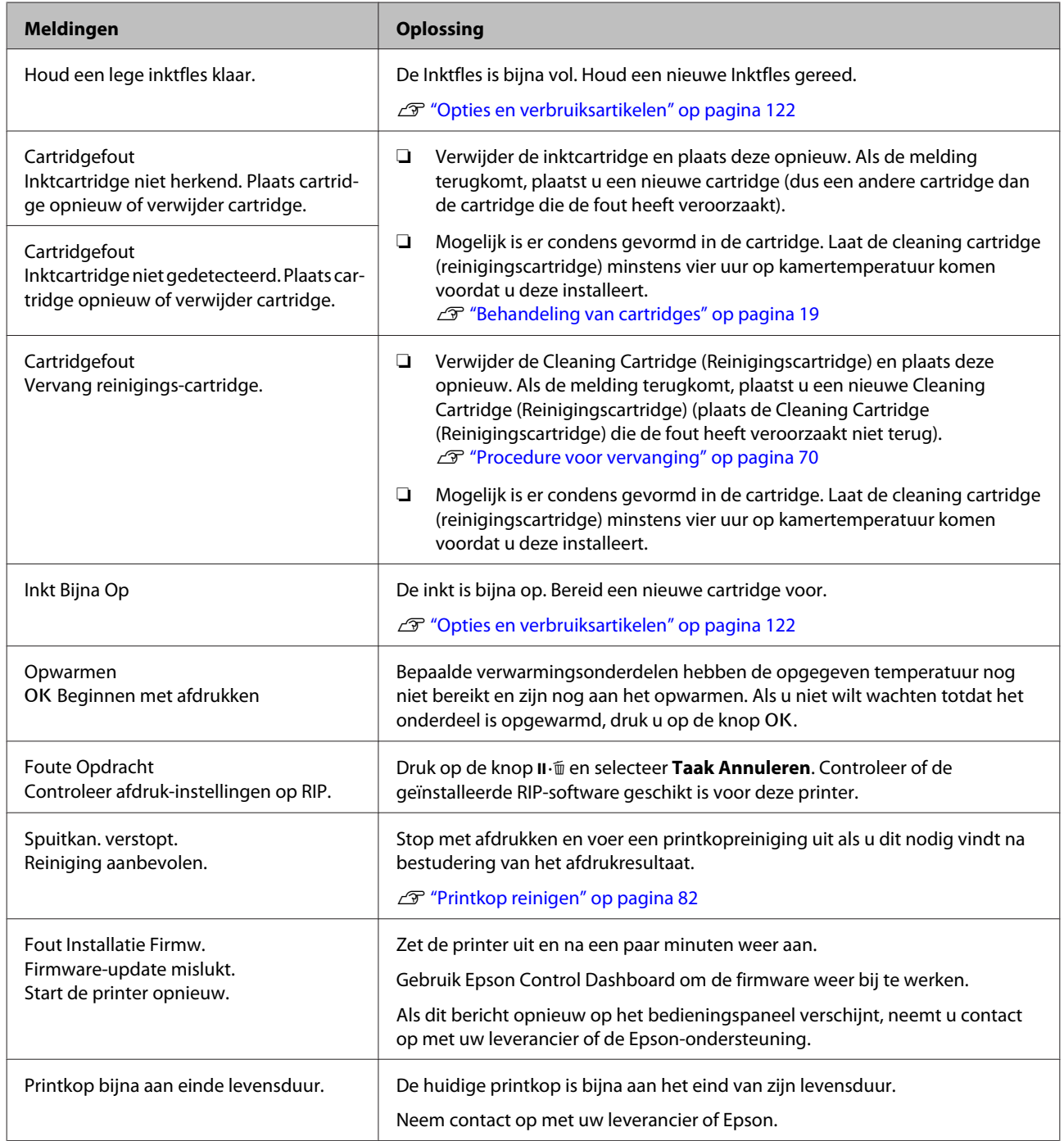

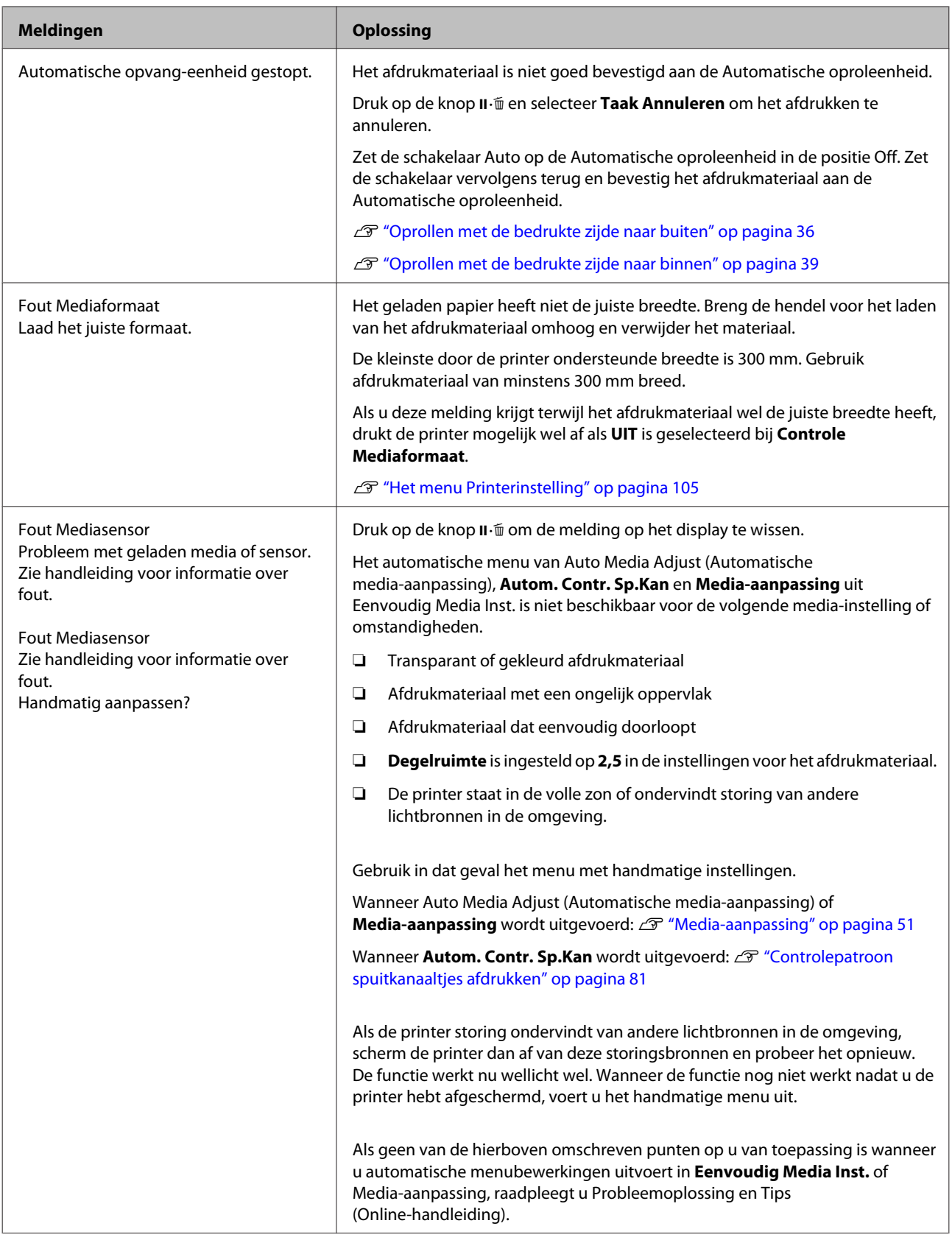

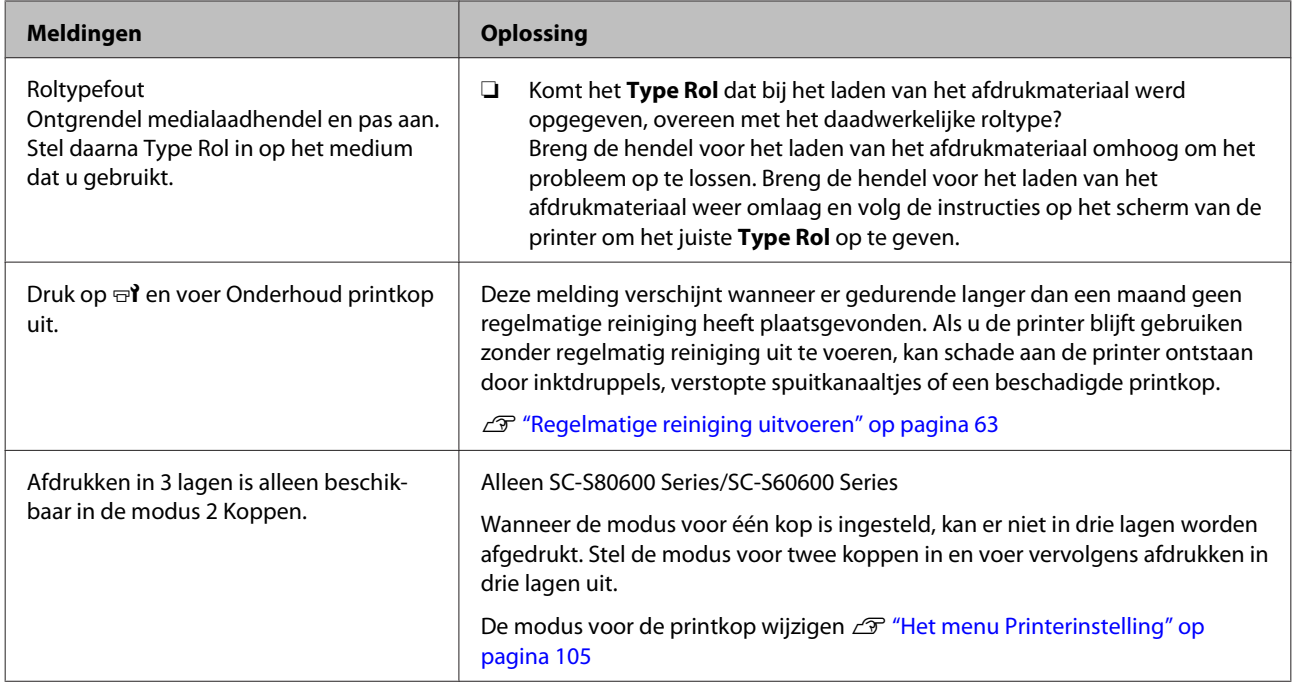

## **Wanneer een onderhoudsverzoek of bel service wordt weergegeven**

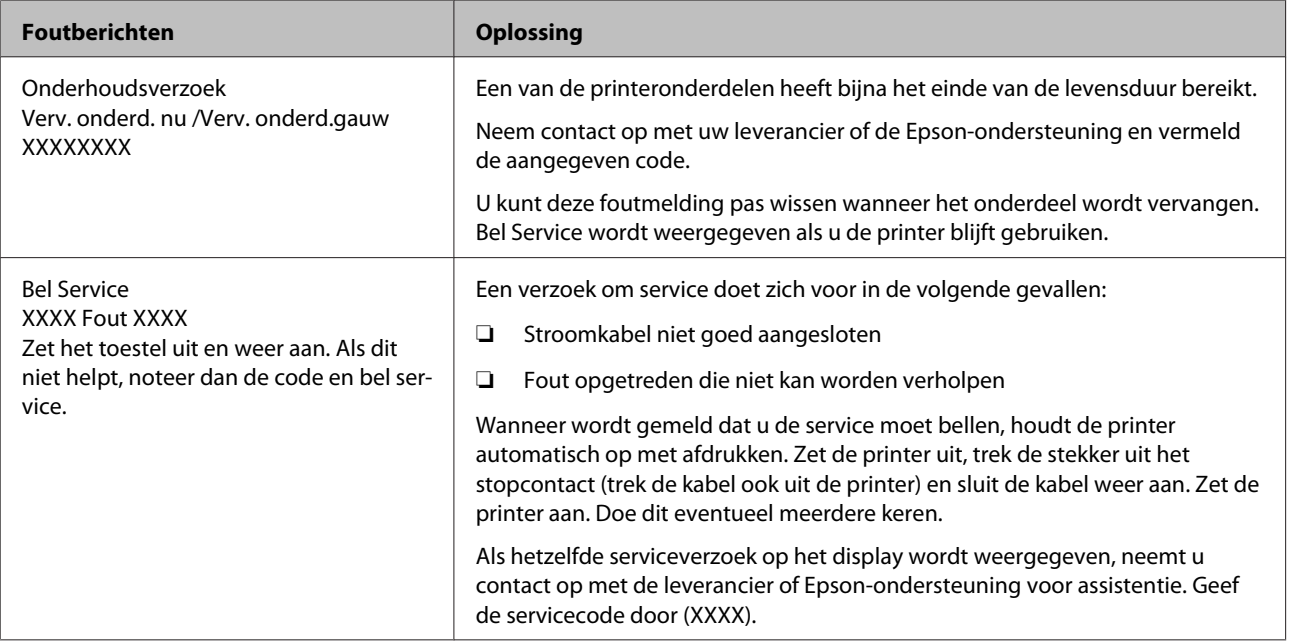

## **Probleemoplossing**

## **U kunt niet afdrukken (omdat de printer niet werkt)**

### **De printer gaat niet aan**

o **Is het netsnoer aangesloten op het stopcontact of de printer?** Controleer of het netsnoer op de juiste manier is aangesloten op de printer.

o **Is er een probleem met het stopcontact?** Controleer of het stopcontact werkt door het netsnoer van een ander elektrisch apparaat aan te sluiten.

## **De printer communiceert niet met de computer**

o **Is de kabel goed aangesloten?** Controleer of de interfacekabel van de printer goed is aangesloten op de juiste aansluiting van de computer en de printer. Controleer ook of de kabel niet gebroken of gebogen is. Gebruik een reservekabel als u daarover beschikt.

### o **Komt de specificatie van de interfacekabel overeen met de specificaties van de computer?**

Controleer of de specificatie van de interfacekabel overeenkomt met de specificaties van de printer en de computer.

U["Specificaties" op pagina 131](#page-130-0)

o **Wanneer u gebruikmaakt van een USB-hub, wordt deze dan op de juiste manier gebruikt?** Volgens de USB-specificatie kunnen vijf in serie geschakelde USB-hubs worden gebruikt. We raden u echter aan de printer aan te sluiten op de eerste hub die rechtstreeks op de computer is aangesloten. Afhankelijk van de hub die u gebruikt, kan de printer instabiel worden. Steek de USB-kabel rechtstreeks in de USB-poort van de computer als dit gebeurt.

### o **Wordt de USB-hub herkend?**

Controleer of de USB-hub door de computer wordt herkend. Als dit inderdaad zo is, maakt u de USB-hub los van de computer en sluit u de computer en de printer rechtstreeks op elkaar aan. Informeer bij de fabrikant van de USB-hub naar de werking van de USB-hub.

## **U kunt niet afdrukken via het netwerk**

- o **Zijn de netwerkinstellingen correct?** Informeer bij uw netwerkbeheerder naar de netwerkinstellingen.
- o **Sluit de printer rechtstreeks op de computer aan via een USB-kabel en probeer vervolgens af te drukken.**

Als u wel via USB kunt afdrukken, zijn er problemen in de netwerkomgeving. Neem contact op met uw netwerkbeheerder of raadpleeg de documentatie bij uw netwerksysteem. Als u niet kunt afdrukken via USB, gaat u naar het van toepassing zijnde gedeelte in deze gebruikershandleiding.

## **Er heeft zich een fout voorgedaan**

o **Controleer aan de hand van de lampjes en berichten op het bedieningspaneel van de printer of er zich fouten in de printer hebben voorgedaan.**

U["Bedieningspaneel" op pagina 12](#page-11-0)

U["Wanneer een melding wordt weergegeven" op](#page-112-0) [pagina 113](#page-112-0)

## **Het klinkt of de printer afdrukken maakt, maar er wordt niets afgedrukt**

## **De printkop beweegt wel, maar er wordt niets afgedrukt**

o **Controleer de werking van de printer.** Druk een proefpatroon af. Het is mogelijk om proefpatronen af te drukken zonder dat de printer op een computer is aangesloten. Zo kunt u de werking en status van de printer controleren.  $\mathscr{F}$  ["Controlepa](#page-80-0)[troon spuitkanaaltjes afdrukken" op pagina 81](#page-80-0)

Zie het volgende gedeelte als u wilt weten wat u moet doen als het patroon niet goed wordt afgedrukt.

#### o **Wordt Inkt circuleren... weergegeven op het scherm van het bedieningspaneel?**

De printer voert automatische inktcirculatie uit om te voorkomen dat spotkleurinkt bezinkt in de printkop of -buis.

Als **Annuleren** links onder in het scherm wordt weergegeven, drukt u op de knop II · m om de inktcirculatie te annuleren. De bewerking kan echter niet worden geannuleerd wanneer inktcirculatie vereist is.

G ["Opmerkingen met betrekking tot het gebruik](#page-20-0) [van WH/MS-inkt \(SC-S80600 Series\)" op pagina 21](#page-20-0)

## **Proefpatroon wordt niet goed afgedrukt**

#### o **Reinig de printkop.**

Misschien zijn de spuitkanaaltjes verstopt. Druk nog een keer een proefpatroon af nadat de printkop is gereinigd.

U["Printkop reinigen" op pagina 82](#page-81-0)

**■** Is de printer al lange tijd niet gebruikt? Als de printer lange tijd niet is gebruikt, zijn de spuitkanaaltjes ingedroogd en kunnen ze verstopt zijn geraakt. Wat u moet doen als de printer lange tijd niet is gebruikt  $\mathscr{F}$  ["Wanneer de printer niet in gebruik](#page-17-0) [is" op pagina 18](#page-17-0)

## **De afdrukken zien er anders uit dan verwacht**

## **De afdrukkwaliteit is slecht, ongelijk, te licht, te donker of duidelijk korrelig, of de toon verschilt**

o **Zijn de spuitkanaaltjes van de printkop verstopt?** Verstopte spuitkanaaltjes spuiten geen inkt op het papier, waardoor de afdrukkwaliteit afneemt. Probeer een proefpatroon af te drukken.

U["Controlepatroon spuitkanaaltjes afdrukken" op](#page-80-0) [pagina 81](#page-80-0)

#### o **Voer Printkop Uitlijnen uit.**

Er zit een kleine afstand tussen de printkop en het afdrukmateriaal. De verschillende kleuren inkt kunnen verschillend reageren op de luchtvochtigheid, temperatuur, beweging van de printkop (van rechts naar links of van links naar rechts) en het gebruik van twee printkoppen (alle modellen met uitzondering van SC-S40600 Series). Hierdoor kunnen afdrukken er korrelig of onscherp uitzien.

Selecteer **Media-aanpassing** — **Printkop Uitlijnen** in de instellingen voor het afdrukmateriaal om een tijdens het afdrukken ontstane foutieve uitlijning van de printkop te herstellen.

U["Printkop Uitlijnen" op pagina 53](#page-52-0)

### $\blacksquare$  Voer Aanpassing Invoer uit.

Grote verschillen in de invoer leiden tot streepvorming (horizontale strepen, ongelijkmatige tinten of lijnen). Selecteer **Media-aanpassing** — **Aanpassing Invoer** in de instellingen voor het afdrukmateriaal om aanpassingen te doen op basis van het afdrukmateriaal.

U["Aanpassing Invoer" op pagina 51](#page-50-0)

## o **Gebruikt u een originele Epson-cartridge?**

Deze printer is ontworpen voor gebruik met Epson-cartridges. Als u geen originele Epson-cartridges gebruikt, kunnen de afdrukken vaag zijn of kan de kleur van de afdruk er anders uitzien omdat niet juist is gedetecteerd dat de inkt (bijna) op is. Gebruik altijd de juiste cartridge.

### o **Gebruikt u een oude cartridge?**

De afdrukkwaliteit neemt af wanneer u een oude cartridge gebruikt. Vervang de oude cartridge door een nieuw exemplaar. Gebruik cartridges helemaal op voordat de houdbaarheidsdatum op de verpakking is verstreken of binnen zes maanden na opening (de datum die het eerst komt, geldt).

### o **Hebben de verwarmingsonderdelen de juiste temperatuur?**

Verhoog de temperatuur als de afdrukresultaten onscherp of vlekkerig zijn of als de inkt klontert. Een te hoge temperatuur kan echter leiden tot krimpen of kreuken of een andere afname van de kwaliteit van het afdrukmateriaal.

Als de omgevingstemperatuur erg laag is, kan het enige tijd duren voordat de verwarming op temperatuur is. Als het afdrukmateriaal zelf erg koud is, heeft de verwarming mogelijk ook niet het gewenste resultaat, ook al is de geselecteerde temperatuur bereikt. Laat het afdrukmateriaal eerst op kamertemperatuur komen vóór gebruik.

#### o **Zijn de instellingen voor het afdrukmateriaal correct?**

Controleer of de instellingen voor het afdrukmateriaal in de RIP-software of op de printer geschikt zijn voor het gebruikte afdrukmateriaal.

### o **Is Gegevensbreedte geselecteerd bij Beweging Printkop?**

Met **Gegevensbreedte** geselecteerd bij **Beweging Printkop** in het instelmenu neemt de afdruksnelheid toe maar kan de afdrukkwaliteit iets afnemen. Voor een betere kwaliteit selecteert u **Voll. Breedte Pr.** bij **Beweging Printkop**.

Transformer Printerinstelling" op pagina 105

### o **Hebt u het afdrukresultaat vergeleken met het resultaat op het scherm?**

De kleuren op een afdruk komen nooit precies overeen met de kleuren op het scherm omdat monitors en printers kleuren op een verschillende manier genereren.

### o **Is tijdens het afdrukken een kap van de printer geopend?**

Wanneer tijdens het afdrukken een kap wordt geopend, wordt de printkop meteen gestopt. Dit leidt tot ongelijkmatige kleuren. Open geen printerkappen tijdens het afdrukken.

### o **Wordt de melding Inkt Bijna Op weergegeven op het display op het bedieningspaneel?**

De afdrukkwaliteit kan afnemen wanneer de inkt bijna op is. Wij raden u aan de cartridge te vervangen door een nieuwe. Als u na vervanging van de cartridge kleurverschil ziet, reinig dan de printkop enkele malen achter elkaar.

### o **Schud de WH/MS-cartridge.**

Wanneer u SC-S80600 Series gebruikt in 10-kleurenmodus, kan bezinking optreden in de WH/MS-inkten (bestanddelen zakken naar beneden in de vloeistof). Verwijder de inktcartridge, schud deze grondig en voer vervolgens een aantal keer **Inktcirculatie** uit.

Inktcartridges schudden  $\mathscr{B}$  ["Schudden" op pagi](#page-69-0)[na 70](#page-69-0)

Inktcirculatie  $\mathscr{F}'$  ["Het menu Onderhoud" op pagi](#page-106-0)[na 107](#page-106-0)

Voer **Inkt Vernieuwen** uit indien het probleem zich blijft voordoen.

U["Het menu Onderhoud" op pagina 107](#page-106-0)

## **De positie van de afdruk op het afdrukmateriaal is niet juist**

#### **■** Is het afdrukmateriaal correct geladen en **zijn de marges correct?**

Als het afdrukmateriaal niet goed is geladen, staat de afdruk mogelijk niet precies gecentreerd of wordt een deel van de gegevens niet afgedrukt. Controleer ook of de juiste opties zijn geselecteerd bij **Zijmarge** en **Startpositie Afdruk** in het instelmenu.

U["Afdrukmateriaal laden" op pagina 27](#page-26-0)

U["Het menu Printerinstelling" op pagina 105](#page-104-0)

### **■** Is het afdrukmateriaal scheef geladen?

Als **UIT** is geselecteerd bij **Controle Media scheef** in het instelmenu, wordt gewoon verder afgedrukt als het afdrukmateriaal scheef zit en gegevens buiten het afdrukgebied komen. Zet **Controle Media scheef** op **AAN** in het menu.

U["Het menu Printerinstelling" op pagina 105](#page-104-0)

#### o **Is het afdrukmateriaal breed genoeg voor de gegevens die u wilt afdrukken?** Normaal gesproken wordt niet afgedrukt als de afdruk breder is dan het afdrukmateriaal. Als in het instellingenmenu **UIT** is geselecteerd bij **Controle Mediaformaat**, wordt wel buiten de randen van het afdrukmateriaal afgedrukt. Kies in het instellingenme-

U["Het menu Printerinstelling" op pagina 105](#page-104-0)

## **Verticale lijnen worden niet mooi uitgelijnd**

nu **AAN** bij **Controle Mediaformaat**.

### o **Golft het afdrukmateriaal?**

Bepaalde soorten afdrukmateriaal kunnen in bepaalde omstandigheden (luchtvochtigheid en temperatuur) gaan golven wanneer het in de printer zit. Als er een golf in het afdrukmateriaal zit, druk dan op de knop  $\blacktriangledown$  op het bedieningspaneel om het afdrukmateriaal verder door te voeren en het stuk met de golf te omzeilen. U kunt deze golfvorming voorkomen door voor een lagere temperatuur en luchtvochtigheid te zorgen.

### o **Is de printkop foutief uitgelijnd?**

Als de printkop niet goed is uitgelijnd, worden rechte lijnen mogelijk niet mooi recht. Selecteer in dat geval **Media-aanpassing** — **Printkop Uitlijnen** in de instellingen voor het afdrukmateriaal om een tijdens het afdrukken ontstane foutieve uitlijning van de printkop te herstellen.

U["Printkop Uitlijnen" op pagina 53](#page-52-0)

## **Afdrukmateriaal**

## **Afdrukmateriaal loopt vast**

o **Is afdrukmateriaal omgekruld, gevouwen, gebogen, gekreukt of gegolft?** Verwijder het gekrulde, gevouwen, gebogen, gekreukte of golvende gedeelte.

U["Afdrukmateriaal afsnijden" op pagina 44](#page-43-0)

### o **Is afdrukmateriaal net voor het afdrukken geplaatst?**

De aandrukrollen kunnen het afdrukmateriaal dat nog in de printer zit kreuken, of het afdrukmateriaal kan gaan golven of omkrullen.

## o **Is het afdrukmateriaal te dik of te dun?**

- ❏ Controleer de specificaties van het afdrukmateriaal en bepaal of het in de printer kan worden gebruikt. U["Ondersteunde media" op pagina 127](#page-126-0)
- ❏ Neem contact op met de RIP-fabrikant voor informatie over het configureren van de afdrukinstellingen met de RIP-software.

## **Het afdrukken stopt niet wanneer de rol op is**

```
o Is de optie waarmee de printer het eind van
het afdrukmateriaal detecteert ingesteld op
UIT?
Wanneer Controle Media-eind is ingesteld op UIT
in het menu Printerinstelling, wordt het eind van
het afdrukmateriaal niet gedetecteerd.
```
U["Het menu Printerinstelling" op pagina 105](#page-104-0)

## **Vastgelopen afdrukmateriaal verwijderen**

Volg de onderstaande stappen om vastgelopen afdrukmateriaal te verwijderen.

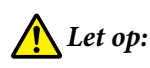

*Pas op dat u uw handen of vingers niet klemt bij het openen of sluiten van de voorkap. Wanneer u deze voorzorgsmaatregel niet naleeft, kan dit tot letsel leiden.*

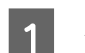

### Zet de printer uit.

Als een melding wordt weergegeven en de printer gaat niet uit, moet u beide netsnoeren losmaken.

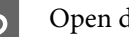

2<sup>Open de voorkap.</sup>

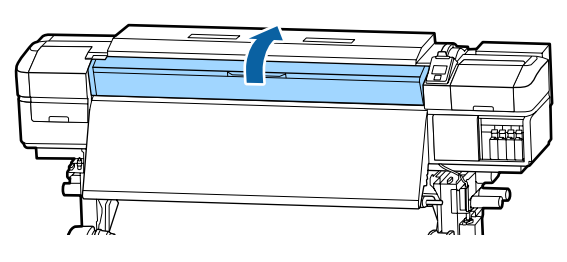

C Schuif de platen voor het vasthouden van media helemaal naar links en rechts. Houd de lipjes op beide platen vast om de platen te verschuiven.

### c*Belangrijk:*

*Gebruik de printer niet langer als de platen voor het vasthouden van media vervormd zijn. Als u de printer blijft gebruiken, kunt u de aandrukrollen of printkop beschadigen.*

*Neem contact op met uw leverancier of Epson.*

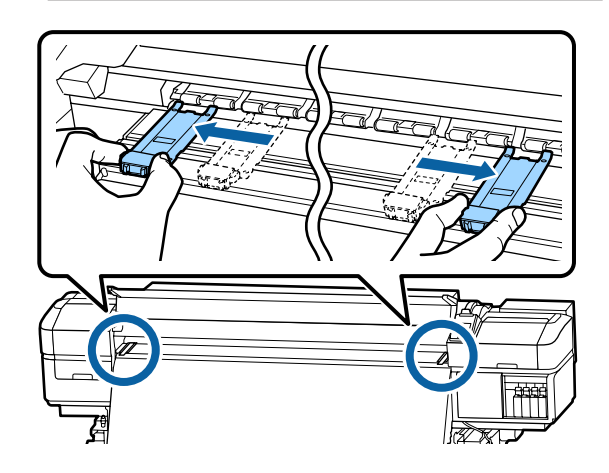

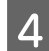

Als de printkop boven het afdrukmateriaal staat, schuif de printkop dan weg.

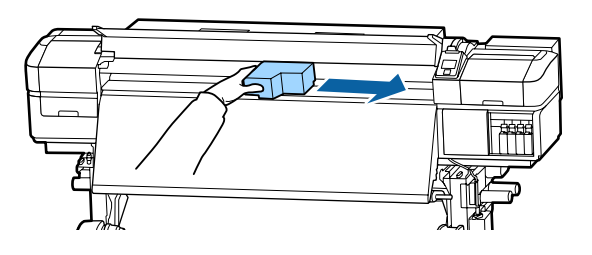

### c*Belangrijk:*

*Verschuif de printkop pas nadat u de platen voor het vasthouden van media hebt verwijderd. Wanneer de platen tegen de printkop komen, kan de printkop beschadigd raken.*

E Breng de hendel voor het laden van het afdrukmateriaal omhoog.

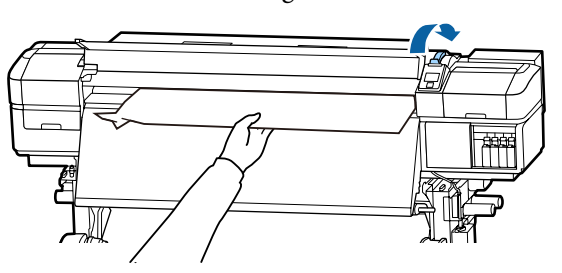

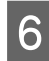

F Trek het afdrukmateriaal naar de snijgroef en snij gescheurde of gekreukte stukken af met een mesie.

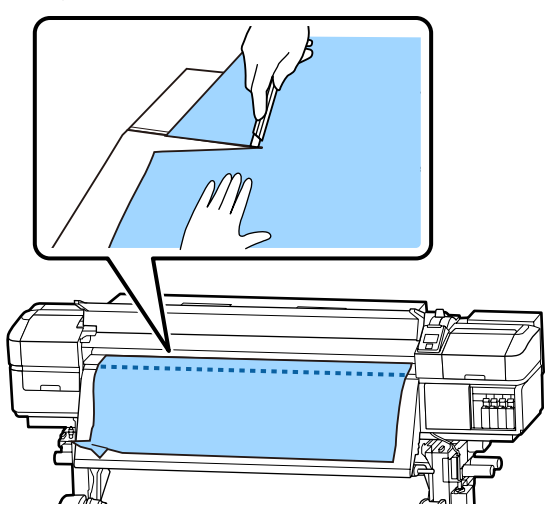

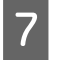

Draai het afdrukmateriaal met de hand terug.

Verwijder al het afdrukmateriaal dat nog in de printer zit.

I Zet de printer aan.

### c*Belangrijk:*

*Als de printer lang uit blijft staan, zitten de kappen niet op de printkop en droogt de printkop uit. Wanneer u opnieuw wilt afdrukken, kan dit afdrukproblemen geven.*

*Wanneer u de printer aanzet, gaan de kappen weer op de printkop.*

Laad het afdrukmateriaal opnieuw en druk verder af.

U["Afdrukmateriaal laden" op pagina 27](#page-26-0)

## **Het afdrukmateriaal glijdt uit de invoer wanneer het afdrukken wordt gestart**

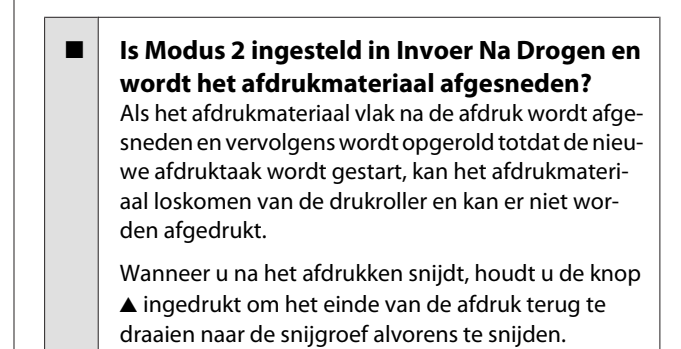

## **Andere**

## **Verwarmingsonderdelen gaan uit of het optionele Toegevoegd droogsysteem stopt**

De voor-, plaat- en naverwarming gaat uit als er enige tijd geen afdruktaak wordt ontvangen en er geen fout optreedt. De tijdsduur voordat de verwarming automatisch wordt overgeschakeld naar UIT kan worden geselecteerd met de optie **Slaapmodus** in het instellingenmenu.  $\mathscr{F}$  ["Het menu Printerinstelling"](#page-104-0) [op pagina 105](#page-104-0)

De verwarmingsonderdelen worden weer ingeschakeld wanneer er een afdruktaak binnenkomt, de hendel voor het laden van het afdrukmateriaal wordt gebruikt of een andere bewerking wordt uitgevoerd waarbij de printerhardware betrokken is.

Een Toegevoegd droogsysteem wordt meegeleverd met de SC-S60600 Series.

## **Het display op het bedieningspaneel gaat steeds uit**

**Staat de printer in de slaapstand?** Wanneer er gedurende de tijd die is ingesteld voor **Slaapmodus** in het instellingenmenu geen bewerkingen worden uitgevoerd door de printer, wordt de slaapstand ingeschakeld. De tijd waarna de slaapstand wordt ingeschakeld, kan worden gewijzigd in het menu Printerinstelling.

U["Het menu Printerinstelling" op pagina 105](#page-104-0)

De verwarmingsonderdelen worden weer ingeschakeld en de printer komt uit de slaapstand wanneer er een afdruktaak binnenkomt, de hendel voor het laden van het afdrukmateriaal wordt gebruikt of een andere bewerking wordt uitgevoerd waarbij de printerhardware betrokken is.

## **Vergeten wachtwoord om de netwerkinstellingen te beschermen**

o **Neem contact op met uw leverancier of Epson.**

### **Er brandt een rood lampje in de printer**

 $\blacksquare$  Dit hoort zo. Dit lampje moet juist aan zijn.

# <span id="page-121-0"></span>**Appendix**

## **Opties en verbruiksartikelen**

Voor deze printer zijn de volgende opties en verbruiksartikelen verkrijgbaar (vanaf november 2015).

Bezoek de website van Epson voor actuele informatie (vanaf november 2015).

### **Cartridges**

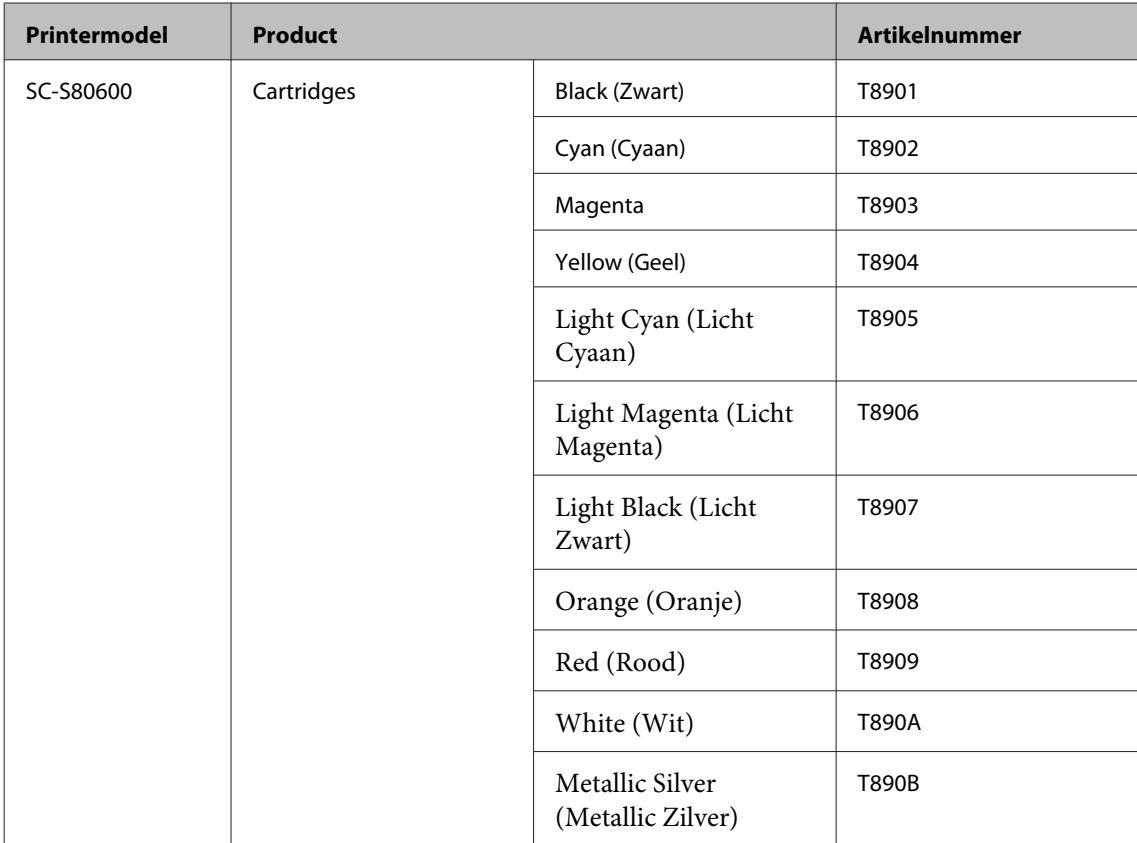

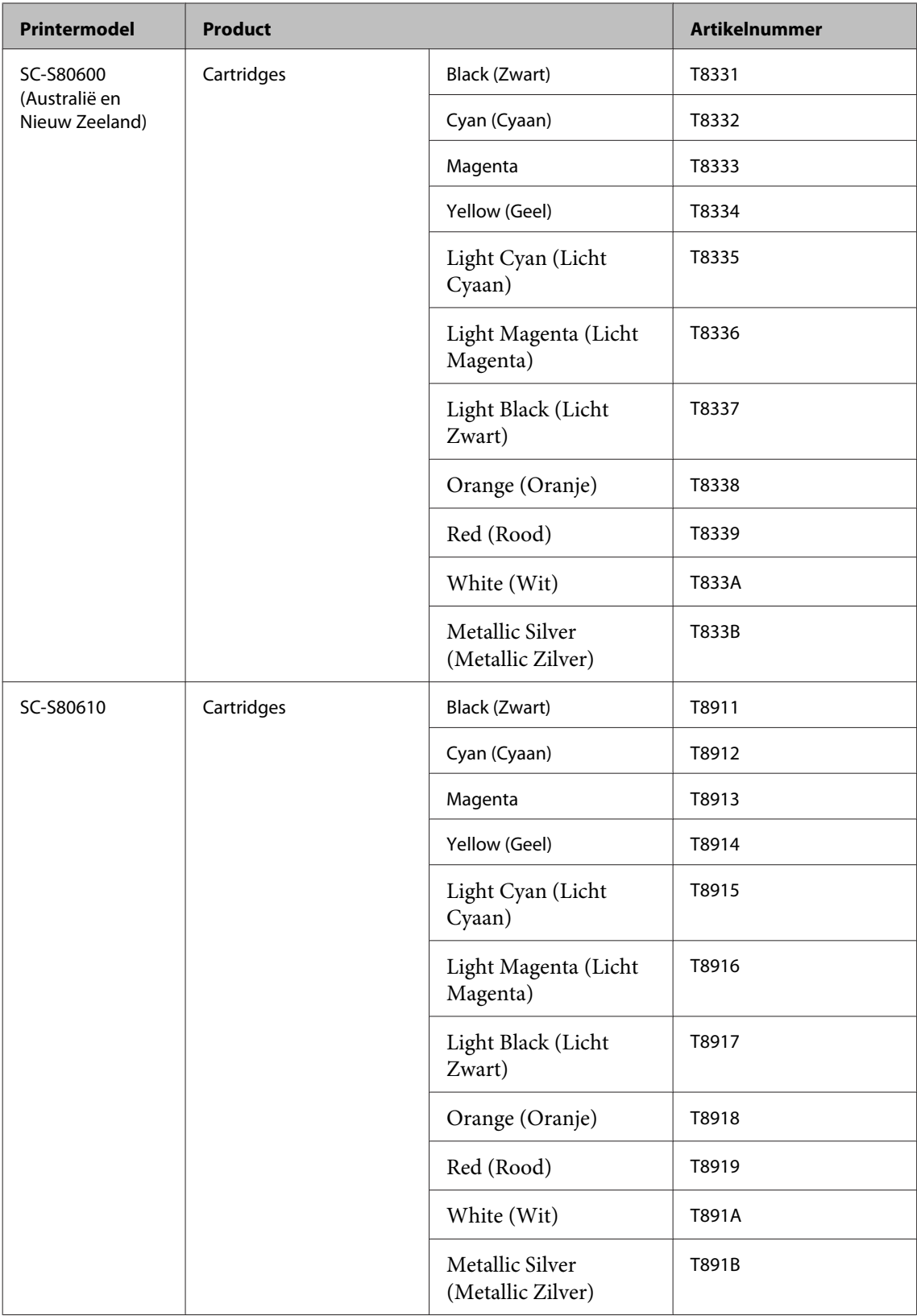

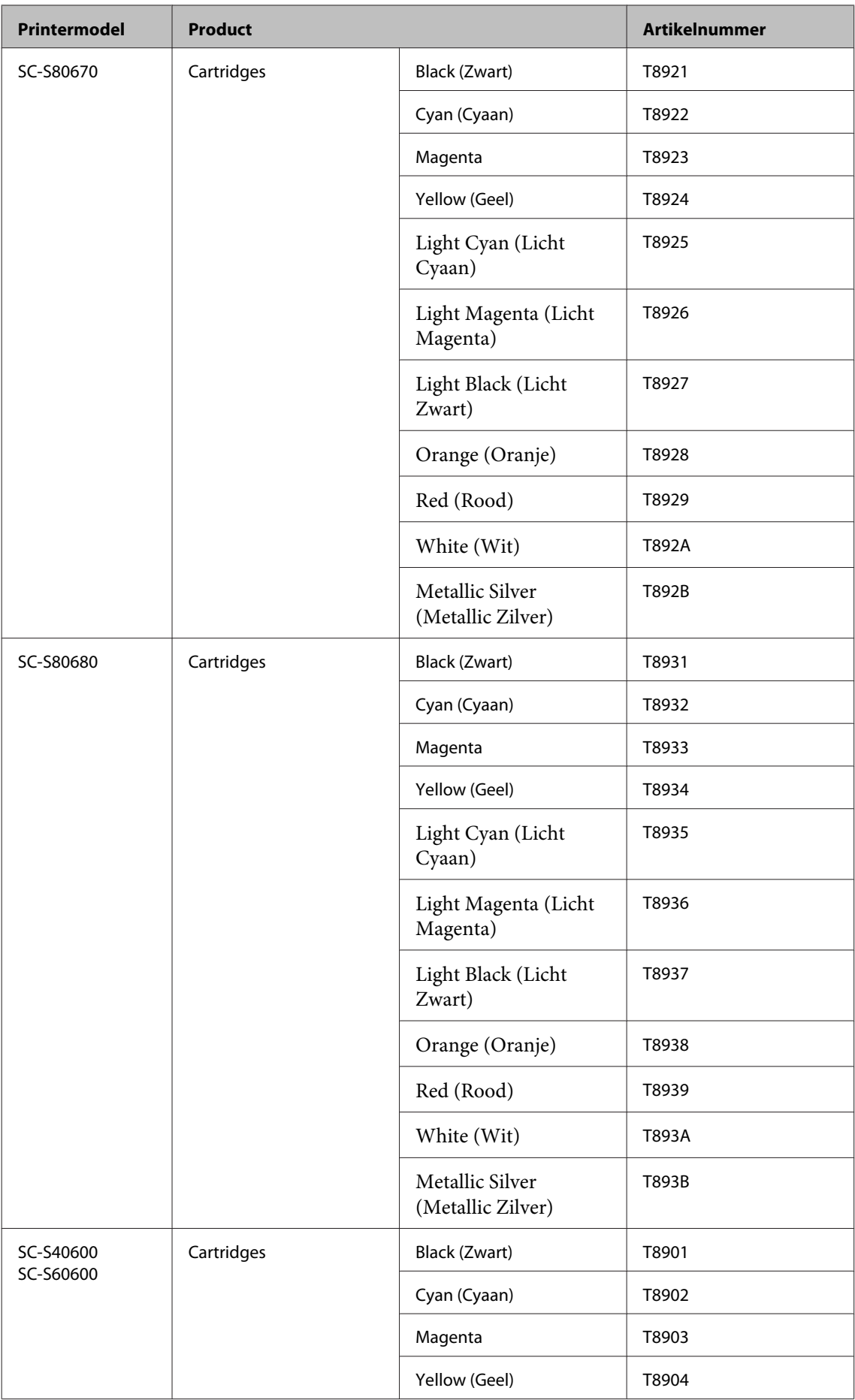

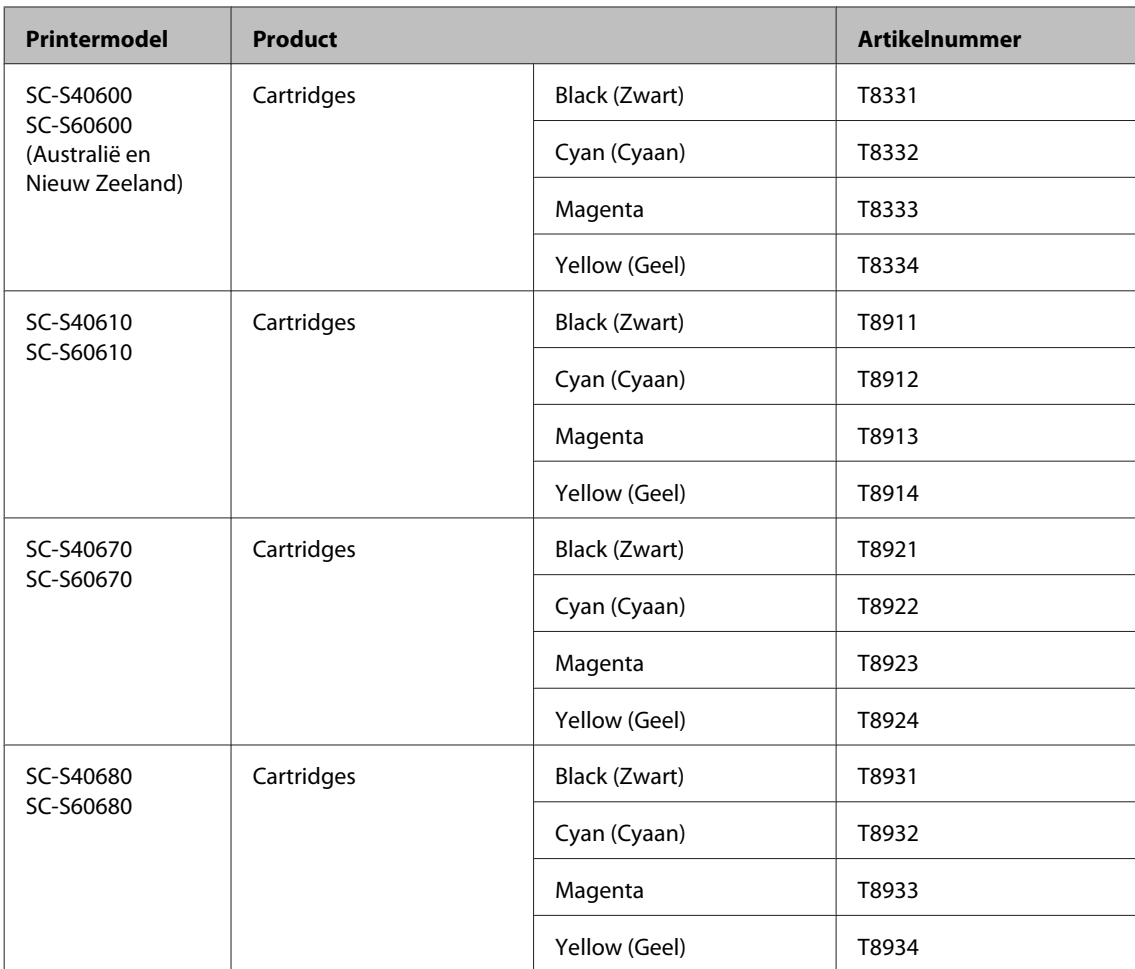

Epson raadt het gebruik van originele Epson-cartridges aan. De kwaliteit of betrouwbaarheid van niet-originele inkt kan niet door Epson worden gegarandeerd. Het gebruik van niet-originele cartridges kan leiden tot schade die niet onder de garantie van Epson valt. Bovendien kan het gebruik van dergelijke producten er in bepaalde omstandigheden toe leiden dat het apparaat niet correct functioneert.

Mogelijk wordt geen informatie over het inktpeil weergegeven. Het gebruik van niet-originele inkt wordt geregistreerd voor eventueel gebruik bij service en ondersteuning.

### **Andere**

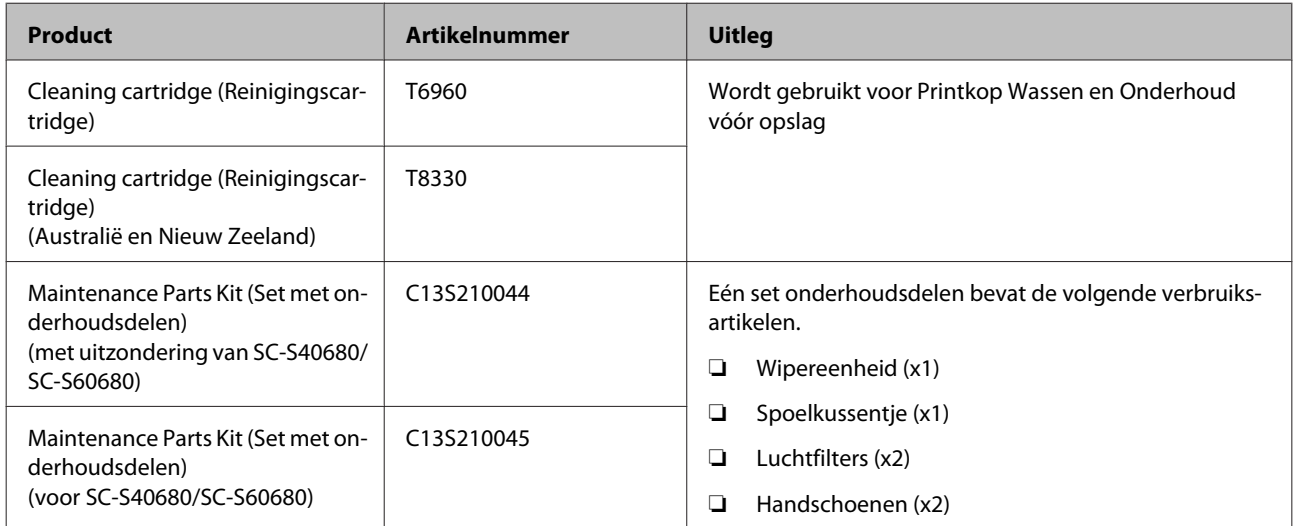

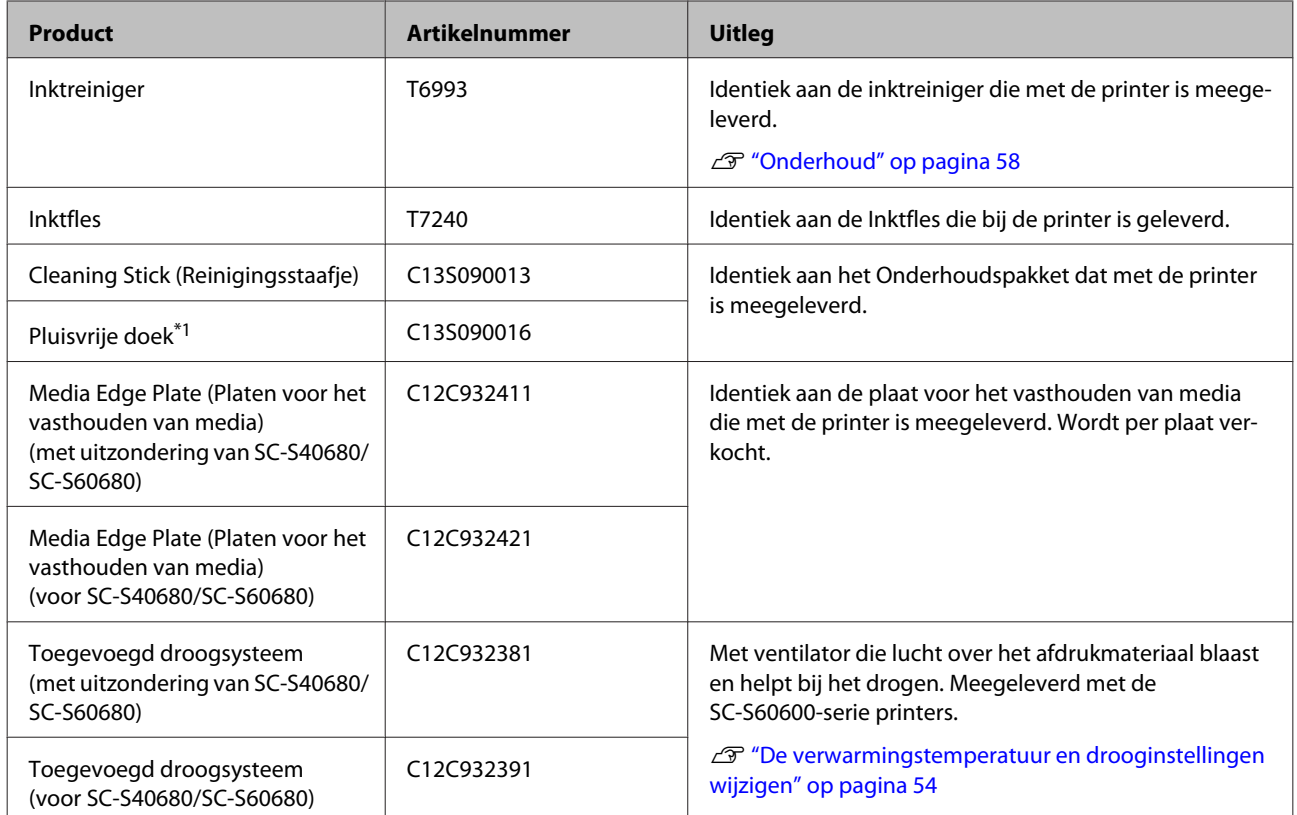

\*1 Niet beschikbaar voor aankoop in sommige landen en regio's. We bevelen BEMCOT M-3II van de Asahi Kasei Corporation aan bij aankoop van commerciële producten.

## <span id="page-126-0"></span>**Ondersteunde media**

De volgende afdrukmaterialen kunnen in de printer worden gebruikt.

De afdrukkwaliteit is sterk afhankelijk van het type en de kwaliteit van het gebruikte afdrukmateriaal. Kies afdrukmateriaal dat geschikt is voor de taak. Zie voor meer informatie over het gebruik de documentatie bij het afdrukmateriaal of informeer bij de fabrikant. Voordat u afdrukmateriaal in grote hoeveelheden koopt, probeert u beter af te drukken op een kleinere steekproef en controleert u de resultaten.

### c*Belangrijk:*

*Gebruik geen gekreukt, gescheurd, bekrast of vuil afdrukmateriaal.*

### **Afdrukmateriaal op rol**

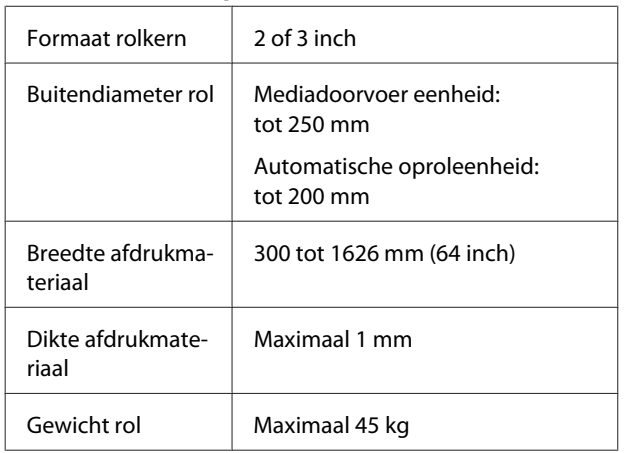

### **Afdrukmateriaal**

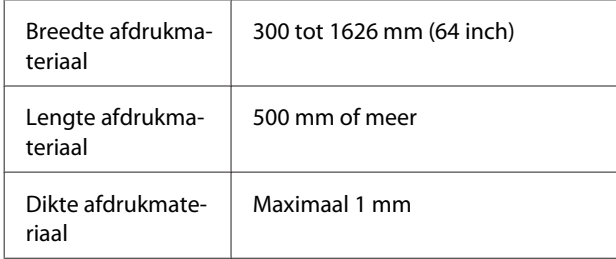

## **De printer verplaatsen en vervoeren**

In dit gedeelte wordt beschreven hoe u het apparaat verplaatst en vervoert.

## **De printer verplaatsen**

In dit gedeelte wordt ervan uitgegaan dat het apparaat wordt verplaatst naar een andere locatie op dezelfde verdieping zonder gebruik te maken van trappen, hellingen of liften. Zie hierna voor meer informatie over een verplaatsing van de printer naar een andere verdieping of een ander gebouw.

### $\mathscr{D}$  ["Transport" op pagina 128](#page-127-0)

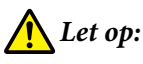

*Houd het apparaat niet meer dan 10 graden schuin (naar voren of naar achteren) bij het verplaatsen. Wanneer u deze voorzorgsmaatregel niet naleeft, kan dit ertoe leiden dat de printer omvalt en ongelukken veroorzaakt.*

## c*Belangrijk:*

*Verwijder cartridges niet. Wanneer u deze voorzorgsmaatregel niet naleeft, kan dit uitdrogen van de printkop veroorzaken.*

## **Voorbereiden**

Controleer of de printer uit is.

P Verwijder de Inktfles.

U["De Inktfles met afvalinkt vervangen" op](#page-72-0) [pagina 73](#page-72-0)

- C Maak de netsnoeren en alle andere kabels los.
- D Verwijder het afdrukmateriaal uit de Mediadoorvoer eenheid en de Automatische oproleenheid.

<span id="page-127-0"></span>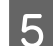

E Ontgrendel de beide wielen aan de voorzijde.

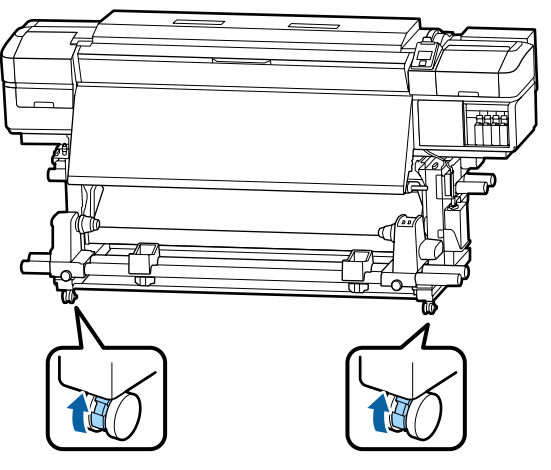

### c*Belangrijk:*

*Wanneer u met behulp van de stelpoten de stand van de printer aanpast, zorg er dan voor dat u de stelpoten boven de wielen optilt voordat u probeert de printer te verplaatsen. Als u de printer verplaatst zonder de stelpoten op te tillen, kan dit leiden tot storingen. Voor het aanpassen van de stelpoten hebt u de meegeleverde sleutel nodig.*

*1. Draai de moer aan de bovenzijde van de stelpoot los.*

*2. Draai de moet aan de onderzijde tegen de klok in.*

*3. Controleer of deze zich boven het wiel bevindt.*

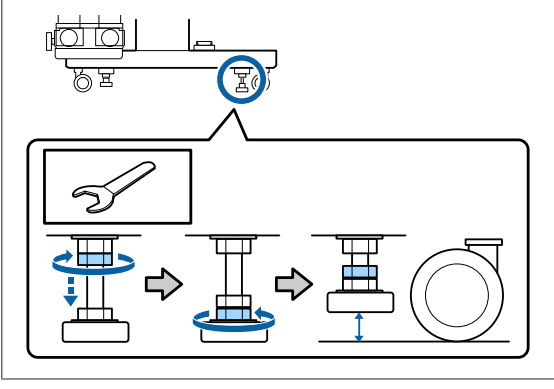

6 Verplaats de printer.

### c*Belangrijk:*

*Gebruik de wieltjes waarop de printer staat alleen om het apparaat over korte afstand te verplaatsen op een horizontale vloer binnenshuis. Voor transport zijn ze niet geschikt.*

## **Installatie na een verplaatsing**

Nadat u de printer hebt verplaatst, volgt u de onderstaande stappen om het apparaat klaar te maken voor gebruik.

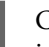

Controleer of de locatie geschikt is voor installatie en installeer de printer.

U*Installatiehandleiding*

Neem contact op met uw leverancier of met Epson als u geen *Installatiehandleiding* hebt.

U["Hulp en ondersteuning" op pagina 134](#page-133-0)

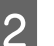

B Sluit de netsnoeren aan en zet de printer aan.

U*Installatiehandleiding*

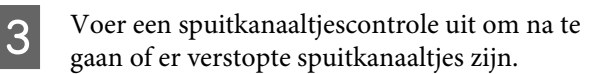

U["Controlepatroon spuitkanaaltjes](#page-80-0) [afdrukken" op pagina 81](#page-80-0)

D Voer **Media-aanpassing** uit in het instellingenmenu en controleer de afdrukkwaliteit.

 $\mathscr{D}$  ["Media-aanpassing" op pagina 51](#page-50-0)

## **Transport**

Neem contact op met uw leverancier of Epson voordat u de printer vervoert.

U["Hulp en ondersteuning" op pagina 134](#page-133-0)

## **Lijst met media-instellingen voor elk mediatype**

In de volgende tabel worden de opgeslagen media-instellingen weergegeven wanneer een mediatype wordt geselecteerd.

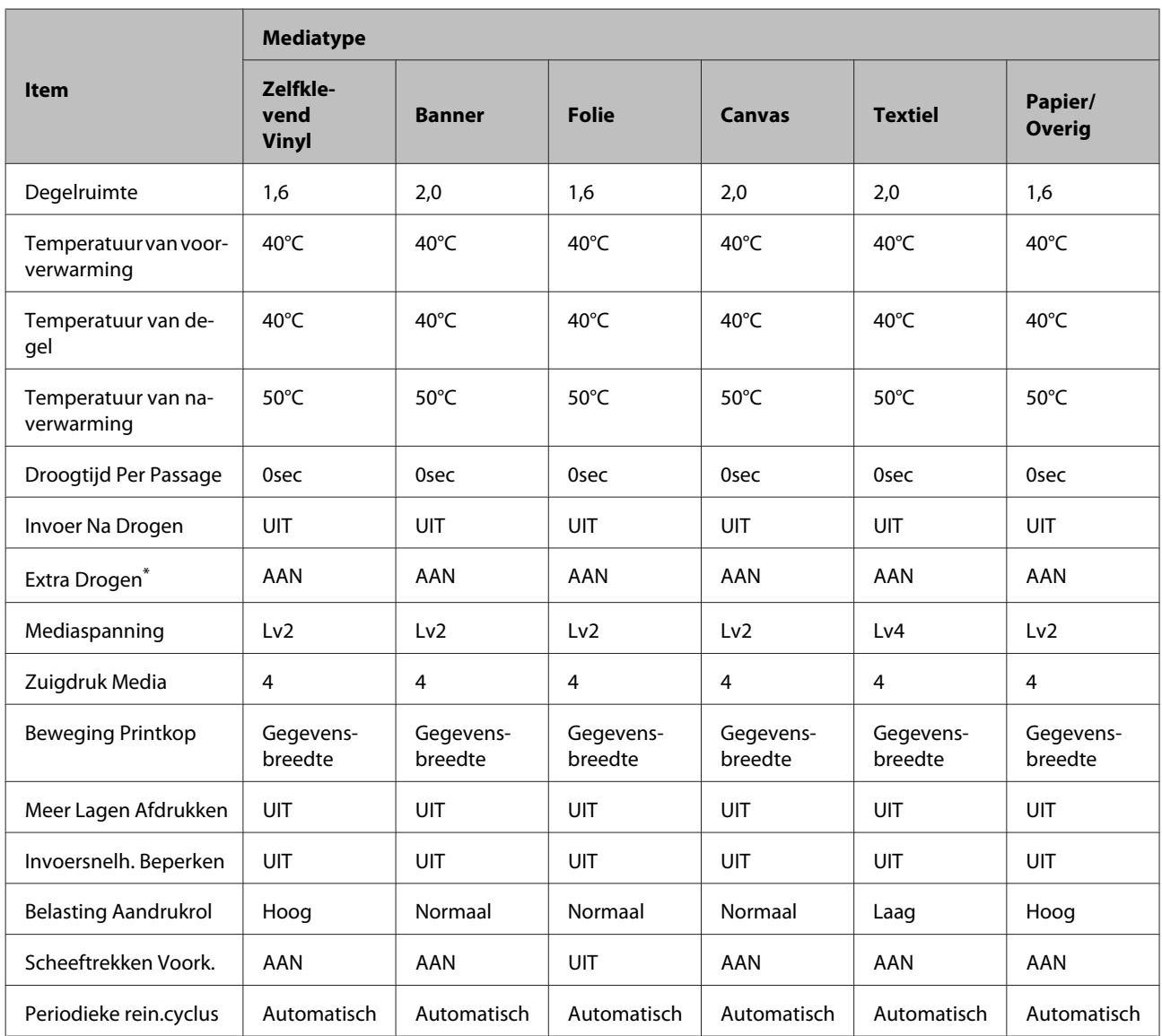

\* Voor de SC-S60600 Series of de SC-S80600 Series/SC-S40600 Series waarop het optionele toegevoegde droogsysteem is geplaatst.

## **Systeemvereisten (Epson Control Dashboard)**

De Epson Control Dashboard kan onder de volgende omstandigheden worden gebruikt.

### c*Belangrijk:*

*Controleer of de computer waarop het Epson Control Dashboard is geïnstalleerd aan de volgende vereisten voldoet.*

*Als niet aan deze eisen wordt voldaan, kan de software de printer niet correct controleren.*

❏ *Schakel de sluimerstand van uw computer uit.*

❏ *Schakel de slaapfunctie uit zodat de slaapstand op de computer niet wordt ingeschakeld.*

#### **Windows**

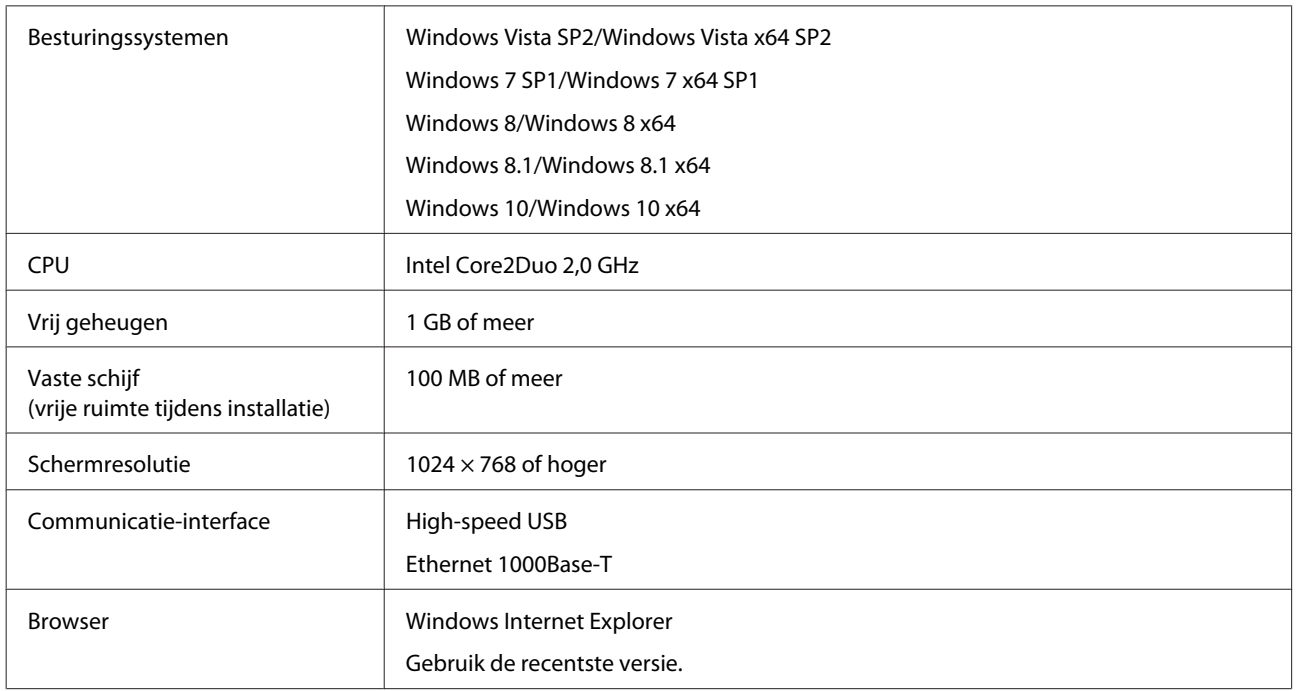

#### **Mac OS X**

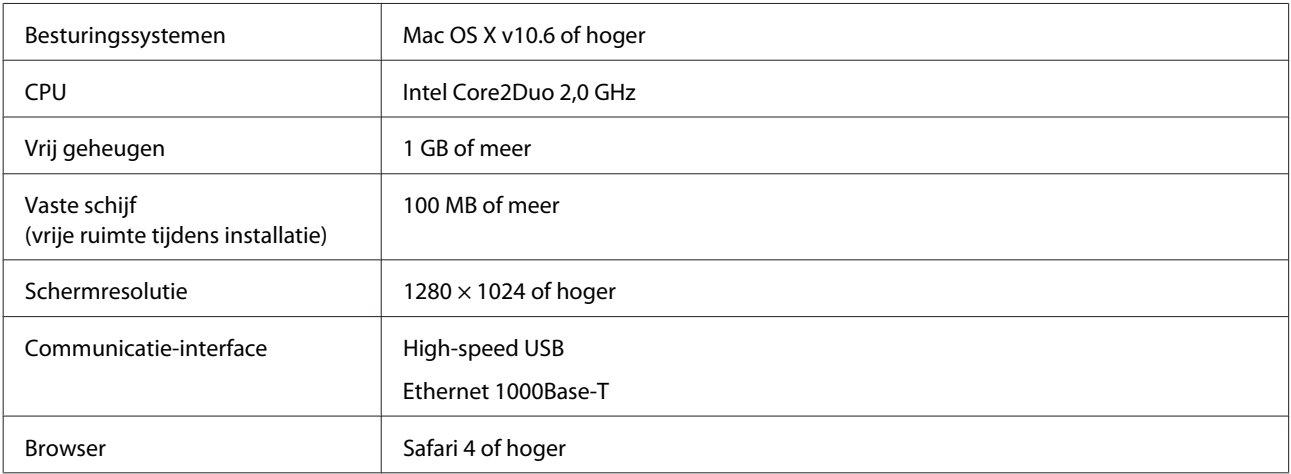

## <span id="page-130-0"></span>**Specificaties**

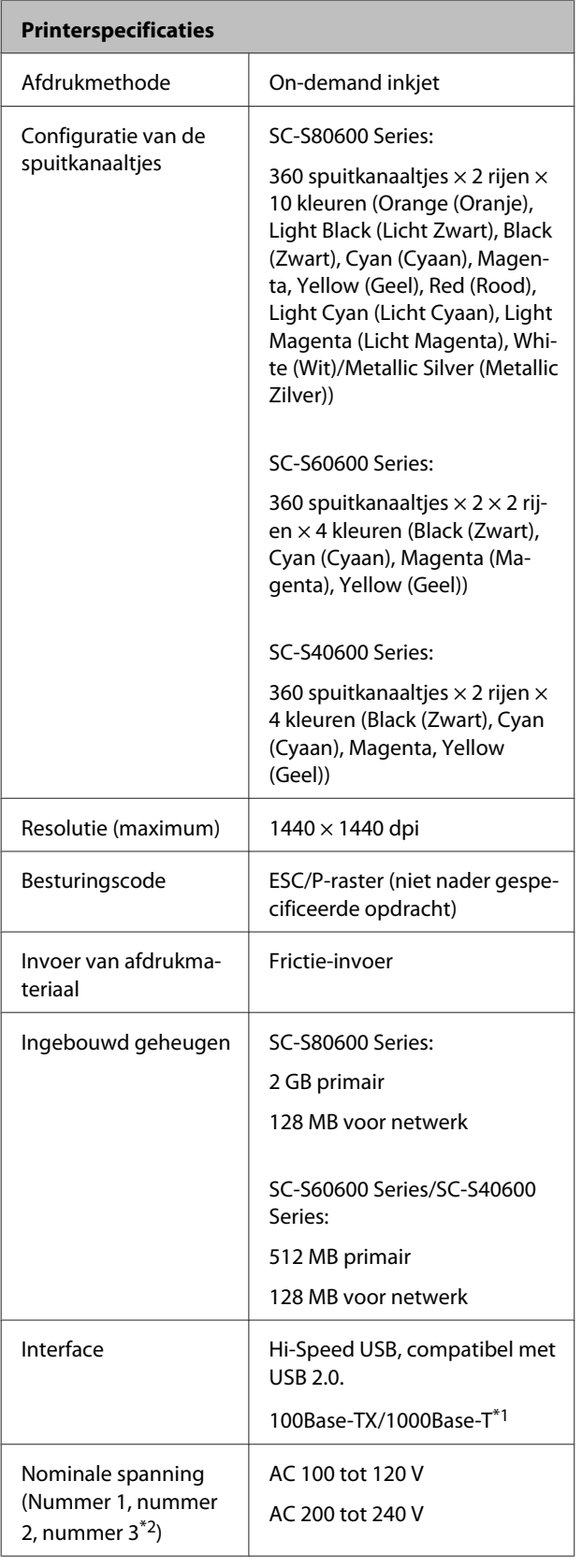

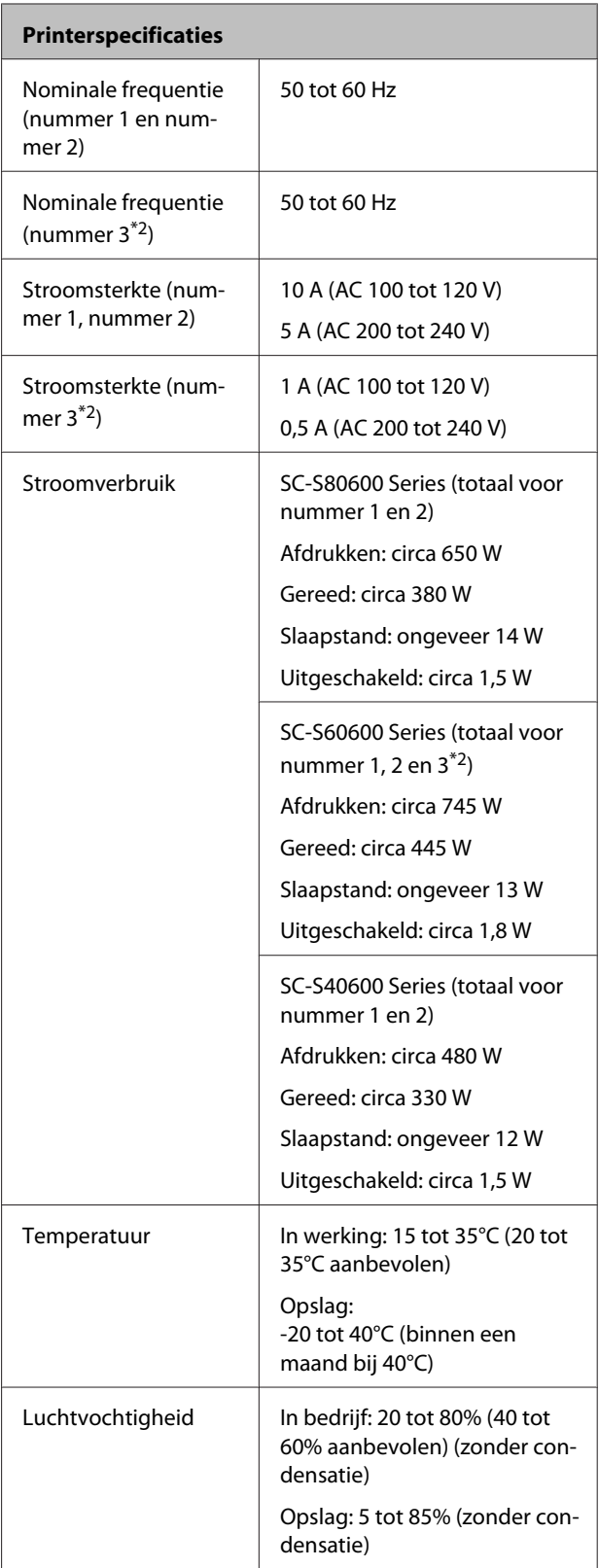

**Inktspecificaties**

Pigmentinkt | SC-S80600 Series:

Orange (Oranje), Light Black (Licht Zwart), Black (Zwart), Cyan (Cyaan), Magenta, Yellow (Geel), Red (Rood), Light Cyan (Licht Cyaan), Light Magenta (Licht Magenta), White (Wit)/Metallic Silver (Metal-

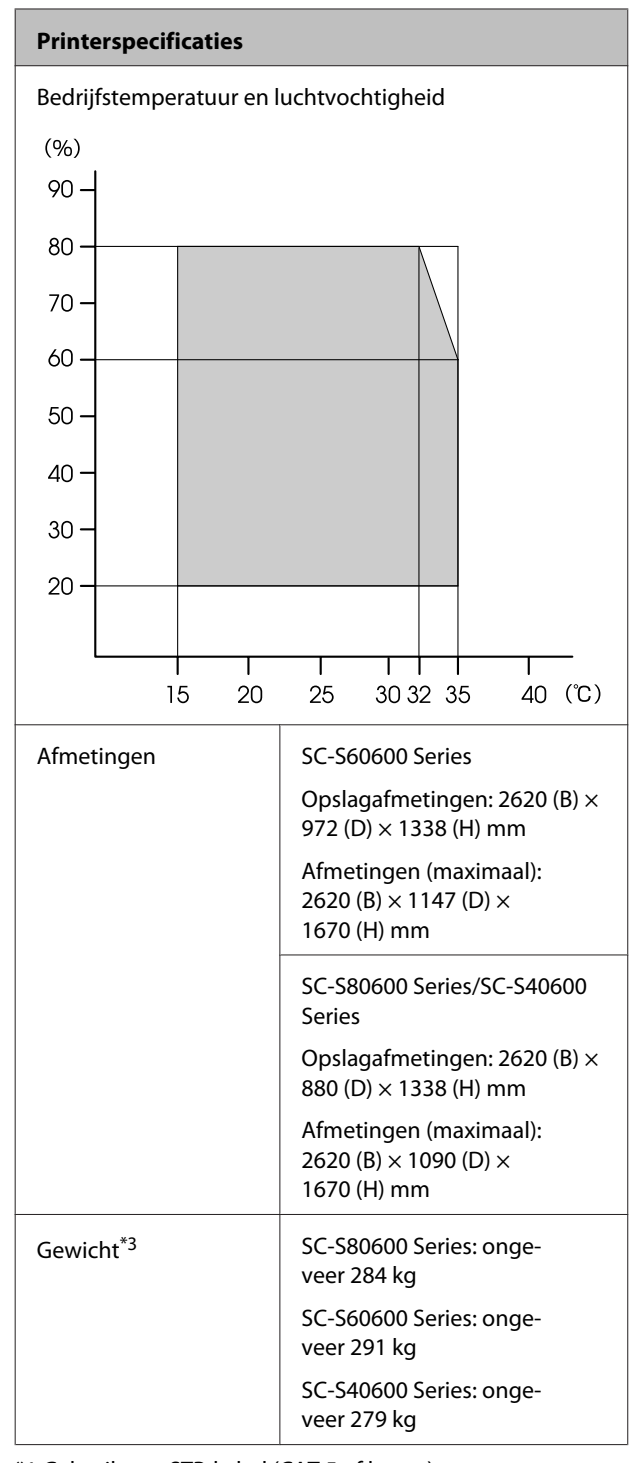

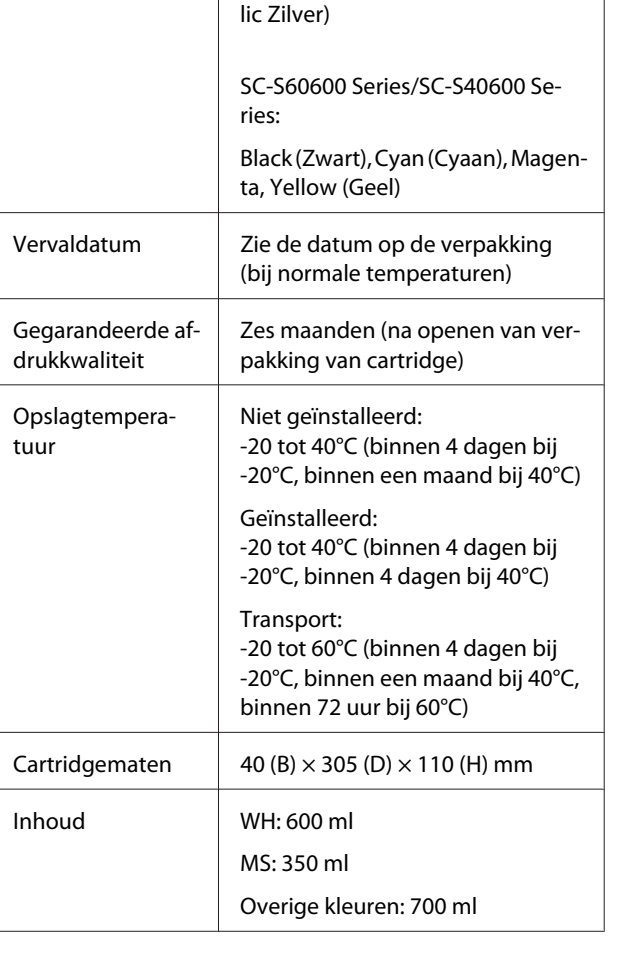

### c*Belangrijk:*

*Vul cartridges niet bij.*

### **Normen en goedkeuringen**

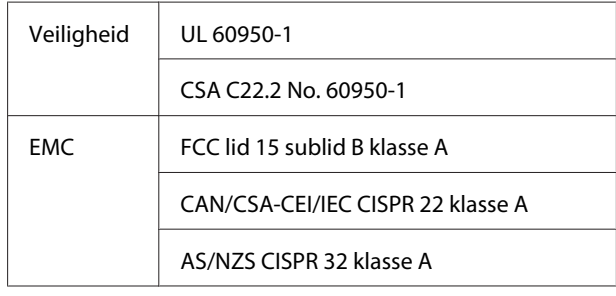

\*1 Gebruik een STP-kabel (CAT 5 of hoger)

\*2 Voor Toegevoegd droogsysteem dat wordt meegeleverd met SC-S60600 Series

\*3 Inktcartridge niet inbegrepen

#### **Inktspecificaties**

Type Speciale cartridges

## *Waarschuwing:*

*Dit is een product van klasse A. In een woonomgeving kan dit product radiostoringen veroorzaken. In dit geval moet de gebruiker eventueel passende maatregelen treffen.*

# <span id="page-133-0"></span>**Hulp en ondersteuning**

## **Website voor technische ondersteuning**

De website voor technische ondersteuning van Epson biedt u hulp bij problemen die u niet kunt oplossen met de informatie in de productdocumentatie. Als u een webbrowser hebt en verbinding kunt maken met internet, gaat u naar:

### <http://support.epson.net/>

Voor de nieuwste drivers, veelgestelde vragen, handleidingen en ander materiaal om te downloaden, gaat u naar:

### <http://www.epson.com>

Vervolgens selecteert u het gedeelte met ondersteuning van de Epson-website voor uw land.

## **Contact opnemen met Epson**

## **Voordat u contact opneemt met Epson**

Wanneer uw Epson-product niet goed functioneert en u het probleem niet kunt verhelpen aan de hand van de informatie in de bijgeleverde documentatie, kunt u contact opnemen met de klantenservice van Epson. Als de klantenservice voor uw regio niet hieronder wordt vermeld, neemt u contact op met de leverancier bij wie u het product hebt aangeschaft.

Zorg dat u de volgende informatie bij de hand hebt, zodat de klantenservice u sneller van dienst kan zijn:

- ❏ Het serienummer van de printer (Het etiket met het serienummer vindt u meestal aan de achterzijde van de printer.)
- ❏ Het model van de printer
- ❏ Versie van software (Klik op **About**, **Version Info** of een vergelijkbare knop in de printersoftware.)
- ❏ Het merk en het model van uw computer
- ❏ Naam en versie van het besturingssysteem op uw computer
- ❏ De toepassingen die u meestal met de printer gebruikt en de versienummers hiervan

## **Hulp voor gebruikers in Noord-Amerika**

Epson biedt de volgende services voor technische ondersteuning.

## **Ondersteuning via internet**

Ga naar de Epson-website voor ondersteuning op <http://epson.com/support>en selecteer uw product voor oplossingen voor algemene problemen. U kunt drivers en documentatie downloaden, antwoorden op uw vragen krijgen en advies voor problemen ontvangen of Epson een e-mailbericht met uw vragen sturen.

## **Spreken met een ondersteuningsmedewerker**

Bel: (562) 276-1300 (V.S.) of (905) 709-9475 (Canada), van 6.00 tot 18.00 uur Pacific Time, van maandag tot en met vrijdag. De dagen en tijden waarop ondersteuning wordt geboden, kunnen zonder voorafgaande kennisgeving worden gewijzigd. Mogelijk worden toeslagen of kosten voor interlokale of internationale telefoongesprekken in rekening gebracht.

Houd de volgende informatie bij de hand wanneer u voor ondersteuning naar Epson belt:

- ❏ Productnaam
- ❏ Het serienummer van de printer
- ❏ Aankoopbewijs (zoals een kassabon) en datum van aankoop
- ❏ Computerconfiguratie
- ❏ Beschrijving van het probleem

### *Opmerking:*

*Voor hulp bij het gebruik van andere software op uw systeem raadpleegt u de documentatie bij die software voor informatie over technische ondersteuning.*

## **Verbruiksartikelen en accessoires**

U kunt originele inktcartridges, lintcartridges, papier en accessoires van Epson aanschaffen bij een erkende Epson-leverancier. Bel 800-GO-EPSON (800-463-7766) voor de dichtstbijzijnde leverancier. U kunt producten ook online kopen op <http://www.epsonstore.com> (VS) of <http://www.epson.ca> (Canada).

## **Hulp voor gebruikers in Europa**

Het **Europese garantiedocument** geeft informatie over hoe u contact kunt opnemen met de Epson-klantenservice in uw regio.

## **Hulp voor gebruikers in Taiwan**

Contactgegevens voor informatie, ondersteuning en services:

### **Internet [\(http://www.epson.com.tw\)](http://www.epson.com.tw)**

Informatie over productspecificaties, drivers om te downloaden en productinformatie.

## **Epson-helpdesk (Telefoon: +0800212873)**

Ons HelpDesk-team kan u telefonisch helpen met het volgende:

- ❏ Verkoop- en productinformatie
- ❏ Vragen over of problemen met gebruik van producten
- ❏ Inlichtingen over reparatieservice en garantie

## **Reparatieservice:**

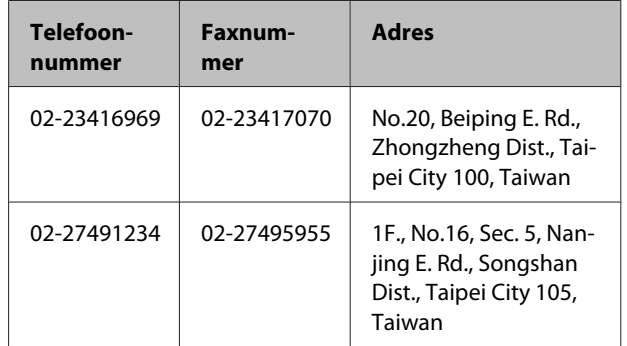

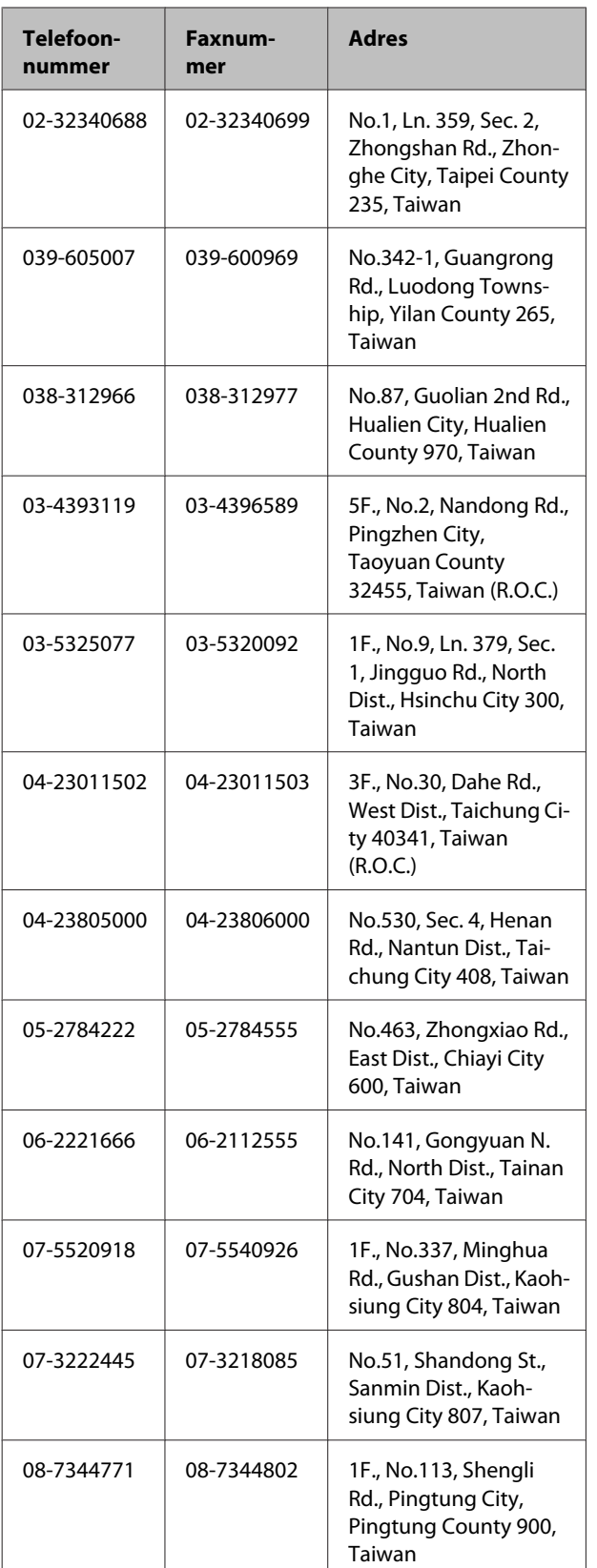

## **Hulp voor gebruikers in Australië**

Epson Australia biedt u een klantenservice van het allerhoogste niveau. Naast documentatie over uw product bieden wij de volgende bronnen voor het verkrijgen van informatie:

## **Uw leverancier**

Vergeet niet dat uw leverancier u vaak kan helpen bij het opsporen en oplossen van problemen. De leverancier dient altijd als eerste te worden geraadpleegd voor advies bij problemen. De leverancier kan problemen vaak snel en gemakkelijk verhelpen en u advies geven over de volgende te nemen stappen.

## **Internet <http://www.epson.com.au>**

Bezoek de website van Epson Australia. De site heeft het nodige te bieden en bevat een downloadgedeelte voor drivers, Epson-contactpunten, informatie over nieuwe producten en technische ondersteuning (per e-mail).

## **Epson-helpdesk**

De Epson-helpdesk dient als laatste hulpmiddel om onze klanten van advies te kunnen voorzien. Medewerkers van de Helpdesk assisteren u bij het installeren, configureren en bedienen van uw Epson-product. De medewerkers van onze Pre-sales Helpdesk kunnen u literatuur over nieuwe Epson-producten aanraden en aangeven waar de dichtstbijzijnde leverancier of servicebedrijf is gevestigd. Hier vindt u antwoord op vele soorten vragen.

Dit zijn de nummers van de Helpdesk:

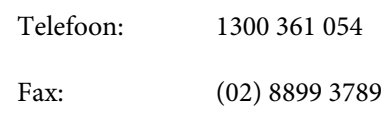

Wij verzoeken u alle relevante informatie bij de hand te houden wanneer u ons belt. Hoe meer informatie u ons kunt verschaffen, hoe sneller wij u kunnen helpen het probleem op te lossen. Het betreft dan informatie zoals de documentatie bij uw Epson-product, type computer, besturingssysteem, toepassingen en alle andere informatie waarvan u denkt dat deze van belang kan zijn.

## **Hulp voor gebruikers in Singapore**

De bronnen voor informatie, ondersteuning en services van Epson Singapore zijn de volgende:

## **World Wide Web**

### **[\(http://www.epson.com.sg](http://www.epson.com.sg))**

Informatie over productspecificaties, drivers om te downloaden, veelgestelde vragen (FAQ's), verkoopinformatie en technische ondersteuning via e-mail.

## **Epson-helpdesk (telefoon: (65) 65863111)**

Ons HelpDesk-team kan u telefonisch helpen met het volgende:

- ❏ Verkoop- en productinformatie
- ❏ Vragen over of problemen met gebruik van producten
- ❏ Inlichtingen over reparatieservice en garantie

## **Hulp voor gebruikers in Thailand**

Contactgegevens voor informatie, ondersteuning en services:

## **World Wide Web [\(http://www.epson.co.th](http://www.epson.co.th))**

Informatie over productspecificaties, drivers om te downloaden, veelgestelde vragen (FAQ's) en e-mail.

## **Epson Hotline (telefoon: (66) 2685-9899)**

Ons HelpDesk-team kan u telefonisch helpen met het volgende:

- ❏ Verkoop- en productinformatie
- ❏ Vragen over of problemen met gebruik van producten
- ❏ Inlichtingen over reparatieservice en garantie

## **Hulp voor gebruikers in Vietnam**

Contactgegevens voor informatie, ondersteuning en services:

Epson Hotline (Telefoon):

84-8-823-9239

Service Center: 80 Truong Dinh Street, District 1, Hochiminh City Vietnam

## **Hulp voor gebruikers in Indonesië**

Contactgegevens voor informatie, ondersteuning en services:

## **World Wide Web**

**([http://www.epson.co.id\)](http://www.epson.co.id)**

- ❏ Informatie over productspecificaties, drivers om te downloaden
- ❏ Veelgestelde vragen (FAQ's), verkoopinformatie, vragen via e-mail

## **Epson Hotline**

- ❏ Verkoop- en productinformatie
- ❏ Technische ondersteuning Telefoon: (62) 21-572 4350

Fax: (62) 21-572 4357

### **Hulp en ondersteuning**

### **Epson-servicecentrum**

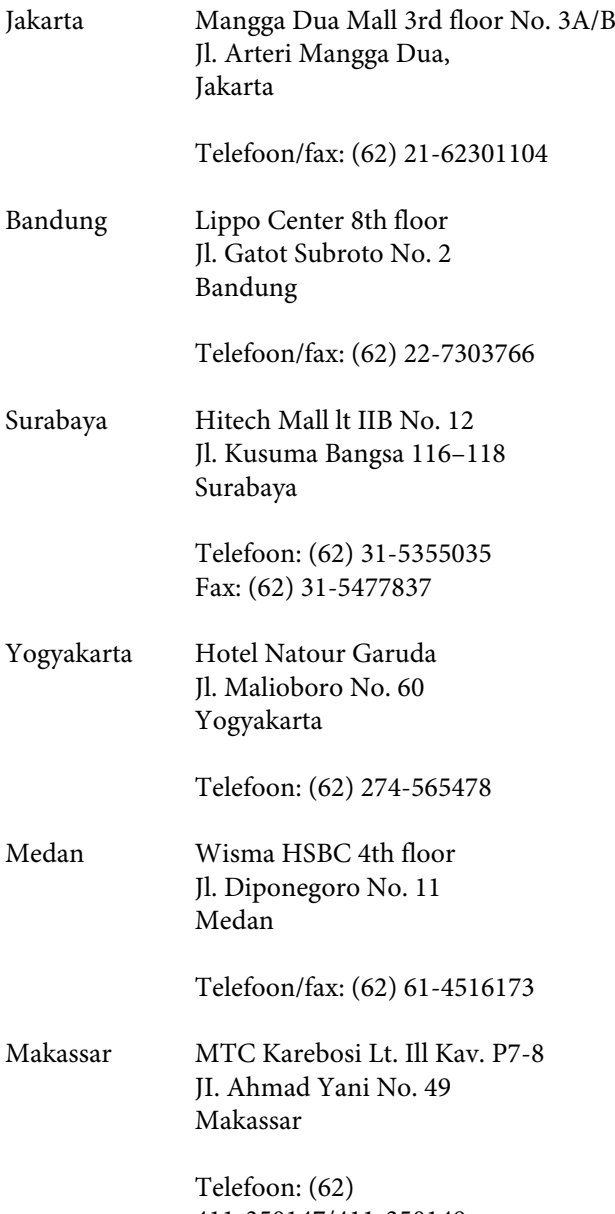

## 411-350147/411-350148

## **Help voor gebruikers in Hongkong**

Voor technische ondersteuning en andere after-sales services kunnen gebruikers contact opnemen met Epson Hong Kong Limited.

## **Startpagina op internet**

Epson Hong Kong heeft een eigen startpagina in zowel het Chinees als het Engels die gebruikers de volgende informatie verschaft:

- ❏ Productinformatie
- ❏ Antwoorden op veelgestelde vragen (FAQ's)
- ❏ Nieuwste versies van drivers voor Epson-producten

Gebruikers kunnen onze startpagina bereiken op:

<http://www.epson.com.hk>

## **Technische ondersteuning helpdesk**

U kunt ook onze technische medewerkers bereiken via het volgende telefoon- en faxnummer:

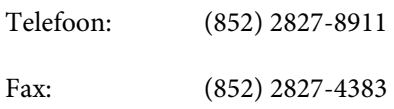

## **Hulp voor gebruikers in Maleisië**

Contactgegevens voor informatie, ondersteuning en services:

## **World Wide Web ([http://www.epson.com.my\)](http://www.epson.com.my)**

- ❏ Informatie over productspecificaties, drivers om te downloaden
- ❏ Veelgestelde vragen (FAQ's), verkoopinformatie, vragen via e-mail

## **Epson Trading (M) Sdn. Bhd.**

Head Office.

Telefoon: 603-56288288

Fax: 603-56288388/399

### **Epson-helpdesk**

❏ Verkoop- en productinformatie (Infoline) Telefoon: 603-56288222

❏ Inlichtingen over reparatieservices en garantie, gebruik van producten en technische ondersteuning (Techline) Telefoon: 603-56288333

## **Hulp voor gebruikers in India**

Contactgegevens voor informatie, ondersteuning en services:

## **World Wide Web**

**[\(http://www.epson.co.in](http://www.epson.co.in))**

Informatie over productspecificaties, drivers om te downloaden en productinformatie.

## **Epson India — hoofdkantoor — Bangalore**

Telefoon: 080-30515000

Fax: 30515005

## **Epson India — regionale kantoren:**

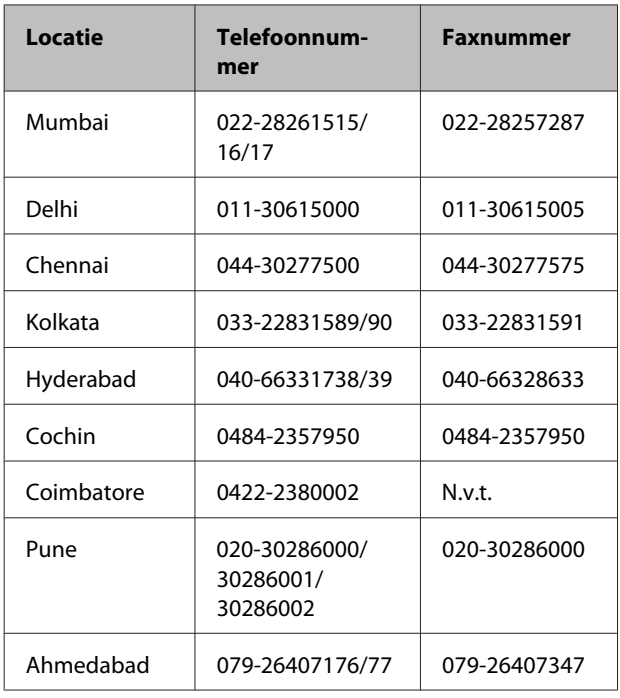

### **Helplijn**

Voor service, productinfo of voor bestellingen van cartridges — 18004250011 (09.00–21.00 uur) — Gratis nummer.

Voor service (voor CDMA en GSM) — 3900 1600 (09.00–18.00 uur) Prefix lokale STD-code

## **Help voor gebruikers in de Filippijnen**

Voor technische ondersteuning en andere after-sales services kunnen gebruikers contact opnemen met de Epson Philippines Corporation via het telefoon- en faxnummer en e-mailadres hieronder:

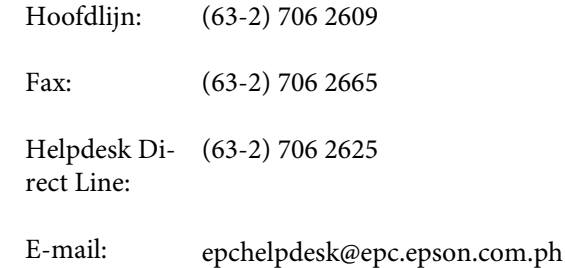

### **World Wide Web**

([http://www.epson.com.ph\)](http://www.epson.com.ph)

Informatie over productspecificaties, drivers om te downloaden, veelgestelde vragen (FAQ's) en e-mail.

### **Gratis nummer. 1800-1069-EPSON(37766)**

Ons HelpDesk-team kan u telefonisch helpen met het volgende:

- ❏ Verkoop- en productinformatie
- ❏ Vragen over of problemen met gebruik van producten
- ❏ Inlichtingen over reparatieservice en garantie

## **Licenties met betrekking tot openbronsoftware**

## **Bonjour**

This printer product includes the open source software programs which apply the Apple Public Source License Version1.2 or its latest version ("Bonjour Programs").

We provide the source code of the Bonjour Programs pursuant to the Apple Public Source License Version1.2 or its latest version until five (5) years after the discontinuation of same model of this printer product. If you desire to receive the source code of the Bonjour Programs, please see the "Contacting Customer Support" in Appendix or Printing Guide of this User's Guide, and contact the customer support of your region.

You can redistribute Bonjour Programs and/or modify it under the terms of the Apple Public Source License Version1.2 or its latest version.

These Bonjour Programs are WITHOUT ANY WARRANTY; without even the implied warranty of MERCHANTABILITY AND FITNESS FOR A PARTICULAR PURPOSE.

The Apple Public Source License Version1.2 is as follows. You also can see the Apple Public Source License Version1.2 at http://www.opensource.apple.com/apsl/. APPLE PUBLIC SOURCE LICENSE Version 2.0 - August 6, 2003

1. General; Definitions. This License applies to any program or other work which Apple Computer, Inc. ("Apple") makes publicly available and which contains a notice placed by Apple identifying such program or work as "Original Code" and stating that it is subject to the terms of this Apple Public Source License version 2.0 ("License"). As used in this License:

1.1 "Applicable Patent Rights" mean: (a) in the case where Apple is the grantor of rights, (i) claims of patents that are now or hereafter acquired, owned by or assigned to Apple and (ii) that cover subject matter contained in the Original Code, but only to the extent necessary to use, reproduce and/or distribute the Original Code without infringement; and (b) in the case where You are the grantor of rights, (i) claims of patents that are now or hereafter acquired, owned by or assigned to You and (ii) that cover subject matter in Your Modifications, taken alone or in combination with Original Code.

1.2 "Contributor" means any person or entity that creates or contributes to the creation of Modifications.

1.3 "Covered Code" means the Original Code, Modifications, the combination of Original Code and any Modifications, and/or any respective portions thereof.

1.4 "Externally Deploy" means: (a) to sublicense, distribute or otherwise make Covered Code available, directly or indirectly, to anyone other than You; and/or (b) to use Covered Code, alone or as part of a Larger Work, in any way to provide a service, including but not limited to delivery of content, through electronic communication with a client other than You.

1.5 "Larger Work" means a work which combines Covered Code or portions thereof with code not governed by the terms of this License.

1.6 "Modifications" mean any addition to, deletion from, and/or change to, the substance and/or structure of the Original Code, any previous Modifications, the combination of Original Code and any previous Modifications, and/ or any respective portions thereof. When code is released as a series of files, a Modification is: (a) any addition to or deletion from the contents of a file containing Covered Code; and/or (b) any new file or other representation of computer program statements that contains any part of Covered Code.

1.7 "Original Code" means (a) the Source Code of a program or other work as originally made available by Apple under this License, including the Source Code of any updates or upgrades to such programs or works made available by Apple under this License, and that has been expressly identified by Apple as such in the header file(s) of such work; and (b) the object code compiled from such Source Code and originally made available by Apple under this License

1.8 "Source Code" means the human readable form of a program or other work that is suitable for making modifications to it, including all modules it contains, plus any associated interface definition files, scripts used to control compilation and installation of an executable (object code).

1.9 "You" or "Your" means an individual or a legal entity exercising rights under this License. For legal entities, "You" or "Your" includes any entity which controls, is controlled by, or is under common control with, You, where "control" means (a) the power, direct or indirect, to cause the direction or management of such entity, whether by contract or otherwise, or (b) ownership of fifty percent (50%) or more of the outstanding shares or beneficial ownership of such entity.

2. Permitted Uses; Conditions & Restrictions. Subject to the terms and conditions of this License, Apple hereby grants You, effective on the date You accept this License and download the Original Code, a world-wide, royalty-free, non-exclusive license, to the extent of Apple's Applicable Patent Rights and copyrights covering the Original Code, to do the following:

2.1 Unmodified Code. You may use, reproduce, display, perform, internally distribute within Your organization, and Externally Deploy verbatim, unmodified copies of the Original Code, for commercial or non-commercial purposes, provided that in each instance:

(a) You must retain and reproduce in all copies of Original Code the copyright and other proprietary notices and disclaimers of Apple as they appear in the Original Code, and keep intact all notices in the Original Code that refer to this License; and

(b) You must include a copy of this License with every copy of Source Code of Covered Code and documentation You distribute or Externally Deploy, and You may not offer or impose any terms on such Source Code that alter or restrict this License or the recipients' rights hereunder, except as permitted under Section 6.

2.2 Modified Code. You may modify Covered Code and use, reproduce, display, perform, internally distribute within Your organization, and Externally Deploy Your Modifications and Covered Code, for commercial or non-commercial purposes, provided that in each instance You also meet all of these conditions:

(a) You must satisfy all the conditions of Section 2.1 with respect to the Source Code of the Covered Code;

(b) You must duplicate, to the extent it does not already exist, the notice in Exhibit A in each file of the Source Code of all Your Modifications, and cause the modified files to carry prominent notices stating that You changed the files and the date of any change; and

(c) If You Externally Deploy Your Modifications, You must make Source Code of all Your Externally Deployed Modifications either available to those to whom You have Externally Deployed Your Modifications, or publicly available. Source Code of Your Externally Deployed Modifications must be released under the terms set forth in this License, including the license grants set forth in Section 3 below, for as long as you Externally Deploy the Covered Code or twelve (12) months from the date of initial External Deployment, whichever is longer. You should preferably distribute the Source Code of Your Externally Deployed Modifications electronically (e.g. download from a web site).

2.3 Distribution of Executable Versions. In addition, if You Externally Deploy Covered Code (Original Code and/ or Modifications) in object code, executable form only, You must include a prominent notice, in the code itself as well as in related documentation, stating that Source Code of the Covered Code is available under the terms of this License with information on how and where to obtain such Source Code.

2.4 Third Party Rights. You expressly acknowledge and agree that although Apple and each Contributor grants the licenses to their respective portions of the Covered Code set forth herein, no assurances are provided by Apple or any Contributor that the Covered Code does not infringe the patent or other intellectual property rights of any other entity. Apple and each Contributor disclaim any liability to You for claims brought by any other entity based on infringement of intellectual property rights or otherwise. As a condition to exercising the rights and licenses granted hereunder, You hereby assume sole responsibility to secure any other intellectual property rights needed, if any. For example, if a third party patent license is required to allow You to distribute the Covered Code, it is Your responsibility to acquire that license before distributing the Covered Code.

3. Your Grants. In consideration of, and as a condition to, the licenses granted to You under this License, You hereby grant to any person or entity receiving or distributing Covered Code under this License a non-exclusive, royalty-free, perpetual, irrevocable license, under Your Applicable Patent Rights and other intellectual property rights (other than patent) owned or controlled by You, to use, reproduce, display, perform, modify, sublicense, distribute and Externally Deploy Your Modifications of the same scope and extent as Apple's licenses under Sections 2.1 and 2.2 above.

4. Larger Works. You may create a Larger Work by combining Covered Code with other code not governed by the terms of this License and distribute the Larger Work as a single product. In each such instance, You must make sure the requirements of this License are fulfilled for the Covered Code or any portion thereof.

5. Limitations on Patent License. Except as expressly stated in Section 2, no other patent rights, express or implied, are granted by Apple herein. Modifications and/or Larger Works may require additional patent licenses from Apple which Apple may grant in its sole discretion.

6. Additional Terms. You may choose to offer, and to charge a fee for, warranty, support, indemnity or liability obligations and/or other rights consistent with the scope of the license granted herein ("Additional Terms") to one or more recipients of Covered Code. However, You may do so only on Your own behalf and as Your sole responsibility, and not on behalf of Apple or any Contributor. You must obtain the recipient's agreement that any such Additional Terms are offered by You alone, and You hereby agree to indemnify, defend and hold Apple and every Contributor harmless for any liability incurred by or claims asserted against Apple or such Contributor by reason of any such Additional Terms.

7. Versions of the License. Apple may publish revised and/or new versions of this License from time to time. Each version will be given a distinguishing version number. Once Original Code has been published under a particular version of this License, You may continue to use it under the terms of that version. You may also choose to use such Original Code under the terms of any subsequent version of this License published by Apple. No one other than Apple has the right to modify the terms applicable to Covered Code created under this License.

8. NO WARRANTY OR SUPPORT. The Covered Code may contain in whole or in part pre-release, untested, or not fully tested works. The Covered Code may contain errors that could cause failures or loss of data, and may be incomplete or contain inaccuracies. You expressly acknowledge and agree that use of the Covered Code, or any portion thereof, is at Your sole and entire risk. THE COVERED CODE IS PROVIDED "AS IS" AND WITHOUT WARRANTY, UPGRADES OR SUPPORT OF ANY KIND AND APPLE AND APPLE'S LICENSOR(S) (COLLECTIVELY REFERRED TO AS "APPLE" FOR THE PURPOSES OF SECTIONS 8 AND 9) AND ALL CONTRIBUTORS EXPRESSLY DISCLAIM ALL WARRANTIES AND/OR CONDITIONS, EXPRESS OR IMPLIED, INCLUDING, BUT NOT LIMITED TO, THE IMPLIED WARRANTIES AND/OR CONDITIONS OF MERCHANTABILITY, OF SATISFACTORY QUALITY, OF FITNESS FOR A PARTICULAR PURPOSE, OF ACCURACY, OF QUIET ENJOYMENT, AND NONINFRINGEMENT OF THIRD PARTY RIGHTS. APPLE AND EACH CONTRIBUTOR DOES NOT WARRANT AGAINST INTERFERENCE WITH YOUR ENJOYMENT OF THE COVERED CODE, THAT THE FUNCTIONS CONTAINED IN THE COVERED CODE WILL MEET YOUR REQUIREMENTS, THAT THE OPERATION OF THE COVERED CODE WILL BE UNINTERRUPTED OR ERROR-FREE, OR THAT DEFECTS IN THE COVERED CODE WILL BE CORRECTED. NO ORAL OR WRITTEN INFORMATION OR ADVICE GIVEN BY APPLE, AN APPLE AUTHORIZED REPRESENTATIVE OR ANY CONTRIBUTOR SHALL CREATE A WARRANTY. You acknowledge that the Covered Code is not intended for use in the operation of nuclear facilities, aircraft navigation, communication systems, or air traffic control machines in which case the failure of the Covered Code could lead to death, personal injury, or severe physical or environmental damage.

9. LIMITATION OF LIABILITY. TO THE EXTENT NOT PROHIBITED BY LAW, IN NO EVENT SHALL APPLE OR ANY CONTRIBUTOR BE LIABLE FOR ANY INCIDENTAL, SPECIAL, INDIRECT OR CONSEQUENTIAL DAMAGES ARISING OUT OF OR RELATING TO THIS LICENSE OR YOUR USE OR INABILITY TO USE THE COVERED CODE, OR ANY PORTION THEREOF, WHETHER UNDER A THEORY OF CONTRACT, WARRANTY, TORT (INCLUDING NEGLIGENCE), PRODUCTS LIABILITY OR OTHERWISE, EVEN IF APPLE OR SUCH CONTRIBUTOR HAS BEEN ADVISED OF THE POSSIBILITY OF SUCH DAMAGES AND NOTWITHSTANDING THE FAILURE OF ESSENTIAL PURPOSE OF ANY REMEDY. SOME JURISDICTIONS DO NOT ALLOW THE LIMITATION OF LIABILITY OF INCIDENTAL OR CONSEQUENTIAL DAMAGES, SO THIS LIMITATION MAY NOT APPLY TO YOU. In no event shall Apple's total liability to You for all damages (other than as may be required by applicable law) under this License exceed the amount of fifty dollars (\$50.00).

10. Trademarks. This License does not grant any rights to use the trademarks or trade names "Apple", "Apple Computer", "Mac", "Mac OS", "QuickTime", "QuickTime Streaming Server" or any other trademarks, service marks, logos or trade names belonging to Apple (collectively "Apple Marks") or to any trademark, service mark, logo or trade name belonging to any Contributor. You agree not to use any Apple Marks in or as part of the name of products derived from the Original Code or to endorse or promote products derived from the Original Code other than as expressly permitted by and in strict compliance at all times with Apple's third party trademark usage guidelines which are posted at http://www.apple.com/legal/guidelinesfor3rdparties.html.

11. Ownership. Subject to the licenses granted under this License, each Contributor retains all rights, title and interest in and to any Modifications made by such Contributor. Apple retains all rights, title and interest in and to the Original Code and any Modifications made by or on behalf of Apple ("Apple Modifications"), and such Apple Modifications will not be automatically subject to this License. Apple may, at its sole discretion, choose to license such Apple Modifications under this License, or on different terms from those contained in this License or may choose not to license them at all.

12. Termination.

12.1 Termination. This License and the rights granted hereunder will terminate:

(a) automatically without notice from Apple if You fail to comply with any term(s) of this License and fail to cure such breach within 30 days of becoming aware of such breach;

(b) immediately in the event of the circumstances described in Section 13.5(b); or

(c) automatically without notice from Apple if You, at any time during the term of this License, commence an action for patent infringement against Apple; provided that Apple did not first commence an action for patent infringement against You in that instance.

12.2 Effect of Termination. Upon termination, You agree to immediately stop any further use, reproduction, modification, sublicensing and distribution of the Covered Code. All sublicenses to the Covered Code which have been properly granted prior to termination shall survive any termination of this License. Provisions which, by their nature, should remain in effect beyond the termination of this License shall survive, including but not limited to Sections 3, 5, 8, 9, 10, 11, 12.2 and 13. No party will be liable to any other for compensation, indemnity or damages of any sort solely as a result of terminating this License in accordance with its terms, and termination of this License will be without prejudice to any other right or remedy of any party.

### 13. Miscellaneous.

13.1 Government End Users. The Covered Code is a "commercial item" as defined in FAR 2.101. Government software and technical data rights in the Covered Code include only those rights customarily provided to the public as defined in this License. This customary commercial license in technical data and software is provided in accordance with FAR 12.211 (Technical Data) and 12.212 (Computer Software) and, for Department of Defense purchases, DFAR 252.227-7015 (Technical Data -- Commercial Items) and 227.7202-3 (Rights in Commercial Computer Software or Computer Software Documentation). Accordingly, all U.S. Government End Users acquire Covered Code with only those rights set forth herein.

13.2 Relationship of Parties. This License will not be construed as creating an agency, partnership, joint venture or any other form of legal association between or among You, Apple or any Contributor, and You will not represent to the contrary, whether expressly, by implication, appearance or otherwise.

13.3 Independent Development. Nothing in this License will impair Apple's right to acquire, license, develop, have others develop for it, market and/or distribute technology or products that perform the same or similar functions as, or otherwise compete with, Modifications, Larger Works, technology or products that You may develop, produce, market or distribute.

13.4 Waiver; Construction. Failure by Apple or any Contributor to enforce any provision of this License will not be deemed a waiver of future enforcement of that or any other provision. Any law or regulation which provides that the language of a contract shall be construed against the drafter will not apply to this License.

13.5 Severability. (a) If for any reason a court of competent jurisdiction finds any provision of this License, or portion thereof, to be unenforceable, that provision of the License will be enforced to the maximum extent permissible so as to effect the economic benefits and intent of the parties, and the remainder of this License will continue in full force and effect. (b) Notwithstanding the foregoing, if applicable law prohibits or restricts You from fully and/or specifically complying with Sections 2 and/or 3 or prevents the enforceability of either of those Sections, this License will immediately terminate and You must immediately discontinue any use of the Covered Code and destroy all copies of it that are in your possession or control.

13.6 Dispute Resolution. Any litigation or other dispute resolution between You and Apple relating to this License shall take place in the Northern District of California, and You and Apple hereby consent to the personal jurisdiction of, and venue in, the state and federal courts within that District with respect to this License. The application of the United Nations Convention on Contracts for the International Sale of Goods is expressly excluded.

13.7 Entire Agreement; Governing Law. This License constitutes the entire agreement between the parties with respect to the subject matter hereof. This License shall be governed by the laws of the United States and the State of California, except that body of California law concerning conflicts of law.

Where You are located in the province of Quebec, Canada, the following clause applies: The parties hereby confirm that they have requested that this License and all related documents be drafted in English.
### **Softwarelicentievoorwaarden**

Les parties ont exigé que le présent contrat et tous les documents connexes soient rédigés en anglais.

### EXHIBIT A.

"Portions Copyright (c) 1999-2003 Apple Computer, Inc. All Rights Reserved.

This file contains Original Code and/or Modifications of Original Code as defined in and that are subject to the Apple Public Source License Version 2.0 (the 'License'). You may not use this file except in compliance with the License. Please obtain a copy of the License at http://www.opensource.apple.com/apsl/ and read it before using this file.

The Original Code and all software distributed under the License are distributed on an 'AS IS' basis, WITHOUT WARRANTY OF ANY KIND, EITHER EXPRESS OR IMPLIED, AND APPLE HEREBY DISCLAIMS ALL SUCH WARRANTIES, INCLUDING WITHOUT LIMITATION, ANY WARRANTIES OF MERCHANTABILITY, FITNESS FOR A PARTICULAR PURPOSE, QUIET ENJOYMENT OR NON-INFRINGEMENT. Please see the License for the specific language governing rights and limitations under the License."

# **Andere softwarelicenties**

## **Info-ZIP Copyright and License**

This is version 2007-Mar-4 of the Info-ZIP license. The definitive version of this document should be available at ftp://ftp.info-zip.org/pub/infozip/license.html indefinitely and a copy at http://www.info-zip.org/pub/infozip/ license.html.

Copyright © 1990-2007 Info-ZIP. All rights reserved.

For the purposes of this copyright and license, "Info-ZIP" is defined as the following set of individuals:

Mark Adler, John Bush, Karl Davis, Harald Denker, Jean-Michel Dubois, Jean-loup Gailly, Hunter Goatley, Ed Gordon, Ian Gorman, Chris Herborth, Dirk Haase, Greg Hartwig, Robert Heath, Jonathan Hudson, Paul Kienitz, David Kirschbaum, Johnny Lee, Onno van der Linden, Igor Mandrichenko, Steve P. Miller, Sergio Monesi, Keith Owens, George Petrov, Greg Roelofs, Kai Uwe Rommel, Steve Salisbury, Dave Smith, Steven M. Schweda, Christian Spieler, Cosmin Truta, Antoine Verheijen, Paul von Behren, Rich Wales, Mike White.

This software is provided "as is," without warranty of any kind, express or implied. In no event shall Info-ZIP or its contributors be held liable for any direct, indirect, incidental, special or consequential damages arising out of the use of or inability to use this software.

Permission is granted to anyone to use this software for any purpose, including commercial applications, and to alter it and redistribute it freely, subject to the above disclaimer and the following restrictions:

- 1. Redistributions of source code (in whole or in part) must retain the above copyright notice, definition, disclaimer, and this list of conditions.
- 2. Redistributions in binary form (compiled executables and libraries) must reproduce the above copyright notice, definition, disclaimer, and this list of conditions in documentation and/or other materials provided with the distribution. The sole exception to this condition is redistribution of a standard UnZipSFX binary (including SFXWiz) as part of a self-extracting archive; that is permitted without inclusion of this license, as long as the normal SFX banner has not been removed from the binary or disabled.

### **Softwarelicentievoorwaarden**

- 3. Altered versions--including, but not limited to, ports to new operating systems, existing ports with new graphical interfaces, versions with modified or added functionality, and dynamic, shared, or static library versions not from Info-ZIP--must be plainly marked as such and must not be misrepresented as being the original source or, if binaries, compiled from the original source. Such altered versions also must not be misrepresented as being Info-ZIP releases--including, but not limited to, labeling of the altered versions with the names "Info-ZIP" (or any variation thereof, including, but not limited to, different capitalizations), "Pocket UnZip", "WiZ" or "MacZip" without the explicit permission of Info-ZIP. Such altered versions are further prohibited from misrepresentative use of the Zip-Bugs or Info-ZIP e-mail addresses or the Info-ZIP URL(s), such as to imply Info-ZIP will provide support for the altered versions.
- 4. Info-ZIP retains the right to use the names "Info-ZIP", "Zip", "UnZip", "UnZipSFX", "WiZ", "Pocket UnZip", "Pocket Zip", and "MacZip" for its own source and binary releases.